Version 9.X

**SOFTWARE MANUAL**

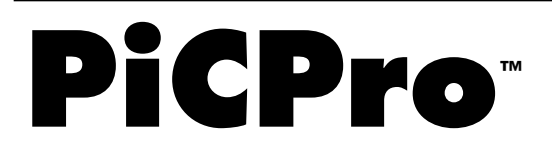

GIDDINGS & LEWIS, INC.

Version 9.X

SOFTWARE MANUAL

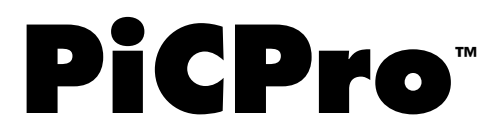

GIDDINGS & LEWIS, INC.

# **NOTE**

Progress is an on going commitment at Giddings & Lewis. We continually strive to offer the most advanced products in the industry; therefore, information in this document is subject to change without notice. The illustrations and specifications are not binding in detail. Giddings & Lewis shall not be liable for any technical or editorial omissions occurring in this document, nor for any consequential or incidental damages resulting from the use of this document.

DO NOT ATTEMPT to use any Giddings & Lewis product until the use of such product is completely understood. It is the responsibility of the user to make certain proper operation practices are understood. Giddings & Lewis products should be used only by qualified personnel and for the express purpose for which said products were designed.

Should information not covered in this document be required, contact the Customer Service Department, Giddings & Lewis, 660 South Military Road, P.O. Box 1658, Fond du Lac, WI 54936- 1658. Giddings & Lewis can be reached by telephone at (920) 921–7100.

401-54513-00

Version 2298

© 1990, 1991, 1992, 1993, 1994, 1995, 1996, 1997, 1998 Giddings & Lewis, Inc.

IBM is a registered trademark of International Business Machines Corp.

Pentium and Pentium Pro are trademarks of Intel Corporation.

ARCNET® is a registered trademark of Datapoint

PiC900, PiCPro, PiCServoPro, PiCTune, PiCProfile, LDOMerge, PiCMicroTerm, and PiC Programming Pendant are registered trademarks of Giddings & Lewis, Inc.

Inductosyn is a registered trademark of Farrand Industries, Inc.

Windows 95, Microsoft® and MS-DOS® are registered trademarks of Microsoft Corporation.

# **Table of Contents**

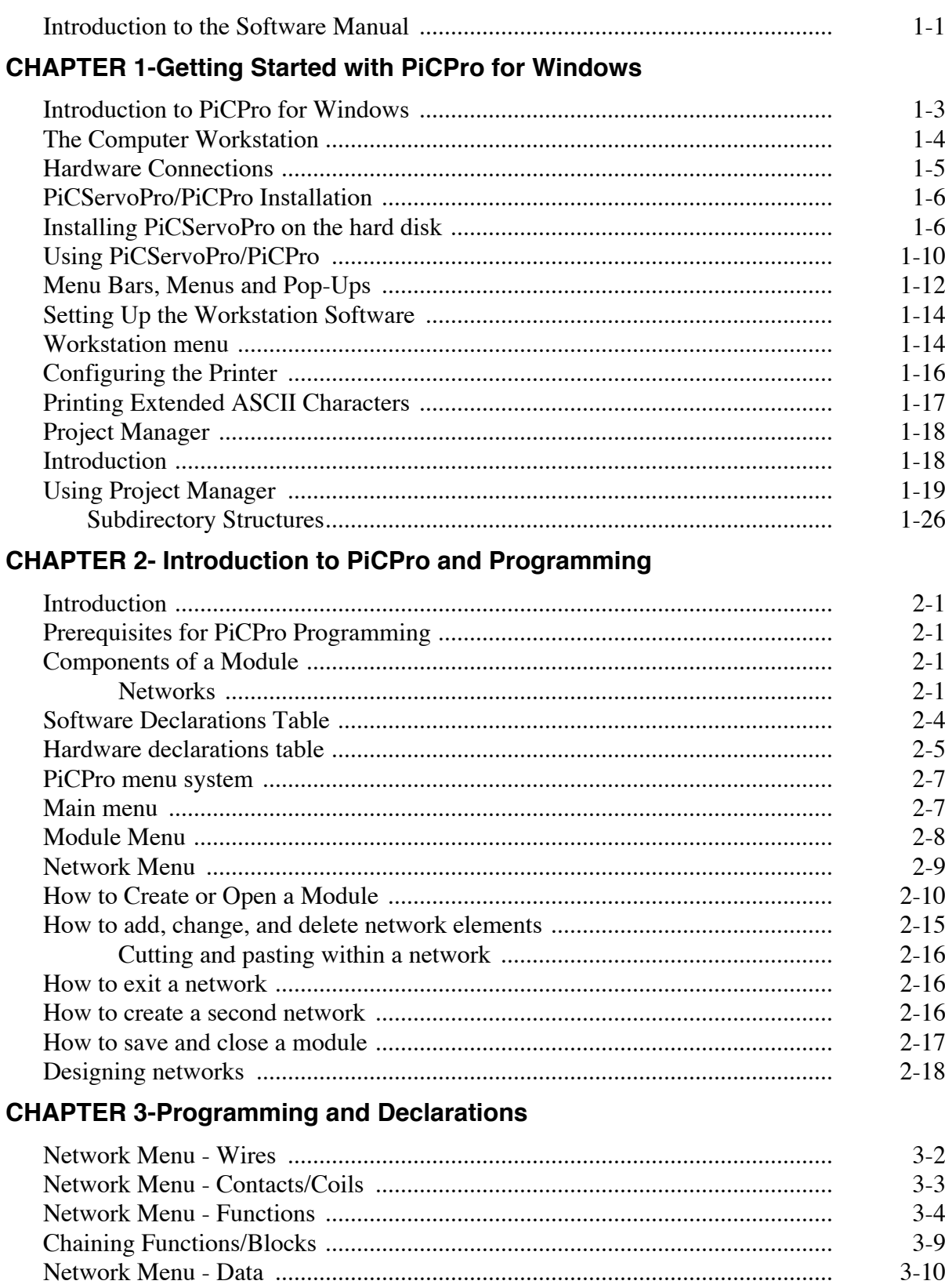

 $3-10$ 

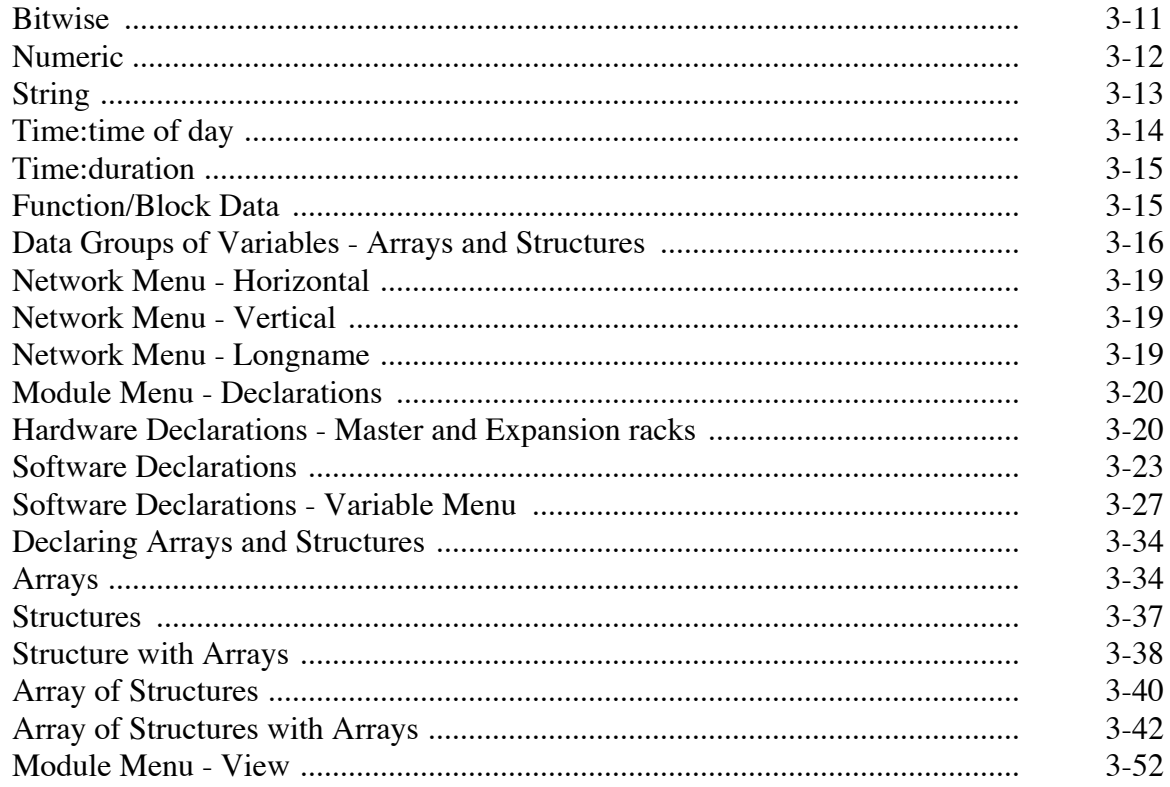

# **CHAPTER 4-System Integration**

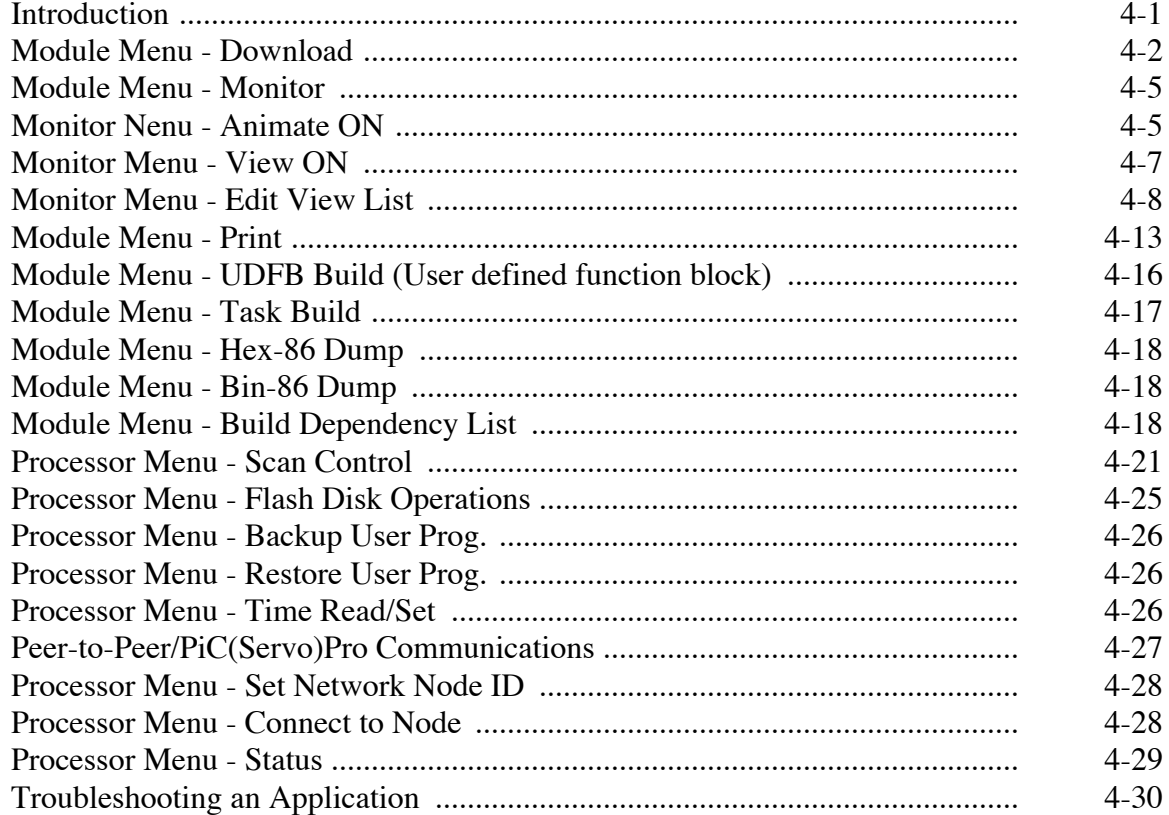

### **CHAPTER 5-Motion Control Concepts**

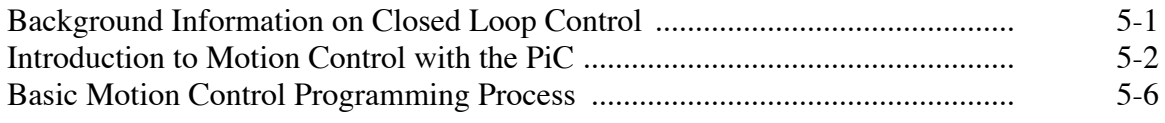

### **CHAPTER 6-Servo Setup and Tuning**

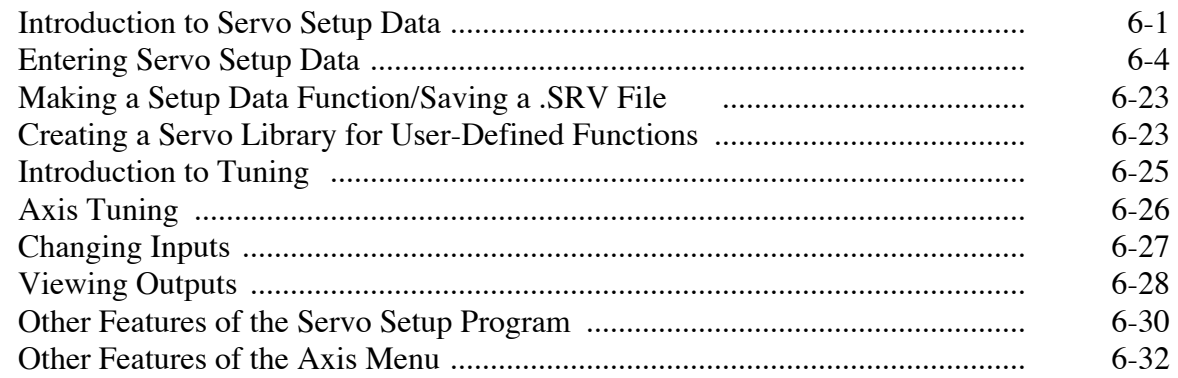

### **CHAPTER 7-Axis Profile Setup**

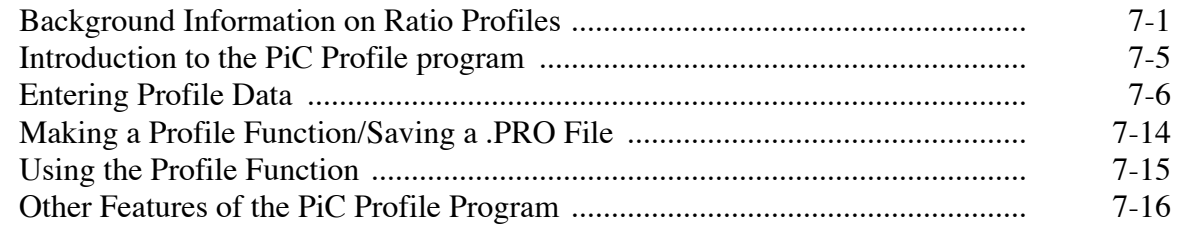

## **CHAPTER 8-UDFB Guidelines**

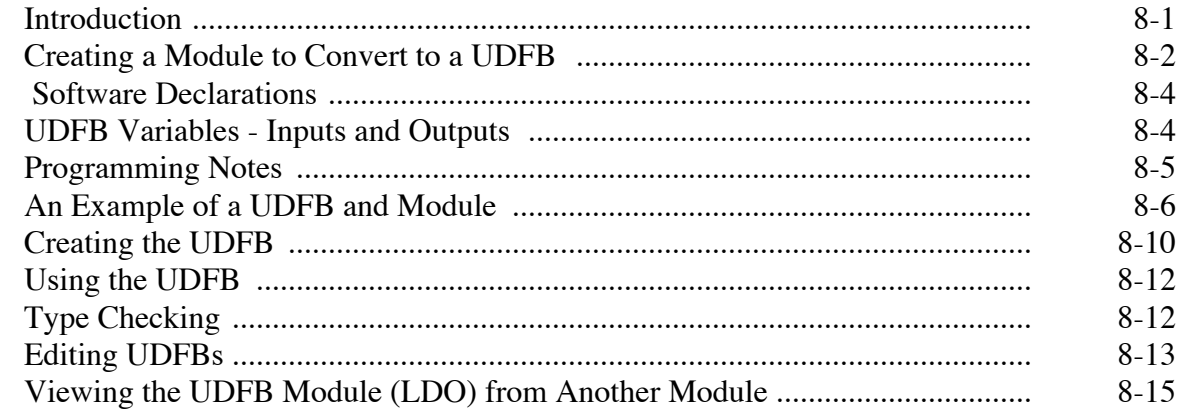

### **CHAPTER 9-TASKs**

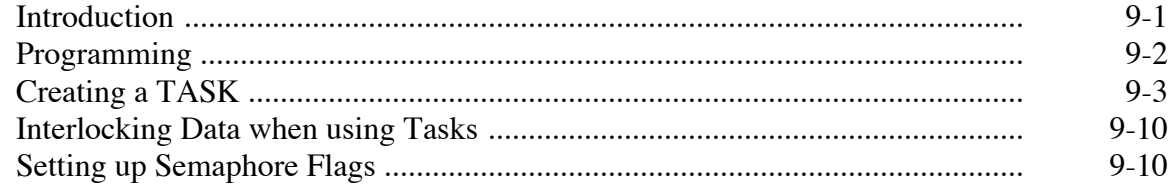

# **CHAPTER 10-PiC and SERCOS**

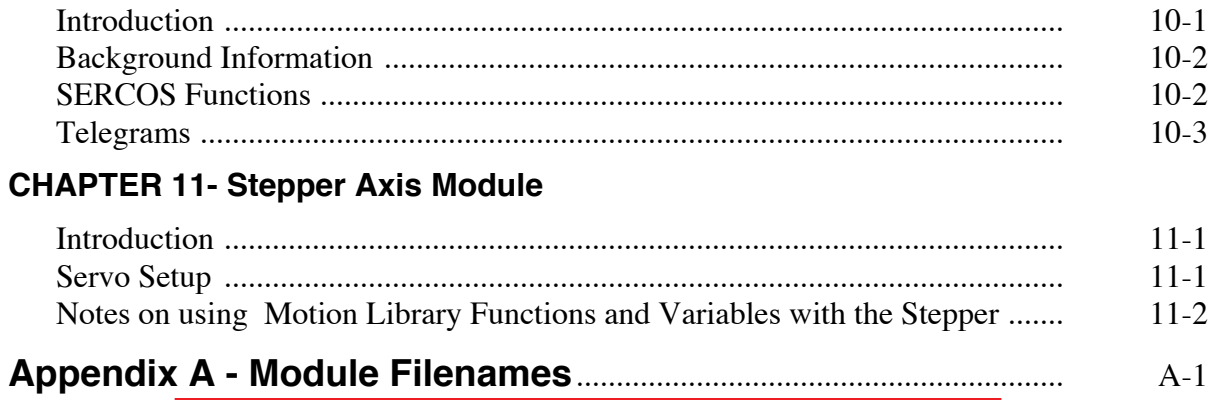

# **Appendix B-PiCPro Function Errors and Error Codes**

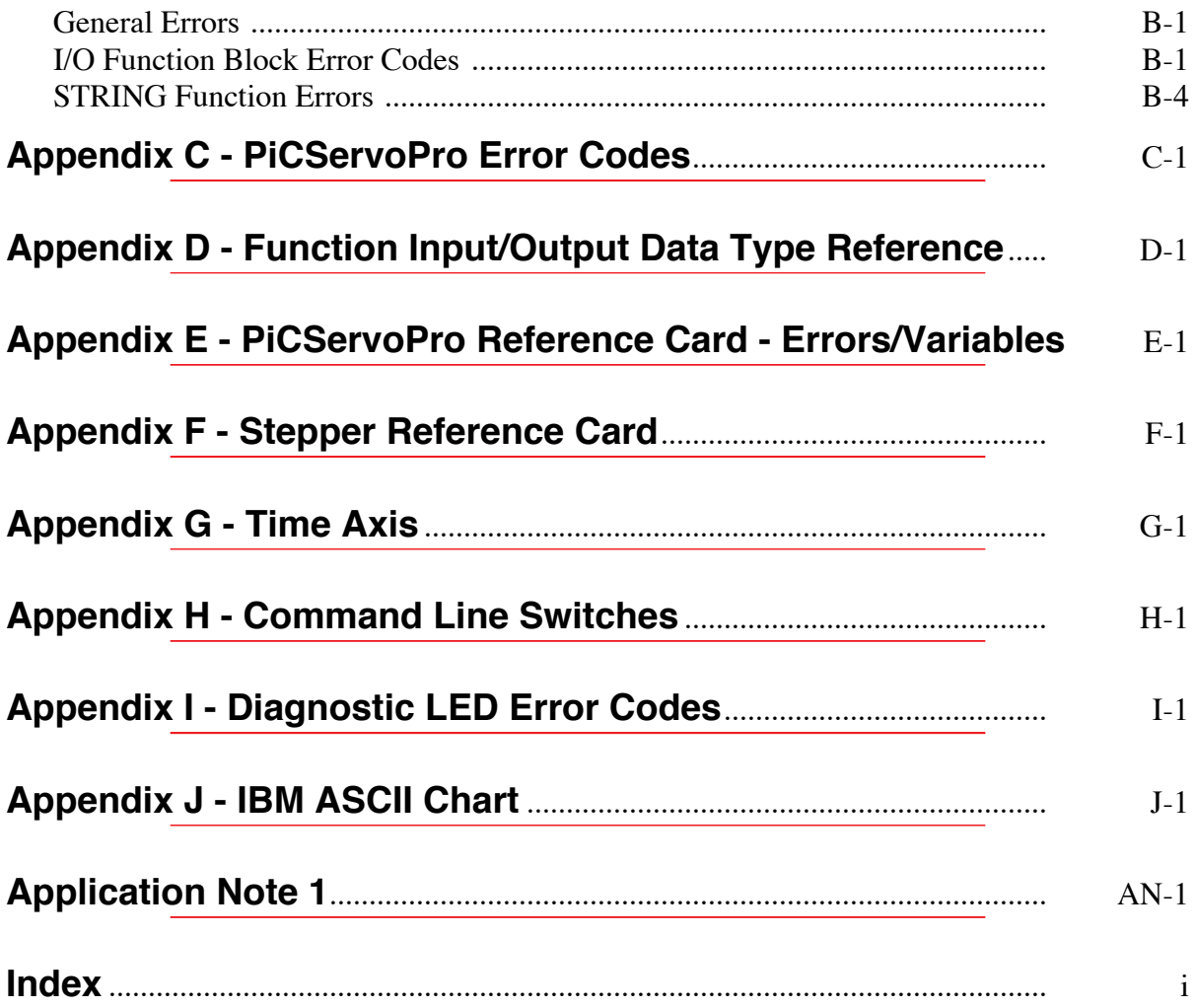

<span id="page-8-0"></span>The software manual covers information needed to program the PiC900 with the PiCServoPro or PiCPro software packages. The PiCServoPro software package is required for motion control applications. The PiCPro software package is required for all other PiC900 applications.

| Read       | Title                                       | For information on                                                                       |
|------------|---------------------------------------------|------------------------------------------------------------------------------------------|
| Chapter 1  | Getting Started with PiCPro for<br>Windows  | Software installation procedures<br>l•                                                   |
|            |                                             | Workstation and printer setup<br>I۰                                                      |
| Chapter 2  | Introduction to PiCPro and Pro-<br>gramming | Programming with PiCPro<br> .                                                            |
| Chapter 3  | Programming and Declarations                | Creating an application program<br>l.                                                    |
|            |                                             | Entering software and hardware declarations                                              |
| Chapter 4  | <b>System Integration</b>                   | Commands used to interact between the<br>۱.<br>software and the PiC900                   |
| Chapter 5  | <b>Motion Control Concepts</b>              | Motion control with PiCServoPro                                                          |
| Chapter 6  | Servo Setup and Tuning                      | Entering setup data for axes<br>$\bullet$                                                |
|            |                                             | Tuning axes                                                                              |
| Chapter 7  | Axis Profile Setup                          | Creating ratio profiles for master/slave<br>applications                                 |
| Chapter 8  | <b>UDFBs</b>                                | Offers guidelines writing an LDO to convert<br>to a UDFB and how to use the UDFB feature |
| Chapter 9  | <b>TASKs</b>                                | Offers guidelines writing an LDO to convert to<br>a TASK and how to use the TASK feature |
| Chapter 10 | PiC and SERCOS                              | Offers guidelines when working with SERCOS and<br>the PiC                                |
| Chapter 11 | Stepper Axis Module                         | Provides software information when working with the<br>stepper axis module               |
| Appendix A | Filenames                                   | Definitions of all filenames                                                             |
| Appendix B | PiCPro Function Errors and Error<br>Codes   | Function errors and I/O function block error codes<br>I۰                                 |
| Appendix C | PiCServoPro Error Codes                     | Motion control errors                                                                    |
| Appendix D | Data Types of Function Inputs/Out-<br>puts  | Alphanumeric list of inputs/outputs to<br>functions/blocks, giving data type of each     |
| Appendix E | PiCServoPro Reference Card                  | PiCServoPro errors and variables<br>I۰                                                   |
| Appendix F | Stepper Reference Card                      | Stepper motor control module (SMCM)<br>commands, control words, status, and errors       |
| Appendix G | Time Axis                                   | An explanation of the time axis<br>l•                                                    |
| Appendix H | Command Line Switches                       | I۰<br>List DOS switches that can be entered on the command<br>line                       |
| Appendix I | Diagnostic LED Error Codes                  | Describes the flashing LED error codes on the<br>l.<br>CPU module.                       |
| Appendix J | <b>ASCII Codes</b>                          | A chart of the IBM ASCII codes<br>I۰                                                     |
|            | <b>Application Note</b>                     | Engineering note                                                                         |

**Table 1. Summary of Software Manual**

There is also a Hardware Manual and a Function/Function Block Reference Guide.

 **NOTES**

# <span id="page-10-0"></span>**CHAPTER 1 Getting Started with PiCPro for Windows**

# <span id="page-10-1"></span>**Introduction to PiCPro for Windows**

PiCPro for Windows is software packages available to program the programmable industrial computer (PiC900/PiC90).

- Project manager allows you to manage an application through development and production phases and then maintain the application
- Control programmer (PiCPro) an off-line ladder logic programming package used to create and edit application programs (also called *software modules*)
- Servo setup and tuning (SrvSetup) an axes setup and tuning program
- Sercos setup (SRCSETUP) a SERCOS setup program
- Axis profile setup (PiCPfl) a program used in master/slave applications to create ratio profiles where the motion of a slave axis relative to the position of a master axis is defined

PiCPro may be used alone if the application does not require motion control.

This chapter provides information on how to get started using the software. It covers the following:

- installing PiCServoPro (or PiCPro) on the computer workstation
- using PiCServoPro (or PiCPro)
- setting up the workstation and its serial port
- configuring a printer to print out ladder diagrams and documentation
- using the project manager

<span id="page-11-0"></span>The PiCServoPro/PiCPro software runs on IBM PC compatible platforms. The requirements for a workstation are found in Table 1-1.

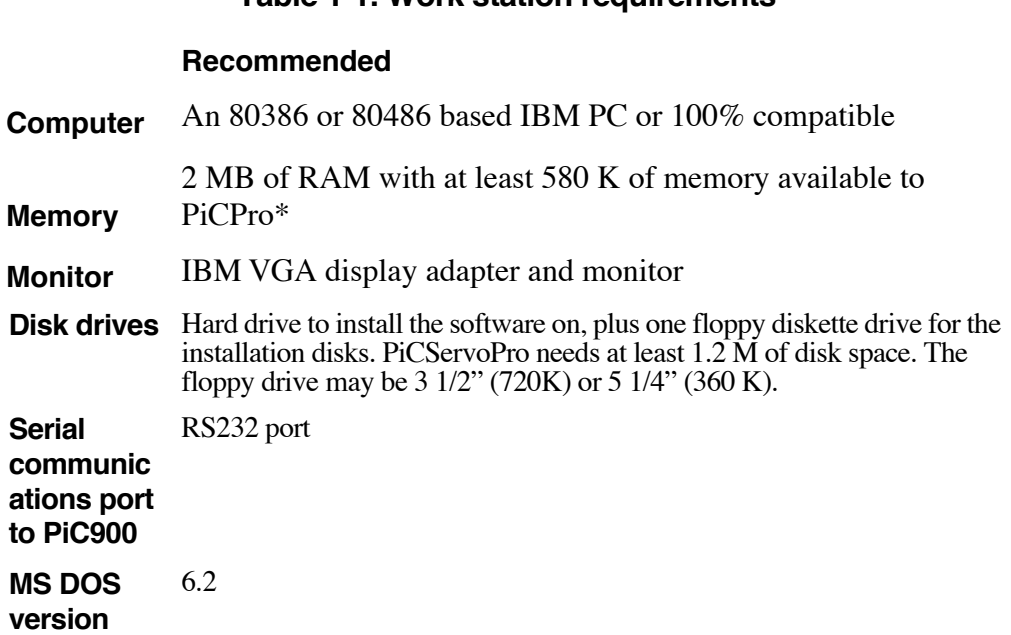

**Table 1-1. Work station requirements**

\*It is recommended that you use DOS 6.2 facilities to load DOS "HIGH" between 640 K and 1 MB. Use the memory above 1 MB for a RAMDISK to store temporary files generated by PiCPro. Leave at least 256 K of memory above 1 MB for use by PiCPro. You can tell PiCPro to use the RAMDISK for temporary files by using the DOS SET command in your autoexec.bat file.

SET TMP = Drive:\Directory

<span id="page-12-0"></span>A cable is supplied with the PiCPro software disks, with one end labeled "PiC900" and the other "Computer". Connect the "Computer" end to the serial port you specified in the Computer dialog box.

**STARTING<br>PICPRO/PICSERVOPRO PiCPRO/PiCSERVOPRO STARTING**

**IMPORTANT**

Be careful to plug the "Computer" end of the cable into the workstation serial port, and the "PiC900" end into the PiCPro Port on the CPU or CSM/CPU module.

Figure 1-1 shows how the cable is connected to the PiCPro Port.

## **Figure 1-1. Hardware Connection to the PiCPro Port on the PiC900 CPU Module**

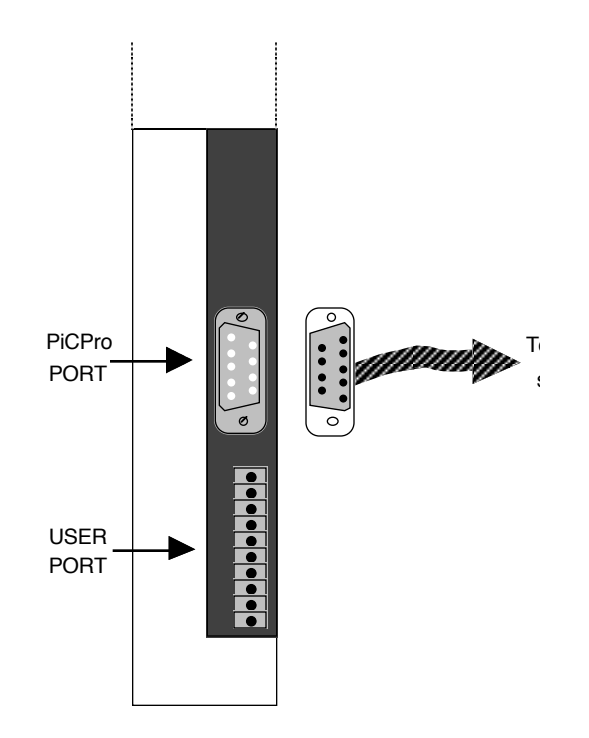

The pin-out for the CPU serial port is given in the hardware manual. The pin-out for the workstation serial port should be in the computer manual.

<span id="page-13-0"></span>The PiCServoPro or PiCPro software is supplied on one disk.

Installing PiCServoPro or PiCPro is a matter of following prompts on the workstation screen. The PiC(Servo)Pro files are installed to and maintained in two directories. The installation procedure creates the two directories. The option to use default directory names is provided.

#### <span id="page-13-1"></span>**Installing PiCServoPro on the hard disk**

In the procedure below, type the words given in **bold type**. A symbol such as <Enter> or <F10> means that you should press that key.

Insert the Program Disk in Drive A:.

Type **a:install**. The screen in Figure 1-2 appears.

Use the arrow keys to highlight an option. Press <Enter>.

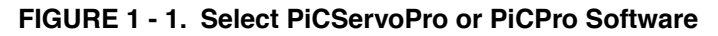

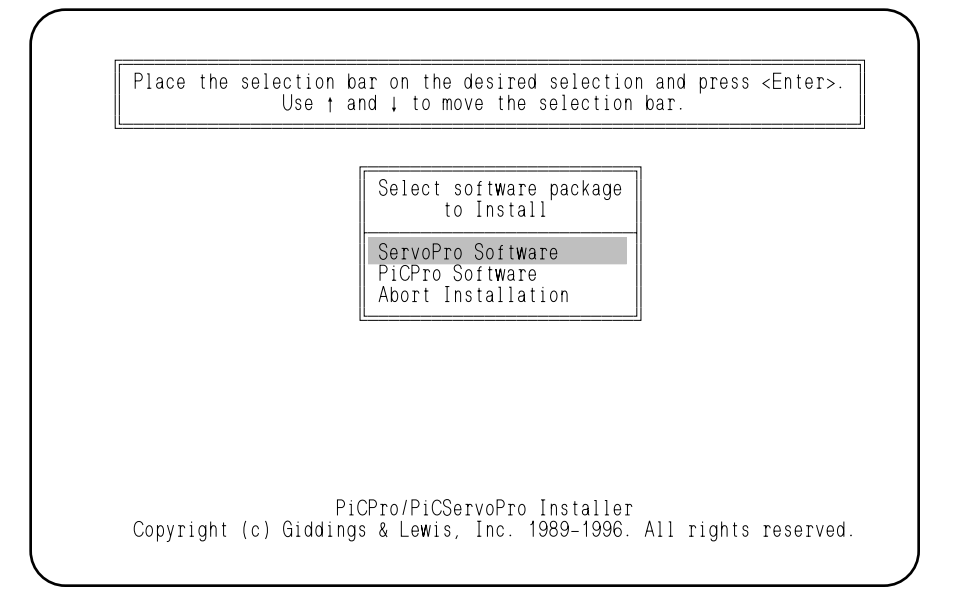

Most screens in the installation procedure give you an Abort option. If you want to stop installation, use the down-arrow key to highlight Abort and press <Enter>. The DOS prompt appears.

> If you Abort after the directories are created, this message appears. Type any key to get the DOS prompt. The directories remain on disk, together with any files that have been installed in them. Use DOS commands to remove them.

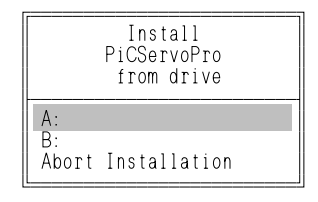

To continue installation, use the arrow keys to make a selection and press <ENTER>.

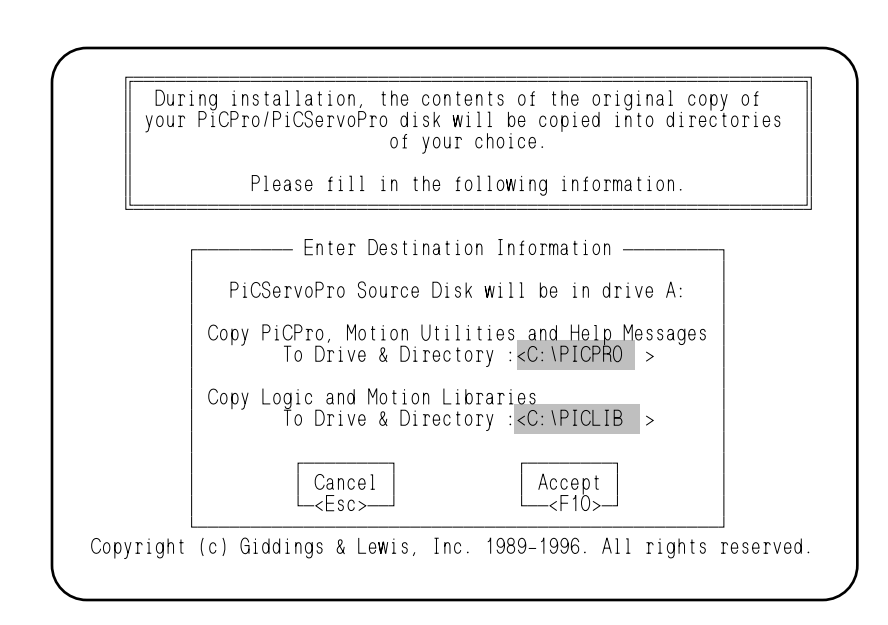

Press <F10> to accept the default directory names.

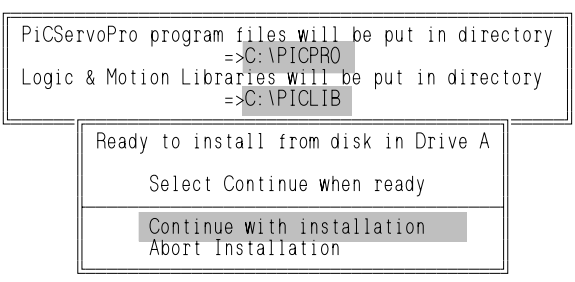

Check the directory names in the upper box. If they are not correct, select Abort and start over.

If the directory names are correct , press <Enter>.

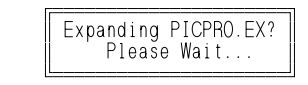

The "Expanding" message box appears.

The following AUTOEXEC.BAT screen appears giving you the three choices

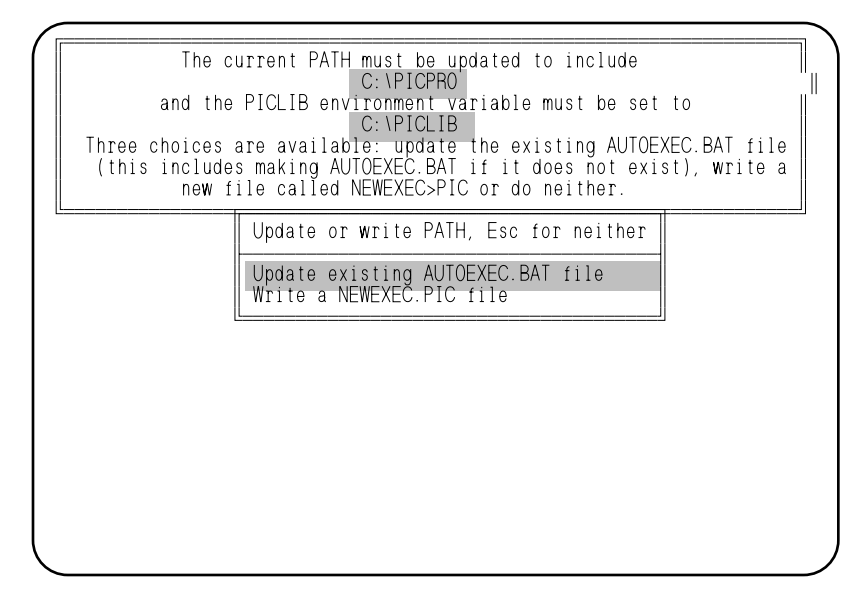

described.

The following CONFIG.SYS screen appears again offering three choices.

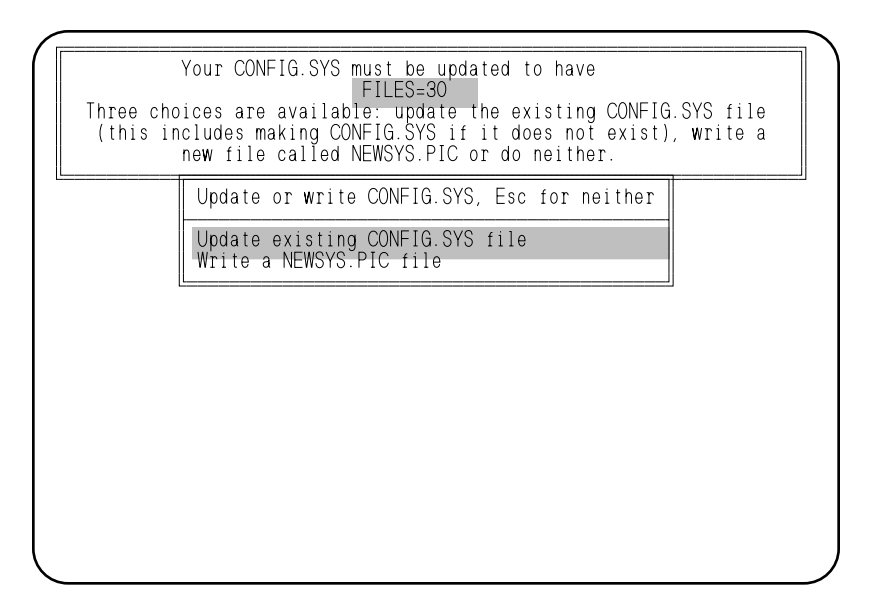

The installation software can automatically change the AUTOEXEC.BAT and CONFIG.SYS DOS files, or create new files to accommodate PiC(Servo)Pro.

### **IMPORTANT**

The AUTOEXEC.BAT file should include these two statements at the end of installation: PATH=C:\PiCPro (or the directory name you supply). SET PICLIB=C:\PiCLib (or the directory name you supply). The CONFIG.SYS file should contain the line: FILES=30

The CONFIG.SYS file may need the following line also:

DEVICE=C:\DOS\ANSI.SYS

Install ANSI.SYS in the CONFIG.SYS file if panning across a graphed profile (created with PiCServoPro) causes the new screen to overwrite the old screen instead of erasing it. This is caused by older or incompatible graphics cards.

When all the files have been copied to the specified directories, a final screen appears.

 ÉÍÍÍÍÍÍÍÍÍÍÍÍÍÍÍÍÍÍÍÍÍÍÍÍÍÍÍÍÍÍÍÍÍÍÍÍÍÍÍÍÍÍÍÍÍÍÍÍÍÍÍÍÍÍÍÍÍÍÍÍÍÍÍÍÍÍÍÍÍÍÍÍÍ» PiCServoPro Installation Complete.

º º

 º º Don't forget to reboot to set PATH and FILES.

#### **Possible installation problems**

ÉÍÍÍÍÍÍÍÍÍÍÍÍÍÍÍÍÍÍÍÍÍÍÍÍÍÍÍÍÍÍÍÍÍÍÍÍÍÍÍÍÍÍÍÍÍÍÍ»  $\parallel$  2011 - Incorrect diskette in drive A:  $\parallel$  2011 -  $\parallel$ Please put the correct diskette in the drive. ÈÍÍÍÍÍÍÍÍÍÍÍÍÍÍÍÍÍÍÍÍÍÍÍÍÍÍÍÍÍÍÍÍÍÍÍÍÍÍÍÍÍÍÍÍÍÍͼ If this message appears, insert the correct disk and press  $\langle$ Enter $\rangle$ .

Certain computer clones are not completely compatible with IBM XT or AT. If you get this message when the disk is correct, try Installing PiCServoPro on a different computer. If another computer is not available, it can also be installed manually. Consult Giddings & Lewis.

Not Enough Room on target drive for the utilities PiCPro utilities will not be installed! Please see your manual for instructions on installing a Subset of the utilities.

Press any key to continue

If this message appears, the installation procedure has already stopped; pressing a key returns you to the DOS prompt. Use the **chkdsk** command to see if hidden files might be reducing free disk space below the minimum required size.

 If you cannot make room for PiCServoPro, you may need to install its development tools individually.

<span id="page-17-0"></span>*Create another directory on your hard disk in which to store the programs you create.* If you create many application programs, you might need more than one applications directory with names that relate to their contents.

*Change to the drive and directory where the application programs are stored before you load PiCServoPro or PiCPro,* as shown in Table 1-3.

### **NOTE ON UPGRADES**

When you receive a new version of PiCServoPro/PiCPro software from Giddings & Lewis, use the /u switch on the command line when starting PiCPro for the first time.

#### C:/picpro /u

This will cause *all* the UDFBs you have in your system to be updated. It is necessary to do this to ensure that your system will function properly.

It is important that the /u switch be used on *all directories containing UDFBs*, either through the PICLIB environment variable or by default.

Whenever you receive a new version of PiCServoPro/PiCPro software from Giddings & Lewis, also complete these tasks to ensure that your system will function properly.

PiCPro scans the function libraries and, if it finds any UDFBs that call other functions created at a later date, it will ask if you want PiCPro to recompile these UDFBs automatically. Answer **Yes**.

Run the ServoSetup program and remake your servo setup function.

Download your program to the PiC.

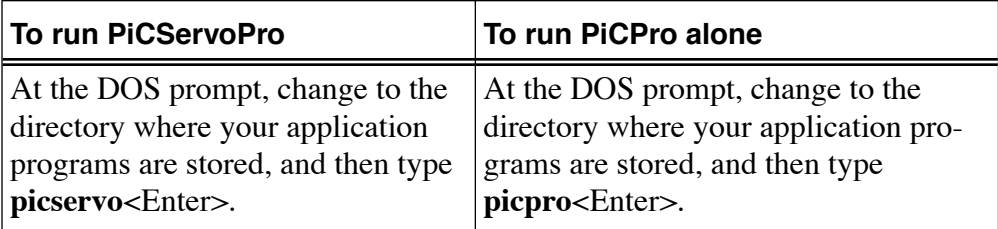

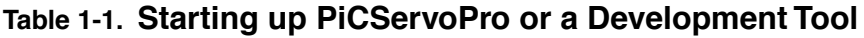

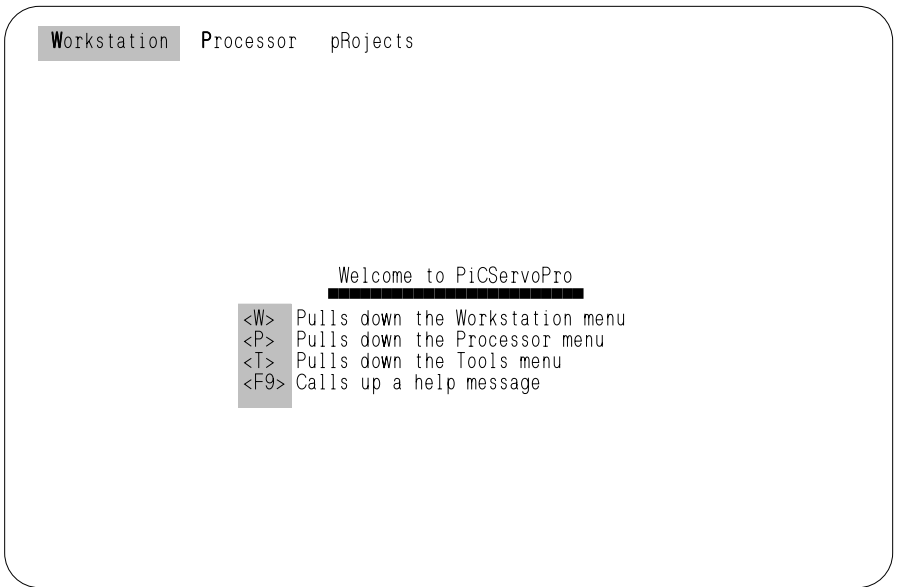

The following menus appear under the three items on the menu bar. The chapter numbers on the left tell you where you can find more information on them.

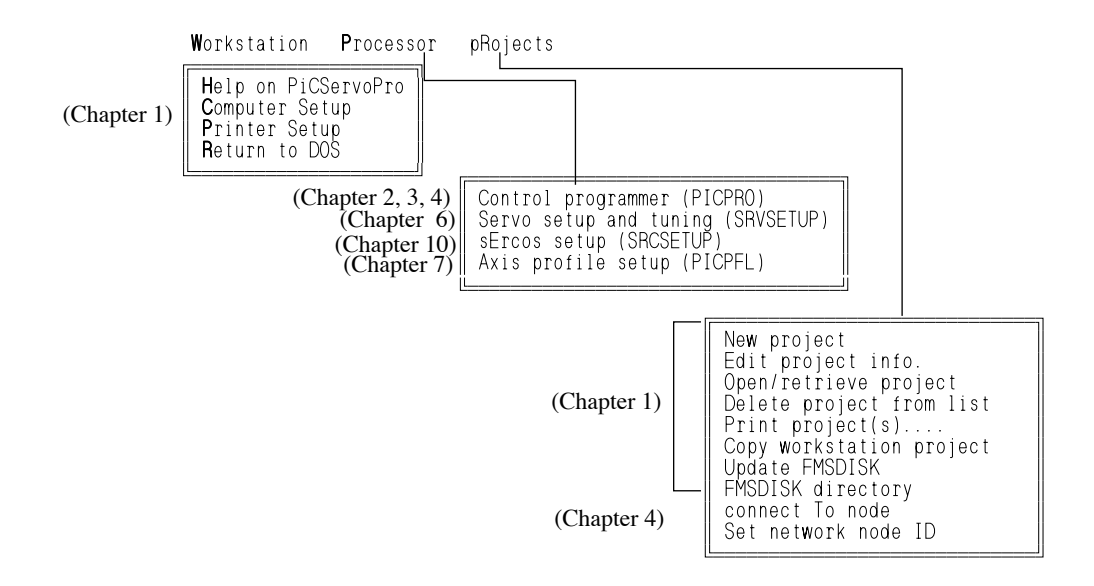

#### <span id="page-19-0"></span>**Menu Bars, Menus and Pop-Ups**

The top line of this screen is called the *menu bar*. Every PiCServoPro or development tool screen has a menu bar, which contains a row of menu items. If you highlight a menu name and press <Enter> a menu drops down under the name, with its top item highlighted. Use the down-arrow key to highlight any other item, then press <Enter> to select the highlighted item. Depending on the item, one of the following appears:

- **•** An entirely new screen with a different menu bar.
- Another menu whose name is the item you selected.
- **•** A pop-up selection box with several options to select from.
- **•** A pop-up dialog box with blank entry fields to fill in. If you highlight an entry field and press <F8>, you usually get a *selection list* of all available choices. Highlight a choice and press <Enter> to put it in the entry field. Or type data in the entry field.
- **•** A pop-up message box or a message in the lower left corner of the screen that tells you what task is going on. If the message merely confirms what you asked for, it may come and go. Otherwise it remains on screen until you press a key to erase it.

#### **Hot Keys**

One letter in every item on the menu bar, and in each submenu, dialog box or selection list, is in **bold** style. This letter, always capitalized and usually the first one, is called a *hot key*. If you press a hot key, the corresponding option is selected at once.

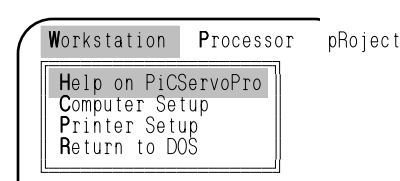

For instance, in the screen in Figure 1-4, press **W**. The Workstation menu drops down, with the top Workstation Processor pRojects item, Help on PiCServoPro, highlighted.

If you then press either **H** or <Enter>, the PiCServoPro Help message appears.

#### **<F9> Help key**

PiCServoPro has a *context-sensitive help system*. That is, each help screen is different depending on where the highlighting is. Call for HELP at any time by pressing the <F9> key. As a general rule, get as close to a problem as possible before you press <F9>.

When the PiCServoPro initial screen appears, the menu name Workstation is highlighted. If you press <F9> the Help message briefly explains the items in that menu. Press **W** so the Workstation menu drops down, and then use the down-arrow key to move the highlight down the menu. If you press <F9> for each item, you can see that the Help message applies only to the highlighted item.

### **General-purpose keys**

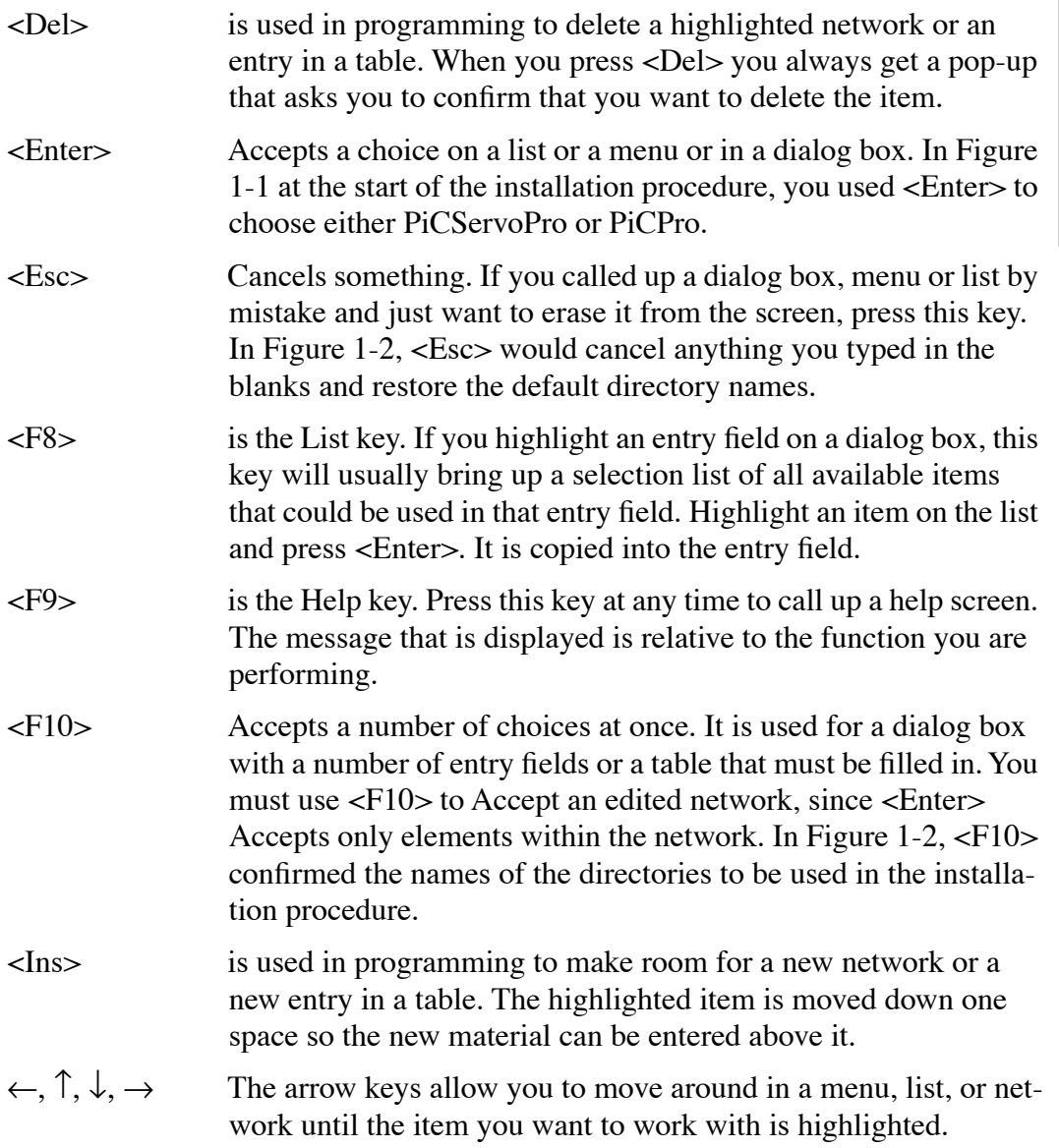

Certain PiCServoPro screens use such key combinations as <Alt>E or <Alt>M for special purposes. These uses are indicated on screen or in a Help message.

<span id="page-21-0"></span>The workstation and the PiC900 system must be able to communicate with each other before you can send a PiCPro application program to the system. Communication requires both software and hardware compatibility.

#### <span id="page-21-1"></span>**Workstation menu**

PiCServoPro/PiCPro software requires certain information about the workstation so it can communicate with the monitor screen and the PiC900 system. The Workstation - Computer setup menu item is identical in all development tools. Thus if PiCPro has the correct parameters, Servo Setup does also.

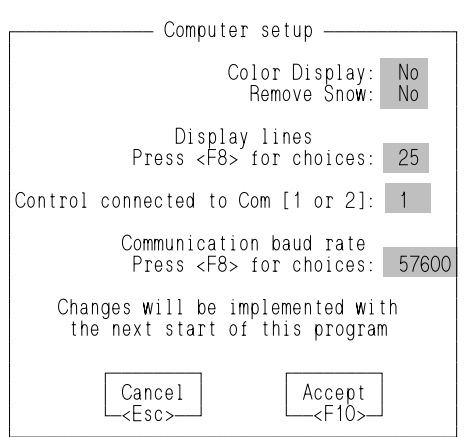

ÀÄÄÄÄÄÄÄÄÄÄÄÄÄÄÄÄÄÄÄÄÄÄÄÄÄÄÄÄÄÄÄÄÄÄÄÄÄÄÄÄÄÙ AA1106-1692

Press **WC** to bring up the Computer Setup dialog box. If all the default choices are correct, press <F10> to Accept them and return to the Workstation menu. <Esc> simply erases the dialog box and leaves the default options unchanged.

<Enter> or the down-arrow key highlights each option in turn:

Color Display: If the workstation display screen is black-and-white, press **N** to change the default.

Remove Snow: IF you have a CGA adapter board and IF the screen flickers during updates, press **Y**. Use this option only if you must, since it slows screen updates.

Display lines: The default for the number of lines displayed on the screen is 25. An EGA monitor can be set to 43 and a VGA monitor can be set to 50.

Press <F8> to bring up the list of these three choices.

Control connected to: You must specify which computer port will be used to communicate with the PiC900 system.

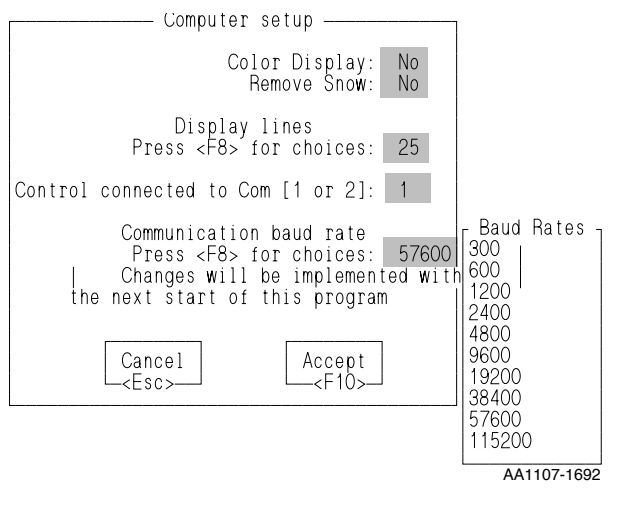

Communication baud rate: The default baud rate for communicating between PiCPro and the PiC900 through the communications port is 57600.

When you want to operate your system at a baud rate other than 57600, you can change the baud rate here. Press <F8> to bring up a list of available baud rates as shown on the left.

Move the cursor to the rate you want and press <F10> to accept the new rate.

You can repeat this procedure anytime you want to change to a different rate.

NOTE: Not all computers can perform at the 115200 baud rate.

If you press <Esc> any changes you made in the computer dialog box are ignored.

# **NOTE**

If you made any changes in the Computer dialog box, restart the development tool so the software has the correct settings.

- Exit to DOS.
- At the DOS prompt type the name of the development tool.

## **Temporary baud rate change**

When you need to operate at a different baud rate for a short time, you can change the baud rate by typing in a new rate on the command line. Enter a /B and the desired rate after the PiCPro command. The example below will enter a baud rate of 9600.

## PiCPro /B9600

If any number other than the baud rates listed in the Computer dialog box is entered on the command line, the PiC900 will not lock on. To see if communications has been established, check the lower right hand corner of the screen to the left of the time. An up arrow indicates PiCPro is still looking for the PiC900. A double-headed arrow indicates that communications between PiCPro and the PiC900 is established.

This temporary baud rate will remain in effect until you restart PiCPro.

NOTE: Lower rates will slow down communication tasks such as downloading, monitoring, etc.

<span id="page-23-0"></span>Before you change anything in this dialog box, use the self-test on the printer to make sure it works properly and use DOS commands to check that the computer workstation can communicate with the printer.

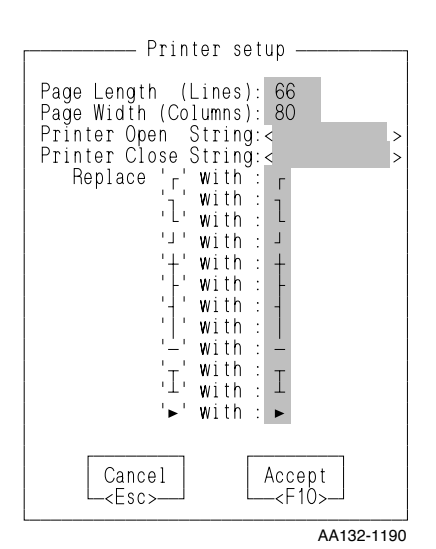

Press WP (Workstation - Printer) to bring up the dialog box.

Page Length/Width: defines the size of the printed page. The default setting assumes the printer uses paper 11" long (at 6 lines to the inch) and 8.5" wide (at 10 characters to the inch with 0.25" borders). If the printer has a wide platen, you must change the Page Width, since PiCPro measures the page in columns rather than inches or centimeters. For instance it can print 132 columns on paper 14" wide.

Printer Open/Close String: allows you to send special characters to the printer before and after the material to be printed is sent. This gives you the option of using various modes that may be available with your printer. Consult your printer manual.

If your printer requires an ESCAPE in the open or close string, use the hex code (\$1B) shown in the example below. ASCII symbols can be used in combination with the hex symbols.

FIGURE 1 - 4. Example of Printer Configuration Open and Close Strings.

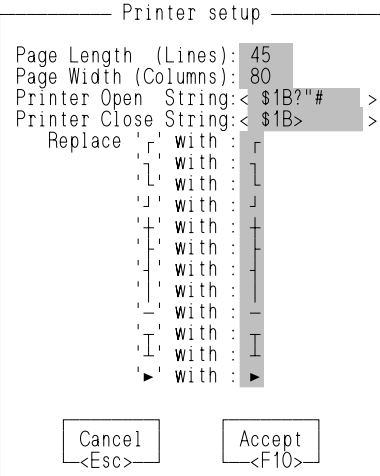

<span id="page-24-0"></span>The application program you create on the workstation screen uses the normal computer keys, plus twelve other text symbols supplied by PiCPro.

PiCPro uses the IBM extended ASCII character set to draw wires, functions, and function blocks.

If your printer is IBM compatible, your hard copy should be correct. If it doesn't look like a ladder diagram, try these suggestions in sequence.

- 1. Check your printer manual to see if you can set DIP switches or a dial pointer for the "IBM extended ASCII" character set.
- 2. The printer may use software rather than hardware to specify its character set. If so, its manual gives you a Printer Open String that selects the IBM extended ASCII character set while PiCPro is sending to the printer, and a Printer Close String that returns it to normal for other uses. Insert these paired codes in the blanks for the third and fourth options in the dialog box. If you use Condensed Mode also, the printer manual has another pair of strings that opens and closes both options together.
- 3. If you have a printer that doesn't print IBM extended ASCII, substitute
	- a "+" sign for the all the symbols marking corners,
	- a "!" sign for the vertical bar (fifth from the bottom),
	- a "-" sign for the horizontal bar (fourth from the bottom),
	- a ">" sign for the triangle at the bottom of the list.

These are regular punctuation marks, so any printer can recognize them.

#### <span id="page-25-1"></span><span id="page-25-0"></span>**Introduction**

The project manager is a tool to help you manage your applications. It creates a description of your project defining all related files and their locations on disk. You can then edit, delete, or print this description as required.

Once the project files have been defined, you can work on the development of your application using the tools of PiCPro, servo setup, SERCOS setup, and/or the profile editor. A compressed file containing all the files identified in the project description can be created. This file can be stored on the FMSDISK. Any UDFB source and library files required by the project will be automatically included when the FMSDISK is updated.

The project manager can play a role in simplifying your control maintenance. You can maintain the PiC control by using a PC with only the PiC programming tools installed. All the files required for your application can be stored in the PiC on the FMSDISK. When you open a project on your PC from the FMSDISK, the compressed file is loaded onto the PC. The name of the project is automatically inserted in the project list. The compressed file is exploded into the subdirectory structure and filenames as described in the project description. You can then use the software tools to maintain the project. When finished, the project manager automatically scans all files and determines whether the file resident on the PiC FMSDISK requires updating and prompts you accordingly.

A summary of the capabilities of the project manager are listed below.

- **•** Allows you to control the development of a project in a development, production, and archive version.
- **•** Allows you to work with multiple versions of PiCPro. It eliminates the need to change the path in your AUTOEXEC.BAT file and to enter a SET PICLIB = statement everytime you want to switch to a different version of PiCPro.
- **•** Simplifies creating a single disk containing all the files required for an application.
- **•** Provides the tools needed to store a single compressed file containing all the files required for an application on the FMSDISK in the PiC.
- **•** Allows you to update the FMSDISK on the PiC without stopping the scan when working in version 9.0 or higher.

#### <span id="page-26-0"></span>**Using Project Manager**

Begin the project manager by running PiCServoPro version 9.0 or higher.

1. From the main menu, press **R** (p**R**ojects). This brings up the menu shown below. Press **N** (**N**ew) to define a new project description.

```
 Workstation Programs pRrojects 
                   Ífir Leither an Breatainí
                     New project
                     Edit project info.
                    Open/retrieve project
                     Delete project from list
                     Print project(s)....
\parallel Copy workstation project \parallelerms in the Update FMSDISK in the Internal Update \parallelFMSDISK Directory
                     connect To node
                     Set network node id
 ÈÍÍÍÍÍÍÍÍÍÍÍÍÍÍÍÍÍÍÍÍÍÍÍÍÍͼ
```
When you create a new project description, it is put in the project database which is a file called PICPRO.PRJ in your PICPRO directory. The remaining commands allow you to edit, open, delete, print, copy, or update your FMSDISK with a copy of the project description, view the FMSDISK directory, connect to a different control on the network, and set the network node ID.

2. When you are defining a new project description, the box below appears. Enter the name of the new project (up to 80 characters). Press <F10> to accept. This will create a new project in the project database.

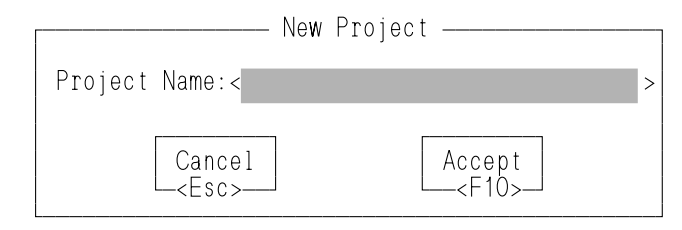

3. If the project is new, you will specify the directories and paths in the box below.

In *PiCPro Path*, enter the path including the drive to where the version of PiCPro you want to use with this project is located.

 In *PiCLib Path*, you typically will include multiple paths separated by semicolons; one to the standard libraries in PiCPro and others to UDFB libraries which are stored in a subdirectory other than your main project directory. In *Main .LDO Path*, you set the single path including the drive to where the main module for this project is located. This subdirectory is also where you must store all of the servo setup, SERCOS setup, profiles, and project specific UDFBs.

In *UDFB.LDO Path*, you set the path(s), separated by semicolons, to the

source code for all the UDFBs used in this project including those stored in the main project directory.

Press <F10> to accept the project data.

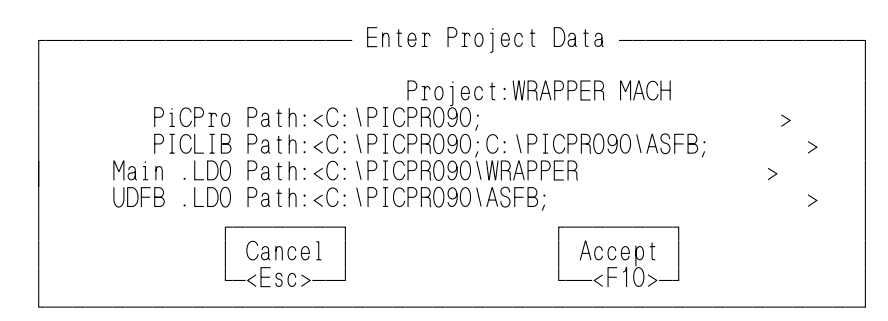

4. The box below appears. Enter the appropriate files for the project. If there are multiple setup files, separate each with a semicolon.

 At *File with list of Other Files*, specify the list as @filename.ext where filename.ext is the name of a file that contains the list of additional files to include.

At *Compressed File*, enter the name for a file that the project manager will create. Typically, this would be the same name as your main LDO. This file will contain all the files you listed in a compressed form to send to the FMSDISK using the project manager's Update FMSDISK command.

Press <F10> to accept the project data.

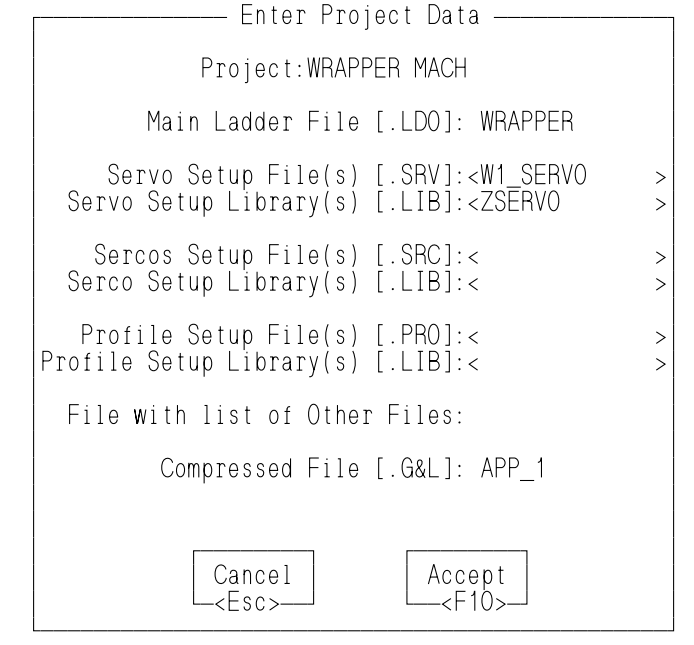

5. Now you have all the information describing this project in the project manager database. An example is shown below. Notice the box on the right. It is the list of any files you entered in Step 5. By placing the cursor on the appropriate file and pressing <Enter>, you open the file using the PiCPro version you specified in the PiCPro Path entry of your description. In this example, version 9.0 is being used.

NOTE: Whenever you want to exit this page, press <Esc> to return to the PiCServoPro menu.

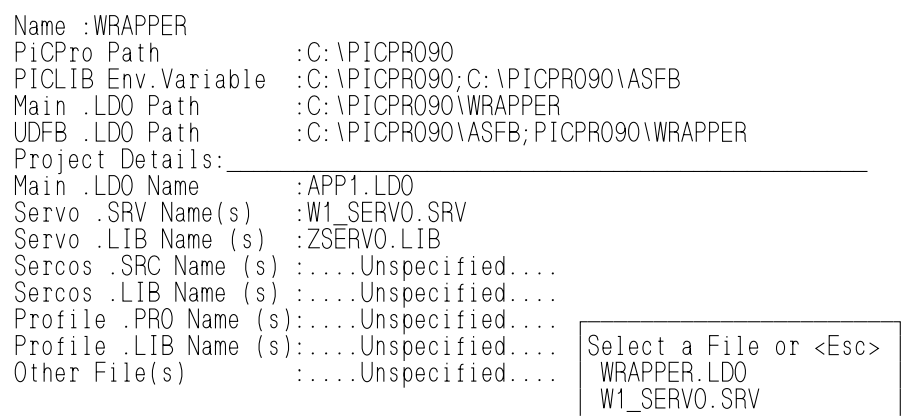

ÀÄÄÄÄÄÄÄÄÄÄÄÄÄÄÄÄÄÄÄÄÄÄÄÙ

6. If you want to edit an existing project description, press R (pRojects), E (Edit). The following box appears. Press <F8> to bring up a list of projects in the project database.

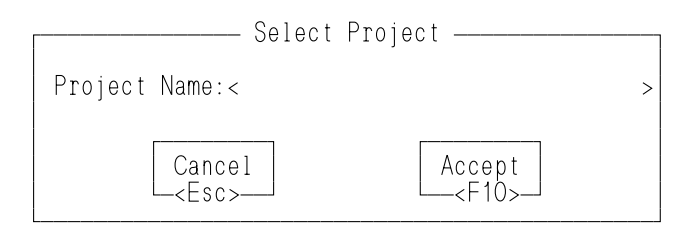

7. If you are opening an existing project, it can either come from the workstation or the PiC's FMSDISK.

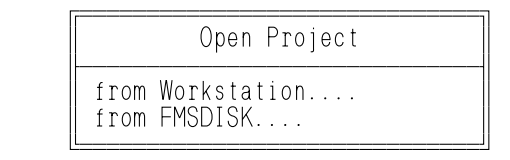

When opening an existing project from the workstation, either type in the name of the project or press <F8> to bring up a list of projects. Move the cursor to the project you want to open and press <Enter>.

8. If you want to print the description of a single project or all projects in the database, press R (pRojects), P (Print). The box below appears. Make your selection and press <Enter>.

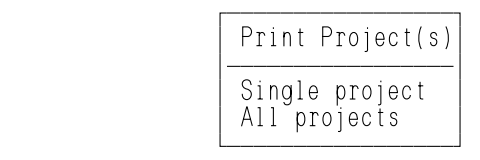

If you print a single project description, the select project box appears and you choose the project from the <F8> list or enter the name yourself. Below is an example of a single file print out.

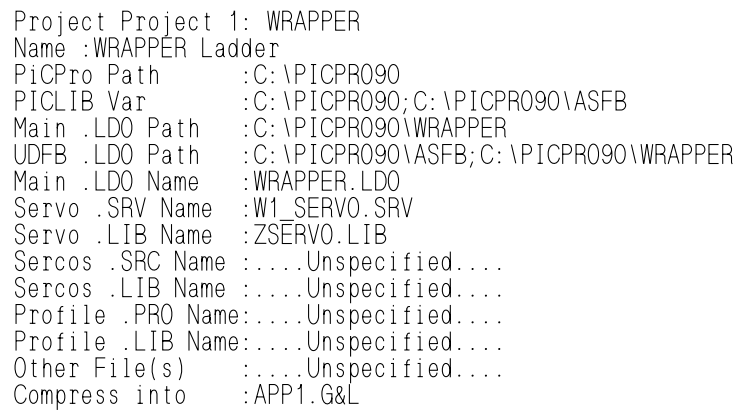

If you choose to print all the project descriptions, the following Print Setup box appears. The <F8> list contains the .LST file and you can select from it or enter the filename.

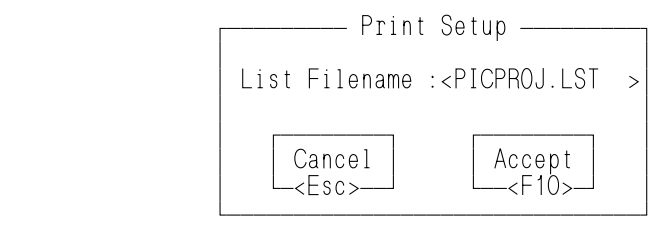

9. The Copy command allows you to copy an entire project. This is a way you can move your development project to a production version.

Enter the name of the project you want to copy from and the name of the new project location. Press <F10>.

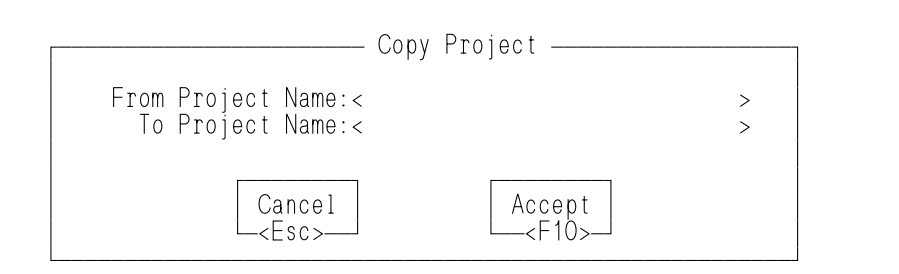

**STARTING PiCPRO/PiCSERVOPRO**

**STARTING<br>PICPRO/PICSERVOPRO** 

10. The Update FMSDISK command allows you to update the FMSDISK on the PiC with a compressed file containing the current project. When using PiCServoPro version 9.0 or later, the FMSDISK can be updated without stopping the scan. Select the project from the <F8> list or type it in. Press <F10> to accept.

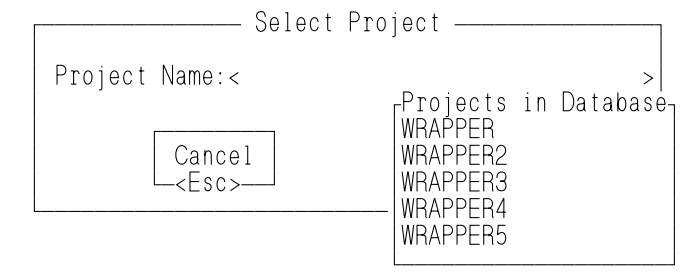

The message below appears as the project is being prepared to send to the FMSDISK.

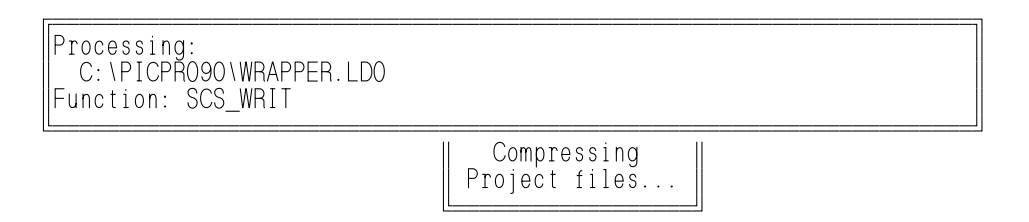

11. When the processing is complete, the following screen appears. You can chose to update the FMSDISK with or without the scan running on the PiC. Move the cursor to make your choice and press <Enter>.

> É<del>LÍÍÍ</del>ÍÍÍÍ Control is scanning a program. º Would you like to º ÇÄÄÄÄÄÄÄÄÄÄÄÄÄÄÄÄÄÄÄÄÄÄÄÄÄÄÄÄÄÄÄÄÄÄÄÄÄÄÄÄÄĶ  $\parallel$  Update FMSDISK while Control is Scanning  $\parallel$ Stop the Scan and Update FMSDISK ÈÍÍÍÍÍÍÍÍÍÍÍÍÍÍÍÍÍÍÍÍÍÍÍÍÍÍÍÍÍÍÍÍÍÍÍÍÍÍÍÍÍͼ

After the FMSDISK is updated, the following message appears.

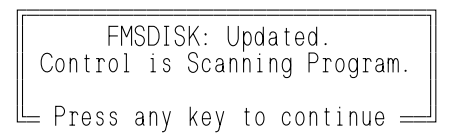

If you are using an earlier version of PiCPro than version 9.0, the scan will have to be stopped in order to update the FMSDISK. The following warnings appear in succession.

 ÉÍÍÍÍÍÍÍÍÍÍÍÍÍÍÍÍÍÍÍÍÍÍÍÍÍÍÍÍÍÍÍÍÍÍÍÍÍÍÍÍÍÍÍÍÍÍÍÍÍÍÍÍ»  $\parallel$  WARNING: The Update Disk command will Stop Scan,  $\parallel$ erase the FLASH Disk and write new information. O PRINCIPAL DE LA CARDINA DE LA CARDINA DE LA CARDINA DE LA CARDINA DE LA CARDINA DE LA CARDINA DE LA CARDINA º Are you SURE you want to Continue? º ÇÄÄÄÄÄÄÄÄÄÄÄÄÄÄÄÄÄÄÄÄÄÄÄÄÄÄÄÄÄÄÄÄÄÄÄÄÄÄÄÄÄÄÄÄÄÄÄÄÄÄÄĶ  $\parallel$  Yes  $\parallel$  $\parallel$  No  $\parallel$ 

ÈÍÍÍÍÍÍÍÍÍÍÍÍÍÍÍÍÍÍÍÍÍÍÍÍÍÍÍÍÍÍÍÍÍÍÍÍÍÍÍÍÍÍÍÍÍÍÍÍÍÍÍͼ

 ÉÍÍÍÍÍÍÍÍÍÍÍÍÍÍÍÍÍÍÍÍÍÍÍÍÍÍÍÍÍÍÍÍÍÍÍÍÍÍÍÍÍÍÍÍÍÍÍÍÍÍÍÍ»  $\parallel$  Ready to Stop Scan on Control & Update FLASH Disk!  $\parallel$ entration of the contract of the contract of the contract of the contract of the contract of the contract of the contract of the contract of the contract of the contract of the contract of the contract of the contract of t └─────────────── Press any key to continue <del>- - - - - - - -</del> -

The following message appears as the FMSDISK is being updated.

É<del>LÍÍÍÍÍÍÍÍÍÍÍÍÍÍÍÍÍÍÍÍÍ</del>  $\parallel$  Formatting & Updating FMSDISK:  $\parallel$  $\parallel$  Please Wait ....  $\parallel$ ÈÍÍÍÍÍÍÍÍÍÍÍÍÍÍÍÍÍÍÍÍÍÍÍÍÍÍÍÍÍÍÍͼ

When the update is complete, the following message reminds you that the scan on the PiC is not running.

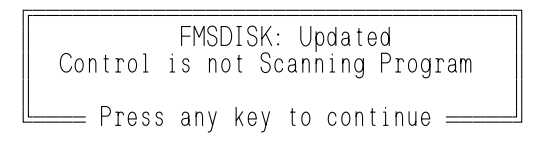

12. The FMSDISK Directory command allows you to see the file currently in the PiC FMSDISK.

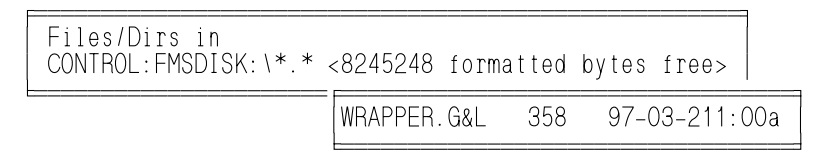

Connect to Control at Network Node Id and the state of the state of the state of the state of the state of the state of the state of the state of th Node Id: and the second control of the second control of the second control of the second control of the second control o ³ ÚÄÄÄÄÄÄÄÄ¿ ÚÄÄÄÄÄÄÄÄ¿ ³ as a series are all the contractions of  $\mathsf{a}$  and  $\mathsf{a}$   $\mathsf{a}$  are all the  $\mathsf{a}$  $\sim$ Esc> $\rightarrow$   $\sim$ F10> $\rightarrow$ 

network.

13. The Connect to node command allows you to connect to a different PiC on the

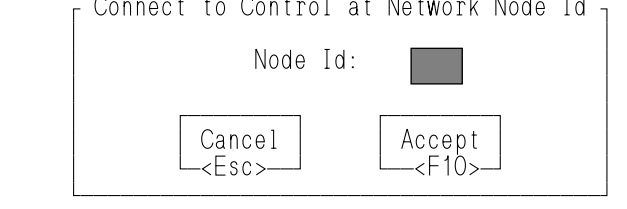

- STARTING<br>PICPRO/PICSERVOPRO **PiCPRO/PiCSERVOPRO STARTING**
- 14. The Set network node id command allows you the set the node id for this node.

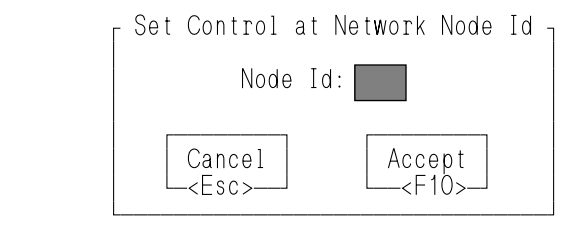

<span id="page-33-0"></span>When you want to create a production version of the development application you are working on, use the copy command. The table below illustrates the subdirectory structure.

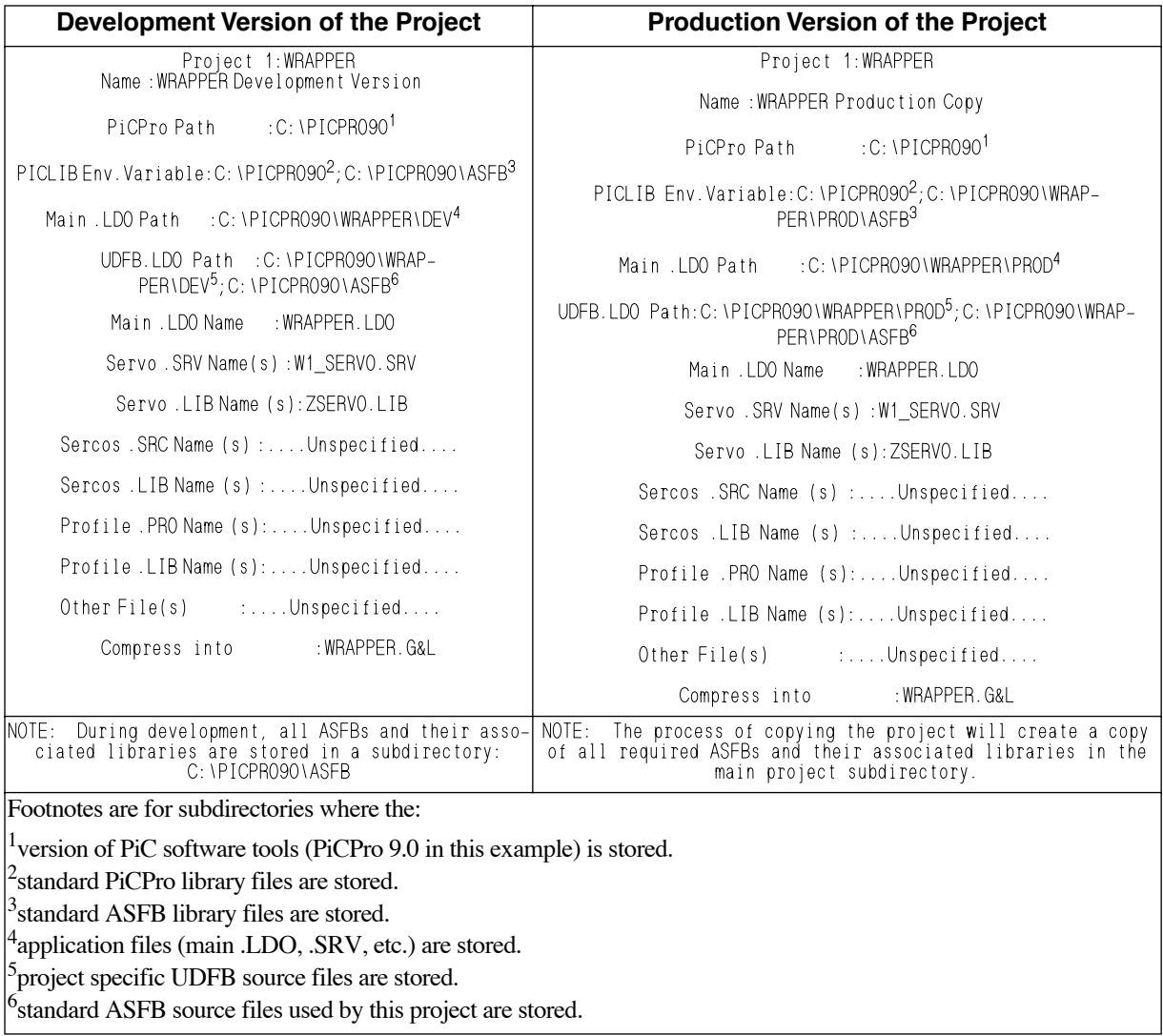

# <span id="page-34-0"></span>**CHAPTER 2 Introduction to PiCPro and Programming**

# <span id="page-34-1"></span>**Introduction**

PiCPro is the tool you use to create, maintain, and monitor execution of a PiC900 software program. PiCPro is a menu driven system. All functions are performed by selecting menu items.

The software program created with PiCPro is called a *module*. A module is a ladder logic based program which incorporates higher level commands.

This chapter introduces PiCPro and the components of a module, showing how to use PiCPro to create a module.

#### <span id="page-34-2"></span>**Prerequisites for PiCPro Programming**

A prerequisite to creating a module is to have a good understanding of ladder diagram logic. This manual shows how elements of ladder diagrams are entered with the PiCPro language, but it assumes that you are proficient with ladder programming.

# <span id="page-34-3"></span>**Components of a Module**

A module consists of three components - networks, a software declarations table, and one hardware declarations table for every rack (master and expansion).

*Networks* are the executable portion of a module. They contain ladder logic and higher level commands.

The *software declarations table* contains information about the data and about certain operations performed in the networks.

A *hardware declarations table* contains the locations of all hardware modules and input/output points.

#### <span id="page-34-4"></span>**Networks**

PiCPro numbers networks consecutively. Each network is executed sequentially unless a command forces execution to be out of numerical sequence. Within a network as shown in Figure 2-1, the ladder logic is executed left to right, top to bottom.

#### **FIGURE 2 - 1. An Example Network**

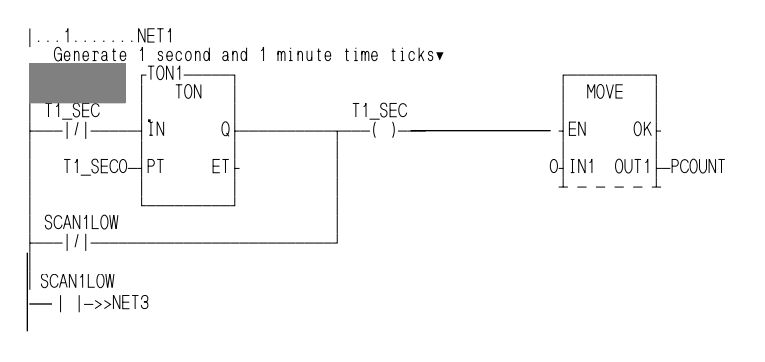

Figure 2-2 labels the elements in a network. Descriptions of these elements are found in the table that follows.

AA201-2790

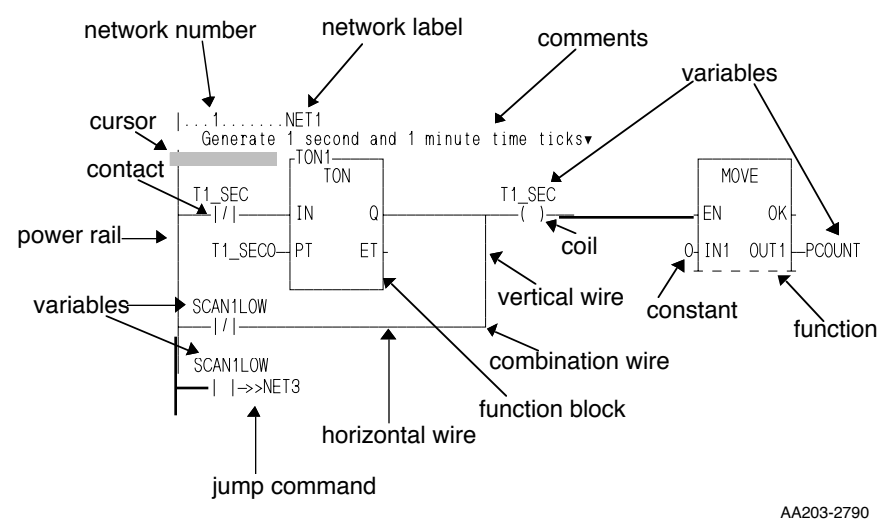

#### **FIGURE 2 - 2. Elements in a Network**
#### **Elements of Networks**

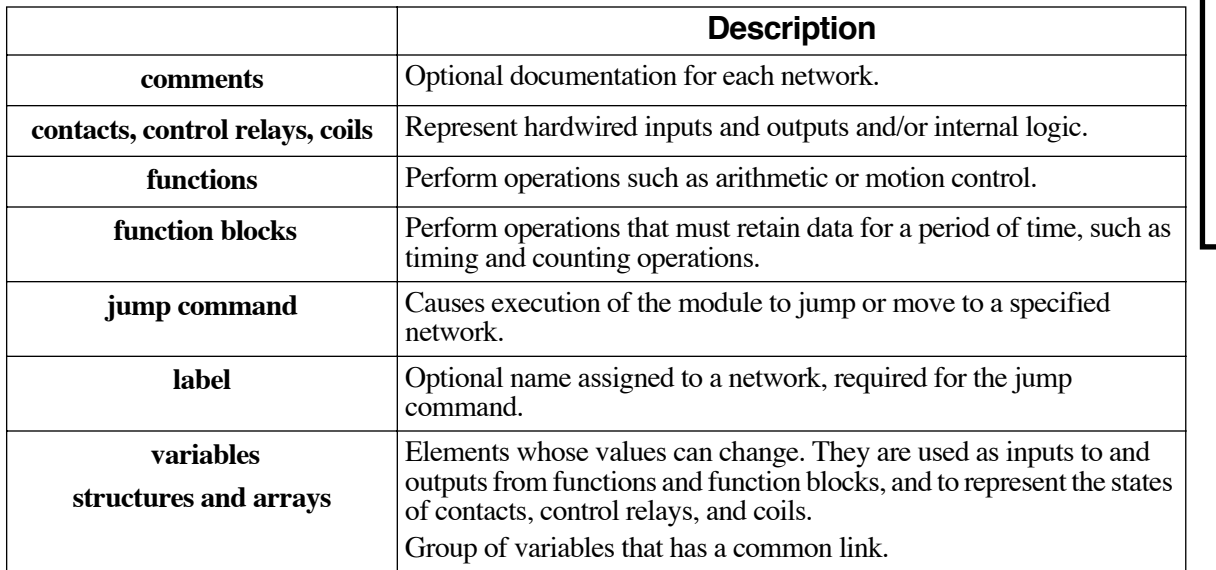

#### **Network Size**

A network is an array or matrix that is comprised of rectangles, called *cells*. A cell is about the size of the cursor. Each element in a network occupies at least one cell. Some elements, such as functions, occupy several cells.

PiCPro accepts a network whose cells form a rectangle with an area less than or equal to 255. The area of a network is the product of its width times its length, where the width is the widest row and the length is the longest column.

#### **Elements Elements in cells**

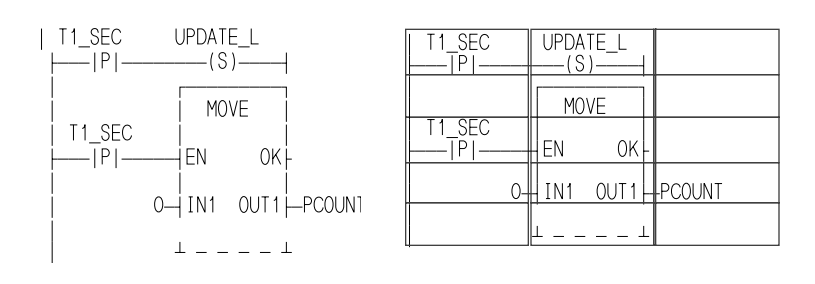

In the example above the UPDATE\_L coil occupies one cell. Also the T1\_SEC contacts and the PCOUNT variable occupy one cell each. The MOVE function occupies four cells. The entire segment of logic occupies fifteen cells as shown on the right.

STARTING<br>PICPRO/PICSERVOPRO **PiCPRO/PiCSERVOPRO STARTING**

#### **Software Declarations Table**

ºTIMER1 <fb>TON

 $\mathbb{L}$  $\mathbb{L}$  $^{\parallel}$  $\mathbb{L}$ 

The data in the software declarations table tells PiCPro about the variables and function blocks in the networks and how much memory to reserve for each one.

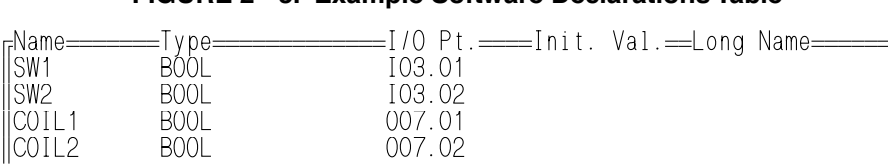

ºDURATION TIME 1000ms ºPROMPT1 STRING(6) READY! ºPROMPT2 STRING(5) DONE!

#### **FIGURE 2 - 3. Example Software Declarations Table**

#### **Elements of Software Declarations Table**

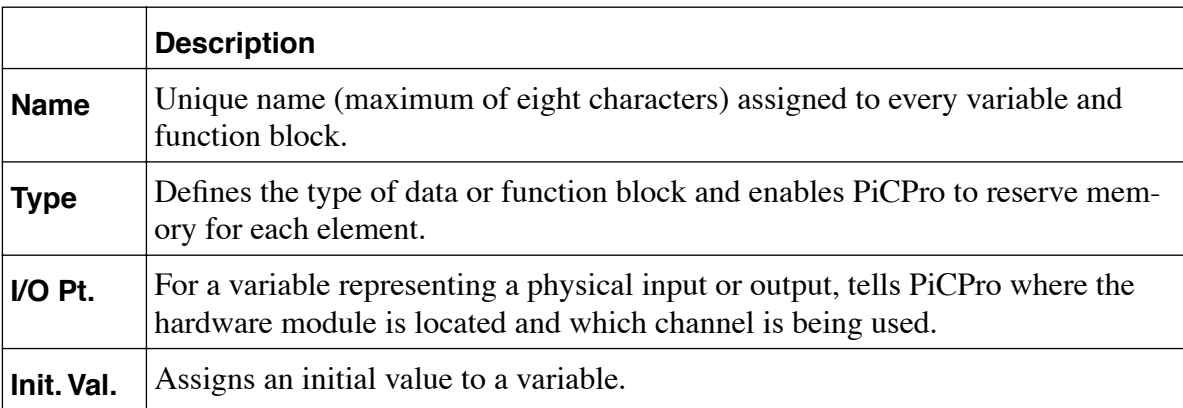

#### **Hardware declarations table**

The data in the hardware declarations tables tells PiCPro the configuration of the hardware modules in each rack. A module has a hardware declarations table for the master rack and a hardware declarations table for every expansion rack.

#### **FIGURE 2 - 4. Example hardware declarations tables.**

#### **Master Rack Expansion I/O Rack**

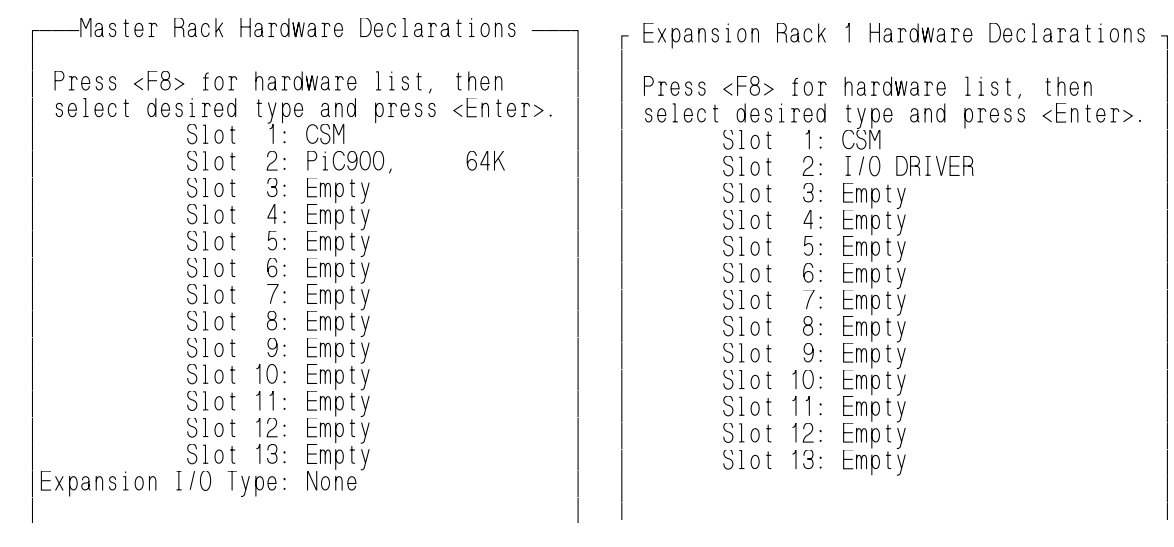

#### **Expansion Block I/O**

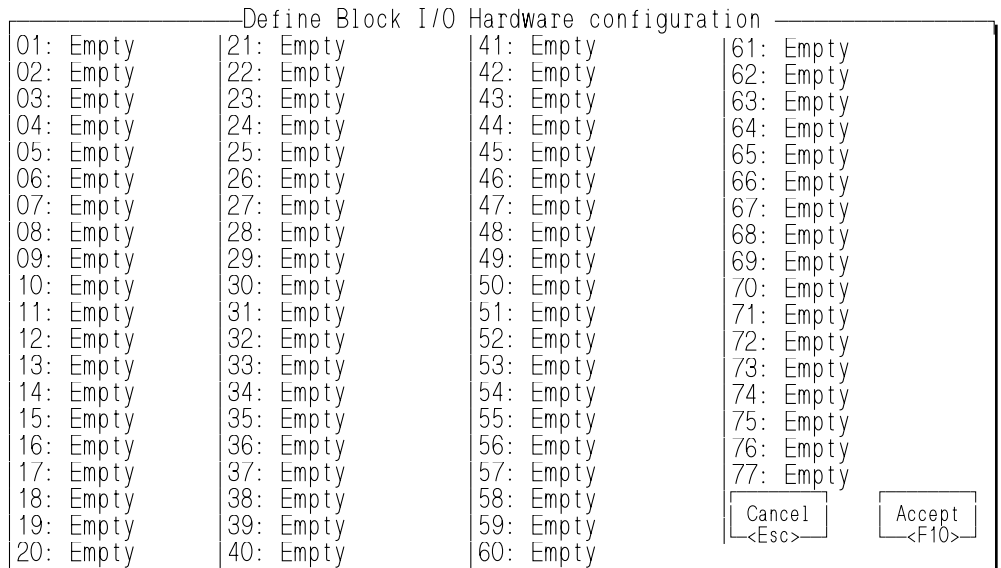

## **Hardware declarations table**

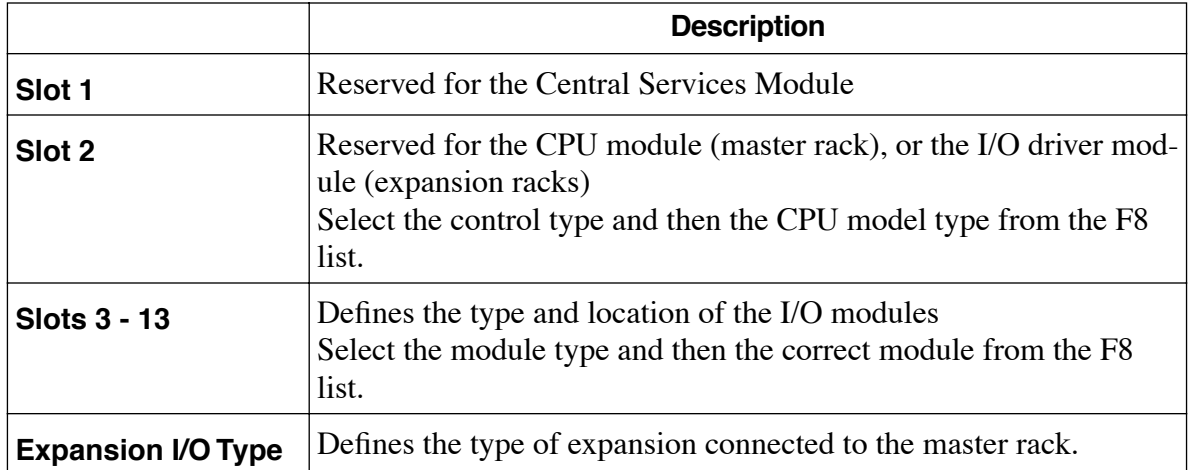

There are three levels of menus in PiCPro. At each level various submenus exist. All functions performed in PiCPro are performed by selecting menu items. To create or maintain the components of a module some of the submenus at each of the three levels must be accessed. The submenus of the three menu levels are shown below. Only one submenu at a time can be displayed on the workstation screen.

#### **Main menu**

The Main menu is the first screen to appear in PiCPro (after the introductory signon screen).

The Workstation option was presented earlier. It was shown that items under this selection are used to call up the Help system, set up the computer and printer, and to exit PiCPro. The Workstation option of the Main menu is identical to the Workstation option of the Module menu.

The Processor option has items that relate to the operations of the PiC900 such as scan control and power reset. The Processor option of the Main menu is identical to the Processor option of the Module menu.

The Module option is where a new or existing module name is entered by accessing New or Open respectively. Once a new name is entered, you can begin to build the networks for the module. Once an existing module is opened, you can edit, download, monitor, etc. that module.

NOTE: The New and Open items are available on the Module menu level also (see next section).

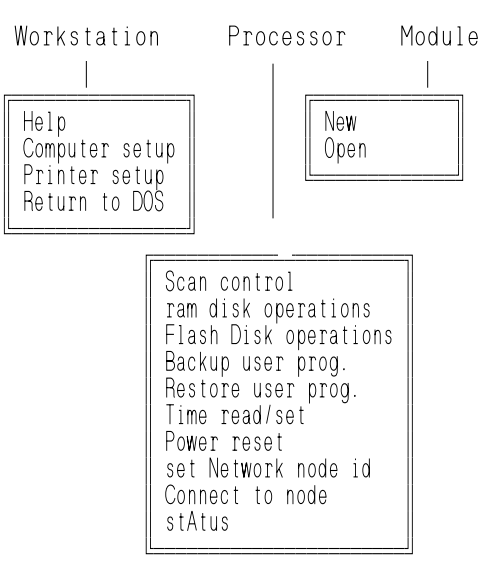

#### **FIGURE 2 - 5. Main Menu**

#### **Module Menu**

The Module menu is displayed after a module name is entered from the Main menu, or when the third level Network menu is exited. From this level the hardware declarations are made or changed. The software declarations can be made or changed from this level or from the Network menu level.

Other functions performed at this level include: save, close, download, print, and monitor execution of a module. Also available on the Module menu are editing commands such as search for an element, add a network label, add comments to a network, insert a network, and zoom the view of a network.

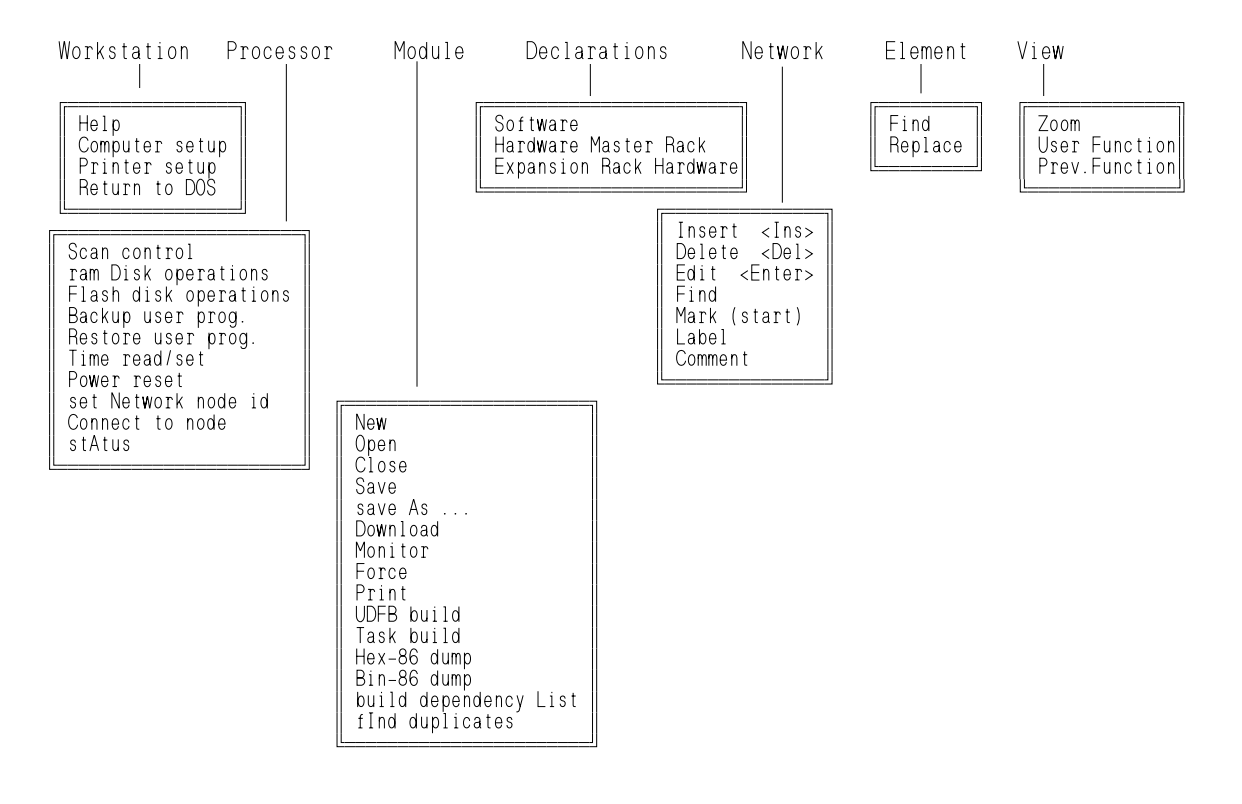

#### **FIGURE 2 - 6. Module Menu**

#### **Network Menu**

The Network menu is displayed when a network is created (by selecting Network/ Insert from the Module menu) or edited (by selecting Network/Edit from the Module menu). From this level elements are added to or deleted from a network. Software declarations can be maintained at this level. Long names can be viewed, edited, or added.

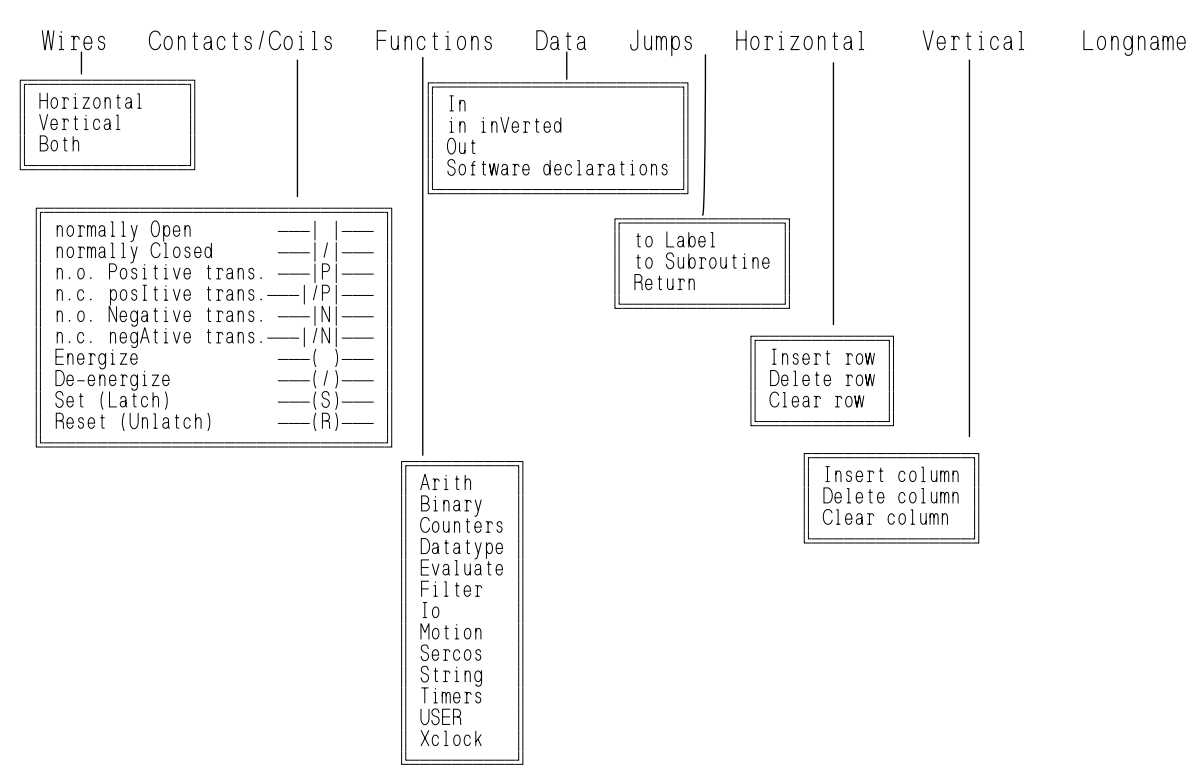

#### **FIGURE 2 - 7. Network Menu**

A new module is created or an existing one is opened by entering its name. A name is entered by selecting New or Open from under the Module option of the Main menu or Module menu.

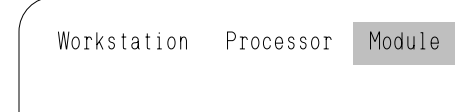

A module becomes a DOS file when saved. Its name must conform to MS-DOS standards for filenames. Filenames can have from 1 to 8 characters. Each character must be from this list:

A - Z a - z 0 - 9 \$ % ' @ { } ~ `! #

See a DOS manual for additional requirements.

PiCPro automatically adds an *.LDO* (ladder diagram object) extension to the filename. Throughout the programming process several other files, with the same prefix or module name, but different extensions, are created by PiCPro. For a complete list see Appendix A.

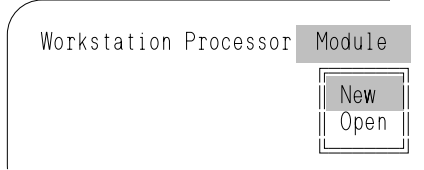

The following screen appears:

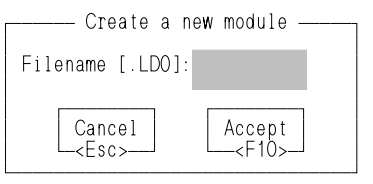

2.Type the name of the new module.

3.Press <F10> to Accept it.

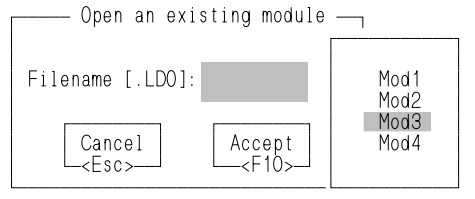

1. Access New to create a new module. 1. Access Open to open an existing module.

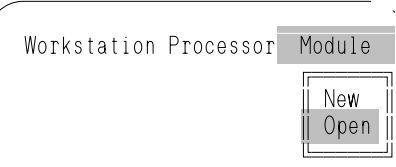

**STARTING PiCPRO/PiCSERVOPRO**

**STARTING<br>PICPRO/PICSERVOPRO** 

The following screen appears:

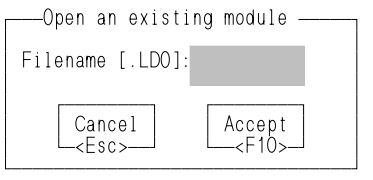

Instead of typing a name, the <F8> key can be pressed to display a list of existing modules. Use arrow keys to move the cursor to a name.

Press <Enter> to select a name.

Press <F10> to Accept the name.

NOTE: If New was selected and <F8> is pressed, an existing module will be replaced with a new (empty) module. PiCPro will prompt you before deleting the existing module.

The Module Menu is displayed after a module name is entered. (It can also be returned to when editing a network by pressing  $\langle$ F10> or  $\langle$ ESC>).

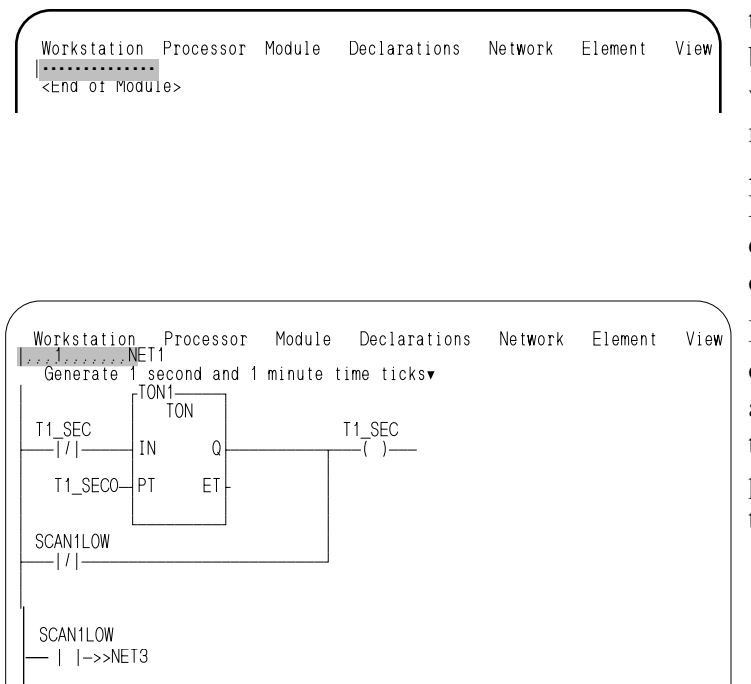

 If a new module is being created the lower portion of the screen is blank (because there are no networks yet), and the End of Module marker is at the top of the screen. As networks are built (from the Network Menu) this marker moves down, always appearing at the end of the module.

If an existing module is being opened, or if the Module Menu is accessed from the Network Menu, the lower portion of the screen displays the network logic (or a portion of it).

When the Module Menu is displayed you can scroll through the module (the cursor moves from one network number to the next) but you cannot move the cursor inside a network.

When the Network Menu is displayed you can move the cursor throughout the network but you cannot move it to another network. You must exit the network (<F10> or <ESC>) and return to the second Module menu level.

NOTE: All network numbers are controlled (added/changed) by PiCPro. You may assign an eight character label to any network (with the Label command under Network).

STARTING<br>PICPRO/PICSERVOPRO **PiCPRO/PiCSERVOPRO STARTING**

The elements of a network are added or changed from the Network Menu. This menu is always accessed from and returned to the Module Menu.

 Workstation Processor Module Declarations Network Element View workstation Fro<br>|--------------<br>|<br>|<End of Module>

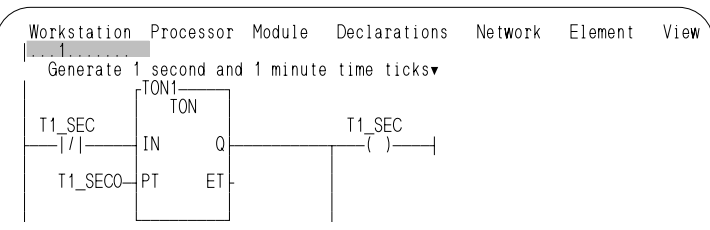

If you are creating a new module, position the cursor as shown in the diagram to the left before accessing the Network Menu.

If you are editing an existing module, position the cursor on the network number you want to edit before accessing the Network Menu.

There are two ways to access the Network Menu.

1. Press <**Enter>** when the cursor is positioned as described above.

or

2. Use the Hot keys **N**,**E (N**etwork, **E**dit**)**

Workstation Processor Module Declarations Network Element View ÉÍÍÍÍÍÍÍÍÍÍÍÍÍÍÍ»  $\parallel$  Insert <Ins>  $\parallel$ 

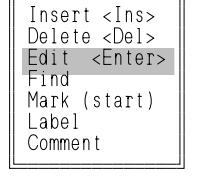

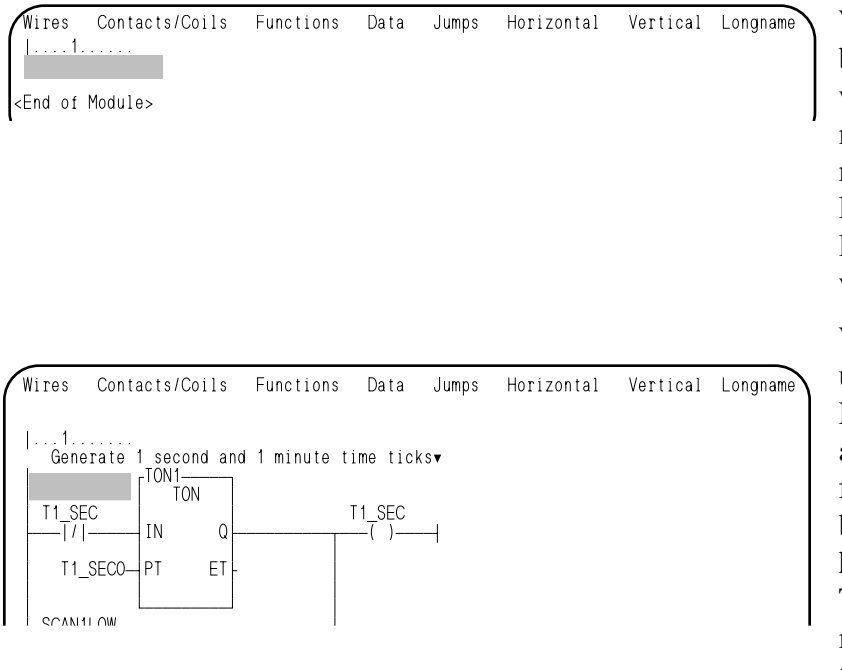

When a new module is being created, the Network menu appears, the network is assigned a number, and the cursor locates itself in the upper left-hand cell of the network.

When an existing module is being edited, the Network Menu appears and the cursor moves from the network number to the upper lefthand cell in the network. The cursor can then be moved with the arrow, tab, etc. keys.

To add or change an element in a network:

- 1. Position the cursor at the location where you want the element to be placed.
- 2. Select the element from its submenu.

PiCPro (re)places the element on the screen at the location of the cursor.

Functions and function blocks should be inserted one or two cells to the right of the left power rail to allow room for entering inputs.

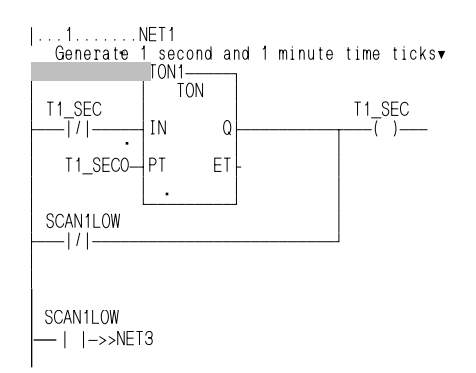

When contacts/coils, functions/blocks, and jumps are selected from the menus, PiCPro positions the cursor to prompt you to enter data for them.

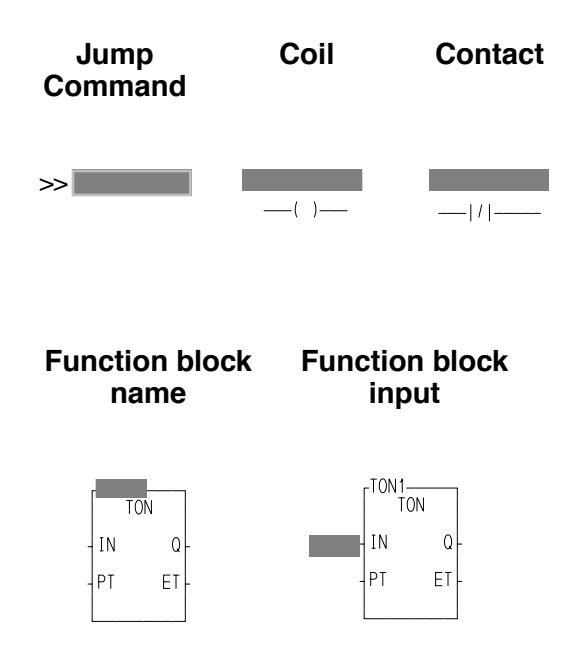

To delete an element, position the cursor on it and press the <DEL> key.

#### **Cutting and pasting within a network**

It is possible to cut and paste network elements while editing a network. Follow the procedure below.

- 1. Place the cursor on the element you want to cut and paste.
- 2. Press and hold down the <Shift> key. The selected element will now flash. NOTE: If the element selected is a function/block, any directly connected inputs and outputs will also be selected.
- 3. Use the arrow keys to move to the location you want to paste the selected element.
- 4. Release the shift key. The element will be pasted in the current cursor location. NOTE: If you want to paste the selected element in more than one location, *do not release* the shift key. Press <Insert> wherever you want the element pasted. If the new location would require that a function/block be deleted, you will be asked to verify that you really want to do this.

#### **How to exit a network**

There are two ways to exit from editing a network. Exiting returns you to the Module Menu.

- 1. Press <F10>. This accepts any changes you made to the network. You must select SAVE or SAVE AS.. under the Module item to save your module to disk.
- 2. Press <ESC>. This gives you the option to save changes or ignore them. PiCPro displays the message:

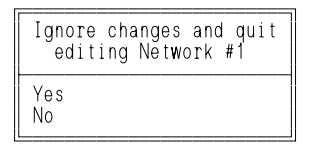

#### **How to create a second network**

After you have created and saved a network, the cursor positions itself at the end of the network.

Press <Enter> or use the hot keys to reenter the Network (Menu) level. Network number 2 is inserted. The number is assigned automatically by PiCPro.

A module is closed and/or saved from under the Module or Workstation menu items.

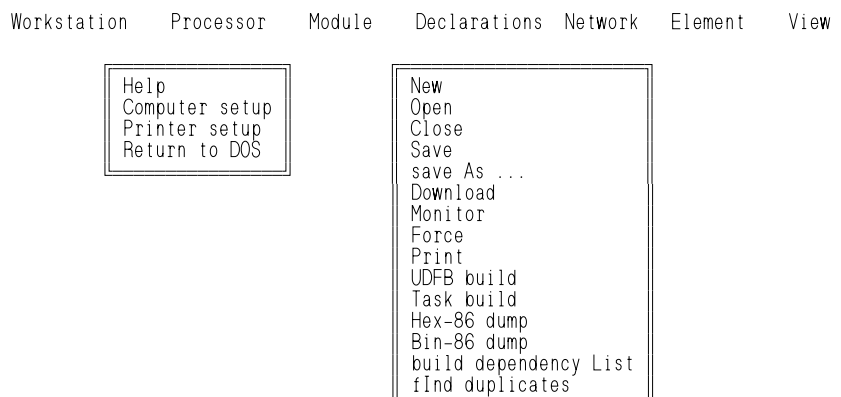

**STARTING**<br>PICPROPICSERVOPRO **PiCPRO/PiCSERVOPRO STARTING**

There are three ways to save/close a module:

1. Select Close, Save or save As

If Close is selected, PiCPro will ask if you want to save changes.

If Save is selected, PiCPro will save any changes.

If save As is selected, PiCPro will ask you to enter a filename, will save the changes to that file, and make that file the current module.

ÈÍÍÍÍÍÍÍÍÍÍÍÍÍÍÍÍÍÍÍÍÍÍͼ

2. Select New or Open

If New or Open is selected, PiCPro will ask if you want to save changes to the existing module and will close it.

3. Select Return to DOS

PiCPro will ask if you want to save changes to the module.

When you build a module, the capabilities of the PiC900 and the editing features of PiCPro to consider are:

- 1. Network layout is *free format -* the number of elements on a rung and the number of branches from a rung are limited only by the 255 cell area size.
- 2. Commands for editing a module enable you to do the following:
	- search for and/or copy, move, delete entire networks
	- insert networks (to be built) between two networks
	- search for and/or replace elements throughout entire module
	- add up to 100 lines of documentation to each network insert or delete rows and/or columns of network logic.

## **CHAPTER 3 Programming and Declarations**

Chapter 3 provides additional information on programming and declarations. It covers the basic network elements used in creating/editing a network, data types used in software declarations, examples of declaring arrays and structures, and commands for editing and making global changes to a network or module.

The items on the third level Network menu will be covered first. These are used in creating/editing a network in your module.

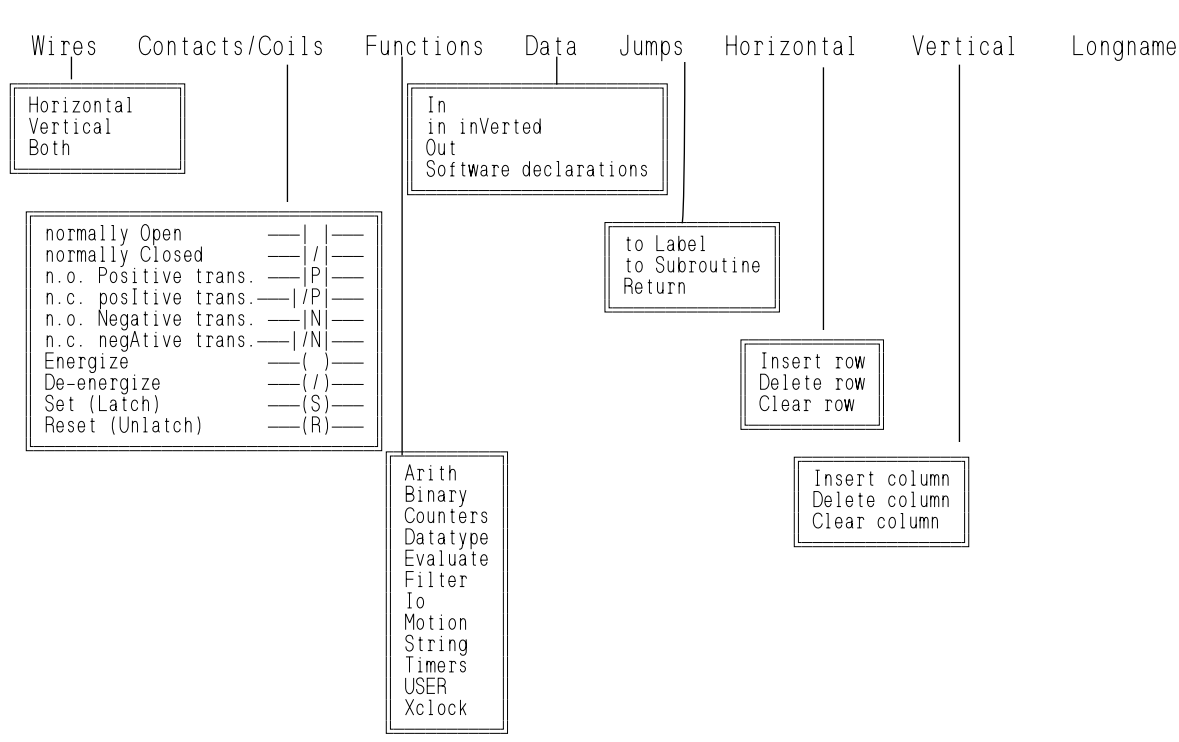

**FIGURE 3 - 1. Network Menu** 

In addition, the following items from the second level Module menu will be covered. Chapter 4 also covers some of the items from the Module menu. **FIGURE 3 - 2. Module Menu**

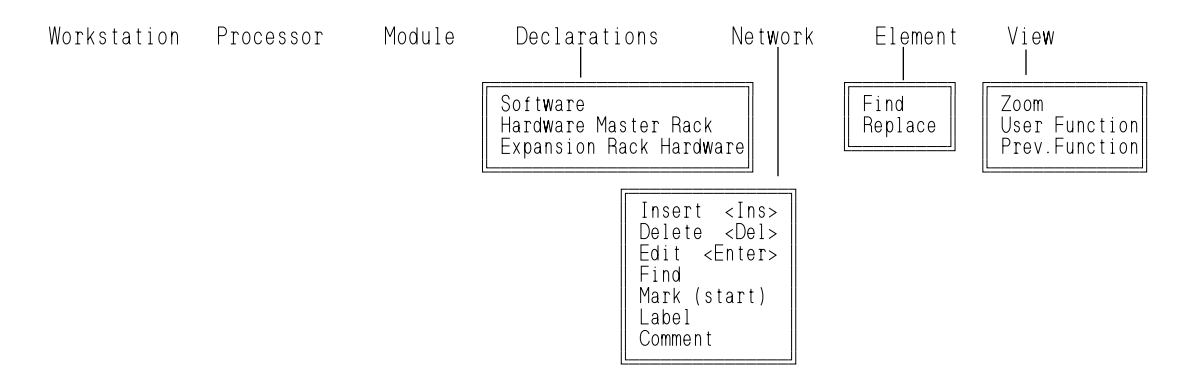

Under Wires you can select three elements - a horizontal wire , a vertical wire, or a combination wire. Use these elements to connect other elements in a network, forming *data paths* along which data is transferred from one element to another. Wires can also be used to broaden or lengthen the spacing of elements on the screen.

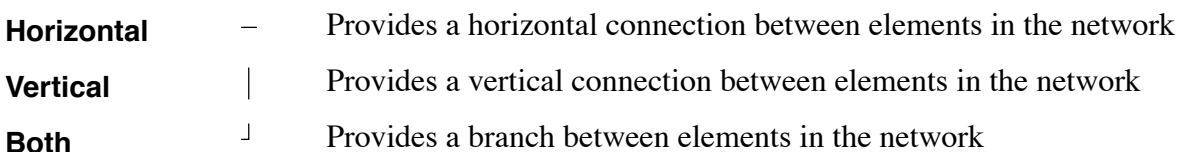

When making connections within your network, the following keys provide toggling ability for inserting/deleting horizontal and vertical wires.

- **<ALT>I** <sup>↑</sup> Inserts/deletes a vertical wire on the right side of the cursor and moves the cursor above the current location.
- **<ALT>M** ↓ Inserts/deletes a vertical wire on the right side of the cursor and moves the cursor below the current location.
- **<ALT>J** ← Inserts/deletes a horizontal wire on the right side of the cursor and moves the cursor to the left of the current location.
- $\leq$ **ALT> K**  $\rightarrow$  Inserts/deletes a horizontal wire on the left side of the cursor and moves the cursor to the right of the current location.

For example, if the cursor is on a horizontal wire (A) and you press <ALT> I, a vertical wire will be inserted above the horizontal one (B). If you use the down arrow key to move the cursor back down on the vertical wire (C), and press <ALT>I again, the vertical wire will be deleted (D).

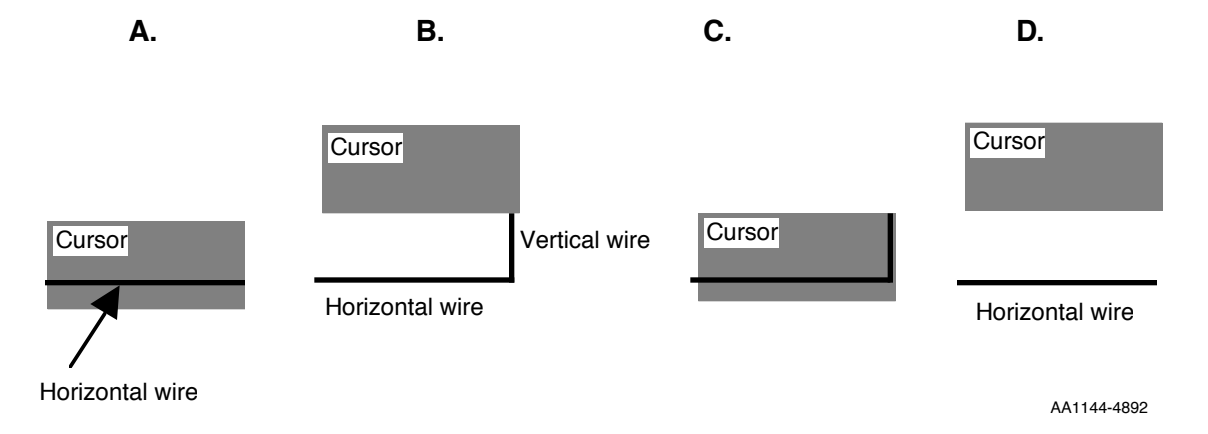

Under Contacts/Coils you can select the boolean elements listed below. Each boolean element must be assigned a declared boolean variable in the software declarations table. If the element represents a physical input or output, the declaration must specify its location.

In ladder programming these elements symbolize the hardwired circuitry of the system and the variables hold the values that represent their states. The values are always  $\underline{0}$  for OFF or deenergized, or  $\underline{1}$  for ON or energized. When you insert one of these elements into your network, the cursor locates itself above the item, prompting you to enter the name of the variable assigned to it.

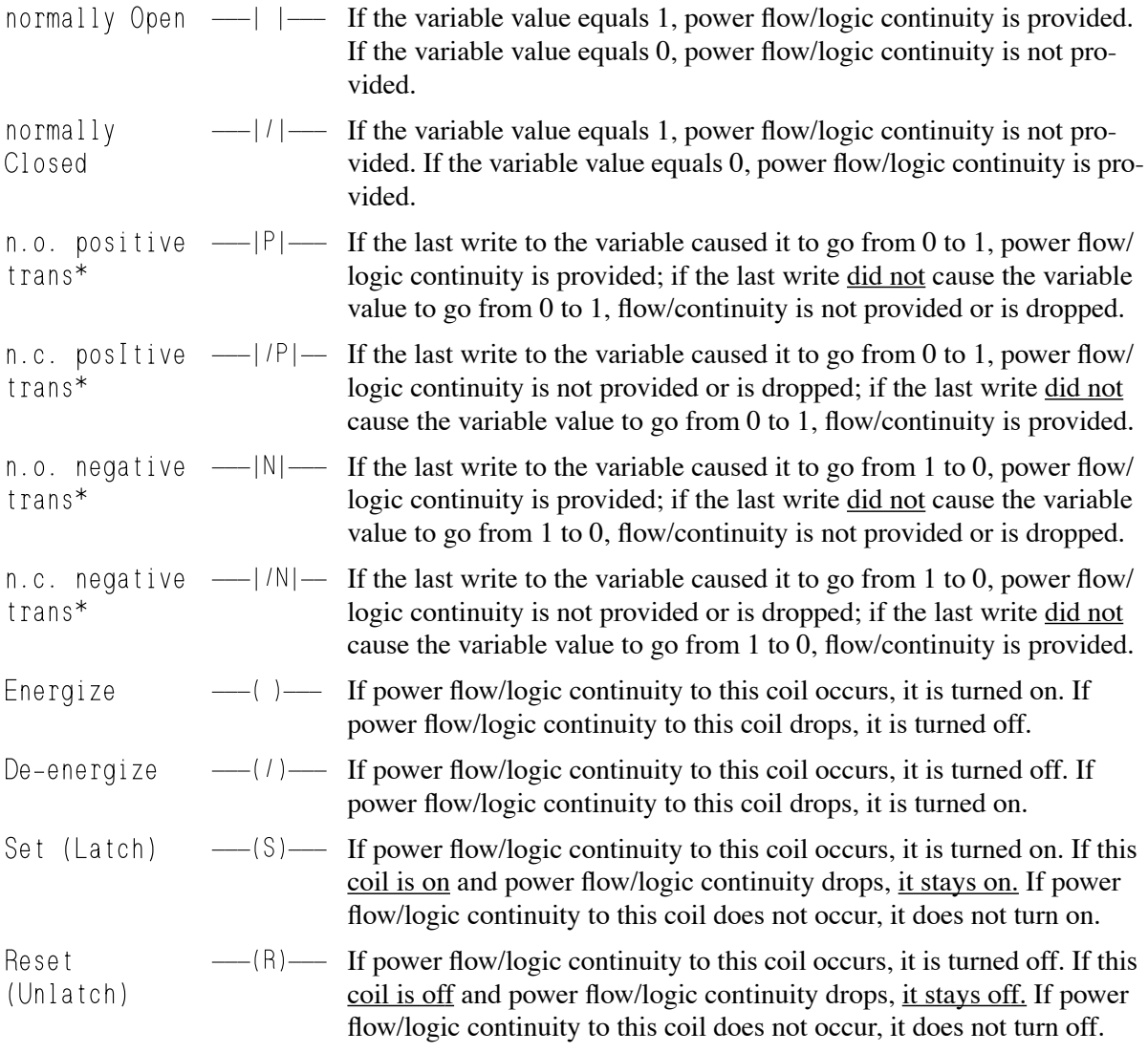

\*Transitional contacts pass power until the next update of the coil. Depending on the logic in your ladder program, this may not be equal to one scan.

There are several categories of functions/blocks as shown in the table below. Functions and function blocks are the tools which perform operations on data. They perform arithmetic operations, evaluate bits, read and write data, move axes, etc. You specify input values and provide variables into which the PiC900 inserts the output values. The execution of functions and function blocks is always triggered by boolean logic - the wires, contacts/coils described above.

Each function and function block is similar to what is called a subroutine in other programming languages. To use a function/block in your program, simply select one from the menu and connect the inputs and outputs as required. Refer to the Reference Manual for information on functions and function blocks.

#### **Categories of Functions/Blocks**

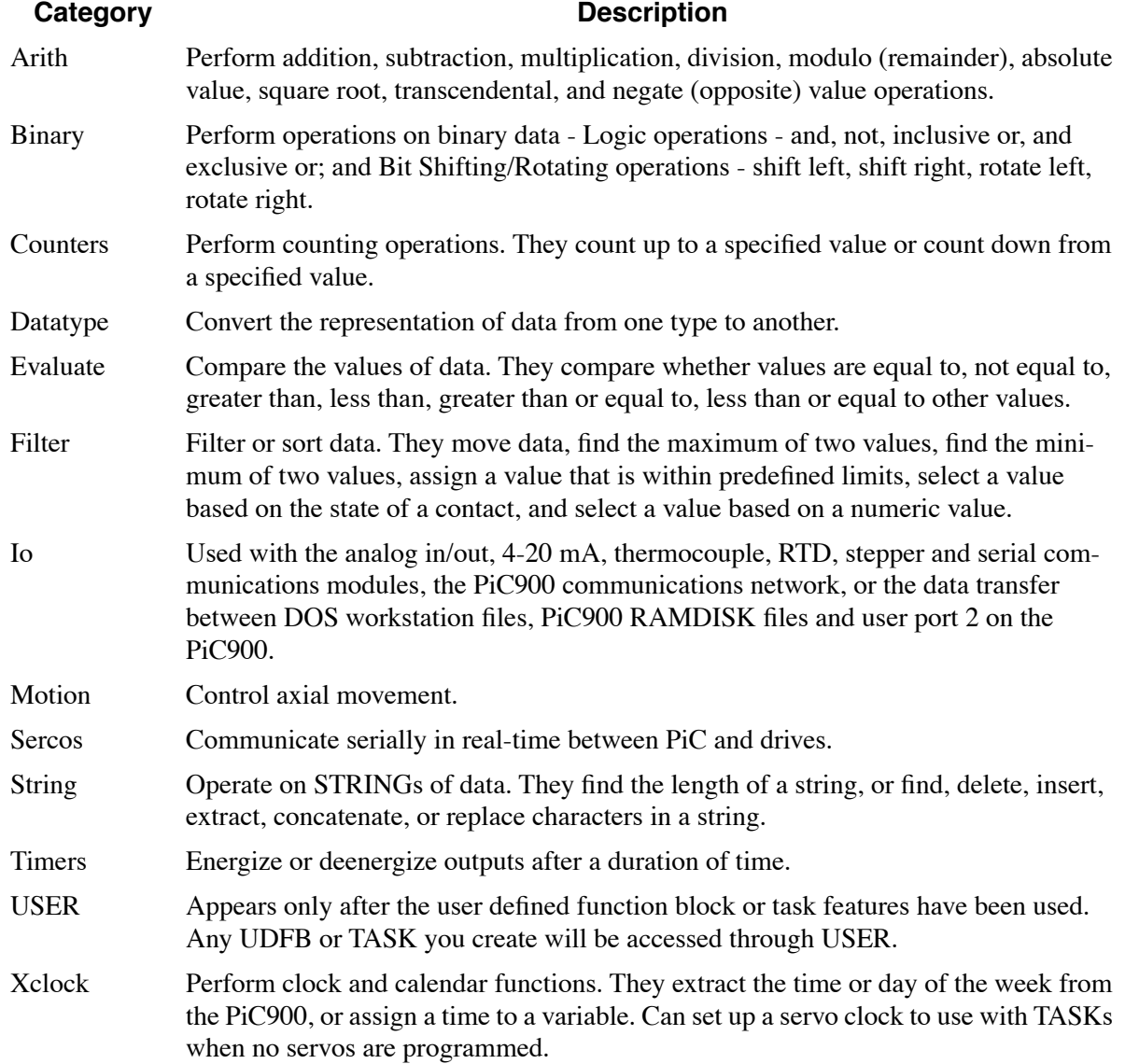

**STARTING<br>STARTING PiCPRO/PiCSERVOPRO STARTING**

The PiC900 processes a function or function block left to right - first the inputs are gathered, then the operation is performed, and then the outputs are written. The only time a function/block does not execute is when the logic at EN does not trigger it.

### **NOTE**

Output variables will have unpredictable values and the output at OK will not be energized when:

- 1. An output variable does not have enough bits to hold the result.
- 2. An output variable is an unsigned integer (recognizes only nonnegative numbers) and the result is negative.
- 3. The operation attempts to divide a number by zero.
- 4. The input data is invalid.
- 5. Floating point number results are infinite, indefinite or not-a-number.

Functions and function blocks are very similar to each other and they look similar on the screen. The one important difference between them is that function blocks may take more than one scan to complete an operation, whereas functions must complete an operation synchronously with the scan.

This requires that function blocks have internal storage for their variables from scan to scan until they complete the operation. You must declare function blocks and assign each one a unique name so PiCPro can reserve memory for them. Functions do not require this because they finish executing with the scan.

#### **Function/Block Format**

Functions and function blocks appear as rectangles on the screen. The labels inside the boxes are not changeable. They tell you the inputs and outputs to enter, and show you where to connect them.

#### **Diagram of a Function**

The inputs to the function are on A title, the name of the the left side.

function, appears at the top. are on the right side.

EN is where you connect the boolean logic that will "enable" or trigger execution of the function

IN is where you connect the input variable that is to be operated on

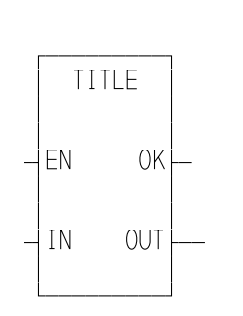

The outputs of the function

OK is where you connect logic that will have power flow to it as soon as execution has finished (successfully)

 OUT is where you connect the variable that will hold the result of the operation.

#### **Diagram of a Function Block**

A function block has the same general appearance as a function, but it also shows the unique name you assign to it in software declarations.

NOTE: Function blocks maintain internal storage. Therefore, when the enable is removed, the outputs typically will not change.

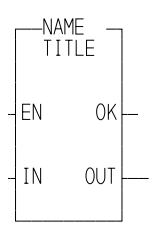

NOTE: Some functions/blocks can have several inputs/outputs.

#### **Function/Block Inputs/Outputs**

Each function/block has only certain types of data it accepts as inputs or provides as outputs. PiCPro will flag you during the programming process if you attempt to assign input/output data that is not acceptable for a function.

If a required input is missing, PiCPro will flag it when you attempt to exit  $\langle \langle F10 \rangle$ a network.

Connections to outputs are optional. Output variables do not need to be connected to functions/blocks if you do not want to receive that output data.

#### **Boolean Inputs/Outputs**

Boolean inputs and outputs are wires, contacts, control relays, or coils. Every function/block has a boolean input on the upper left side and a boolean output on the upper right side. Although these inputs (or outputs) may have different labels, they function the same for every function/block:

**OK** 

**Q**

**EN (enable) CD (count down) CU (count up) REQ (request)** These inputs (on the upper left side) are always used to start execution of the function/block. The logic to this point must be connected and must be satisfied or the function/block is not executed.

#### **Boolean Inputs Boolean Outputs**

**DONE** These outputs (on the upper right side) serve as a signal that the function/block has finished executing and that the execution was successful. The ladder logic connected to this point will be satisfied immediately if and when the task has been completed and no errors have occurred.

> The use of OK is optional but it can serve as a troubleshooting tool. It does not energize if an error occurs, such as an overflow (output variable does not have enough bits to hold the result).

Some functions/blocks have more than one boolean input/output. Their usage depends on the function/block. They might initialize a counter, trigger a timer, tell that an axis is in position, etc.

#### **Non-boolean inputs/outputs**

The non-boolean inputs are constants or variables. They are either the data that is to be operated on or they provide data required to perform the operation, such as a number of counts.

The non-boolean outputs are variables. They either hold the result of the operation, or hold other pertinent information about the operation.

#### **Connection requirements**

Inputs to and outputs from functions/blocks must be connected to the functions/ blocks.

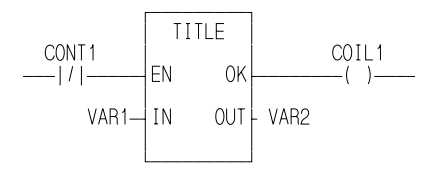

To connect non-boolean elements use the Data menu. Select In or inVerted to enter an input to a function/block. Select Out to enter an output for a function/block.

To connect a boolean element position the cursor at the input/output point, then select the element from the Wires or Contacts/Coils menu.

#### **Extensible functions**

Some of the functions can be "extended" to accommodate more inputs. For example the addition function lists two inputs on the left side of the rectangle, but the function can accept and add up to 17 numbers.

You can lengthen the box to enter more inputs (by positioning the cursor on the lower left side of the rectangle, and selecting Data In). All extensible functions can have up to seventeen inputs. Once a function has been extended, it cannot be shortened.

Functions that are extensible are displayed on the screen with dashed lines outlining the lower border (instead of solid lines).

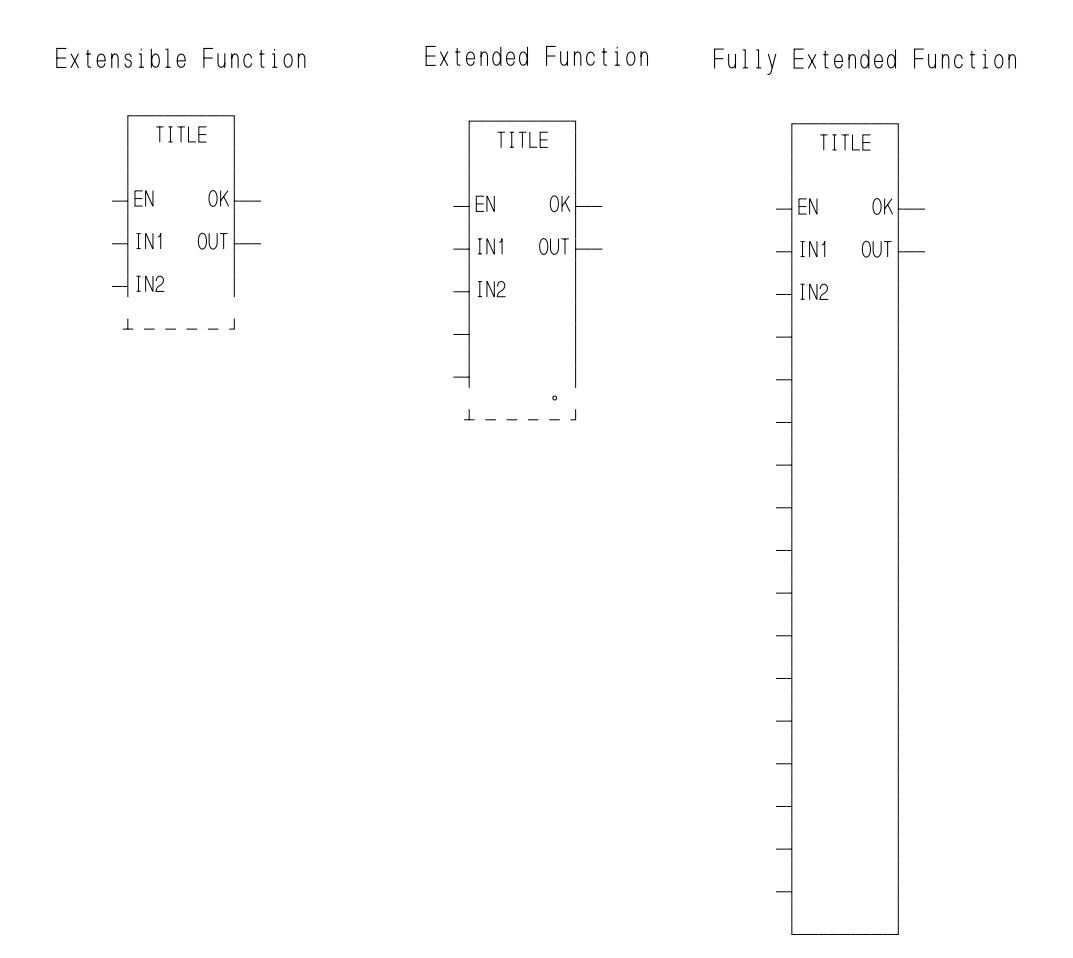

# **STARTING<br>PICPRO/PICSERVOPRO PiCPRO/PiCSERVOPRO STARTING**

#### **Chaining Functions/Blocks**

Functions/blocks can be linked or chained by data paths. In the following diagram two links are shown.

- 1. OK is linked to EN. The successful execution of FUNC1 triggers the execution of FUNC2.
- 2. OUT is linked to IN. The output value of FUNC1 is passed directly to FUNC2, with no intermediate variable holding the value.

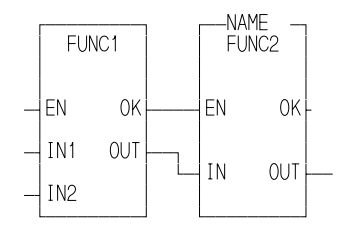

Any number of functions/blocks can be chained and a variety of connections can be made. The requirements for chaining functions/blocks are:

- 1. If the output of a function block serves as an input to another function/block, it must be the same type.
- 2. Outputs to inputs must flow left to right.
- 3. A wire must be used to connect the outputs of one function to the inputs of another. They cannot be simply positioned side-by-side.

The diagram on the left illustrates correct chaining. The chaining on the right will not work.

#### **Acceptable chaining**

#### **NOT acceptable chaining**

No right to left data flow

Left to right data flow and

inputs/outputs are the same types

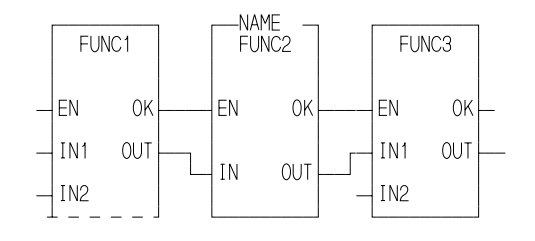

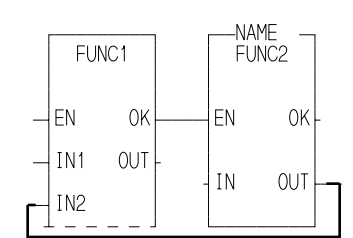

In the data category, there are four choices as shown below.

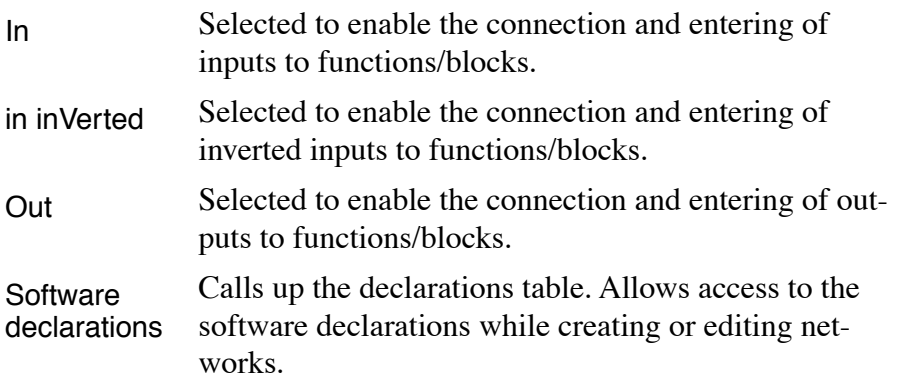

All data elements that can be read from are in the form of variables or constants. All data elements that can be written to are in the form of variables.

Variables serve three purposes:

- 1. They provide input values to functions/blocks.
- 2. They receive output values from functions/blocks.
- 3. They hold the values which represent the states of contacts, control relays, and coils.

Variables must be created in the software declarations table. In that table you can do the following:

- 1. Assign each variable a name.
- 2. Tell what kind of data it represents, called its *data type.*
- 3. Change its initial value optional, PiCPro initializes all variables to zero.
- 4. Tell its hardware module location, if it represents a physical input or output.
- 5. Make it retentive, global, or external optional, retentive makes it retain its value upon a warm restart or power-on. (Global and external apply to attributes shared with other LDOs that can be merged or with TASKs.)
- 6. Modify an attribute as an input or output to a user defined function block if the module is to be converted to a UDFB.

Constants provide input values to functions/blocks. They cannot be entered anywhere else in the network.

Constant values must be entered in the same form and within the same range that a variable value would be entered in the software declarations table.

There are several kinds of variables that can be created. Also, variables can be manipulated in special groups called structures and arrays. All variables are in one of the following categories.

#### **Bitwise**

Bitwise variables/constants are used to represent binary values. When manipulated, these types of data are treated as series of binary digits.

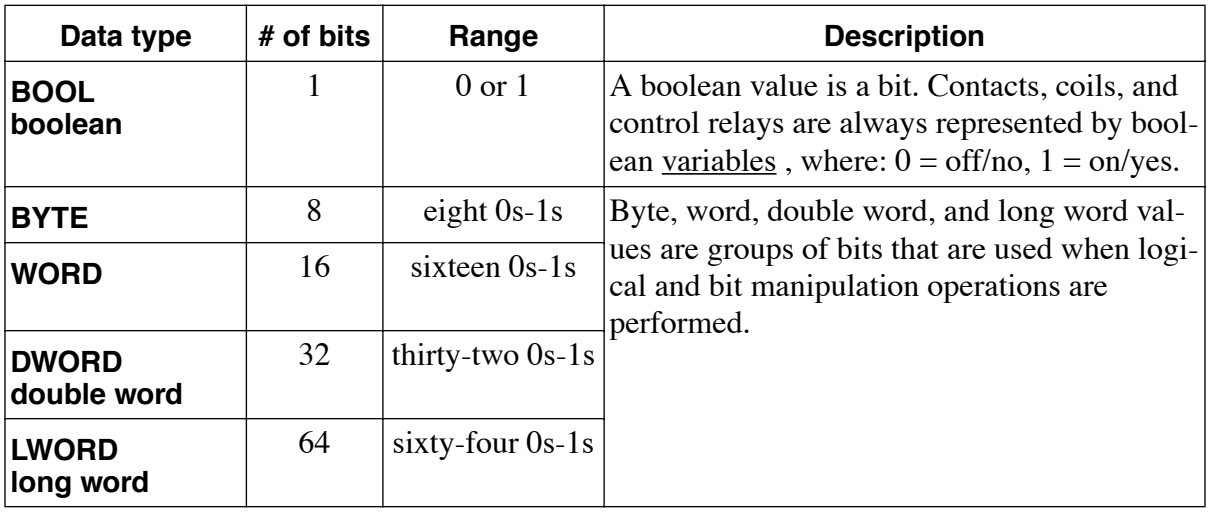

#### **Formatting values**

Bitwise values can be entered in binary, octal, decimal, or hexadecimal. The format for entering these values is shown below for the number 23. (*2#*, *8#*, and *16#* are required.)

binary - 2#10111 octal - 8#27 decimal - 23 hexadecimal - 16#17

NOTE: Bitwise constants are limited to 32 bit values. A constant can be entered for any bitwise data type. For data types 32 bits or less, the constant value must be within the range of the data type. For data types greater than 32 bits, the 32 bit constant value will be extended. Zeros will be placed in the 32 most significant bits. The constant value will be held in the least significant 32 bits.

When booleans are entered as constants, enter the following.

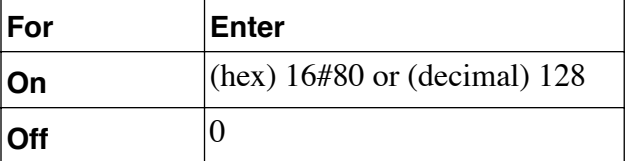

For boolean initial values, enter a 0 or 1.

**STARTING PiCPRO/PiCSERVOPRO**

**STARTING<br>PICPRO/PICSERVOPRO** 

Starting PiCPro/PiCServoPro **3-11**

#### **Numeric**

Numeric variables/constants are used to represent integers and real or floating point numbers. When manipulated, these types of data are treated as numbers.

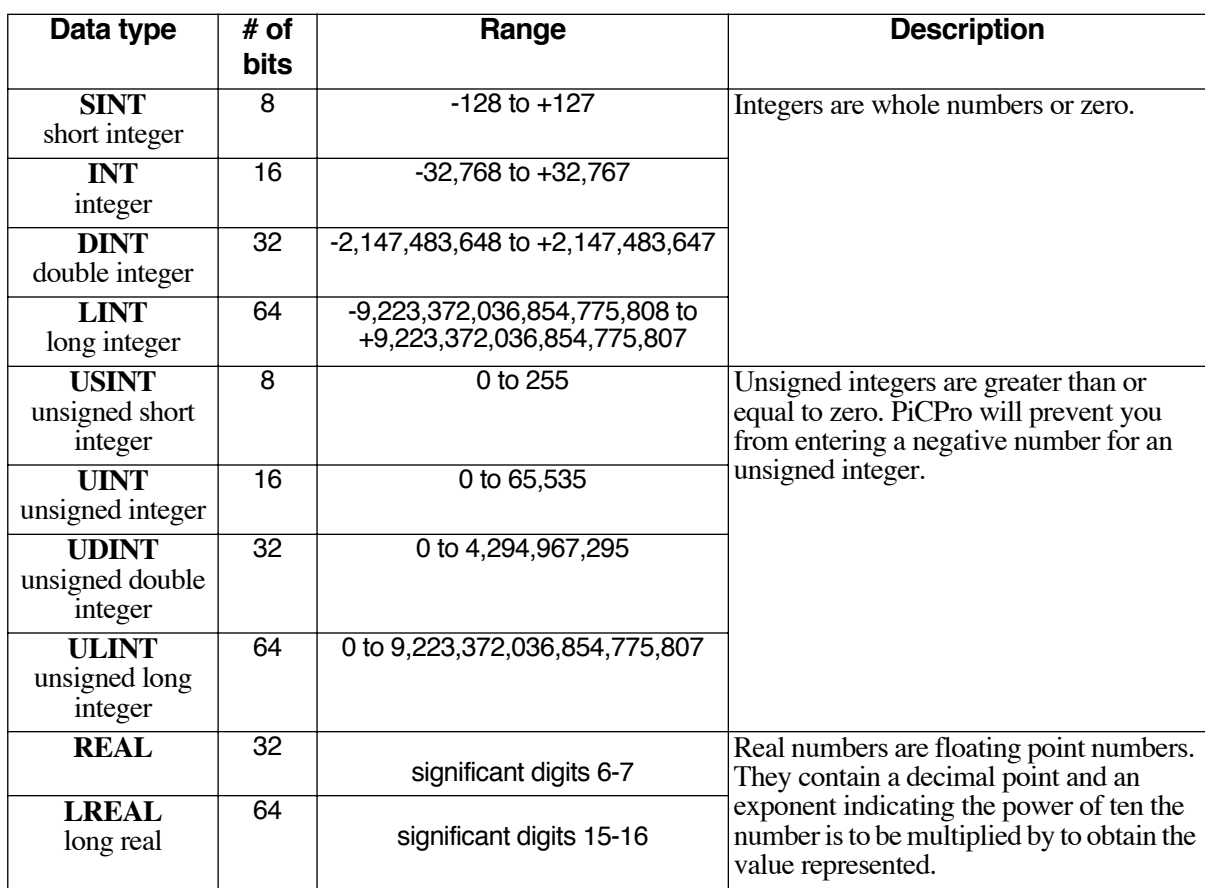

NOTE: You must have a math coprocessor installed on your PiC900/90 CPU module to perform any functions involving any 64 bit registers, logarithmic, exponential, trigonometric, and floating point mathematical operations.

#### Formatting values

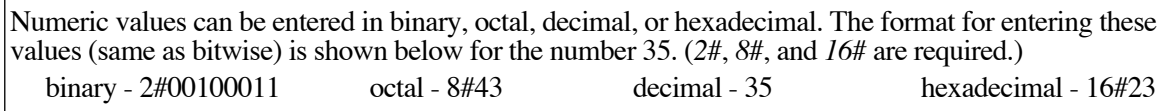

NOTE: Numeric constants are limited to 32 bit values. A constant can be entered for any numeric data type (SINT, INT, LINT, etc.). For data types 32 bits or less, the constant value must be within the range of the data type. For data types greater than 32 bits, the 32 bit constant value will be extended appropriately.

#### **String**

String variables are used to represent a sequence of zero or more characters. The characters are ASCII and/or extended ASCII.

**STARTING PiCPRO/PiCSERVOPRO**

STARTING<br>PICPRO/PICSERVOPRO

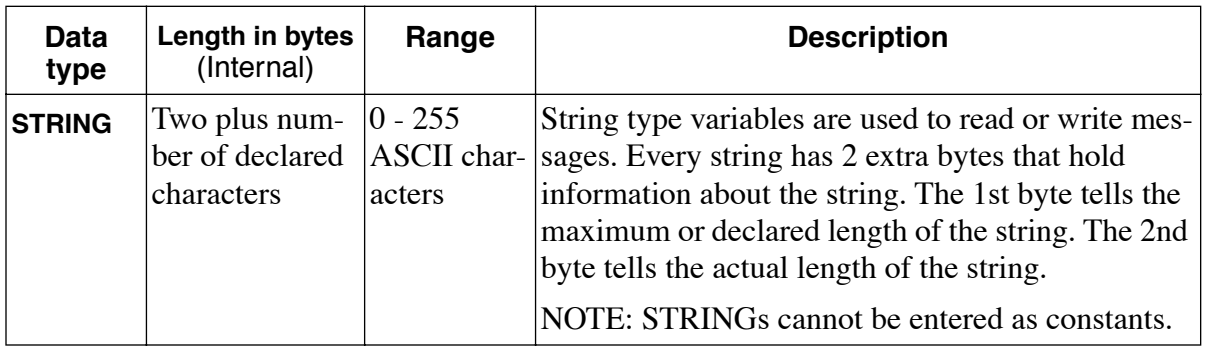

#### **Formatting values**

String values are keyed in exactly as they are to be interpreted. A 3 character combination of the dollar sign (\$) followed by 2 hexadecimal digits is interpreted as the hex representation of an 8-bit ASCII character code. A 2 character combination of the dollar sign followed by a character is the ASCII interpretation given below:

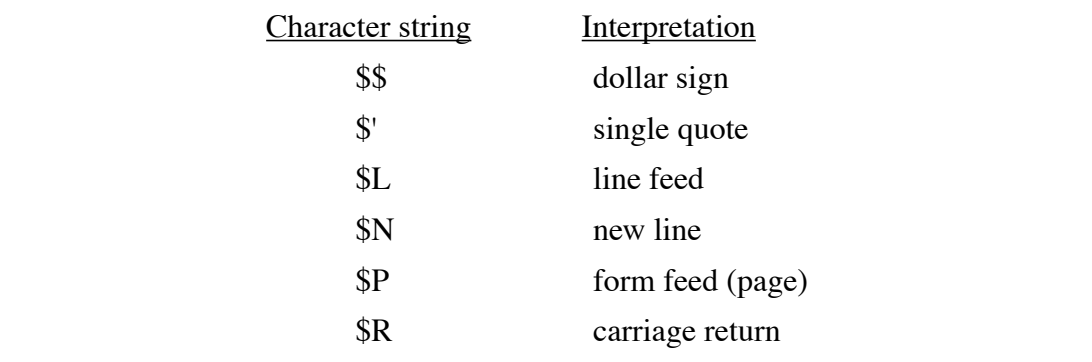

#### **Time:time of day**

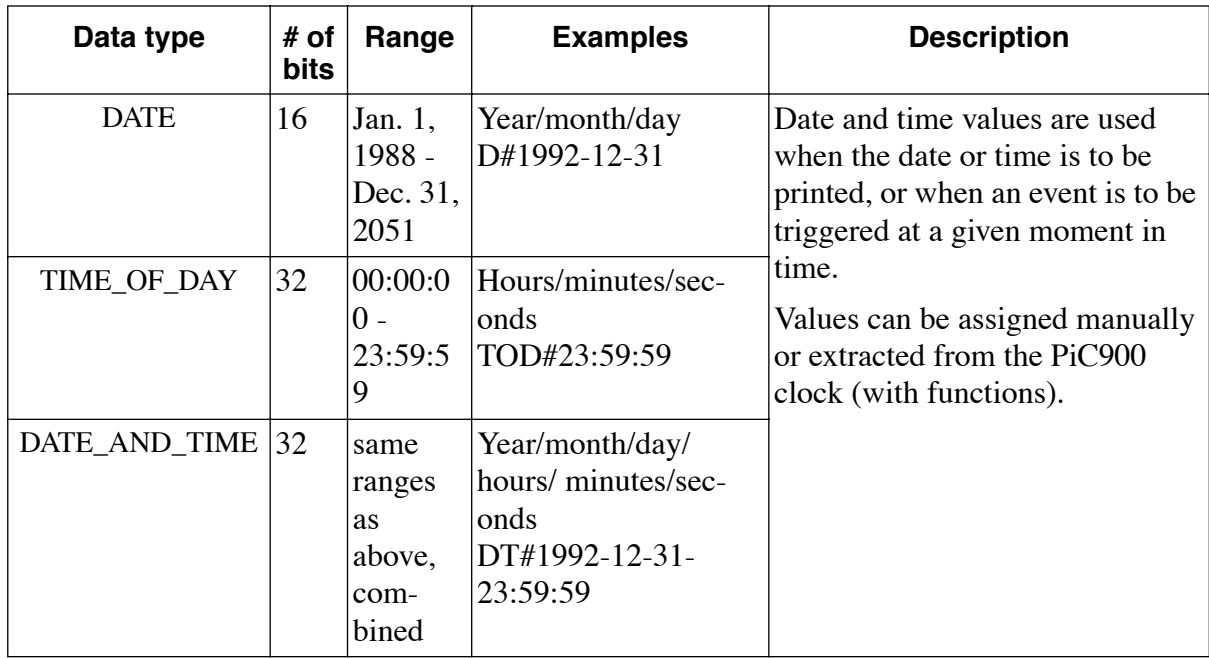

Time of day values represent the time of day, the date, or both.

Months are numbered 1 - 12. Days of the month are numbered 1 - 31.

Hours are numbered 0 - 23. Minutes are numbered 0 - 59. Seconds are numbered 0 - 59.

#### **Formatting values**

Values are entered in the following formats. (*D#*, *TOD#*, *DT#* , colons (:) and dashes (-) are required)

DATE - D#1990-09-26 TIME\_OF\_DAY - TOD#16:26:23

DATE\_AND\_TIME - DT#2009-08-05-02:01:31

(Sept. 26, 1990) (4:26:23 p.m.) (Aug. 5, 2009, 2:01:31 a.m.)

## **PiCPRO/PiCSERVOPRO STARTING<br>PICPRO/PICSERVOPRO STARTING**

#### **Time:duration**

A time (duration) value represents an amount of time.

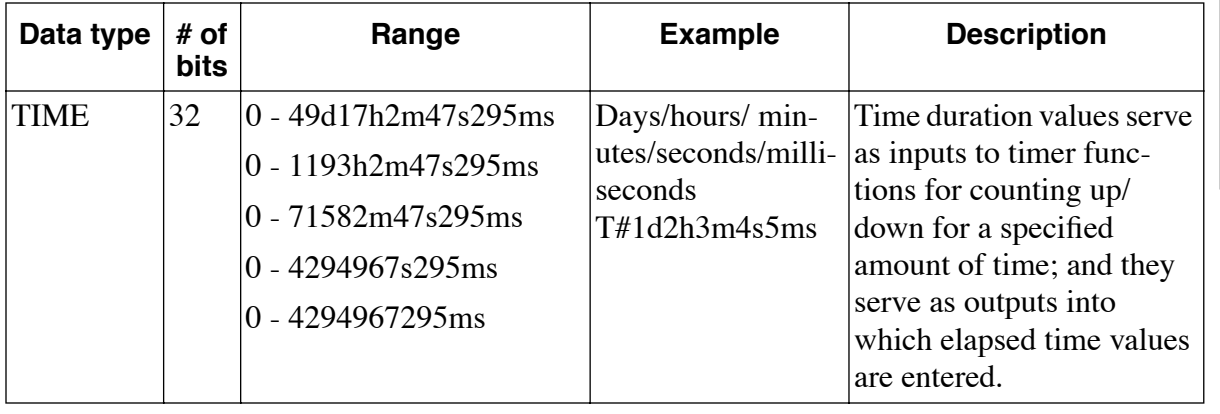

d - day h - hour m - minute s - second ms - millisecond

#### **Formatting values**

Values are entered in the following formats. (*T#* is required, and *d*, *h*, *m*, *s*, and *ms* are required if the value for that increment is not zero)

T#1d3h7m16s45ms T#14d T#459871ms

#### **Function/Block Data**

Constants can be inputs to any functions/blocks except functions that operate on STRINGs (string values must be put into variables). A constant value must be in the range and format it would be in if it were a variable value.

Generally, all input variables and the output variable must have the same data type. However, this is not true for a function whose purpose is to change a data type i.e., converting numeric type data into bitwise type data. It is also not true for inputs that are providing extraneous data for the operation, and outputs that are providing information about the operation. In all other cases though, the output data type must match the input data types.

Although input and output data must be of the same type, input and output variables usually do not have to be unique variables. For instance, you could add the constant 1 to a variable called VAR1, and place the result in VAR1.

#### **IMPORTANT**

If an output variable is unique from an input variable, the input variable is unaltered by execution of the function/block. Only the output variable is changed.

Functions which return a string type variable as an <u>output</u> have a unique characteristic. The output variable must be assigned on the input (left) side of the function. This is necessary because STRINGs require memory allocations before the operation is performed.

#### **Data Groups of Variables - Arrays and Structures**

Variables can be grouped to create entities called arrays and structures. This ability to group data enables you to keep various types of data together that have a common link. Values can be read into or written from these groups with I/O functions. Also, individual variables in structures and arrays can serve as inputs to and outputs from functions/blocks.

More information on arrays and structures can be found in the section on software declarations later in this chapter.

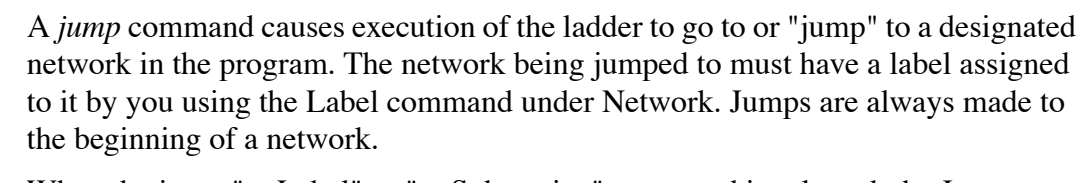

When the jump "to Label" or "to Subroutine" command is selected, the Jump command is inserted into the network. You specify which network by supplying the label when you enter the command.

When you jump to a label, you cannot return. When you jump to a subroutine, you can use the Return command to return to a specific network in your ladder.

to Label Places the symbol for the Jump to label command (>>) into the network and prompts you to enter the label of the network to which execution should jump. to Subroutine Places the symbol for the Jump to subroutine command (<) into the network and prompts you to enter the label of the network to which execution should jump. Return Places the symbol for the Return command (<return>) into the network.Can be placed in a subroutine where it returns you to the network from which the jump originated or in the main module (typically at the end of the program before any subroutines) where it takes you to the <End Of Module> or in a UDFB source ladder (typically at the beginning) where it takes you to the  $\leq$ End of Module> if the enable (EN) is not set.

> The diagram that follows illustrates how your program executes with *jump to subroutine* and *return* commands.

Notice that a return command is placed not only at the end of the subroutine, but also at the end of the main module directly before the subroutine network. The return at the end of the subroutine takes you back to the original jump to subroutine command network. The return at the end of the main module program takes you to the end of the module. If it were not included, the program would execute the subroutine again.

It is recommended that subroutines be placed at the end of your main module program.

If the jump to SUB1 is activated (network 1), the program jumps to the network labeled SUB1 (network 20). It will execute the logic in subroutine 1.

When it reaches the return command in SUB1 (network 20), it returns to network 1. It executes any additional logic to the right and/or below the subroutine command.

When it reaches the return command at the end of the main program (network 19), it executes the end of the module function at that point.

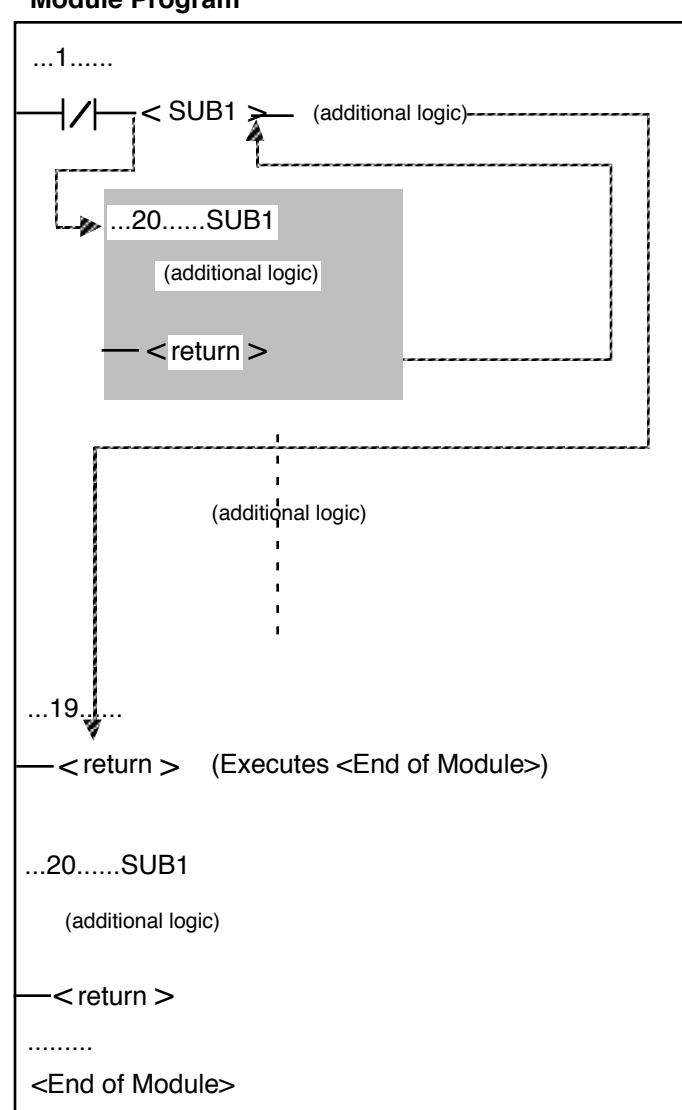

**Module Program**

## **Network Menu - Horizontal**

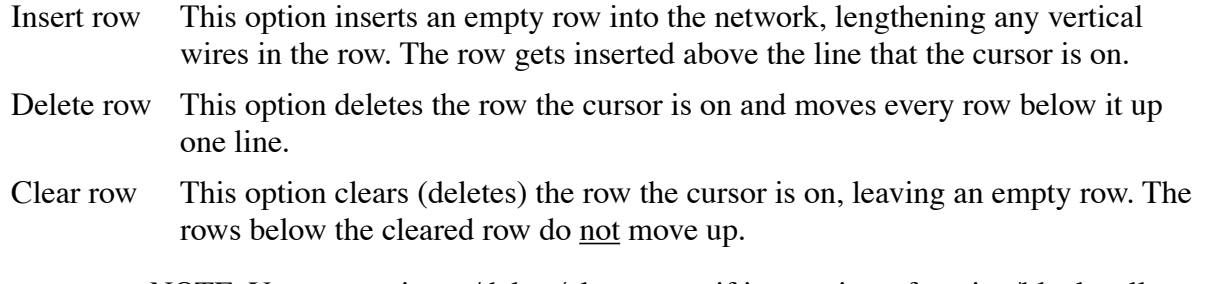

NOTE: You cannot insert/delete/clear a row if it contains a function/block cell.

### **Network Menu - Vertical**

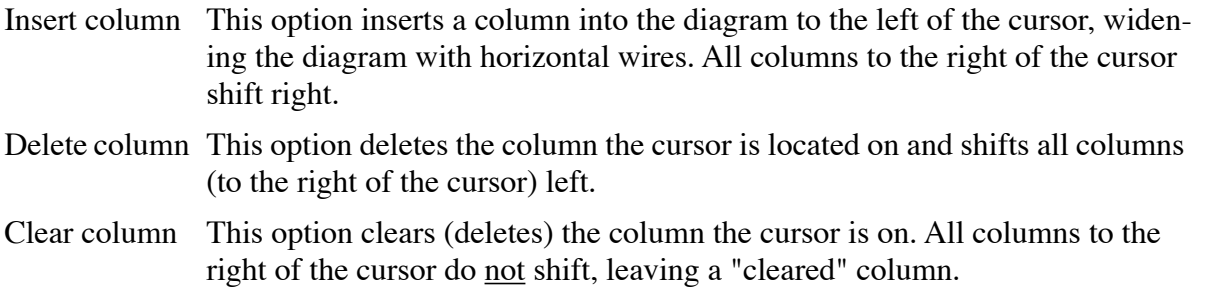

#### **Network Menu - Longname**

The Longname command allows you to view/edit longnames. Longnames can have up to 40 characters on four lines. You can view, edit, or add a longname to a variable in a network. Place the cursor on the variable and press **L** (**L**ongname). When you add or change a longname for a variable in the network, PiCPro updates the software declarations longname field automatically.

Longnames will appear on your screen when you use the **V**iew **Z**oom command.

When in the Module menu level, the Declarations menu allows you to declare software, hardware master rack, and expansion rack declarations. Software declarations are also available when in the Network menu level under the Data menu.

#### **Hardware Declarations - Master and Expansion racks**

Hardware declarations define what type of hardware module occupies each *slot* in all PiC900 racks.

The hardware configuration defined by the declarations tables is compared to the software configuration when the module is downloaded. PiCPro can detect an error such as an output that is defined at an input location. A message will be displayed that describes the error when you issue the download command.

> ÉÍÍÍÍÍÍÍÍÍÍÍÍÍÍÍÍÍÍÍÍÍÍÍÍÍÍÍÍÍÍÍÍÍÍÍ»  $\parallel$  OUT3 calls for output 3 in slot 6  $\parallel$  $\parallel$  which is not an output!  $\parallel$  $\parallel$   $\parallel$ ╚═══ Press any key to continue ═══╝

There is only one way to call up a hardware declarations table. Select Hardware Master Rack from under the Declarations menu.

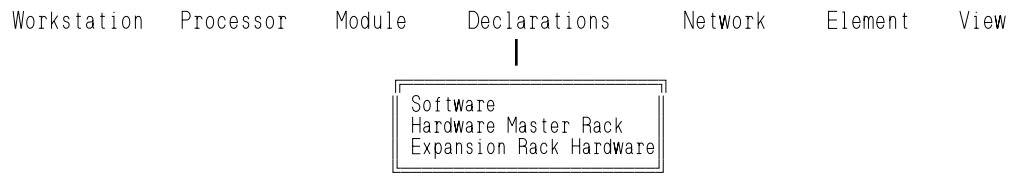
The Master Rack Hardware Declarations box lists the PiC900 *slots*, corresponding to the position in the rack as shown below.

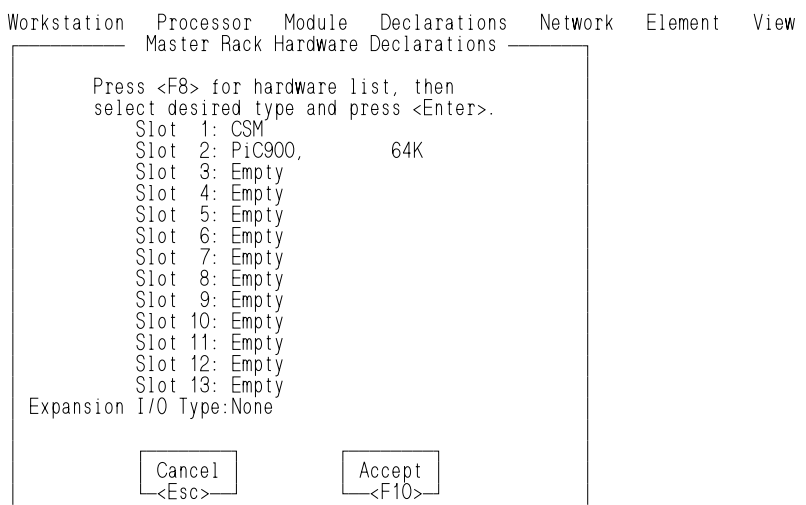

#### **IMPORTANT**

Slots 1 and 2 are always dedicated to the CSM and the CPU modules.

To declare your hardware modules in the Master Rack Hardware Declarations table:

- 1. Position the cursor on the number.
- 2. Press <F8> to display the list of modules available.

ÀÄÄÄÄÄÄÄÄÄÄÄÄÄÄÄÄÄÄÄÄÄÄÄÄÄÄÄÄÄÄÄÄÄÄÄÄÄÄÄÄÄÄÄÄÄÄÄÄÄÄÄÄÄÙ

- 3. Cursor to the appropriate group and then module.
- 4. Press <Enter> to make a selection.
- 5. Repeat steps 1 4 to enter each module.
- 6. If you are doing I/O expansion with either rack I/O modules or block I/O modules, you must indicate this in the last line of the Master Rack Hardware Declaration table before entering information in the Expansion Hardware table.
- 7. Press <F10> to Accept the configuration.

#### **To declare Rack I/O Expansion racks: To declare Block I/O Expansion racks:**

After selecting *Rack I/O* in the Hardware Master Rack table, select Expansion Hardware from the Declarations menu.

In the box that appears, enter the rack number. Expansion racks are numbered 1 to 7; #1 is the rack connected to the master or CPU rack, #2 is connected to #1, etc. Press <F10> to Accept

declaring the modules in the Master Rack.

After selecting *Block I/O* in the Hardware Master Rack table, select Expansion Hardware from the Declarations menu.

The Define Block I/O Hardware Configuration table appears. Block I/O expansion modules are numbered 1 to 77; #1 is the module connected to the master or CPU rack,  $#2$  is connected to  $#1$ , etc.

Follow the steps (excluding step 6) above for Follow the steps (excluding step 6) above for declaring the modules in the Master Rack.

#### **IMPORTANT**

Slots 1 and 2 are always dedicated to the CSM and the I/O driver modules.

#### **Software Declarations**

A complete software declarations table must have the names and data types of every variable, contact, coil, function block, structure and array that is in the module. It also must have the I/O locations for all physical inputs/outputs. Also, variables are given (different) default values, made retentive, and given long names through software declarations.

There are three ways to call up the software declarations table.

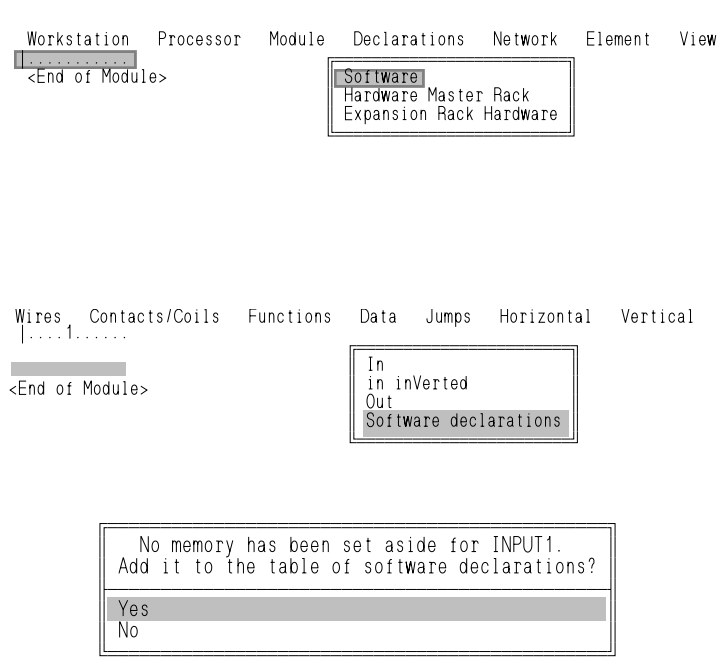

1.The table can be called up from the Module Menu. Usually this menu is used if you are making declarations before entering the ladder logic. But it can be used at any time when this menu is displayed.

2.The table can be called up from the Network Menu. Usually this menu is used if you want to edit the table while entering the ladder logic.

3.The table can be called up by responding "yes" to this prompt. This is the message that is displayed when you enter an element into the network that has not yet been declared (and must be declared).

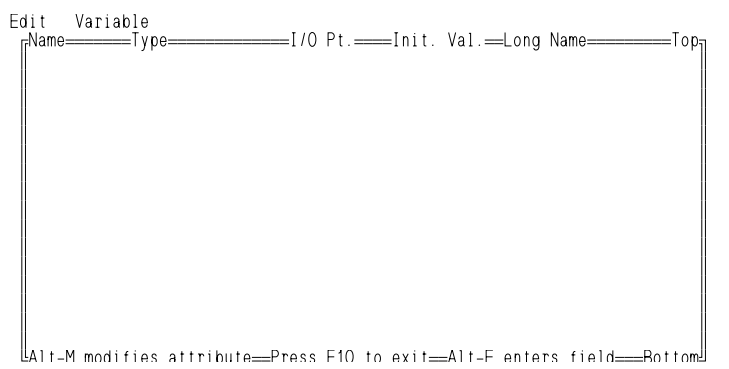

The software declarations table is shown on the left. There are two menus that are explained in the sections that follow.

The following will help you move around within the declarations table.

**<F10> or <ESC>** Saves the table and exits the screen. The only time an entry (in any field) is not saved is when <ESC> is pressed immediately after an entry has been typed.

To move the cursor from:

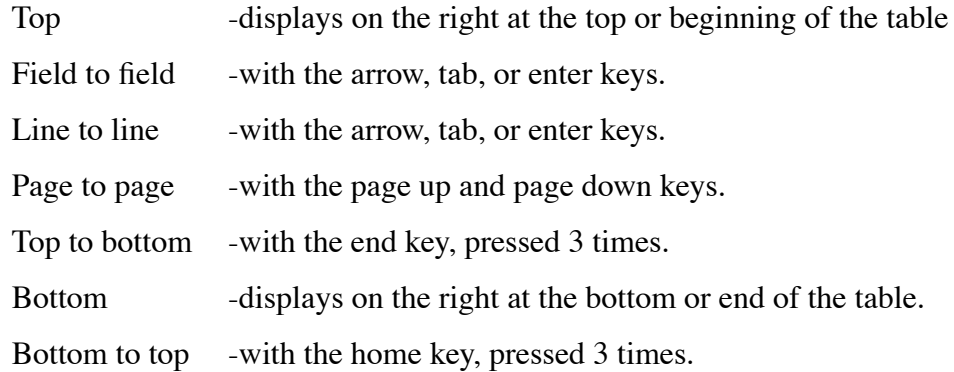

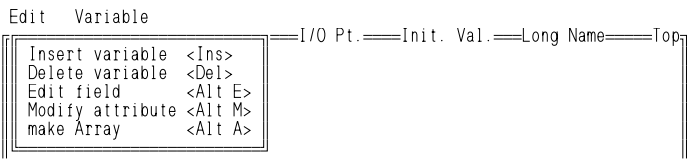

The Edit Menu is shown on the left.

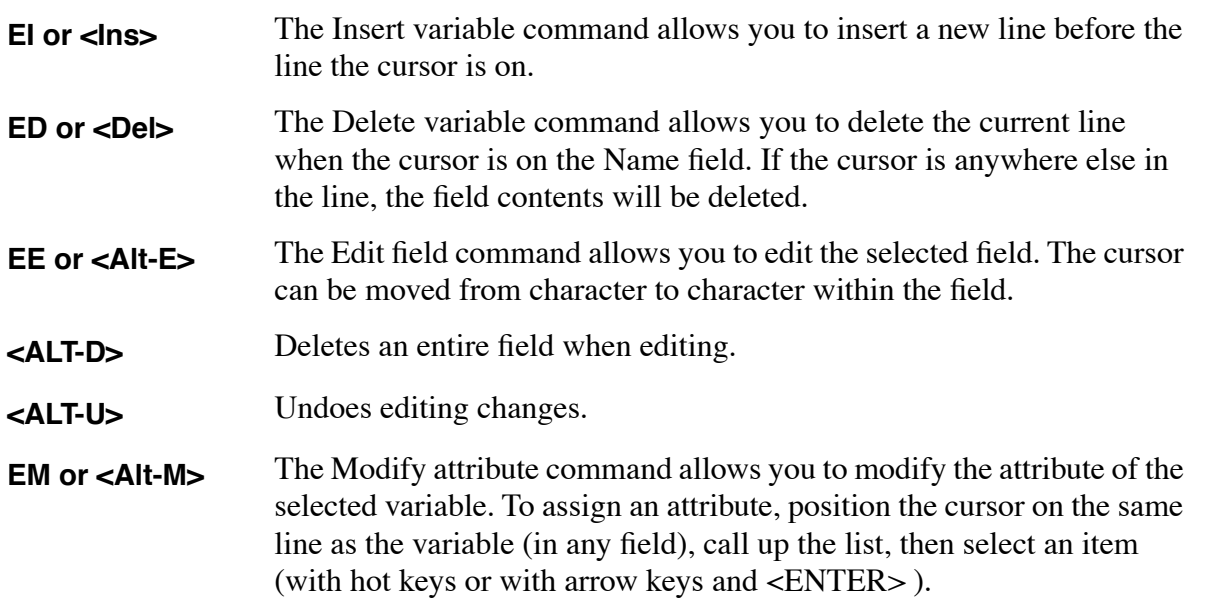

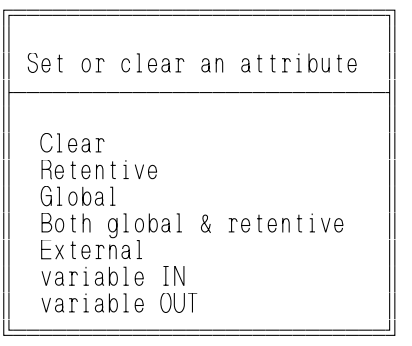

**Clear** - Clears or removes a variable's attribute.

**Retentive** - Makes a variable retentive (retains its value upon a warm restart or power cycle, but not on a cold restart). Physical I/O points and individual structure members cannot be made retentive. All other elements, including entire structures, can be made retentive.

**Global** - (Used only with optional LDOMerge software package.) Applied when the LDO is to be merged with one or more other LDOs. It identifies the variable as the master or global variable. Any variable with the same name in other LDOs will inherit this variable's definition (data type, I/O point, initial value) when the LDOs are merged.

**Both global & retentive** - Defines the variable as the global variable and makes the variable retentive. See descriptions above for retentive and global. It should be applied only when the LDO is to be merged with one or more LDOs.

**External** - (Used with the optional LDOMerge software package or with TASKs.) Applied to variables when an LDO is to be merged with one or more other LDOs. It signals PiCPro that this variable is used in more than one LDO, and that the variable's global definition is in another LDO. If the properties of this variable (data type, I/O point, initial value) differ from the properties of its global counterpart, the variable will acquire the properties of the global variable when the LDOs are merged.

Applied to a TASK variable that is to be shared with other tasks. NOTE: Only mark the variable as External in the TASK LDO, never in the main LDO in which the TASK is called.

**variable IN** - Designates the variable as an input to a user defined function block. When the LDO module you are creating will be converted to a UDFB, every variable you want to use as an input to the UDFB must have this attribute.

NOTE: The first variable with the "I" attribute in the declarations table will become the EN input of the UDFB. Its data type must be BOOL. Additional UDFB inputs should be entered in the order you want them to appear on the left side of the function block.

**variable OUT** - Designates the variable as an output to a user defined function block. When the LDO module you are creating will be converted to a UDFB, every variable you want to use as an output from the UDFB must have this attribute.

NOTE: The first variable with the "O" attribute in the declarations table will become the OK output of the UDFB. Its data type must be BOOL. Additional UDFB outputs should be entered in the order you want them to appear on the right side of the function block.

**EA** or **<Alt-A>** The make Array command allows you to convert a variable to a multi-element array or change the array size. To use the Array command, highlight the Type field and press **EA** or **<Alt A>**.

Array size can range from 1 to 999 elements.

#### **Software Declarations - Variable Menu**

 The Variable Menu is shown on the left.

**STARTING PiCPRO/PiCSERVOPRO**

**STARTING<br>STARTING** 

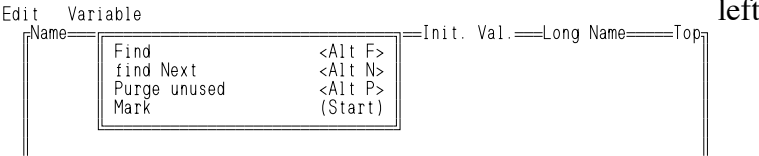

**VF or <ALT-F>** The Find command finds an entry by the whole name or a portion of the name, by the variable type, or by an I/O point. Enter the appropriate data in the Find name, Find type, or Find I/O point box that appears when you select one of the following

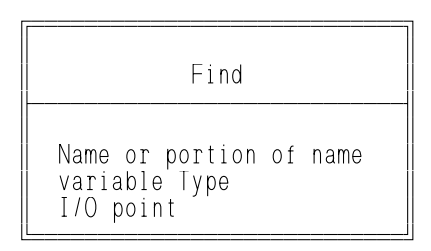

- **VN or <ALT-N>** The find Next command finds the next occurrence of the name, type, or I/O point from the last Find command. The search starts with the line after the selected line.
- **VP or <ALT-P>** The Purge unused command allows you to purge unused variables from the software declarations table.

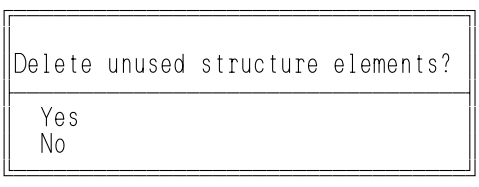

**VM** The Mark command allows you to mark, copy, delete, and move variables.

- 1. Locate the cursor on the variable in the declarations table you want to mark.
- 2. Select the Mark (start) command.

The variable gets marked (highlighted) and the menu changes to Mark (end). To mark more than one variable scroll the screen. Do not move the cursor if you want only one variable marked.

3. Select Mark (end).

The screen displays the following prompt:

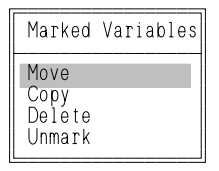

- 4. Select Move, Copy, Delete or Unmark.
- **Move** The screen displays the following prompt at the end of the marked selection Move here <Enter>, or quit <Esc>

Scroll the screen to the location where you want the marked variable(s) to be moved. The prompt moves too. Press <ESC> to exit - unmark the variable and not move it. Press <Enter> to move the variable. It gets deleted from its previous location and inserted in front of the variable that is highlighted by the prompt.

**Copy** Works identically to the Move command except that the variable is copied. The original variable remains in place and a copy of it is placed at the location of the prompt.

NOTE: You must change the name of each copied variable to prevent a conflict with existing variables.

**Delete** Asks if you want to delete marked variables. Answer Yes or No.

**Unmark** Unmarks a variable, and exits out of the marking procedure.

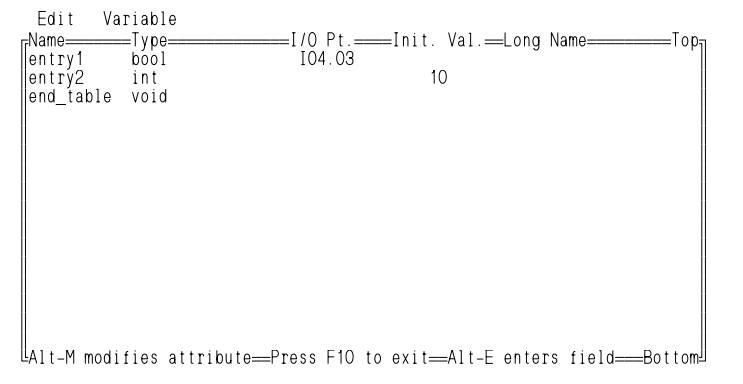

The five types of data that are entered are listed at the top of the table. All data for an element is entered in one row, spread into columns.

NOTE: The first time the table is called up, the cursor is on the end\_table entry. Simply start typing and that entry will jump to the next line.

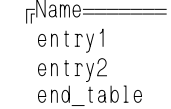

Name – This must be the first entry made for an item.

Enter from 1 to 8 characters:

- 1st character must be alpha  $(A Z)$
- 2nd 8th characters -can be alpha (A Z), numeric (0-9), or underscore ( \_ )

If a name is changed in this field, every occurrence of the variable in the module is changed.

Type This is the *type* of function block or the *data type* of a variable. The Type is selected from a list.

> PiCPro enters a type for every element after a name has been entered. The type is either boolean (default) or the type of the previous element. This is convenient if you are entering several like items. For example, if you are entering several physical outputs, PiCPro will enter boolean as the type for each one, and number the output locations consecutively.

To change the type that PiCPro enters:

1.Position the cursor in the Type field

2.Press any key to display the list\*

3.Scroll to a type

\* The list can be called up by keying the first letter of the type. The list will display starting with that element. If two or more types start with the same letter, call up the list by typing the 1st, 2nd (and 3rd, etc.) letters.

#### **Function BlockTypes**

Call up a list of function blocks by pressing F when the cursor is in the type field (or select function block from the list of types). Select a function block by moving the cursor to one and pressing <ENTER> or by using hot keys.

The selected function block displays behind the characters <fb>.

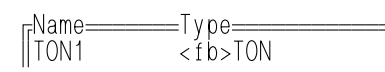

### **String Types**

If STRING is selected as the data type, PiCPro asks how many characters are to be in the string.

- 1. Type in a number.
- 2. Press <F10>.

The number appears in brackets [ ] behind the word STRING.

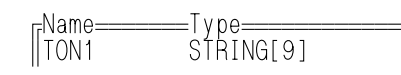

 $=$ Type= BOOL

INT

**I/O Pt.** The I/O point is for physical inputs and outputs only. It defines the rack and slot location of the hardware module, and the channel location of the input or output. An input/output module must be declared for the slot in the hardware declarations table. The data type of the element must be boolean (or the cursor will not move to this field). When using Block I/O modules, the I/O point entered must begin with BI for block input or BO for block output. Include the block number and the point number separated by a decimal  $=$ I $/0$  Pt. $=$  I04.03 INT

The master or CPU rack is #0. Expansion racks are numbered 1 - 7, where #1 is the rack connected to the master,  $#2$  is the rack connected to  $#1$ , etc. Slots are numbered left to right when facing the PiC900. Slot 1 and slot 2 are reserved for the CSM/CPU module. On an expansion rack, slot 2 is reserved for the I/O Driver module.

#### **Master Rack**

Enter 4 to 6 characters

• 1st - I or O Input or Output

point.

- 2nd  $-$  0 1 First digit of module slot number (omit if  $0^*$ )
- 3rd 0 9 Second digit of module slot number
- **•** 4th . (point) Used as a separator
- 5th  $-$  0 3 First digit of channel number (omit if  $0^*$ )
- 6th <u>0 9</u> Second digit of channel number

#### **Expansion Rack I/O**

Enter 5 to 8 characters

- 1st <u>I or O</u> Input or Output
- 2nd  $1-7$  Expansion rack number  $(1 7)$
- 3rd <u>.</u> (point)Used as a separator
- 4th  $-$  0 1 First digit of slot # (omit if  $0^*$ )
- 5th  $-$  0 9 Second digit of slot #
- **•** 6th . (point)Used as a separator
- 7th 0 3 First digit of channel number (omit if 0<sup>\*</sup>)
- 8th <u>0 9</u> Second digit of channel number

#### **Expansion Block I/O**

Enter 5 to 7 characters

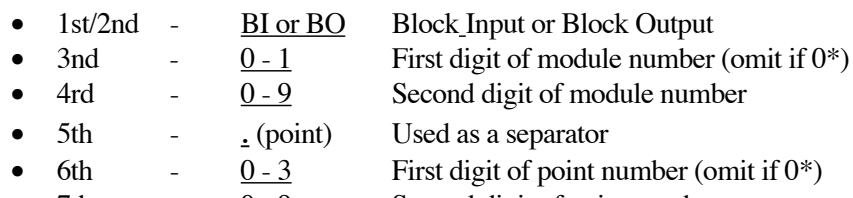

7th - 0 - 9 Second digit of point number

\*Zeros are entered automatically by the software in these cases.

#### **Examples**

If the input is in master rack at slot 4, channel 3, you enter: I4.3

If the output is from expansion rack  $# 7$  at slot 12, channel 10, you enter: O7.12.10

If the input is in block I/0 module 33, point 5, you enter: BI33.5

### **BLOWN FUSE**

The status of up to four fuses on an AC Output, DC Output, or combination I/O module can be made available to your ladder program. Declare the fuses as *inputs* in the software declarations table.

On modules having both inputs and outputs, the points are numbered sequentially (starting at 1 for inputs and starting at 1 for outputs) in the software declarations table as shown in the two examples below.

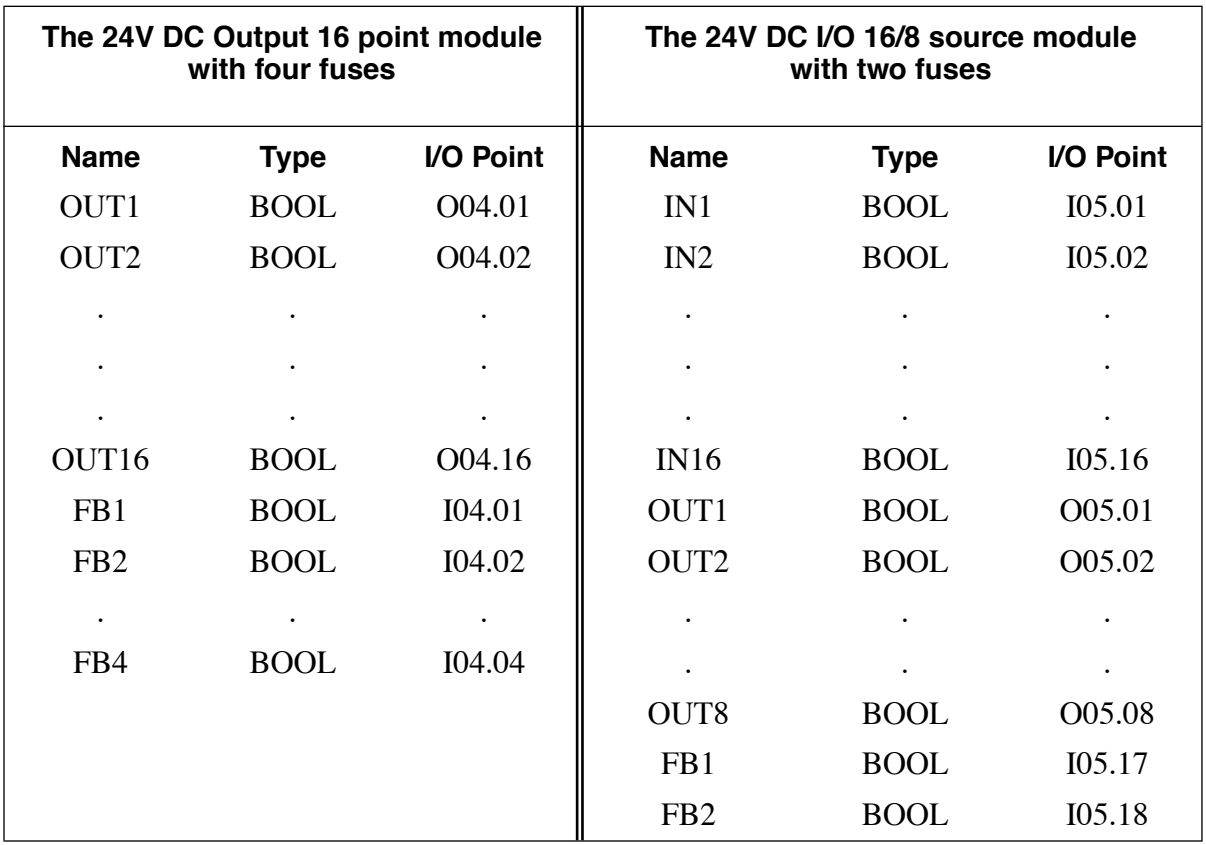

Remember that the status of a fuse (represented as FB in the table above) is declared as an input.

#### **Fast Inputs**

The fast inputs available on the encoder, resolver, and servo encoder hardware modules can be declared as inputs in the software declaration table. The inputs are:

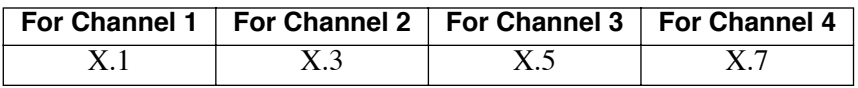

where  $X =$  the slot number

NOTE: If you are using the FAST\_REF, MEASURE, or REGIST functions, you cannot declare the fast inputs in the software declaration table. In that case, use the STATUSSV function to find out the status of the fast inputs.

Init. Val. Society in the Val. This field is optional. All variables have a default value equal to zero. A value entered in this field becomes the (new) default value. Default values go into effect when cold restarts are done. They also go into effect for warm restarts for variables that are not retentive. 10

#### **Initial Values for Bitwise and Numeric Variables**

Values can be entered in binary, octal, decimal, or hexadecimal. Binary values must be preceded by a 2#, octal by an 8#, and hexadecimal by a 16#. Decimal numbers are not preceded by any characters.

PiCPro can convert the display of the values from one representation to another:

- 1. Press <F8> to display a list of the number systems.
- 2. Move the cursor to the applicable one.
- 3. Press <Enter> to convert the value.

Examples of the number 45

Binary 2#101101

Decimal 45

Octal 8#55

Hexadecimal 16#2D

#### **Initial Values for Strings**

String values are entered in a box, which appears when you start typing.

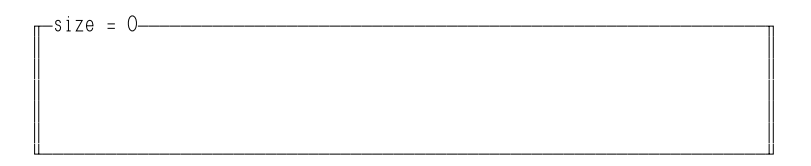

If you type more characters than you designated for the size of the string, PiCPro changes the size of the string automatically.

Only the first 11 characters of a string display in the Init. Val. field.

ÍÍÍInit. Val.ÍÍLong verylongstr

To display all characters

Press <ALT-E> when the cursor is in the Init. Val. field

### **Initial Values for Time Variables**

- Values must be preceded by a D# for DATE, TOD# for TIME\_OF\_DAY or DT# for DATE\_AND\_TIME.
- PiCPro enters these characters automatically type only the numbers, dashes, and colons:

### **Examples**

D#1991-02-23 TOD#14:43:56 DT#1991-02-23-14:43:56

## **Initial Values for Time Duration Variables**

Values are entered in increments of days, hours, minutes, seconds, and milliseconds. You must enter a d, h, m, s, and/or ms after an increment.

PiCPro can convert the display of the values from one representation to another:

1. Press <F7> to display a list of the increments.

- 2. Move the cursor to the applicable one.
- 3. Press <Enter> to convert the value.

Examples (maximum values shown)

T#49d17h2m47s295ms T#1193h2m47s295ms T#71582m47s295ms T#4294967295ms

**Long name** This field is optional. It is used to enter a longer, more descriptive name than the eight character Name. The Long Name is displayed in this table and in the network using the Longname command. It can be printed (see Print command under Module). •Enter from 1 to 40 characters. After the Long Name is entered, only the first 10 characters display. To display all characters, press <ALT-E> when the cursor is in this field.  $=\equiv$ Long Name $=$ long description

#### **Declaring Arrays and Structures**

This section will cover software declarations of arrays, structures, structures with arrays, an array of structures, and an array of structures with arrays. Each of these represents a method of handling groups of variables.

#### **Arrays**

An *array* is a group of variables. Each variable in an array must be of the same data type. Any data type is acceptable. An array can have from 2 to 999 variables and the variables are called *elements*. Arrays are useful for handling large groups of like data items.

As an example, assume that you have a list of 200 rod part numbers. An array could be used to store the list. Each part number is an element in the array. This is illustrated below.

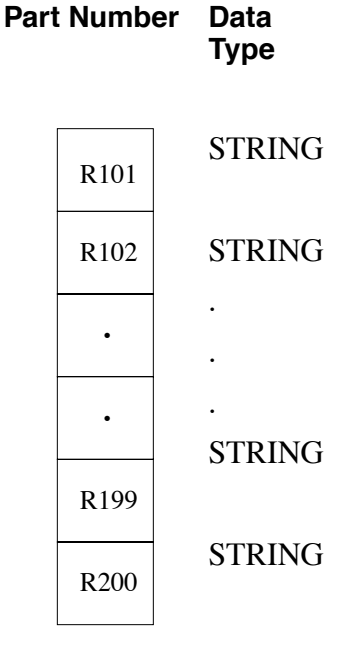

#### **An Array of Part Numbers**

#### **Declaring an Array**

To declare an array, follow these steps:

1. Enter the Name and Type for the array variable you want to create.

In the example, RODS is the Name and a STRING with four characters is the data Type.

> <sub>[F</sub>Name========Type=<br>||RODS STRING[ STRING[4]

NOTE: If all the elements in your array are to have the same value, enter the value in the Init. Val column now before you create the array. That value will then appear with each element in the array when it is declared. This will not be done for the example since each rod part number is different and will have to be entered individually.

2. Position the cursor in any field and press <ALT-A>. The Array Length box appears: Enter a number from 2 to 999 for the array length.

In the example, there will be 200 elements in the array.

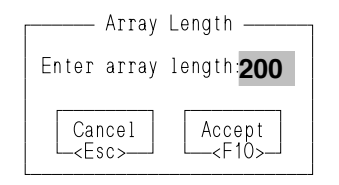

- 3. Press <F10> to accept your array length.
- 4. After you have entered the number of elements, x, that are to be in the array, the variable gets duplicated that number of times. The index numbers (0...x-1) appear behind the data type of the variable.

In the example,  $x = 200$  and the index numbers will be 0 through 199 as shown below.

> <sub>[F</sub>Name=========T y pe================== ºRODS STRING[4](0..199)

- 5. To initialize or change the values of the elements in the array, move the cursor to the Init. Val. field.
- 6. Press <Alt E>.

This box listing all the elements appears. If no initial value was entered before the array was declared, then there will be no value at each element. (Scroll the screen to view all the elements.)

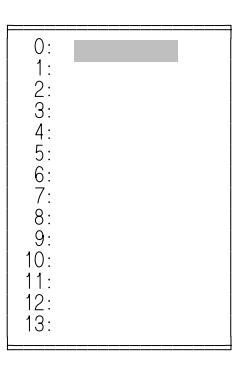

7. To enter values, move the cursor with the arrow keys to the desired element. Type in the value you want.

In the example, you would type in R101 at 0, R102 at 1, R103 at 2 through R200 at 199.

8. Press  $\leq$ F10 $>$ .

The word ..Array.. will show in the Init. Val. field if the initial value for any element in the array has been entered or changed.

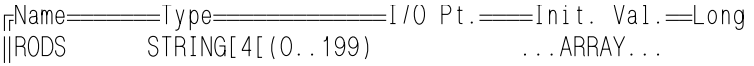

NOTE: If you increase the array length the "added" elements will have the same value as the first element (index 0).

In the example, each additional element beyond 199 would have the value of R101. The value for each additional element can be changed by following the procedure above.

#### **Referencing and Accessing Elements of Arrays in the Module**

Array elements are referenced according to the position of the element within the array. The positions are numbered 0 through x-1, where x is the number of elements. The position numbers are called *index* numbers and they act as pointers to the elements. To access an element, you enter the name of the array and the index number of the element.

One of the powerful features of arrays is that the index number can be a variable (USINT or UINT). By using a variable and changing its value, you are able to access every element in the array with a minimal number of commands.

#### **IMPORTANT**

Be careful to enter the correct index number for the element you want. PiCPro does not prevent you from entering an invalid index number. If an index number is greater than "x - 1," a memory location after the array will be accessed. The results are unpredictable.

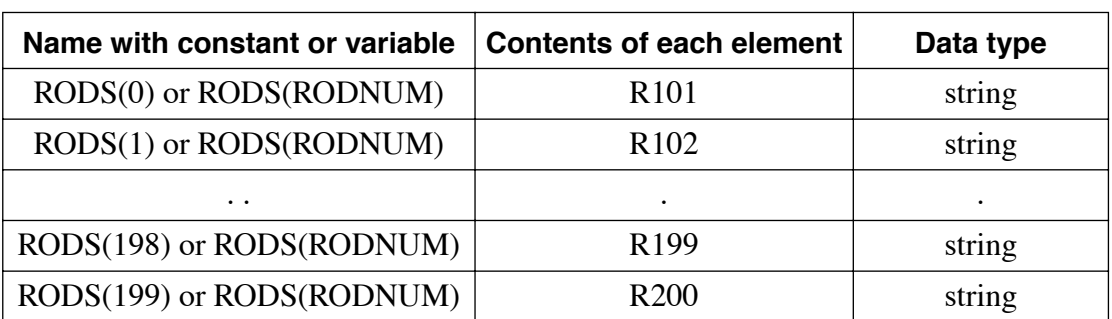

The index number is entered in parentheses after the array name. For the example array, the name RODS followed by constants or a variable called RODNUM can be used to index the array as shown below.

#### **Structures**

A *structure* is a group of variables where the variables can be of any data type except another structure. Each variable that comprises a structure is called a *member*. A structure can have an unlimited number of members.

## **NOTE**

When booleans are used as data types in structures, each boolean occupies a byte of memory and more scan time is required. It is the most significant bit of the byte that indicates the state of the boolean.

When you create a structure (in the software declarations table) you are creating a template or framework for a group of data items.

As an example, assume that you have some information about a rod part that you want grouped together. The data consists of a part number (PART), a description of the part (DESC), its diameter (DIAM), the first operation on the part (OPER), and the time it takes to perform the operation (TIME).

You could create a structure with five members, depicted in the box below.

**Member name PART DESC DIAM OPER TIME**

#### **Member data**

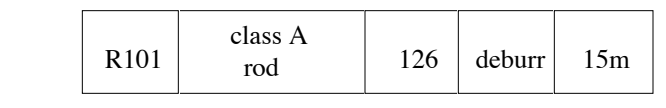

**Data type string string usint string time**

#### **Declaring Structures**

To declare a structure:

1. Enter its name.

For the example, the name will be ROUTING.

- 2. Position the cursor on the Type field.
- 3. Press <F8> to call up the list of types.
- 4. Select STRUCT as the type.

The screen will display as shown below:

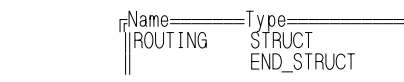

The END\_STRUCT entry is entered automatically by PiCPro.

5. Enter the members for the structure.

For the example, there will be five members entered.

Position the cursor in the Name field on the END\_STRUCT line. Press <Insert>. Enter the member name, type, etc. as you would for any variable.

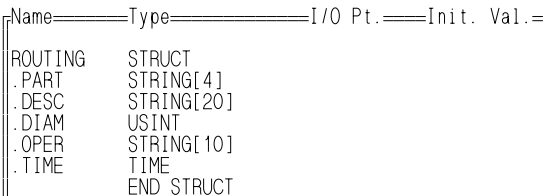

NOTE: A dot or period will be automatically inserted before the member name by PiCPro. All member names (and only member names) start with a dot.

Members can be any data type except another structure.

#### **Referencing and Accessing Members of Structures**

To reference a member or access the data, enter the structure and member names, separated by a dot or period.

For the ROUTING structure above with the members PART, DESC, DIAM, OPER, and TIME, the names on the left are used in the module:

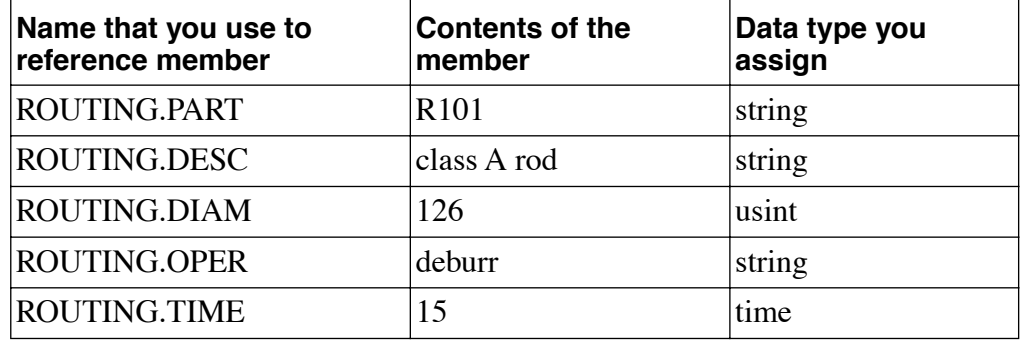

#### **Structure with Arrays**

A *structure with arrays* is a structure where one or more members are arrays of data. Given the definitions and requirements of arrays and structures, it follows that for a structure with arrays:

- 1. Each element in an array must be the same data type.
- 2. Each array can be a different data type.
- 3. The arrays can have different numbers of elements.

As an example, assume that for the structure shown earlier the information for that part is expanded to include data about four diameters, operations, and times. This is depicted in the following diagram of a structure that has three members which are arrays; DIAM, OPER, and TIME.

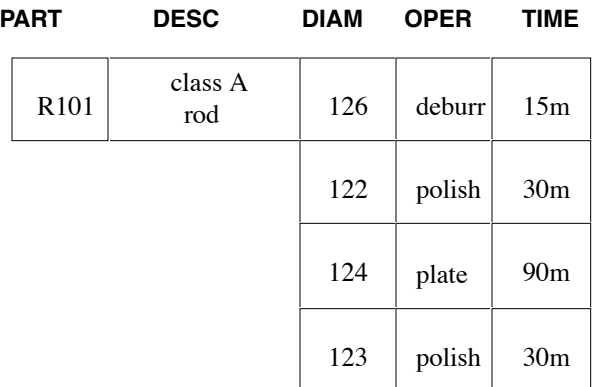

#### **Declaring Structures with Arrays**

A member of a structure is made into an array the same way that any variable is made into an array. With the cursor in any field on the member line, press <Alt A>. Enter the array length and press <F10>.

Also, initial values are assigned the same way that they are for arrays. With the cursor in the Init. Val. field of the member, press <Alt E>.

DIAM, OPER, and TIME in the example are now arrays with four elements each. Note that the initial value of one or more of their elements has been changed.

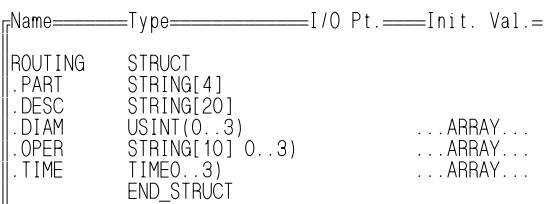

### **Referencing and Accessing Data in a Structure with Arrays**

Since an array in a structure is a member, the entire array is accessed as any member of a structure is accessed. Enter the structure name and member name.

The lowest level of data in a structure with arrays is an element in an array. To access or reference an element you use a combination of the methods used to access elements of arrays and members of structures. Input the name of the structure, the name of the member, and an index number for the array element.

For the structure with arrays shown above, where the structure is named ROUT-ING, array element data is accessed as follows.

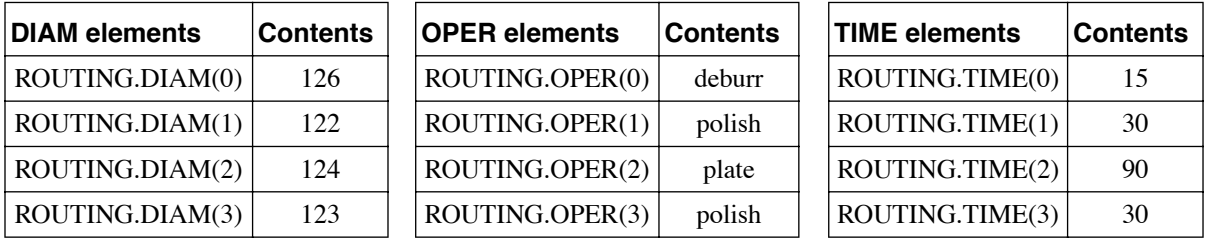

NOTE: A variable instead of a constant can be used for the index number.

#### **Array of Structures**

An *array of structures* is an array whose elements are structures. By definition of an array (that each element has the same data type) each structure in an array has the same format. (i.e., if the first member of a structure is a string, then the first member of all the structures in the array is a string, etc.)

As an example, assume that for the array and structure described above, you want to have the structured data for all 200 parts. This is depicted in the following diagram. Data for only 2 of the 200 parts is shown.

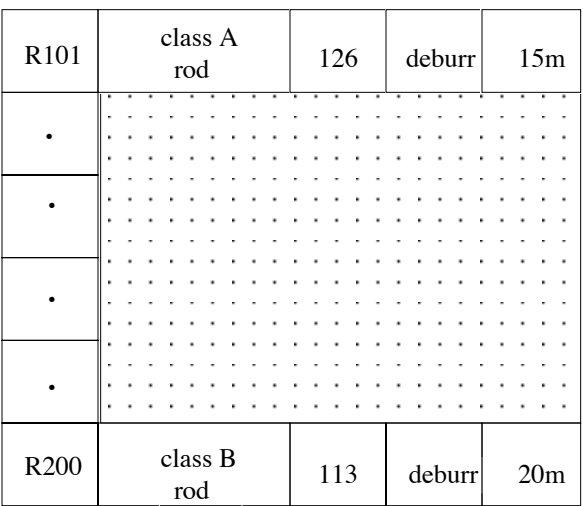

#### **Declaring an Array of Structures**

To declare an array of structures, follow these steps :

- 1. Declare the structure as described above. Add the members (Names, Types, etc.)
- 2. Position the cursor on the line with the structure Name (ROUTING for the example) in any field.
- 3. Press <ALT-A>. Enter the array length. (200 for the example.) The length of the array appears by STRUCT.

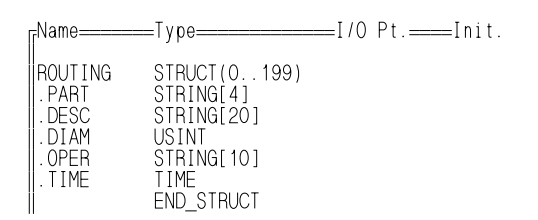

4. To initialize members, position the cursor in the Init. Val field of the desired member. Press <Alt E>.

Three boxes appear as shown below.

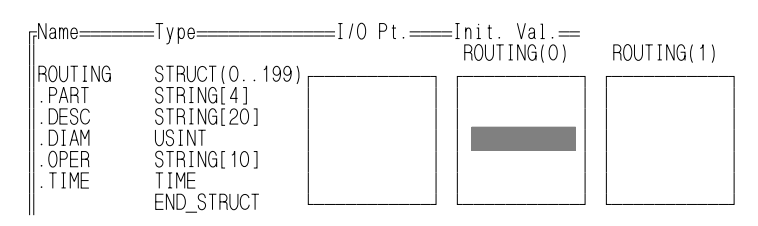

**STARTING<br>PICPRO/PICSERVOPRO PiCPRO/PiCSERVOPRO STARTING**

The cursor is always located in the middle box and only values in this box can be changed. Use the left/right arrow keys to scroll the boxes left and right to access other elements.

Pressing the right arrow key once brings these boxes into view.

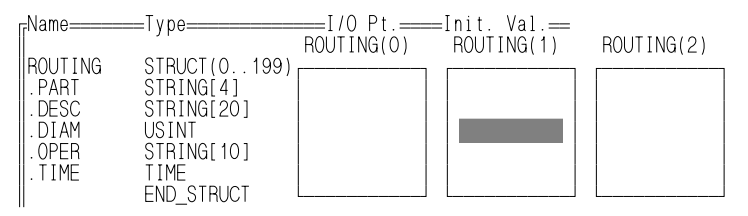

And pressing the right arrow key again brings up these boxes.

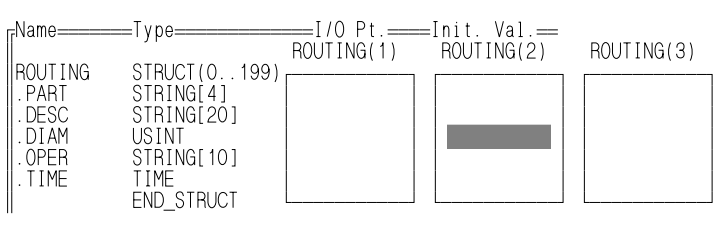

The number of rows in each box corresponds to the number of members in each structure (all of the structures are alike).

In the example, there are five members. Each box has five rows.

Using the arrow keys, position the desired array element in the middle box.

5. Position the cursor on the line of the member. Enter the value.

Press <Enter> to enter the value.

When all values have been entered, press  $\langle$ F10 $>$  to accept them.

For the example the boxes could contain the following:

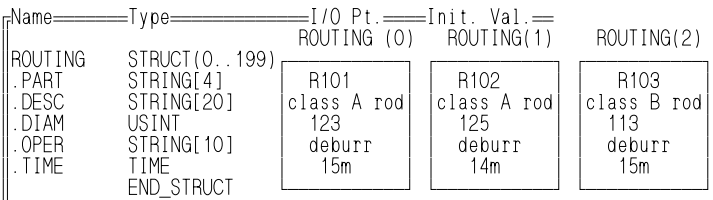

## **IMPORTANT**

If the members of a structure are to be initialized in the declarations table, arrays of structures (and arrays of structures with arrays) can have no more than 14 members in the structure if 25 display lines has been chosen in **Computer Setup,** 32 members if 43 lines has been chosen, and 39 members if 50 lines has been chosen.

If the members are not being initialized in the declarations table, the number of members is unlimited.

Since a structure in an array is simply an element in the array, the entire structure is accessed as any element in an array is accessed. Enter the name of the array and the element's index number.

The lowest level of data in an array of structures is a member in one of the structures. To access a member, use a combination of the methods used to access members of structures and elements of arrays. Input the name of the structure, (all structures in an array have the same name), its index number, and the name of the member.

For the array of structures shown above, where the structures are named ROUT-ING, data is accessed as follows.

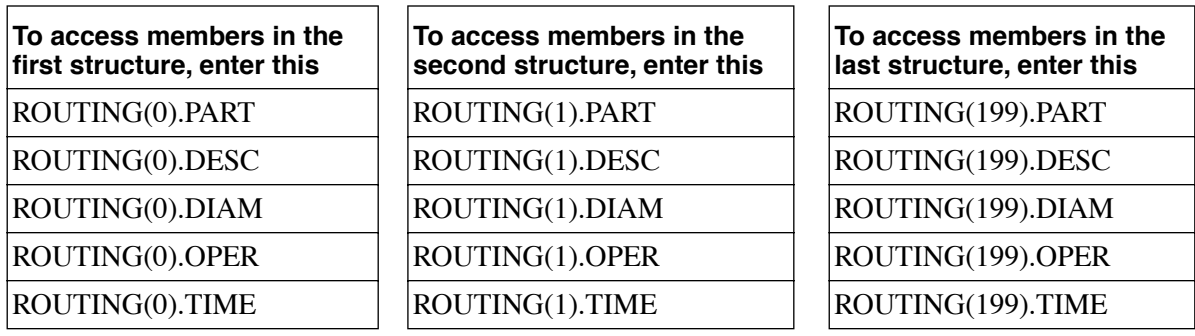

NOTE: A variable instead of a constant can be used for the index number.

### **Array of Structures with Arrays**

An *array of structures with arrays* is an array of structures each of which has one or more members which are arrays of data. This is the most complex representation of data that can be created for the PiC900. It combines the four types of groups of data - structures, arrays, arrays of structures, and structures with arrays.

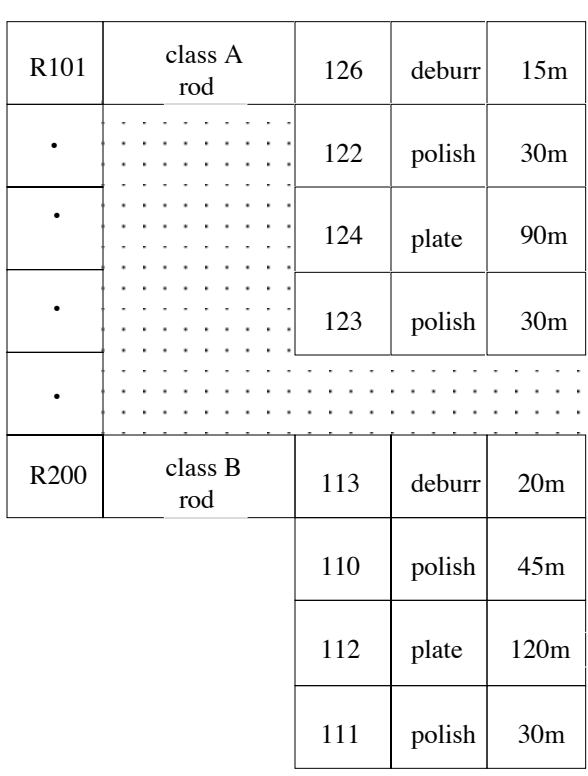

Building upon the previous examples, assume that structured data is to be created for the 200 parts, and that each structure should contain the arrayed data for four operations. The following diagram depicts the array of structures with arrays. Only 2 of the 200 elements are shown.

#### **Declaring an Array of Structures with Arrays**

Declaring an array of structures with arrays is done as explained above by declaring a structure, an array, and a structure with an array.

The initialization of arrays of structures with arrays is the same as described for arrays of structures with an additional step for a member which is an array. That array is initialized like other arrays are initialized.

In the following example, the DIAM member has been declared an array. To initialize the elements in the array, position the cursor in the Init. Val. field on the DIAM line. Press <Alt E> which brings up the three array of structure boxes. Press <Alt E> again to bring up the array box as shown below.

Values are entered as they are for all arrays.

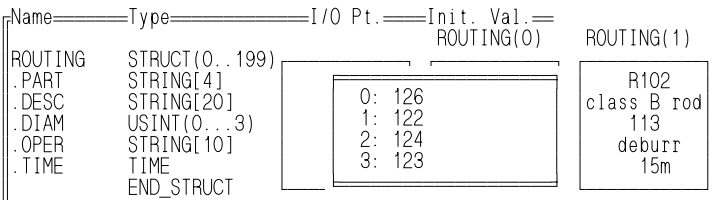

## **Referencing and Accessing the Data in an Array of Structures with Arrays**

A structure is accessed the same way that it is accessed for an array of structures.

### **IMPORTANT**

If the members of a structure are to be initialized in the declarations table, arrays of structures (and arrays of structures with arrays) can have no more than 14 members in the structure if 25 display lines has been chosen in Computer Setup, 32 members if 43 lines has been chosen, and 39 members if 50 lines has been chosen.

If the members are not being initialized in the declarations table, the number of members is unlimited.

An array is accessed the same way that a member in an array of structures is accessed.

The lowest level of data in an array of structures with arrays is an element in an array. To access an element, you use a combination of the methods used to access members and arrays. Input the name of the structure, its index number, the name of the member, and the index number of the element.

For the array of structures with arrays shown above, where the name of each structure is ROUTING, the diameter data is accessed as follows for part #s R101 and R200.

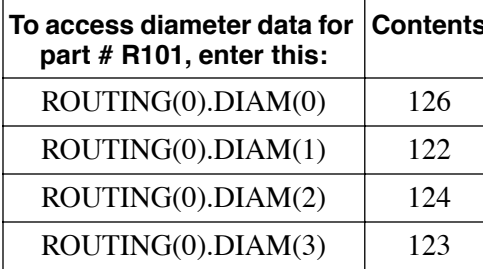

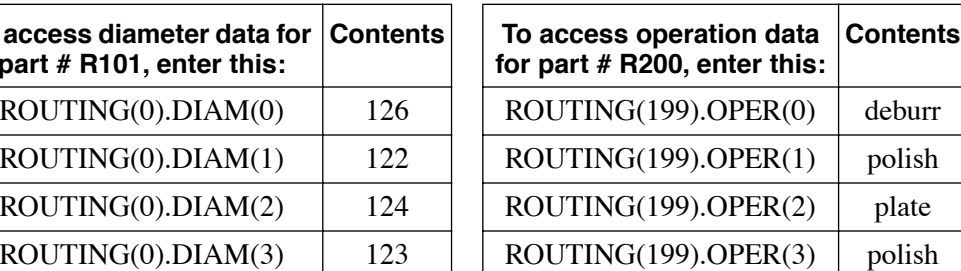

**PiCPRO/PiCSERVOPRO STARTING<br>STARTING STARTING**

## **Module Menu - Network**

The commands on the Network, Element, and View menus are covered in the next three sections.

#### **Network**

- Insert <Ins> Inserts a network where the cursor is located, and renumbers the networks if the cursor is not at the end of the module. Pressing the <INS> key has the same effect as selecting this command.
- Delete <Del> Deletes the network the cursor is located on. PiCPro will prompt you first. Pressing the <DEL> key has the same effect as selecting this command.
- Edit <Enter> Enters the network editing mode allowing you to make changes to an existing network.

Pressing <Enter> when the cursor is on the network number has the same effect as selecting this command.

#### **On-Line Editing**

In normal program development, you change your ladder and then download the entire module to the PiC. The scan is stopped during this download and must be started again when the download is complete.

There may be times when you need to edit the ladder on-line without stopping the scan. If you have made changes to a ladder that is currently being scanned in the PiC and do a **M**odule **D**ownload, the following box appears. You can choose to download the entire module stopping the scan (off-line edit) or to send a "patch" with the scan running (on-line edit).

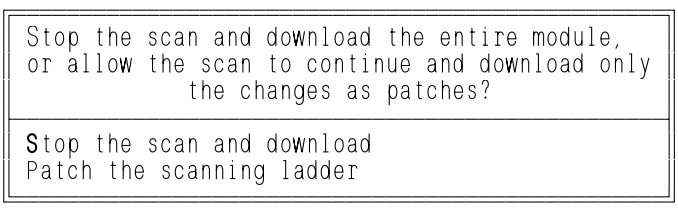

When you choose *Patch the scanning ladder,* only the changes you have just made will be downloaded and the scan is not stopped. When the patch download is complete, the following box appears and tells you what resources you still have available.

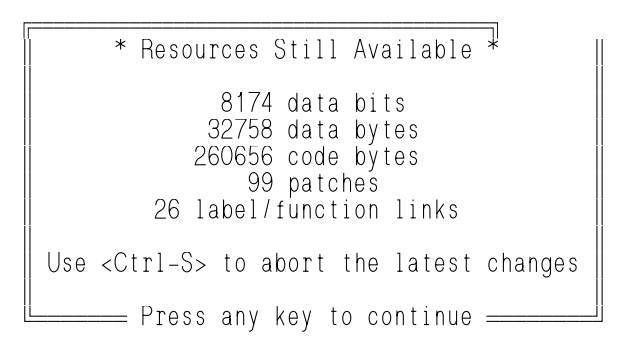

Some things to keep in mind when using the on-line edit (patching) feature are listed below.

- 1. The application program cannot be in EPROM memory.
- 2. A downloaded patch becomes effective at the beginning of the next scan.
- 3. You can do up to 100 patches in a module with a limit of 40 internal tasks in any one patch download, depending on memory available. If you exceed 40 tasks at one time, you must do a full download stopping the scan.

Every time a network is modified, it is considered one patch but could include several tasks.

The 'Resources Still Available' box lists the number of patches you have left.

4. PiCPro establishes a link table for labels and/or function/blocks added during on-line editing.

The 'Resources Still Available' box lists the number of links you have left.

5. You can use <Ctrl>S to undo the last patch(es) downloaded to the PiC. Although <Ctrl>S removes the patch(es) from the PiC, it does not remove them from the LDO on your workstation. You can now redo the patch(es) in the LDO on your workstation and do another patch download.

NOTE: <Ctrl>S removes the operation but not necessarily the effect of that operation from the PiC. For example, if you add a new network that turns on a new coil and do a patch download followed by a <Ctrl> S, the network is removed from the PiC but the coil will remain on.

- 6. The changes you make and download with on-line edit are a permanent part of the program in the PiC. They are included in any backup from the PiC.
- 7. When working with UDFBs, on-line editing can be done in the main module and in the source ladders of any UDFBs.
- 8. If you have ignored a Save request from PiCPro at some point, on-line editing is prohibited.
- 9. You can add new entries to the declaration table anywhere in the table, but the physical address will be at the end of the list in the PiC.
- 10. Changes to existing hardware or software declarations will prevent a patch download.

You must do a full download to incorporate them into the module in the PiC.

- 11. You can add new variables with initial values with on-line edit, but you cannot change or add initial values to existing variables without doing a full download.
- Find Locates (and scrolls to) a network. When you select this command you are prompted to enter the number or label of the network you want to find.Pressing <F8> will bring up a list of any network labels used in the ladder.
- Mark Moves, copies, or deletes one or more networks. This command applies
- (start) only to whole networks (not portions), and moves or copies them to a location in front of another network (not within one).

The steps are:

- 1. Locate the cursor on a network
- 2. Select the Mark (start) command.

The network gets marked (highlighted) and the menu changes to Mark (end). To mark more than one network, scroll the screen. Do not move the cursor if you want only one network marked

3. Select Mark (end).

The screen displays the following prompt:

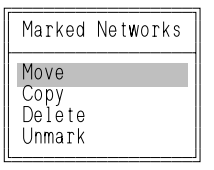

4. Select Move, Copy, Delete or Unmark. The menu changes to Mark(quit). You can select "quit" to unmark the network and not make any changes to it.

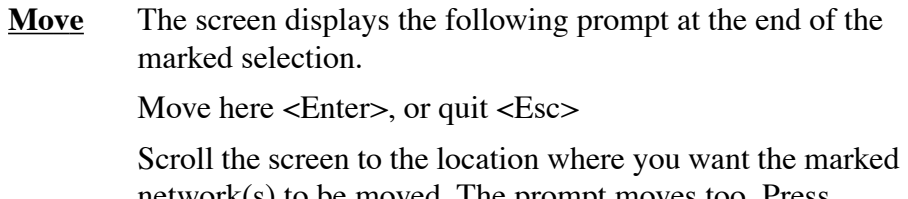

network(s) to be moved. The prompt moves too. Press <ESC> to exit - unmark the network and not move it. Press <Enter> to move the network. It gets deleted from its previous location and inserted in front of the network that is highlighted by the prompt.

- **Copy** Works identically to the Move command, except the network is copied. The original network remains in place and a copy of it is placed at the location of the prompt**.**
- **Delete** Works identically to the Delete command and DEL key (described above).

Label Assigns a label to a network. This is the label that must be present for a Jump command. Position the cursor on the network number before selecting this command. Labels are 1 to 8 characters - alpha, numeric, or underscore (\_). The first character cannot be numeric.

> If a Jump command is in the network and there is no network with the corresponding label, an error message appears when you try to download the module**.**

Comment Calls up the "comment editor" which can be used to insert comments (documentation) into a network. Comments make up the .REM file. They are entered and get displayed directly below the network number. They can be up to 100 lines in length, with 80 characters per line. Only the top line of a comment is displayed at any time except when this command is selected. A down arrowhead at the end of a comment line indicates that there is more than one line of comments. Refer to the <F9> Help screen, after selecting the Comment command, for detailed information on comment editor commands.

**Unmark** Unmarks a network, and exits out of the marking procedure.

Find You can select the type of find you want to do from the following prompt which is displayed when the Find command is selected:

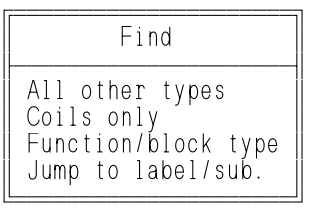

The search for any type is done either forward or backwards from the cursor location.

After the first occurrence is found, the following box appears and you can choose *Next* to search forward or *Previous* to search backwards for another occurrence.

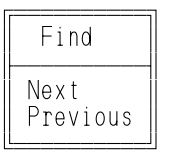

#### **All other types**

This selection allows you to find any variable included in your program.

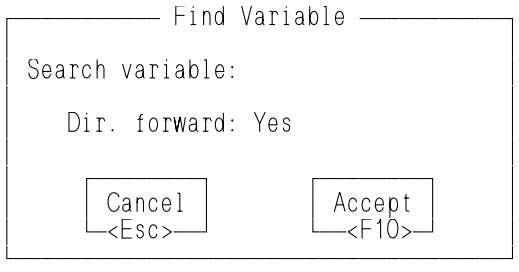

Enter the name of the variable. NOTE: Pressing <F8> will bring up a list of variables.

Leave the default direction forward or press N to enter No and search backward. Press <F10> to begin search.

#### **Coils only**

This selection allows you to find any coils included in your program.

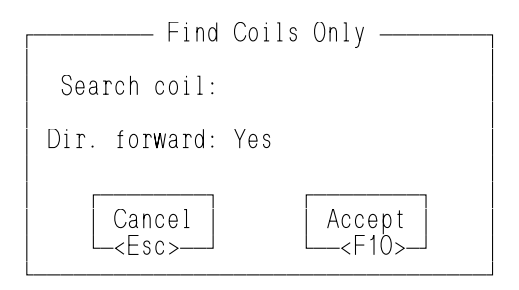

Enter the name of the coil. NOTE: Pressing <F8> will bring up a list of available coils.

Leave the default direction forward or press N to enter No and search backward. Press <F10> to begin search.

#### **Function/block type**

This selection allows you to find any function/block included in your program.

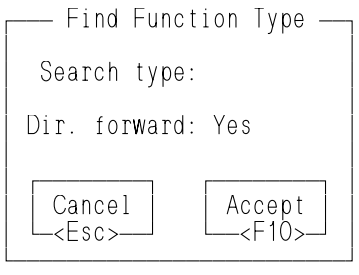

Enter the name of the function/block. NOTE: Pressing <F8> will bring up a list of available function/blocks.

Leave the default direction forward or press N to enter No and search backward. Press <F10> to begin search.

#### **Jump to label/sub**

This selection allows you to find any jump to a label/subroutine command included in your program.

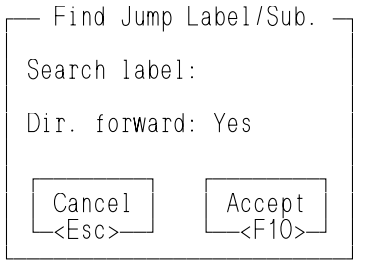

Enter the label. NOTE: Pressing <F8> will bring up a list of available labels.

Leave the default direction forward or press N to enter No and search backward. Press <F10> to begin search.

**Replace** Replaces a variable or function block with a different variable or function block which may or may not be of the same type. This command is applied forward from the cursor location. If there is ladder logic before the cursor it is not searched. The substituting element must have been declared or this command will not execute.

When the replace command is selected the following prompt appears:

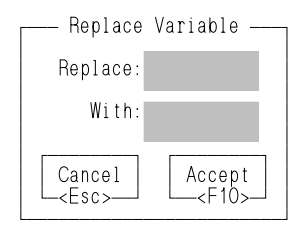

After the name of the element has been entered, PiCPro searches for the first occurrence of the variable/function block. When the first one is found, this prompt is displayed:

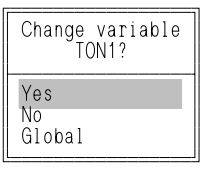

If you respond "yes", the first change is made and the second occurrence (if it exists) is displayed. The process continues until all occurrences have been located.

If you respond "no", the first occurrence is not changed and the second occurrence is searched for and displayed (if it exists). The process continues until all occurrences have been located (or you press ESC).

If you respond "global", all occurrences (after the cursor) are changed.

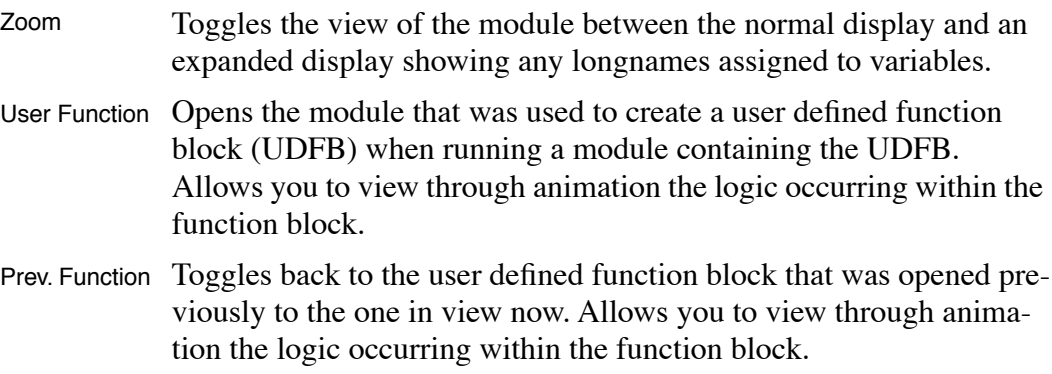

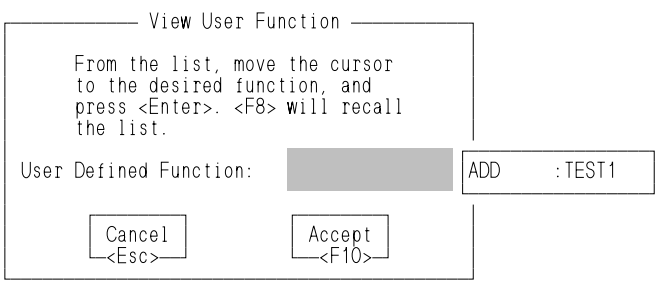

## **NOTE**

The View User and View Previous Function features are only available from within a calling program. An example of how they can be used is shown below.

Module TEST1.LDO is used to create the user defined function block TEST1. The function block TEST1 is used in the logic for module TEST2.LDO to create TEST2 function block. TEST2 is used in your final module which is your calling program.

With the View - User Function feature, you can view and animate each module in descending order. With PROG.LDO running you can view TEST2.LDO. From TEST2.LDO you can view TEST1.LDO as illustrated below. With the View Previous Function, you can step back through the viewing order.

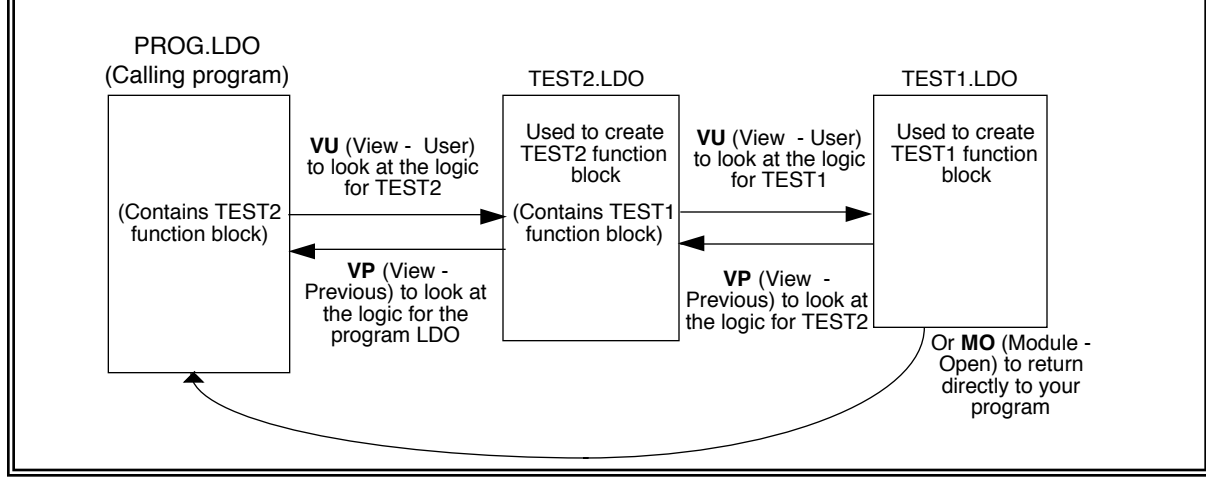

## **NOTES**

# **CHAPTER 4 System Integration**

## **Introduction**

Once an application program has been created with PiCPro or PiCServoPro software, there are several PiCPro commands that allow you to integrate the program with the PiC900.

The commands are found under the Processor menu and under the Module menu as shown in Figure 4-1 and will be covered in this chapter. The Module menu commands will be covered first. Note that the last 10 Module menu commands are covered here.

**FIGURE 4 - 1. PiCPro commands covered in Chapter 4**

Workstation Processor Module Declarations Network Element View

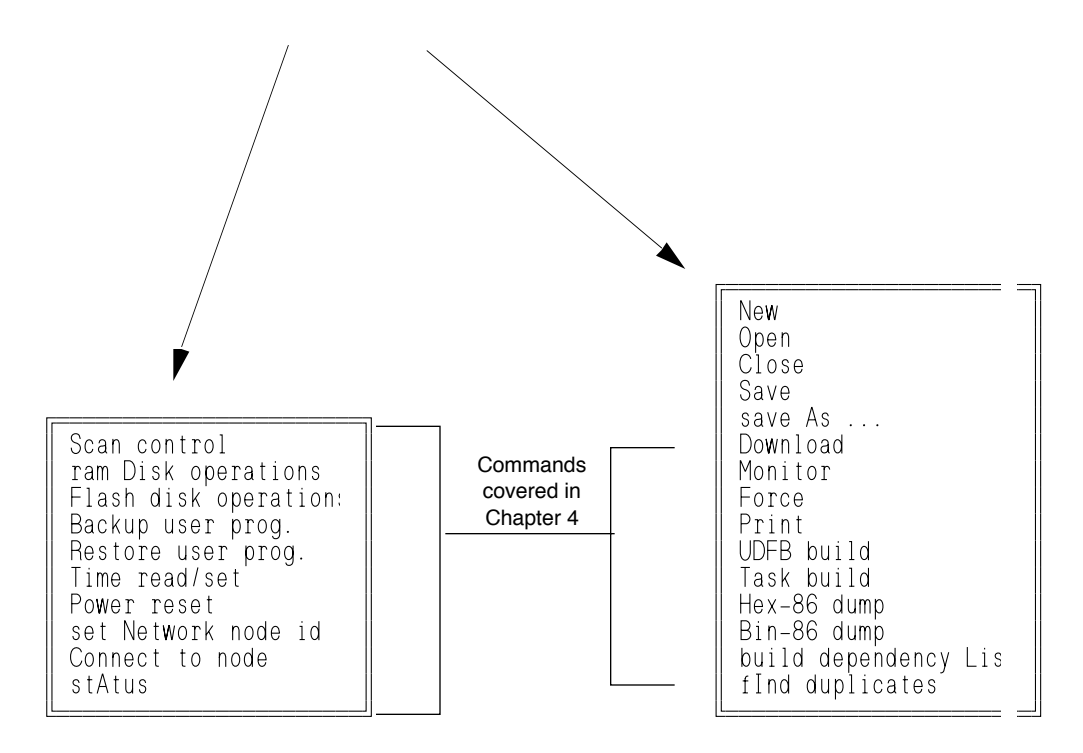

When you create a New module or Open an existing one, the Download command appears on the expanded Module menu. (See Figure 4-1.)

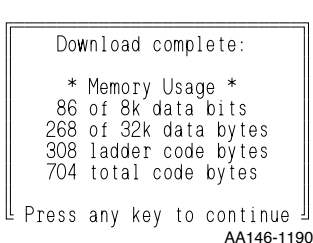

MD (Module - Download) These hot keys tell PiCPro to send the module on screen to the PiC900 memory. A message in the lower left corner says "Downloading network - - " with a number that increases from 1 to the total number of networks in the module.

When the download is complete, the application memory usage box appears. The memory areas are as follows:

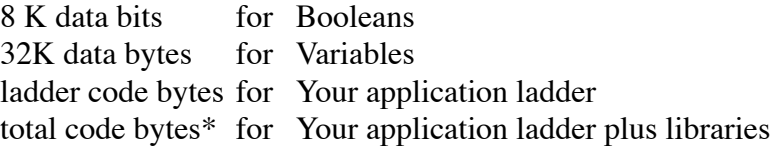

\*The total code bytes must not exceed the application memory (64K or 256K) available on your CPU module.

The specific memory areas cannot accept overflow from another area. If, for instance, the value in the "data bits" category is larger than 8 K, overflow will occur.

When the program is downloaded, anything that was in PiC900 memory is automatically erased and the scan stops.

After an application program has been downloaded into the PiC900, you can continue to edit the program in the workstation using PiCPro commands. However, any changes do not take effect until the program is downloaded again.

Downloading an application program compiles the ladder to an executable program in the PiC900. The source form of your application program is still on your workstation disk. It is the source form that allows you to make changes, run animation, etc.

Although you can use the Backup and Restore commands under the Processor menu in PiCPro to back up your executable application program, this does not backup your application in its source form.

Make backup copies of all the files listed below to ensure that you will always have a copy of your application program in its source form.

The filenames with the following extensions must be backed up. The two files in the column on the left must be backed up when using PiCPro and PiCServoPro. If you are using PiCServoPro to create the application program, the additional three files on the right must also be backed up.

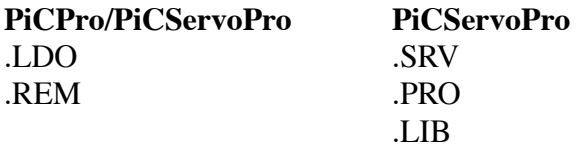
**STARTING<br>PICPRO/PICSERVOPRO PiCPRO/PiCSERVOPRO STARTING**

NOTE: If you have more than one of the files listed on the right that are part of this application, be sure to back up all of them.

> If PiCPro cannot communicate with the PiC900 system, this message comes up on

The definitions of these extensions are found in Appendix A.

#### **Troubleshooting "Download"**

É<del>LÍÍÍ</del>ÍÍÍÍÍÍÍÍ  $\parallel$  Error :Control Communications Not Connected  $\parallel$  $\parallel$   $\parallel$  $\parallel$  Press any key to continue, <F9> for help!  $\parallel$ ÈÍÍÍÍÍÍÍÍÍÍÍÍÍÍÍÍÍÍÍÍÍÍÍÍÍÍÍÍÍÍÍÍÍÍÍÍÍÍÍÍÍÍÍÍÍÍͼ

AA147-1190

These steps can help isolate the problem.

1. Check that the computer end of the cable is plugged into the computer serial port, and the PiC900 end into CPU Port 1. Make sure the connections are tight.

screen.

- 2. Check that the CSM power LED is on.
- 3. Type **WC** (Workstation Computer) to check if the correct computer serial port is specified. If you made changes in the Computer setup screen, the new setup parameters can not be used until you reload PiCServoPro.
- 4. Turn off the Run key and the CSM power switch, then turn the CSM switch back on. Try again to download.
- 5. If the module still doesn't download, check each of these possible problems:
	- an incorrect or damaged cable.
	- **•** a malfunctioning serial port on the workstation.
	- **•** a malfunctioning serial port on the CPU module.

PiCPro has a number of error-trapping routines that operate while you are creating an application program. However some potential problems cannot be checked until the program is being downloaded. They are pinpointed so you can correct them easily.

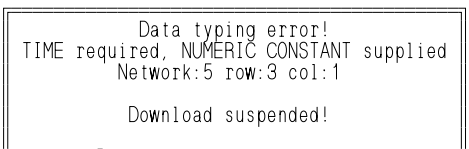

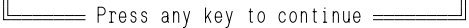

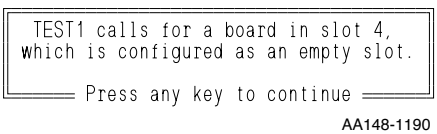

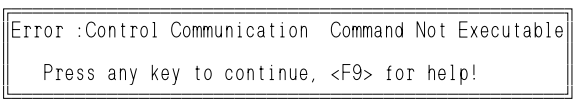

Inputs and outputs of Functions/Function Blocks are cross-checked during Download to see if they are the correct data types.

If this message appears, correct the error in data type and Download the application program again. If there should be another data type error, it will be caught on the second Download.

Each physical input or output assigned to an element in the Software Declaration table is compared with the Hardware Declaration table to make sure all necessary hardware modules were declared.

If this message appears, correct the error in either the Software or Hardware Declaration table.

This message might appear if you start the PiC900 using the Scan control commands. It means that the Run key on the CSM is not turned on.

ÉÍÍÍÍÍÍÍÍÍÍÍÍÍÍÍÍÍÍÍÍÍÍÍÍÍÍÍÍÍÍÍÍÍÍÍÍÍÍÍÍÍÍÍÍÍÍÍÍÍÍÍÍÍÍÍÍÍÍ» ºError :Incompatible Variable 'X' º  $\parallel$ Use of 'LREAL' type requires a CPU with an NPX processor.  $\parallel$  $\parallel$  \_\_\_\_\_\_\_\_\_\_\_\_\_ Do you wish to continue?  $\parallel$ º Yes º  $\parallel$  No  $\parallel$ Ignore All Press any key to continue

An error like the one on the left will appear if your ladder contains data that requires a math coprocessor installed on the CPU to process and there is none.

NOTE: If you choose to continue and need a math coprocessor , you will get a scan loss error when you attempt to scan the ladder.

The Monitor options instruct the PiC900 to send the application status data to the computer workstation and display it on the screen.

| MONT TOR              |  |
|-----------------------|--|
| Animate ON<br>View ON |  |
| Edit view list        |  |

AA150-1190

**MMA** (Module - Monitor - Animate ON) Toggles Animate on and off.

**MMV** (Module - Monitor - View ON) Toggles the View ON on and off. When it is on, variables entered in the View Variables List appear in the lower right of the display, with their current state or value.

**MME** (Module - Monitor - Edit view list) Brings up the View Variable List. Any variables you want to monitor continually can be added to the list. The list is Saved in its own file (with extension .RTD for Real Time Display) whenever you Save the application program.

These three commands will be covered next.

#### **Monitor Nenu - Animate ON**

With animate on, an image of the flow of power in the system is visible on the workstation screen. If the RUN key in the CSM is turned on, the energy flow on screen changes in response to program commands. If it is turned off, the image is static reflecting the state of the application. See Figure 4-2.

Contacts, coils and connectors that are energized are highlighted on screen, and those that are not energized are not highlighted. You can watch the flow of power through all visible networks.

Numeric variables have their contents displayed above the variable name, and they change as the contents change. For instance, you can watch a timer increment to its preset value, time out, and start again from 0 ms.

String variables display only the first 10 characters, enough to identify them. To see the whole string you must add it to the View Variables List and turn View on.

#### **NOTE**

A message telling you that the monitor functions are inhibited appears on the screen if you attempt to monitor an LDO that has been changed since the last download or has never been downloaded.

The message tells you the name of the LDO currently in the PiC900.

**FIGURE 4 - 2. Display in Animate Mode**

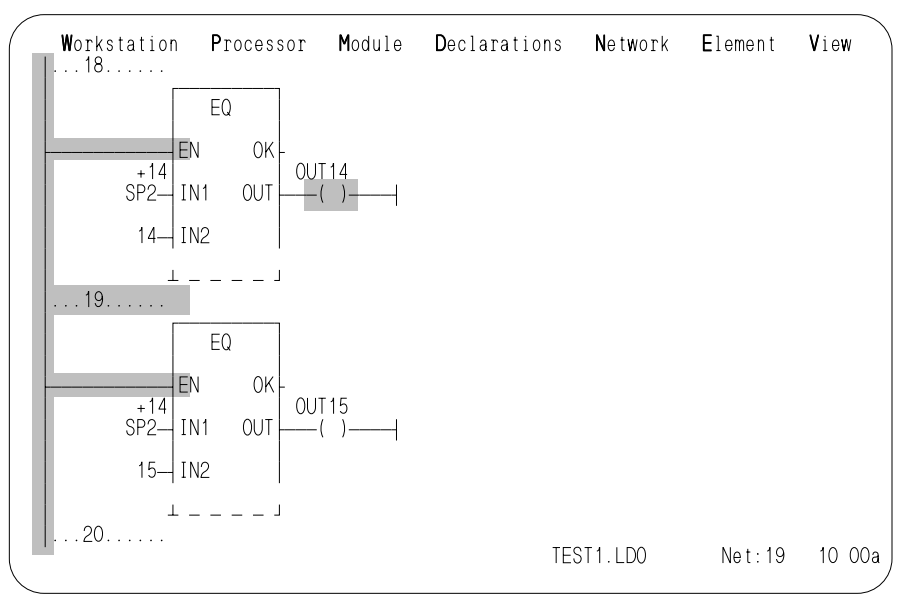

In this example, both EQ functions are always energized from the left power rail. Each one compares a different constant with the same variable. Earlier in the program, a timer and an ADD function set the integer variable SP2 to increment every 0.5 second. At the moment SP2 has reached 14, so OUT14 is energized and OUT15 is not. In half a second, OUT14 will be de-energized and OUT15 energized.

Scroll the display up/down or pan left/right to see (portions of) other Animated networks.

If you type **NE**, **NI**, or **Enter** to enter a network, the Animate highlighting turns off.

If you edit a network, Animate will not turn on when you exit from the network. A message tells you that the workstation version is no longer identical with the one in the PiC900. Download the module, then type **MMA** again to turn Animate back on.

A complex element type consisting of a Boolean array with a variable array index cannot be evaluated by animation. (It is still evaluated by the PiC900 ladder.) The element (contact) on screen blinks when Animate is turned on. The power flow display stops at this element. Elements to the right of the blinking contact will have their on/off status displayed.

**PiCPRO/PiCSERVOPRO STARTING<br>STARTING STARTING**

When working with floating point numbers, animation will return the following labels if the result is infinite, indefinite, or not-a-number. The OK on the function will not be set.

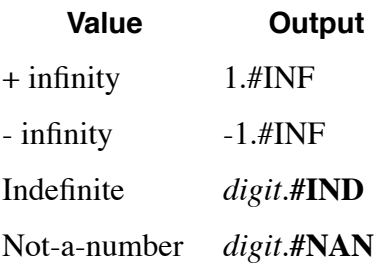

#### **Monitor Menu - View ON**

With View ON turned on, the list of enabled variables appears in the lower right corner of the screen, each with its current value. (See Figure 4-3.) If the application is running, these values change constantly to reflect the corresponding values in PiC900 memory.

The Variables display remains in the same place on screen as you toggle Animate on and off, use either Find option, or use the arrow keys to scroll the ladder. Type **MMV** again to turn it off.

The Variables display always contains scan. Its value starts at 0 when the PiC900 starts scanning, and increments each scan as long as the PiC900 is in RUN mode. Toggle the Run key on the CSM to reset the count to 0.

Animate and View options complement each other. (See Figure 4-3.) You can monitor one network and keep track of the values of variables elsewhere in the program at the same time.

#### **FIGURE 4 - 3. Animate and View Options Both Turned On.**

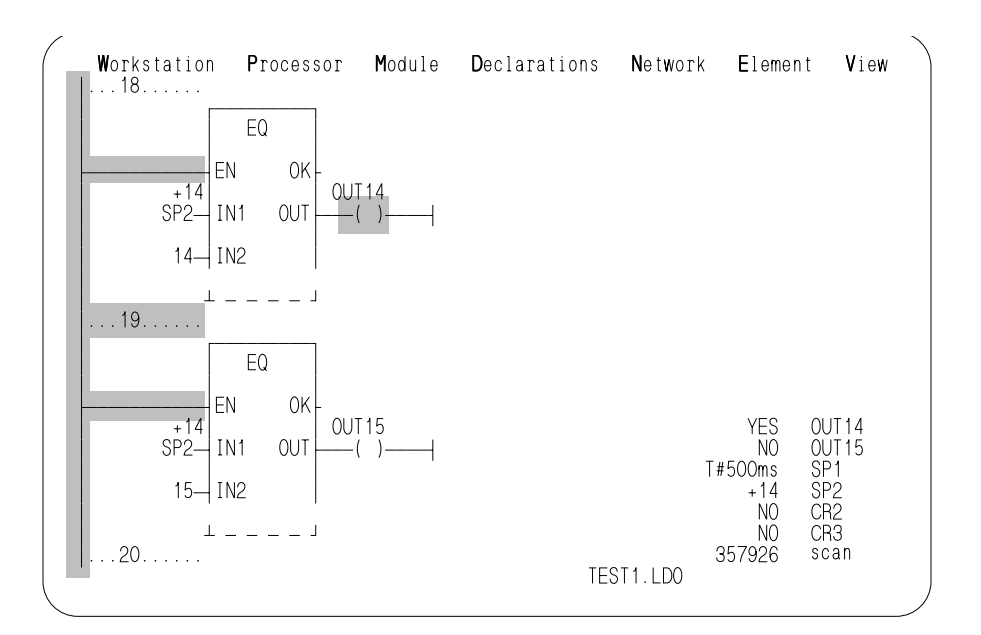

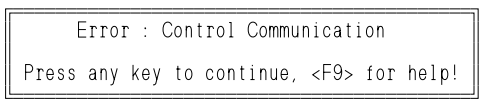

#### **Monitor Menu - Edit View List**

| View Variables List—                                                                                                    |
|----------------------------------------------------------------------------------------------------|
| $OP14 \rightarrow Boolean$                                                                                                    |
| OP15 - Boolean<br>* OUT14 - Boolean<br>* OUT15 - Boolean<br>* SP1 - Time (Milliseconds)<br>* SP2 - Signed decimal<br>CR1 - Boolean<br>* CR2 → Boolean<br>* CR3 - Boolean<br>scan |
|                                                                                                    |

LAIt-E toggles Enb-**A**Ins (before) or Del<sup>J</sup>

You may get this message when you try to access Animate or View. First check that the PWR LED on the CSM is on. If the LED is off, the PiC900 system doesn't have power, and it cannot send data to the workstation.

If the PiC900 system has power, check the communication cable and try again.

**MME** (Module - Monitor - Edit view list) brings up the View Variables list. Press <Ins> and press <F8> to bring up a list of variable types. Choose the type from this list and press <Enter>. A list of that type of variable in the LDO will appear. Select the one you want to add to the view list and press <Enter>. If the variable is an array, it will be inserted into the list as *ARRAY*( ). You must enter the index in the parenthesis.

Or you can type the name of the first variable you want to monitor. If the name is not entered in the Software Declaration table, a pop-up tells you Symbol not found.

When you press  $\leq$ Enter $\geq$  a selection list gives all

If the variable is a contact or coil its data type is always a Boolean, so when you press <Enter> "Boolean" is entered.

If the variable is a string, its data type is always a string, so when you press <Enter> "String" is entered.

Press <Enter> or <F10> to Accept the table and return to the main screen.

The view list holds lines of variables equal to the number of lines on your screen minus three. For example, if your screen has 25 lines, you can enter 22 lines of variables. If the list is full and you need to view other variables, you must delete some entries to make room. Press the <Del> key and a pop-up asks you to confirm that you want to Delete the highlighted entry.

## *NOTE: The scan entry cannot be deleted or disabled.*

The Enb (enable) option lets you display some variables from the list and suppress others. A variable preceded by an asterisk is Enabled. Highlight an entry in the View Variables list and press <Alt>E to toggle Enb off; press <Alt>E again to toggle it on. Only Enabled variables are displayed when the View Variables option is turned on. You can eliminate distractions by displaying only variables you are concerned with at the moment.

NOTE: If there is not enough memory to store the monitored variables, an insufficient memory message will be displayed on the bottom line.

Force is a way to alter the contents of up to 64 variables while the program is running. It is a powerful tool in isolating a problem.

In testing (debugging) a software module you can Force a value into

- an input element to simulate the data input from an application device which has not been connected.
- **•** an element that enables a function or function block you want to check.
- **•** a timer's preset variable to check what happens when it times out.
- In troubleshooting an application you can Force a value into an output element to locate a problem when troubleshooting an application.
- selected elements between an input that works and an output that doesn't, to isolate an internal problem

#### **WARNING**

Do not Force any variable in a program that is running an application until you are sure you understand all effects the changes may cause. A malfunctioning program may:

- cause injury
- damage the machinery

Variables are forced by entering their names and values in a list , by marking them (in the list) to be forced, and by turning on the forcing option.

An example of a forcing list is shown below.

```
ÉNameÍÍÍÍÍÍValueÍÍÍÍÍÍÍEnbÍGrpÍ» 
ºOUT13 0 º 
ºOP13 0 * º 
|OUT14 = 1<br>|OUT15 = 0
0UT15 0<br>0UT16 0
OUT 16<br>OUT 17
                 ?not found?
lend table
\mathsf{\underline{u}} forcing is off=\, group is off\mathsf{\underline{d}}
```
In the example list above, OUT14 and OUT15 are "marked" for forcing. This is designated by the asterisks in the Enb (enable) column. OUT14 and OUT15 will equal 1 and 0, respectively, when forcing is turned on.

OP13 and OUT14 are marked for "group" forcing. This is designated by the asterisks in the Grp (group) column. OP13 and OUT14 will equal 0 and 1, respectively, when forcing and group are turned on.

NOTE: Group forcing is on only when "forcing" is on. When group forcing is on, all variables with an asterisk in either the Enb or Grp columns are forced. When forcing is on and group forcing is not on, only variables with an asterisk in the Enb column are forced.

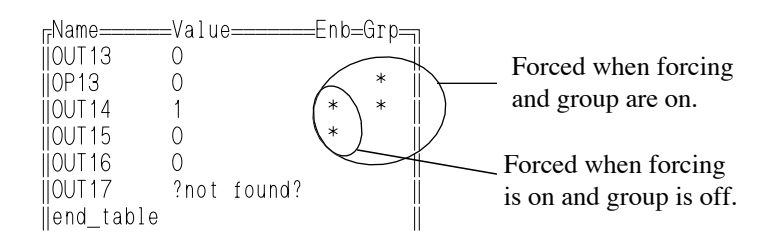

#### **IMPORTANT**

Animation may not reflect forced conditions. Physical inputs are forced at the beginning of the scan. All other variables are forced at the end of the scan. The writing of variable values by the LDO is not inhibited by forcing. Therefore it is possible to change the state of a control relay or coil during the scan, but not "see" the change in animation.

When Force is selected from under the Module menu, this screen appears:

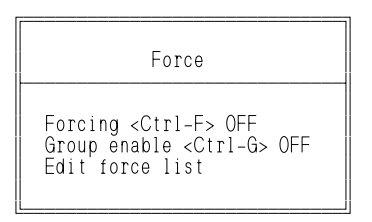

The three options on this screen are:

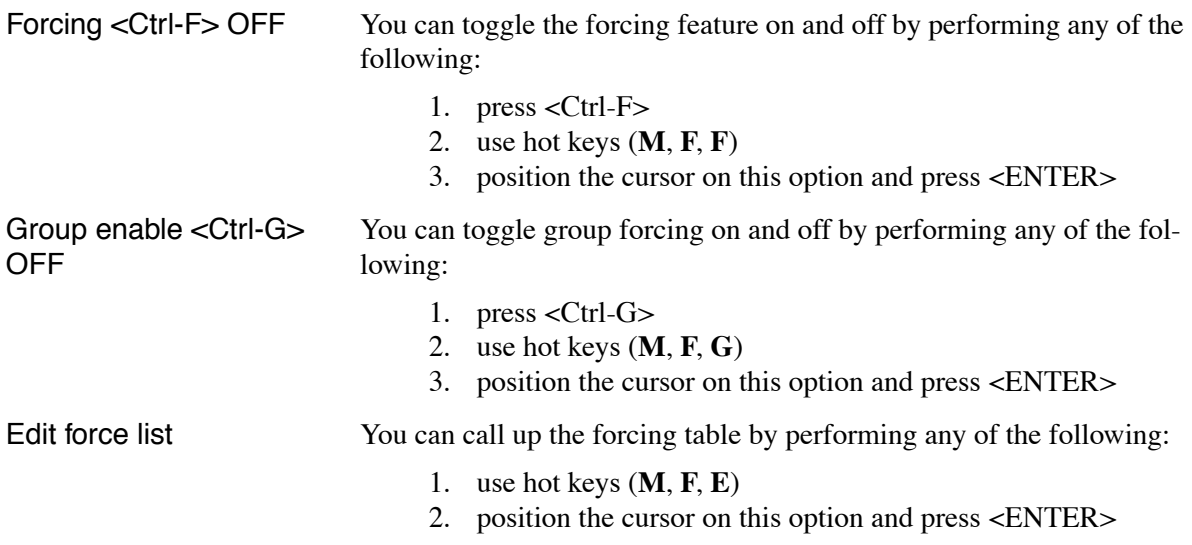

To enter variables and values in the table:

- 1. Position the cursor (on the line) following the line where the variable should appear and press <Insert>.
- 2. Press <F8> to bring up a list of data types. Choose the type and press <ENTER> This brings up a list of variables of that type in the LDO. Highlight the one you want to enter on the Force list and press <ENTER>. If the variable is an array, it will be inserted into the list as *ARRAY*( ). You must enter the index number in the parenthesis.

You can also type in the variable name.

Use <tab>, <ENTER>, or right arrow to move the cursor to the value field.

3. Enter a value.

Use <tab>, <ENTER>, or right arrow to move the cursor to the Enb field.

4. Press any key, except <Delete> or spacebar, to turn enable on for the variable. (An asterisk appears when the variable is enabled.)

Use <tab>, <ENTER>, or right arrow to move the cursor to the Grp field.

5. Press any key, except <Delete> or spacebar, to include the variable in a group. (An asterisk appears when the variable is in a group.)

To delete a variable from the table:

Position the cursor on the variable name and press <DEL>.

To disable or "ungroup" a variable:

Position the cursor in the Enb or Grp field and press <Delete> or the spacebar.

To change table data:

Position the cursor on the name or value and type over the data.

If you type in the name of a variable in the Force list that has not been declared, a message appears in the Value column that says ?not found?.

If a value that is out of range is entered for a variable, the value reverts to its former value.

**STARTING<br>STARTING PiCPRO/PiCSERVOPRO STARTING**

PiCPro can Print to a printer, to a modem, or to a file on disk. A Printed file on disk contains codes for carriage returns and other printer requirements.

If you Print to a file on disk, the primary name is the same as the one you loaded in PiCPro, but the extension is .LST instead of .LDO. In creating this text file, PiCPro inserts carriage returns, form feeds, and so on. You can use DOS commands to send this file to the printer as needed.

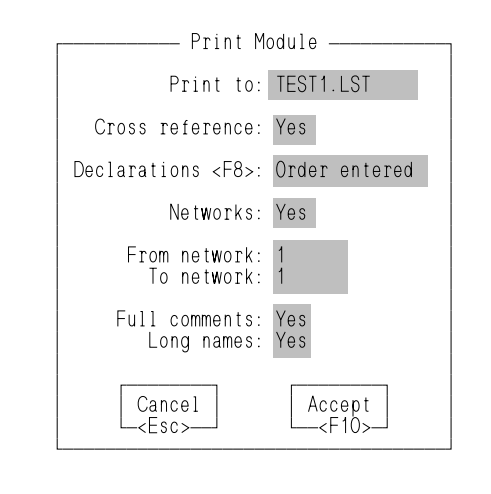

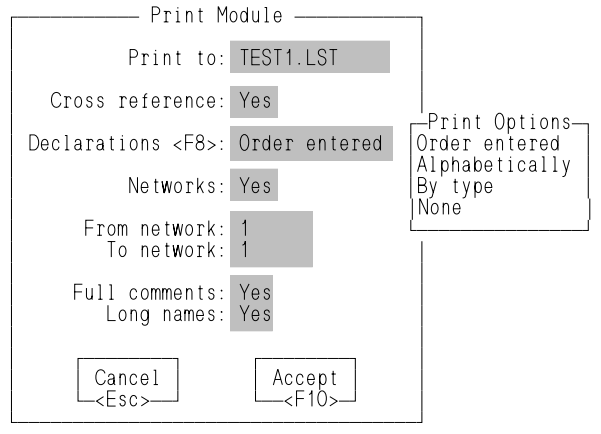

**MP** (Module - Print) brings up a dialog box.

Print to: The default entry sends the program to a disk file. If you want a hard copy of the ladder diagram, change the first option to the port where the printer cable is connected. Common port names are LPT1 (parallel port 1) or PRN (a printer port).

Cross reference: Leave the default Yes to include in the printout a list of all the elements in the program, with the numbers of all the networks each one was used in.

Declarations: The software and hardware declaration tables can be printed. Press <F8> to bring up the list of Print Options shown on the left. The first three choices apply to the software declarations table.

The default is to print the software declarations table in the order the variables were entered. It can also be printed listing the variables alphabetically or listing the variables by data type. You can also choose to not have the declarations printed by selecting None.

If None is chosen, neither the software nor the hardware declarations will be printed.

Networks: Leave the default Yes to include in the printout a list of all the elements in each network.

From/To network: You can Print part of a module. The default gives the first and last network numbers in the module, but you can choose to begin or end with any other networks.

Full comments: Leave the default Yes to print all lines of comments that are entered in the application program. No will print only the first line of comments on each network.

NOTE: To force a page eject, type \$P where you want the top of the page to appear. To have a heading appear on the top of each page

in your printout, type \$H (left justified), followed by the heading you want when entering comments. This heading will continue to appear on each page until the next \$H occurs.

Long names: Leave the default Yes to print the long name (as declared in the software Declarations table) above the name of all variables. No will print only the Name.

#### **Print out characteristics**

When you print out a copy of your LDO, the symbols described below may appear.

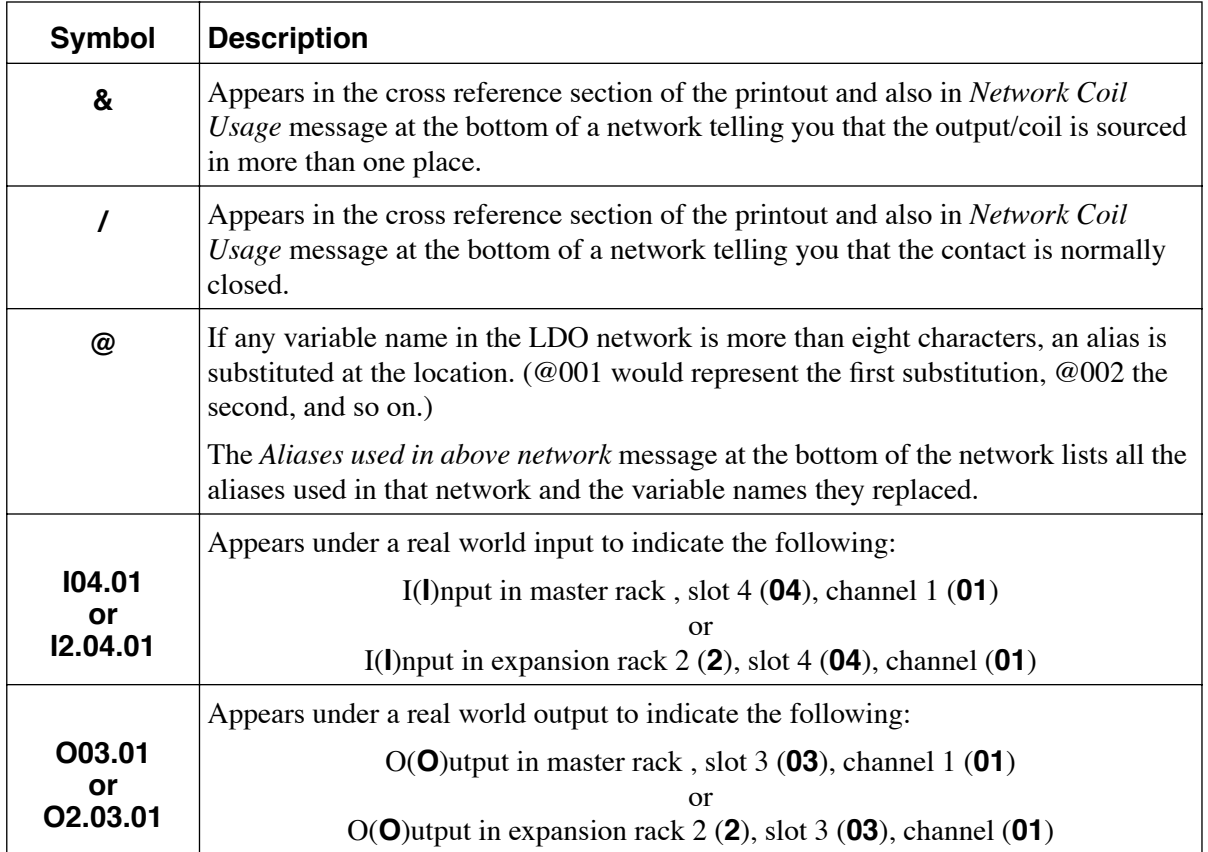

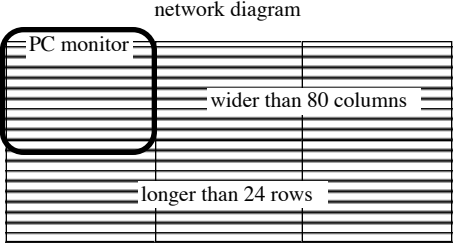

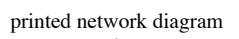

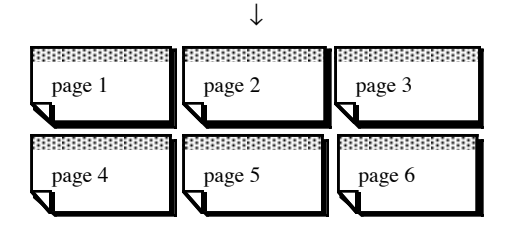

# **STARTING**<br>PICPROPICSERVOPRO **PiCPRO/PiCSERVOPRO STARTING**

#### **Troubleshooting the Print Option**

PiCPro sends out a file, but cannot check if it reaches the printer or modem.

- **•** If the printer operates but the printout doesn't look like the ladder diagram on screen, you may need to change the printer settings. This is discussed in detail in the section on Printer Setup in Chapter 1.
- **•** If the file does not print, these steps can help isolate the problem.
	- 1. The printer must be on-line and supplied with paper.
	- 2. Check that the computer end of the cable is plugged into the correct port. Make sure the connections are tight at both ends.
	- 3. Run the printer's diagnostics tests, then try again to print the program.
	- 4. If the printer still does not print, check each of these possibilities:
		- an incorrect or damaged cable.
		- **•** a malfunctioning port on the workstation.
		- **•** a malfunctioning port on the printer.

The User defined function block command allows you to convert the logic in the module (.LDO) you have created into a single function block.

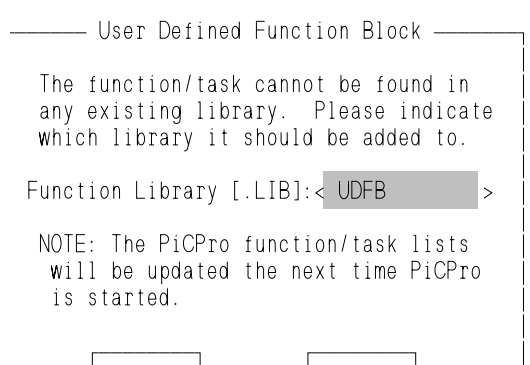

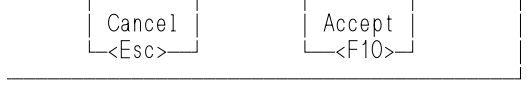

**MU** (Module - UDFB build) brings up the dialog box on the left.

Type in the name you want to appear in the USER library list of the Functions menu. It will receive the .LIB extension automatically.

The new library containing your function block can be accessed from the Functions menu when PiCPro is restarted. See below.

#### **IMPORTANT**

Always keep the UDFB .LIB file and the corresponding UDFB .LDO file in the same directory.

ÉÍÍÍÍÍÍÍÍÍÍ» USER will show up in the Functions menu after you have made a UDFB or a TASK and restarted PiCPro. Acessing USER will up any libraries you have created to hold your UDFBs or TASKs.

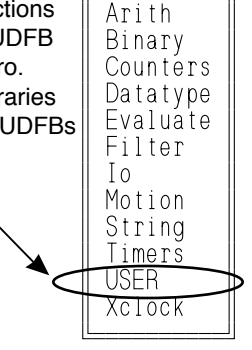

When PiCPro is restarted, the Functions menu will contain the word USER.

**FU** (Functions - USER) accesses a list of all libraries you have created for UDFBs. Accessing the library will bring up a list of individual function blocks you have created and stored in that library.

The UDFB can now be used in any LDO you create. It can also be included as part of an LDO that you want to use to create another UDFB.

See Chapter 8 for more information on UDFBS.

The task build command allows you to convert the logic in a task module (.LDO) you have created into a TASK function block that can be used in your main LDO

#### **IMPORTANT**

Always keep the TASK .LIB file and the corresponding TASK .LDO file in the same directory.

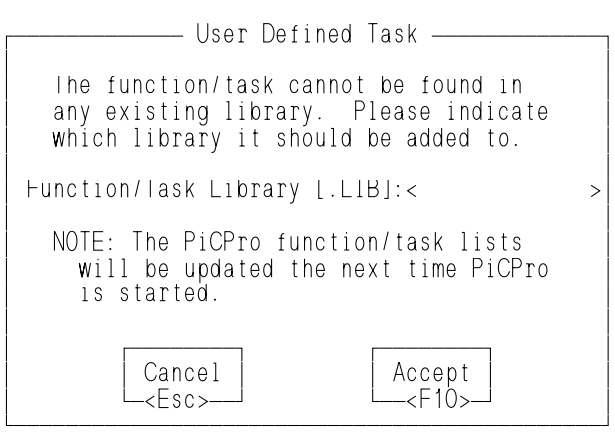

ÉÍÍÍÍÍÍÍÍÍÍ» Arith Binary Counters Datatype Evaluate º Filter º º Io º Motion **Motion** String Timers USER<sup></sup> º Xclock º ÈÍÍÍÍÍÍÍÍÍͼ USER will show up in the Functions menu after you have made a UDFB or a TASK and restarted PiCPro. Accessing USER will bring up any libraries you have created to hold your UDFBs and/or TASKs.

**MT**(Module - Task build) brings up the dialog box on the left.

Type in the name you want to appear in the USER library list of the Functions menu. It will receive the .LIB extension automatically.

The new library containing your task can be accessed from the Functions menu when PiCPro is restarted. See below.

When PiCPro is restarted, the Functions menu will contain the word USER.

**FU** (Functions - USER) accesses a list of all libraries you have created for tasks and/ or UDFBs. Accessing the library will bring up a list of individual tasks you have created and stored in that library.

The task can now be used in an LDO you create.

See Chapter 9 for more information on TASKs.

**STARTING<br>PICPRO/PICSERVOPRO PiCPRO/PiCSERVOPRO STARTING**

**MH** (Module - Hex 86 dump) An .LDO file that has been Opened in the computer workstation can be saved in Intel 8086 Hex format using the Hex-86 dump command on the Module menu. The name automatically has the same filename as the .LDO file with the .HEX extension. This file may then be copied to an EPROM programmer to program your EPROMs.

The CPU write-ups in the Hardware Manual contains information on EPROM programmers and on the types of EPROMs to use.

### **Module Menu - Bin-86 Dump**

**MB** (Module - Bin 86 dump) An .LDO file that has been Opened in the computer workstation can be saved as a binary file using the Bin-86 dump command on the Module menu. The name automatically has the same filename as the .LDO file with the .BIN extension. Thus an application program can be stored on one disk or directory in both forms.

This .BIN file can then be loaded into the PiC900 using the Restore command on the Processor menu.

## **Module Menu - Build Dependency List**

**ML**(Module - build dependency List) This command allows you to build a complete list of all the files that are related to the module you are currently running in PiCPro. The list can include all the LDO source, REM source, UDFB/TASK sources, and UDFB/TASK libraries needed to run the program.

If you have Flash memory installed on your control, the dependency list can be used to send all the listed files to the FMSDISK using Flash Disk operations under the Processor menu.

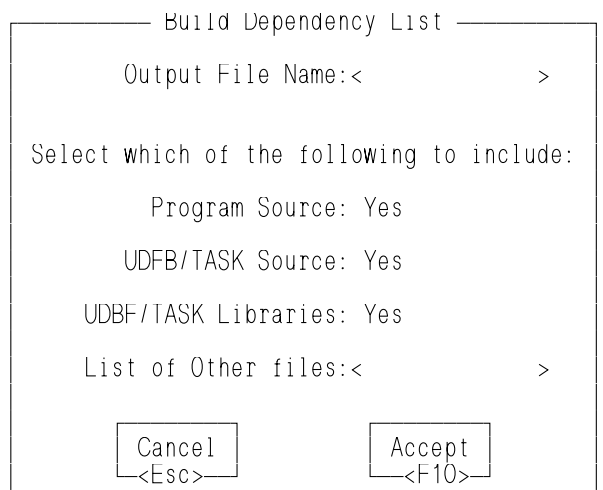

ÀÄÄÄÄÄÄÄÄÄÄÄÄÄÄÄÄÄÄÄÄÄÄÄÄÄÄÄÄÄÄÄÄÄÄÄÄÄÄÄÄÄÄÄÙ

**ML** (Module - build dependency List) A file containing a list of all the files the module currently running in PiCPro depends upon can be built with this command.

Enter a name for the output file at **Output File Name**.

The default for the next three items is to include all of them.

The **List of Other files** allows you to include additional files in the dependency list. If the file you enter here is a list of several files, use the @ in front of the filename to include all the connected files in the dependency list.

Press F10 to build the dependency list.

To view the dependency list, exit PiCPro and open the output file in any text editor. An example of this text file follows.

#### **Example**

In this example, an output file called EX.LST was created with the build dependency list command. In the **List of Other files** box, a previously created list of other files called OTHERS.LST was entered in the format shown. The @ indicates that OTHERS.LST contains a list of all the files to be included. Without the @, only the OTHERS.LST file would be included.

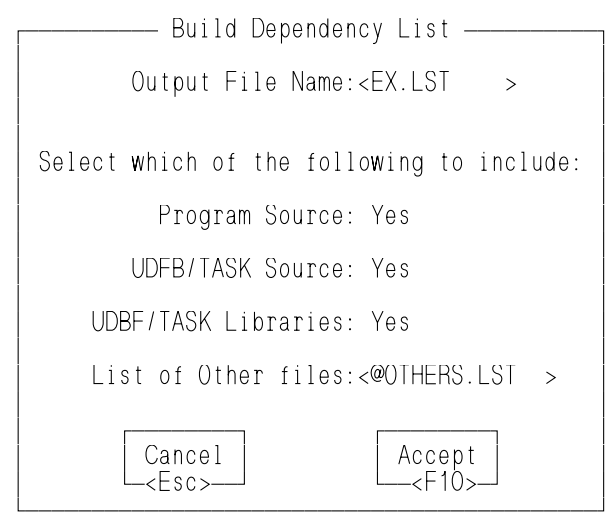

You may include other files in this dependency list by typing them in. Be sure to follow the format shown when you enter files by editing the text file.

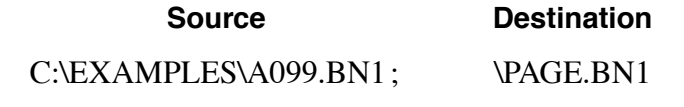

It is possible to create up to six subdirectories by editing the text file. For example, if you wanted to put the PAGE.BN1 from the above example in a subdirectory called PAGE, you would enter the following as your destination.

#### **Source Destination**

C:\EXAMPLES\A099.BN1 ; \PAGE\PAGEBN1

ÕÍÍÍÍÍÍÍÍÍÍÍÍÍÍÍÍÍÍÍÍÍÍÍÍÍÍÍÍÍÍÍ ex.lst ÍÍÍÍÍÍÍÍÍÍÍÍÍÍÍÍÍÍÍÍÍÍÍÍÍÍÍÍ͸ ³# Dependency file for EXAMPLE.LDO ³ ³# Format: ³ |# Source (Workstation) File Spec. ; Destination (Control) File Spec.|  $\vert$  #  $\vert$  # # Program Source<br>#  $\vert$  # ³C:\EXAMPLES\EXAMPLE.LDO ; \EXAMPLE.LDO ³ ³C:\EXAMPLES\EXAMPLE.REM ; \EXAMPLE.REM ³  $\vert$  # ³# UDFB Source ³  $\vert$  # ³C:\EXAMPLES\PAGEUDFB.LDO ; \PAGEUDFB.LDO ³ C:\EXAMPLES\PAGEUDFB.REM ; \PAGEUDFB.REM #  $\vert$  # # UDBF Libraries<br># C:\EXAMPLES\PAGE.LIB;\PAGE.LIB |C:\EXAMPLES\PAGE.LIB ; \PAGE.LIB<br>|# List of Other files<br>|# Contents of OTHERS.LST<br>|# Other files required for page example LDO<br>|# Other files required for page example LDO<br>|# Source (Workstation) File Spec. ; Destination ³ÍÍÍÍÍÍÍÍÍÍÍÍÍÍÍÍÍÍÍÍÍÍÍÍÍÍÍÍÍÍÍÍÍÍÍÍÍÍÍÍÍÍÍÍÍÍÍÍÍÍÍÍÍÍÍÍÍÍÍÍÍÍÍÍÍÍÍͳ

**MI**(Module - fInd duplicates) This command allows you to search through your LDO for coils, variables, or function blocks that are used more than once in the LDO. If a duplicate coil, variable, or function block is found, a message appears and you will be asked if you want to continue.

## **Processor Menu - Scan Control**

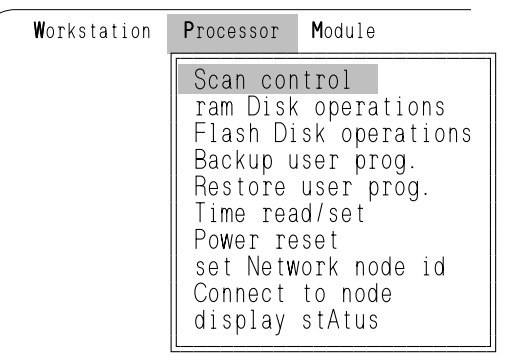

**P** (Processor) The Processor menu contains six commands shown on the left. They will all be covered in the next six sections starting with Scan control.

When the PiC900 is running, the CPU repeatedly scans the application program in its memory. A scan is the cyclical process of:

- 1. Reading data from the hardware input modules
- 2. Using the forcing list to modify input data
- 3. Executing ladder logic and using the data to update program variables
- 4. Using the forcing list to modify output data
- 5. Sending commands to the hardware output modules
- 6. Sending data to the computer workstation (to be displayed in PiCPro animation and/or view modes)

NOTE: When you created your application program, the PiC900 hardware modules were declared under Hardware declarations. Each input/output point was assigned to a specific logic element through the Software declarations.

Step 3 above is called the "ladder scan", and steps 1, 2, 4, 5 and 6 are called the "system overhead." How long a scan takes depends on the length and complexity of the program.

*The PiC900 system shuts down as a safety measure if either the ladder scan or the overhead takes more than 200 ms.*

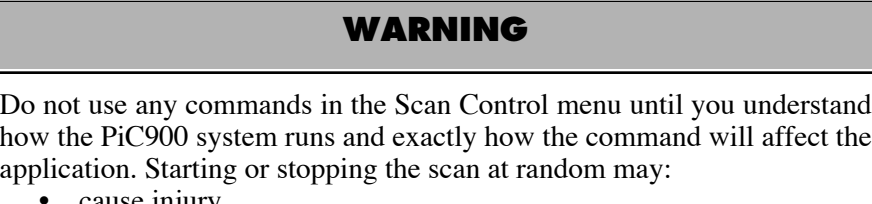

- e injury
- damage the machinery

**STARTING<br>PICPRO/PICSERVOPRO PiCPRO/PiCSERVOPRO STARTING**

#### Workstation Processor Module

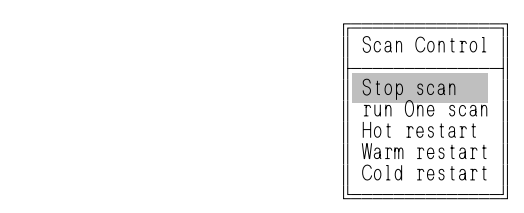

AA134-1190

**PS** (Processor - Scan control) gives the Scan Control menu.

**PSS** (Processor - Scan control - Stop) Turns the scan off. The current scan is completed, but the logic commands sent to the output modules are all 0. Power is still on to the system, so all elements in the program - timers, counters, input contacts, output coils, and so on - keep their values until the scan starts again.

**PSO** (Processor - Scan control - One scan) The CPU runs through one complete scan and then sends zeros to all outputs.

**PSH** (Processor - Scan control - Hot restart) Restarts the scan, keeping element values as they were when the scan was stopped. The application continues as if the Stop scan command had not been sent.

**PS**C (Processor - Scan control - Cold restart) Restarts the scan with all elements returned the initial values Declared by the programmer, as if the module had just been downloaded.

**PSW** (Processor - Scan control - Warm restart) Restarts the scan. All elements that were Declared by the programmer to be "retentive" keep the values they had when the scan stopped. All other elements return to the initial values they had when the module was first downloaded. Scanning resumes and the application continues normally.

NOTE: If one of the hardware modules fails to pass its diagnostics tests when power is cycled, its DIAG LED remains lit. The system will not begin its scan cycle when you turn on the CSM Run key.

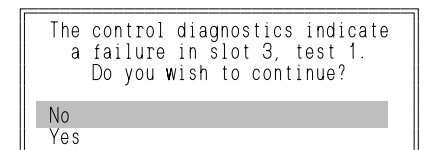

ÈÍÍÍÍÍÍÍ ÍÍÍÍÍÍÍͼ ÍÍÍÍÍÍÍÍÍÍÍÍÍÍÍÍÍÍÍÍÍÍÍÍÍ

If you then type **PSC** to start the scan from the workstation, this message appears on screen, to advise you of the hardware failure. Press <Enter> to acknowledge the warning, then change the module according to the guidelines in the Hardware manual.

"Test 1" simply indicates which test was unsuccessful. If you have repeated failures and have to call Giddings & Lewis, the test number gives an indication as to what is wrong.

It is possible, though not advisable, to start the system from the workstation without replacing the defective module. If the PiC900 system is not connected to an application, you could type Y at the "Diagnostics failure" pop-up. The scan LED goes on, and the hardware inputs and outputs function as normally as possible, depending on the type of failure.

A RAMDISK is a hardware option which makes extra memory available to the PiC900 system. When working from the current disk or directory on the workstation, RAMDISK files can be listed, deleted, sent, retrieved, and renamed. They are then available to the PiC whether the workstation is connected or not.

See I/O function blocks for information on accessing the RAMDISK from the application program and the workstation files.

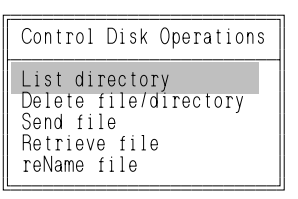

**PD** (Processor - ram Disk operations) This menu allows you to handle data files in additional memory on RAMDISK where the PiC900 CPU can access them as needed.

The first command lists any directory/file on the RAMDISK and the amount of disk space available.

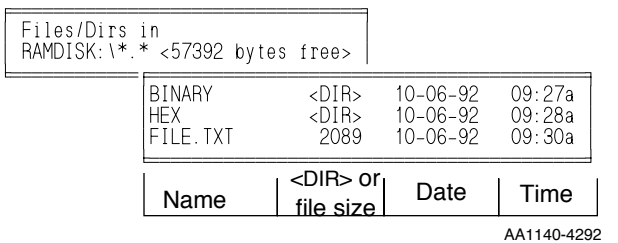

**PDL** (Processor - ram Disk operations - List) A listing of the directories/files stored in the RAMDISK will appear. In this example, the RAMDISK contains two directories and one file. There are 57392 bytes of disk space available on the RAMDISK.

To bring up a list of the files within a directory, highlight the directory and press <Enter>.

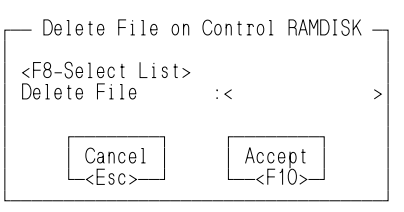

AA1139-4292

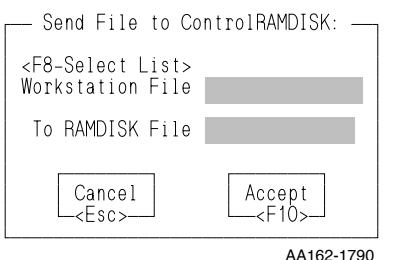

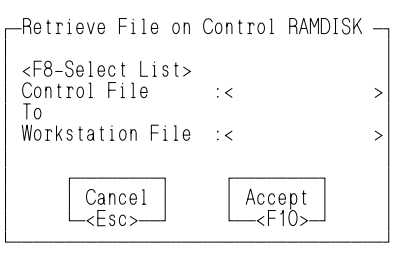

AA1137-4292

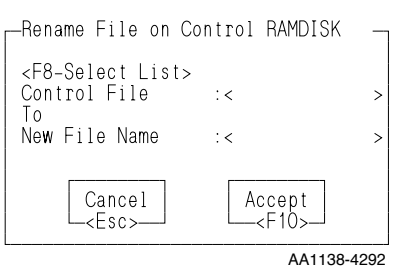

**PDD** (Processor - ram Disk operations - Delete) Pressing <F8> will bring up a list of directories/files on the RAMDISK. Select the file you want to delete from the list and press <Enter>. Press <F10> to delete the file or <Esc> to cancel.

NOTE: You must delete all the files within a directory before you can delete the directory. You must type the name of the empty directory in the Delete File field in order to delete it. It cannot be selected from the <F8> list. When you select a directory from the list, it displays a list of the files within the directory.

**PDS** (Processor - ram Disk operations - Send) Any file/directory can be copied into the RAMDISK from the workstation under the same or a different name.

Enter the name of the directory/file either by typing the directory/filename/extension or by pressing <F8> and choosing the file you want from the selection box.

Move the cursor to the second entry field and enter the destination for the file (directory/filename/ extension) in the RAMDISK using the same name or a different one. Pressing <F8> lists the directories/files already in the RAMDISK.

Press <F10> to send the file or <Esc> to cancel.

**PDR** (Processor - ram Disk operations - Retrieve) A file can be retrieved from the RAMDISK and sent to the workstation. Again you can keep the RAMDISK name or change it.

Press <F10> to retrieve the file or <Esc> to cancel.

**PDN** (Processor - ram Disk operations - reName) Allows you to rename a file/directory on the RAM-DISK.

Press <F10> to rename the file or <Esc> to cancel.

### **Processor Menu - Flash Disk Operations**

When the FMSDISK hardware option is installed on the PiC CPU, files can be stored on the FMSDISK. These files can then be accessed from the LDO using some of the functions in the COMM group.

FMSDISK files can be listed, retrieved, and updated using the commands found under the Processor menu.

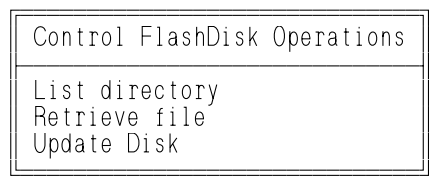

ÔÍÍÍÍÍÍÍÍÍÍÍÍÕÍÍÍÍÍÍÍÍÍÍÍÍÍÍÍÍÍÍÍÍÍÍÍÍÍÍÍÍÍÍÍÍÍÍÍÍÍÍÍÍ͸

<u>ÓÍÍÍÍÍÍÍÍÍÍÍÍÍÍÍ</u>

<DIR> or

PAGE <DIR> 10-06-92 09:27a<br>FILE.LD0 2089 10-06-92 09:30a

 $\frac{10-06-92}{10-06-92}$ 

file size Date Time

Õ<del>ÍÍÍÍÍÍÍÍÍÍÍ</del> ³ Files/Dirs in ³ ³FMSDISK:\\*.\* <57392 bytes free> ³

Name

**PF** (Processor - Flash Disk operations) This menu allows you to handle data files on the FLASHdisk.

The first command lists any directory/file on the FMSDISK and the amount of disk space available.

**PFL** (Processor - Flash Disk operations - List directory) The file or files on the FMS-DISK can be listed using this command.

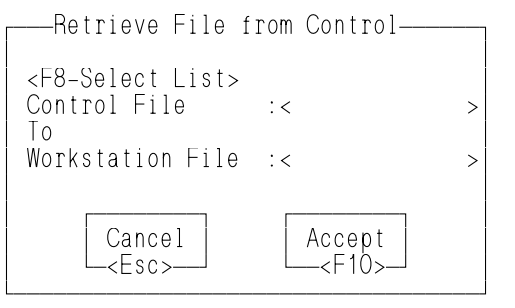

**PFR** (Processor - Flash Disk operations - Retrieve) A file can be retrieved from the FMSDISK and sent to the workstation.

Press <F10> to retrieve the file or <Esc> to cancel.

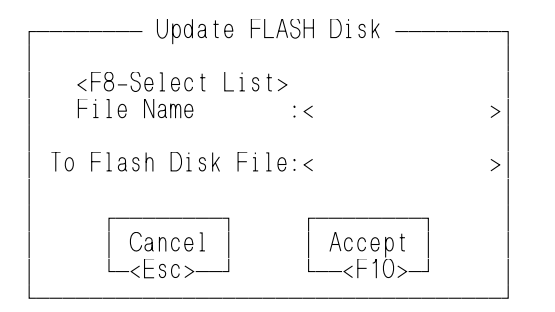

**PFU** (Processor - Flash Disk operations - Update)

Enter the filename if sending an individual file. If the file you enter here is a list of several files, use the  $\omega$  in front of the filename to include all the connected files in the dependency list.

 The @ indicates that FILENAME.LST contains a list of all the files to be included. Without the @, only the FILENAME.LST file would be included.

Press <F10> to update the FMSDISK with a file or a list of files or <Esc> to cancel.

**PB** (Processor - Backup) A program in PiC900 memory may be Backed up as a binary file directly to the computer disk. When you type its filename in the dialog box, you must include the extension .BIN so you can use the Restore command later.

NOTE: If you are working with an LDO on your workstation, the filename of that LDO with a .BIN extension appears in the entry field.

## **Processor Menu - Restore User Prog.**

**PR** (Processor - Restore) A computer file in binary format with extension .BIN may be Restored to PiC900 memory. The Restore option may be used whether you used Backup or Bin-86 dump command to create the file. When you type the name in the dialog box, you must type its extension as well.

## **Processor Menu - Time Read/Set**

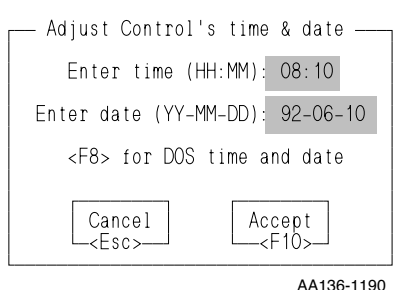

**PT** (Processor - Time) The PiC900 system has its own battery-powered clock located in the CSM.

If the date or the time in this dialog box is wrong, highlight it and press <F8>. The correct value is filled in from computer memory. When the dialog box is accepted, the PiC900 clock is set with its values.

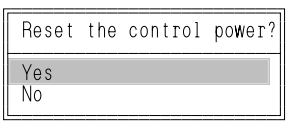

AA137-1190

**PP** (Processor - Power reset) This command has the same effect as using the switch on the CSM to cycle power. A pop-up asks you to confirm the command.

When power is cycled, either with this command or with the CSM switch, the scan resumes with a warm restart (see Warm restart above under Scan control).

## **WARNING**

#### **WARNING**

Do not reset PiC power until you understand how the system runs and exactly how power loss will affect the application. Starting or stopping an application at random, may:

- cause injury
- damage the machinery

NOTE: When you cycle power, communication between the computer and the PiC is cut off. If you are using Animate or View Variables, cycling power turns the option off. A Communication Error message appears. Press any key to erase the message, then toggle the option off and on again.

Also make sure any files you have open on the RAMDISK or the workstation if connected are closed.

#### **Peer-to-Peer/PiC(Servo)Pro Communications**

Peer-to-peer communication using twisted pair wire can be set up between PiCs whose CPUs have network hardware. See the hardware manual for details.

If you want to communicate to networked PiCs through PiC(Servo)Pro in order to program, monitor, force, or tune, you will use the next two commands found under the Processor menu.

Each PiC on the network must be given a unique node ID number. The range of numbers available is 1 to 255 excluding 65 (41 Hex). 65 is reserved to identify the PiC physically connected to the PC through the RS232 programming port. This is the local node. All other PiCs on the network are called network nodes.

Setting the node to zero clears the ID and removes the PiC from the network.

NOTE: The system node number set with this command has priority over any node number set from the LDO using the NETOPN function block. If you are using the Network function blocks, the source ID number entered in the NETOPN function block must match the ID number assigned with this command. If it does not, an error is indicated. A transitional contact must be used to enable the Network function blocks.

If no system network node id number is set, then any ID can be set by the NETOPN function block.

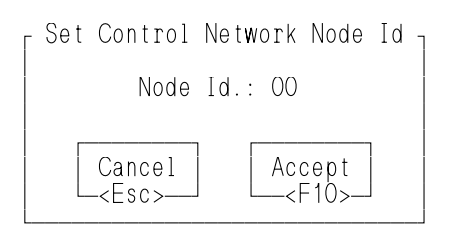

**PN** (Processor - set Network node id) This command allows you to set the network node ID for this node.

Initially, you must connect the PC to each PiC through the RS232 programming port to set the network node ID. The node ID will not have to be set again unless you want to change it or unless the CPU module in the PiC is changed. The scan is stopped when you set the node.

## **Processor Menu - Connect to Node**

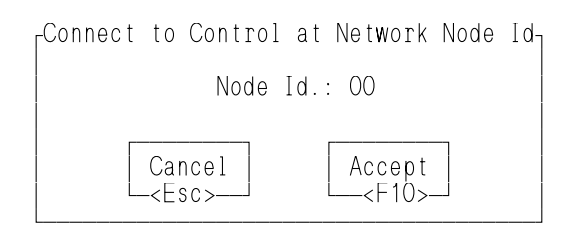

**PC** (Processor - Connect to node) Once a node ID has been assigned to every PiC on the network, this command allows you to connect the PC to any PiC on the network.

```
Control EPROM Version<br>Program Downloaded
 Scan is Stopped
 Run/Stop switch in Run Position
\parallel Forcing is Disabled \parallel\parallel No Run Time Failures \parallelNo Hardware Failures.
 CPU Type
 RAMdisk
 FMSdisk
 Network Node ID
\parallel \parallelPress any key to continue
ÈÍÍÍÍÍÍÍÍÍÍÍÍÍÍÍÍÍÍÍÍÍÍÍÍÍÍÍÍÍÍÍÍÍÍÍÍͼ
```
**PA** (Processor - stAtus) This command allows you to display the status of the control you are connected to.

**STARTING<br>PICPRO/PICSERVOPRO PiCPRO/PiCSERVOPRO STARTING**

The display status box provides the following information.

- Line 1 Lists the version number of the EPROM installed in the PiC CPU.
- Line 2 Lists the name of the LDO currently loaded into the control and the date and time the LDO was last downloaded.
- Line 3 Tells you whether the scan is running or stopped.
- Line 4 Tells you the position of the Run/Stop switch.
- Line 5 Tells you whether forcing is enabled or disabled.
- Line 6 Lists run time failures that also appear on the CPU diagnostic LED.
- Line  $7$  Lists hardware failures of modules in the rack(s) whose diagnostics have failed.
- Line 8 Lists the type of CPU in the control and the amount of application memory.
- Line 9 Lists the size of RAMdisk memory if installed.
- Line 10 Lists the size of FMS disk memory if installed.
- Line 11 Lists the network node ID of the PiC if it has been set.

If a program does not work properly, there may be a bug in the software module that is running the PiC900 system. However you cannot be sure of that until you eliminate the system hardware, the I/O connections, and the application as possible causes of the difficulty. If you reach the last step in Table 4-2, you may assume the error is in the software module.

| <b>Checklist</b>                                                                                                    | What should happen                                                  | If it doesn't                                                                                                    |
|----------------------------------------------------------------------------------------------------|---------------------------------------------------------------------|----------------------------------------------------------------------------------------------------|
| Check the "fuse blown" (FB) LEDs on<br>output modules and SCAN LED on CSM<br>module.                                                                                                    | FB LEDs on output<br>modules all off.<br>SCAN LED on CSM is<br>lit. | Turn off RUN/STOP key<br>and main disconnect.<br>Replace the fuse.<br>Turn on power.<br>Turn on the RUN/STOP key<br>to restart the scan.                                                                                          |
| Cycle power on the system to see if the<br>modules pass their diagnostics tests.                                                                                                    | DIAG LEDs all go out.                                               | Turn off power at the main<br>disconnect. Unscrew the ter-<br>minal connector on the<br>faulty hardware module,<br>replace it with another of<br>the same type, and screw the<br>connector on the new mod-<br>ule. Turn on power. |
| Check the Software Declaration table to<br>see which element names correspond to<br>the problem outputs. Use the Element-Find<br>command to bring a coil up on screen, and<br>turn on Animate. If the logic value in the<br>coil corresponds to the voltage at the<br>screw terminal, Force the opposite value<br>into the coil. Repeat with other possible<br>problem outputs. | The outputs respond<br>properly to logic com-<br>mands.             | Turn off power at the main<br>disconnect. Follow the pro-<br>cedure above to replace the<br>output module.                                                                                                    |
| Find and Animate the contacts that corre-<br>spond to input points. At each input screw<br>terminal turn the voltage on and off while<br>watching the logic state of the correspond-<br>ing contact.                                                                                                    | The contacts have the<br>correct logic states.                      | Turn off power at the main<br>disconnect switch. Follow<br>the procedure above to<br>replace the input module.                                                                                                    |
| Turn input devices on and off and see how<br>the input elements respond. Also Force 1s<br>and 0s into output elements and watch<br>how the corresponding devices respond.                                                                                                    | Continuity and applica-<br>tion devices check out.                  | Correct problems.                                                                                                    |
| Force the input elements one at a time and<br>see if the output elements react as<br>expected.                                                                                                    | The outputs work cor-<br>rectly.                                    | Use Animate with the Find<br>commands to trace the logic<br>flow. Force variables at vari-<br>ous points in this flow to<br>isolate networks that should<br>be edited.                                                            |

**Checklist in Troubleshooting** 

## **STARTING<br>PICPRO/PICSERVOPRO PiCPRO/PiCSERVOPRO STARTING**

## **CHAPTER 5 Motion Control Concepts**

This chapter presents an overview of motion control with the PiC. The focus is on closed loop servo control where the PiC receives/sends information from/to a servo axis.

The PiC can also be used with a "read only" or digitizing axis where it receives position information from the axis but does not send information to the axis. Often, this axis is used as a master to another servo axis.

## **Background Information on Closed Loop Control**

Closed loop control is characterized by the ability to compare the actual value of a controlled variable (i.e. axis position) to its desired or commanded value and automatically take action based on that comparison. It is a self-correcting system.

In Figure 5-1, the command source provides a desired value. The actual output value of the machine or process is sent back and compared to this commanded value. The difference between the commanded and actual value represents an error. The controller computes command signals to send to the machine or process to correct for the error. The machine or process acts as the final correcting device to bring the actual output as close as possible to the commanded input while maintaining a stable system.

When the controlled variable being monitored and corrected is the position of an axis, the system is referred to as a *servo* system.

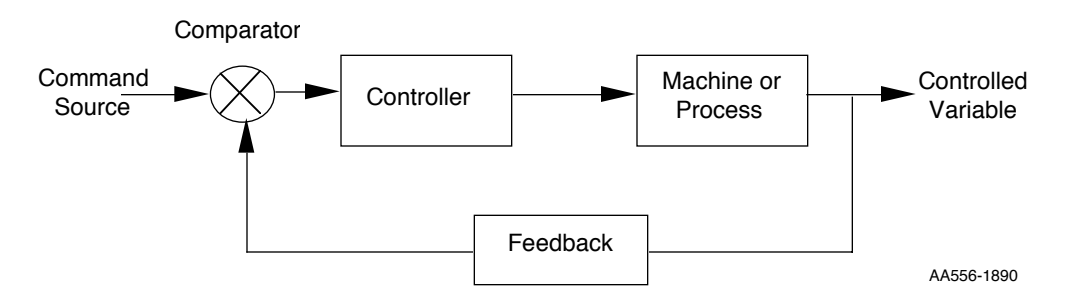

**FIGURE 5 - 1. Closed Loop System**

An open loop control system (Figure 5-2) is not self-correcting. A command is issued to the controller and action is taken. The controlled variable output is controlled by system inputs only. Because there is no feedback, no account is taken of the actual system output.

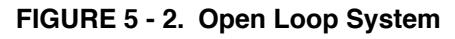

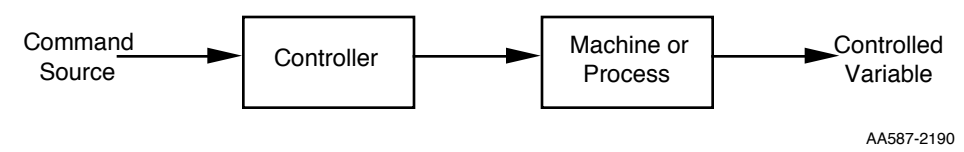

The majority of information presented in this chapter focuses on closed servo loop control.

## **Introduction to Motion Control with the PiC**

Figure 5-3 gives an overview of a motion control system with the PiC. A summary of the components follows.

1. The system is controlled by the **PiC**.

GLOS (Giddings & Lewis operating system) is a real time multitasking operating system on the CPU designed for maximum efficiency in motion control applications. The PiC provides motion control for up to 16 axes.

- 2. When the PiC is used for motion control, PiCServoPro software on a **personal computer** is required. PiCServoPro includes three program development tools:
	- **•** PiC programmer (PiCPRO)--the off-line system used to develop ladder programs for an application
	- Servo setup and tuning (SRVSETUP)--the Servo setup program used to set up axes and tune servo loops
	- **•** Axis profile setup (PiCPFL)--the PiC Profile program used to build ratio profiles for master/slave applications

The personal computer provides the platform to:

- **•** use PiCServoPro software to create, edit, and print application programs
- **•** perform high-speed serial communication with the PiC for downloading the ladder program, tuning the servo loop, running scan control, monitoring the ladder program, viewing variables, and forcing variables

Refer to Chapter 1 of this manual for the procedure to install PiCServoPro on your IBM or compatible PC.

- 3. Refer to Chapters 2 and 3 of this manual for information on programming with PiCPro.
- 4. **Machine control inputs and outputs** required for the application

The **position loop** which includes:

• The feedback device on the machine sending position information to the PiC via the feedback module

NOTE: If the system has a master rack and one or more expansion racks, feedback modules must always be installed in the master rack; not in an expansion rack.

- The PiC sending signals to the motor drive via the analog output module
- 5. The optional **operator interface devices** (Fluke touch screen, PiC Programming Pendant)

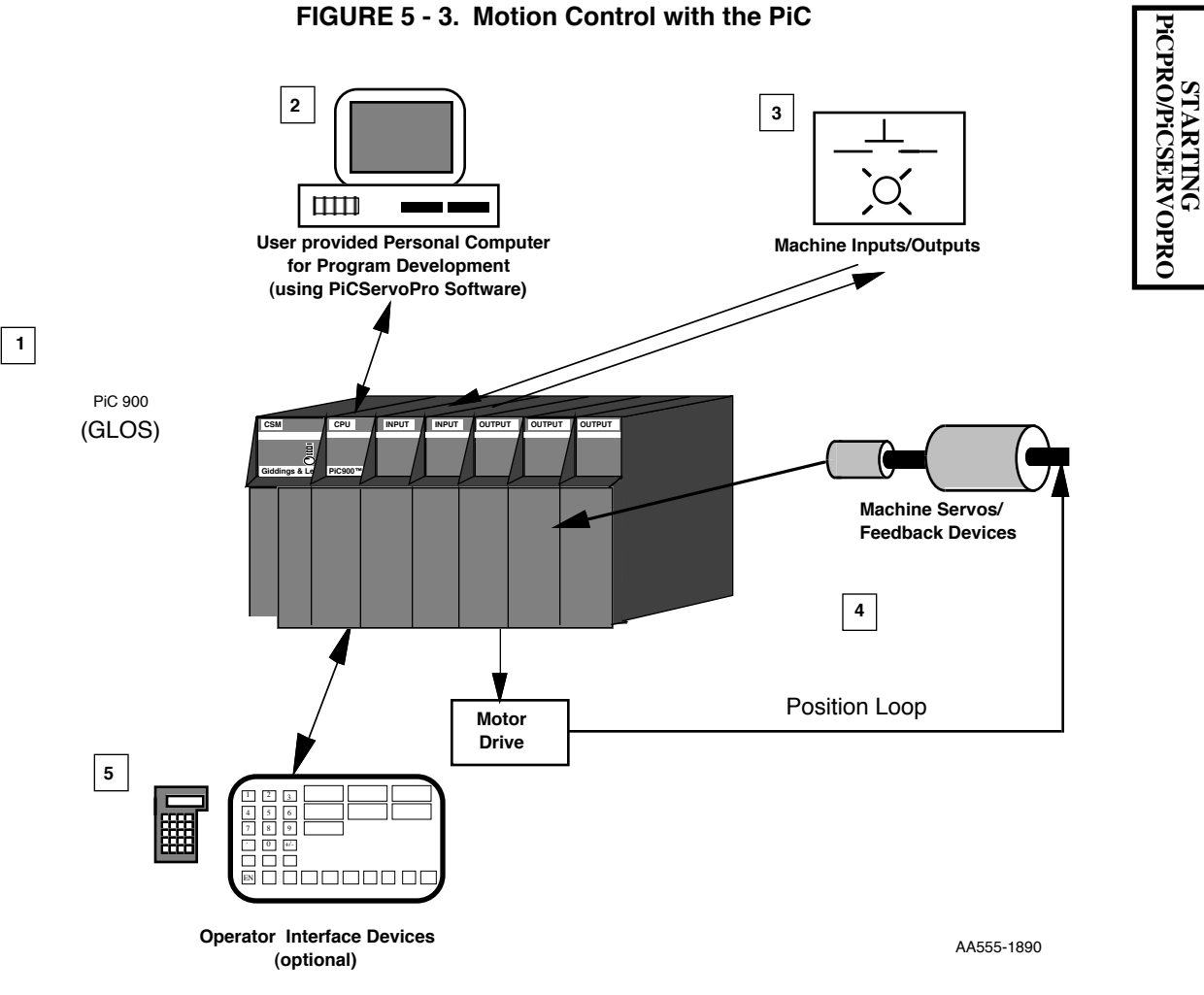

In order to control a position loop, the PiC must:

- 1. Read feedback information on the actual position of the axis from the feedback module.
- 2. Perform calculations on servo data.
- 3. Write command signals to the analog output module to correct for any error in position.

Calculations are performed on the servo data by interrupting the ladder scan, performing calculations, issuing commands, and then continuing the ladder scan. By doing this on an interrupt basis, the servo calculations can be done on a constant time interval and more frequently than if they had to be done in the ladder. This provides for much finer resolution in position control.

Figure 5-4 gives a detailed picture of how the servo software in the PiC handles servo data with a position loop.

The command source comes from the ladder program you create. Specifically, commands such as feedrate, distance, endpoint, etc. are contained in the standard move functions incorporated in your ladder. The servo software accesses this data from a queue.

**STARTING**

There are two queues available:

- The *active* queue which holds the move that is currently being executed for the specified axis.
- **•** The *next* queue which holds the move that will be executed when the active move is completed or aborted for the specified axis.

Using queues allows the moves to be executed faster than if they were dependent on the running of the ladder. It also keeps the time between the first move and the second move for the specified axis as short as possible.

The queues are transparent to you for the most part. They can, however, be manipulated with standard functions as described in the Function/Function Block manual. An identification or "que" number is assigned by the software to each move when the OK output on the move function is set. The sequential range of que numbers is from 1 to 255.

During iteration, the servo software makes the necessary calculations and generates command segments. These command segments are fed into the position loop (1) on a real time interrupt rate designated by you. A typical choice is 4 ms. Every 4 ms or interrupt the command segment is added to the command position. Typically, the servo loop is executed eight times for each update received from the iterator. When running in master/slave applications, iteration occurs every interrupt.

The actual position being read from the feedback module is compared to the command position. A following error is calculated from the difference between the command position and the actual position.

This error is then fed into the PID (proportional, integral, derivative) loop which converts it to a proportional digital velocity command. The PID loop is a compensation network used to improve the output of the position loop. Any or all of the components of the compensation network can be used in an application:

- **•** The *proportional* control causes the output to change in proportion to the value of the following error.
- **•** The *integral* control causes the output to change in proportion to the value of the error over a period of time at a zero velocity command.
- **•** The *derivative* control causes the output to change in proportion to the rate of change of the error.

Feed forward is also part of the compensation network. It corrects for some or all of the following error.

The Analog Output module converts the digital velocity to an analog velocity command and sends it to the drive/motor unit.

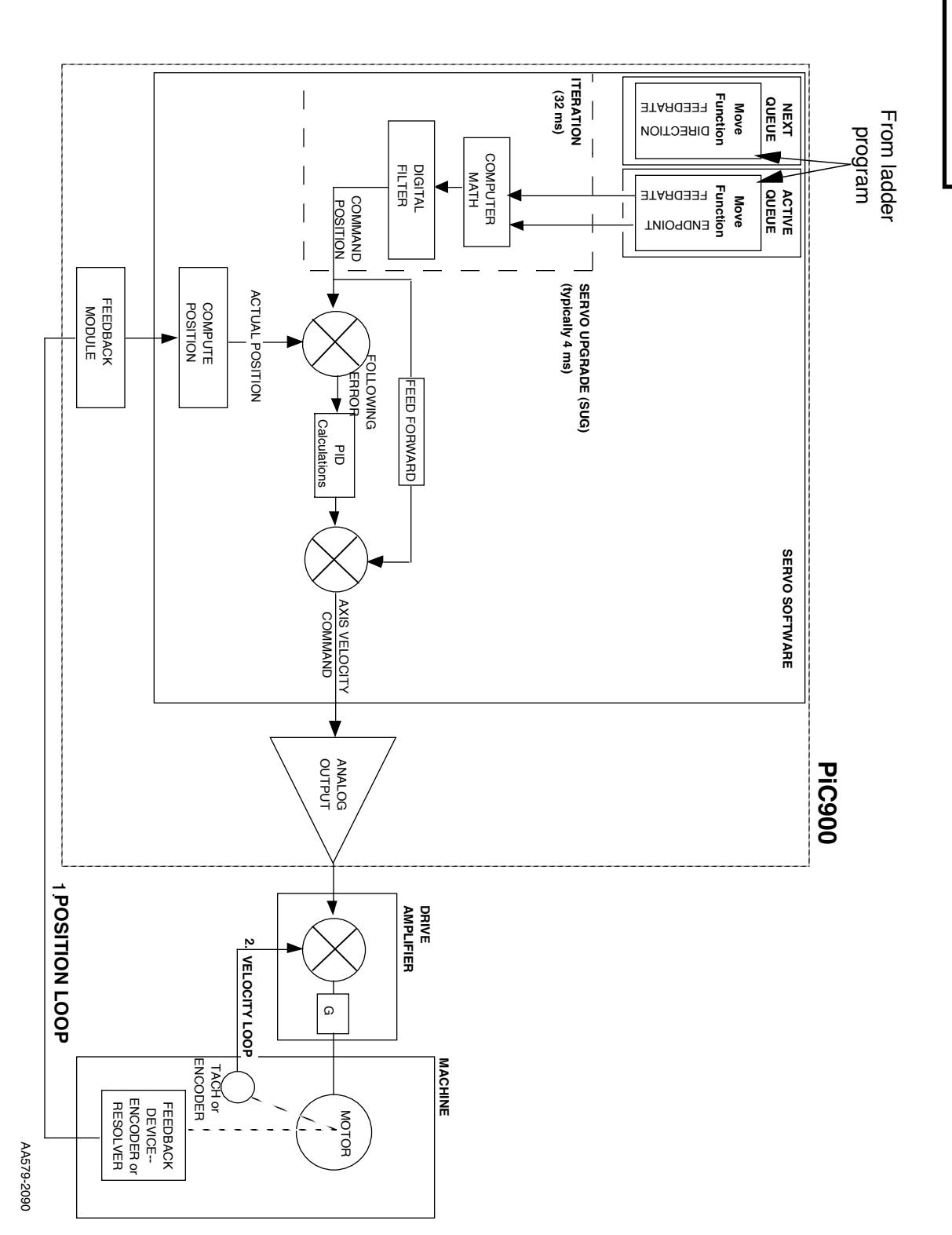

**STARTING**<br>PICPROPICSERVOPRO **PiCPRO/PiCSERVOPRO STARTING**

NOTE: There is also a velocity loop (2) in the control system independent of the PiC. The velocity loop ensures a constant motor speed and a tight servo loop. An encoder or tachometer provide the feedback signal. When an outside load disturbance causes deviations in the velocity, the loop allows for instantaneous compensation. It controls velocity only, not position. It is internal to the drive and motor package.

## **Basic Motion Control Programming Process**

To accomplish motion control for your application, there are some general considerations presented here. They are designed to give you an overview of what needs to be done. Your individual application will dictate the actual logic needed in your program.

When developing your motion control program, there are three general areas to consider.

#### 1. Preparing for axis motion

The standard motion function STRT-SERV [along with the user-defined setup function (USER\_SET) which will be explained later is required to initialize setup data, run the servo software, and start interrupts.

The loop is closed with the CLOSLOOP function. (See setup section that follows.)

The servo software is now ready to accept commands for motion.

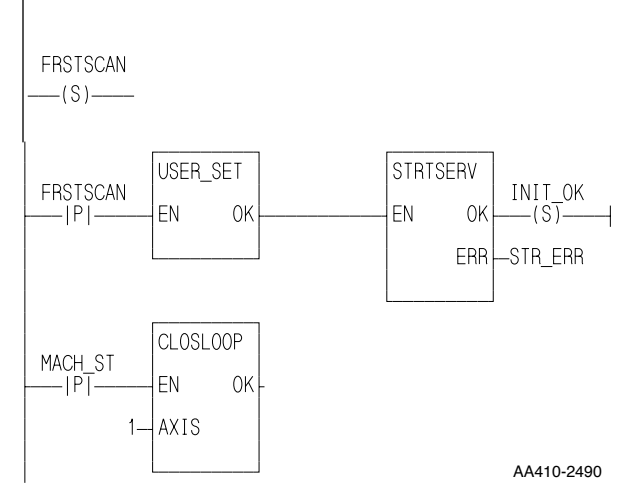

2. Performing axis motion

By entering any move function, the servo software is told to perform certain tasks. These can be as simple as jogging an axis or as complex as performing a ratio profile in a master/ slave application.

NOTE: Use a transitional contact to start each move type.

3. Evaluating axis motion

This involves programming that will check for errors, read servo data, and make appropriate decisions based on the information it receives.

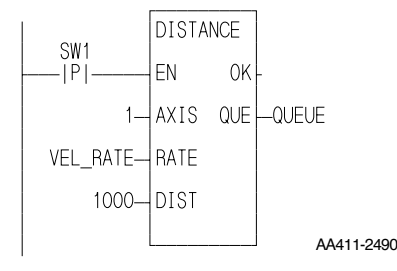

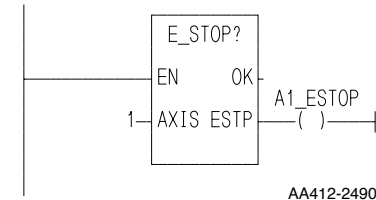

# **STARTING**<br>PICPROPICSERVOPRO **PiCPRO/PiCSERVOPRO STARTING**

### **Setup data**

Before the loop can be closed for any axis, there is axis setup information the PiC needs in order to know how your system is setup. The USER\_SET function shown in (1) above is made by you with the Servo setup program and holds all the setup information for all the axes used in your application. The procedure for doing this is covered in Chapter 6 of this manual.

The setup data is divided into three sections. These sections and their related data are listed below.

1. **Scaling data** - tells the servo software how the axis units (inches, millimeters, degrees, etc.) and ladder units (integers used in the ladder program) relate to the feedback units the software uses to perform its calculations and issue its commands.

Input scaling - Feedback units, ladder units, and axis units for data manipulation

Output scaling - Commanded voltage, motor RPM, and counts/motor revolution to scale value for the analog output module

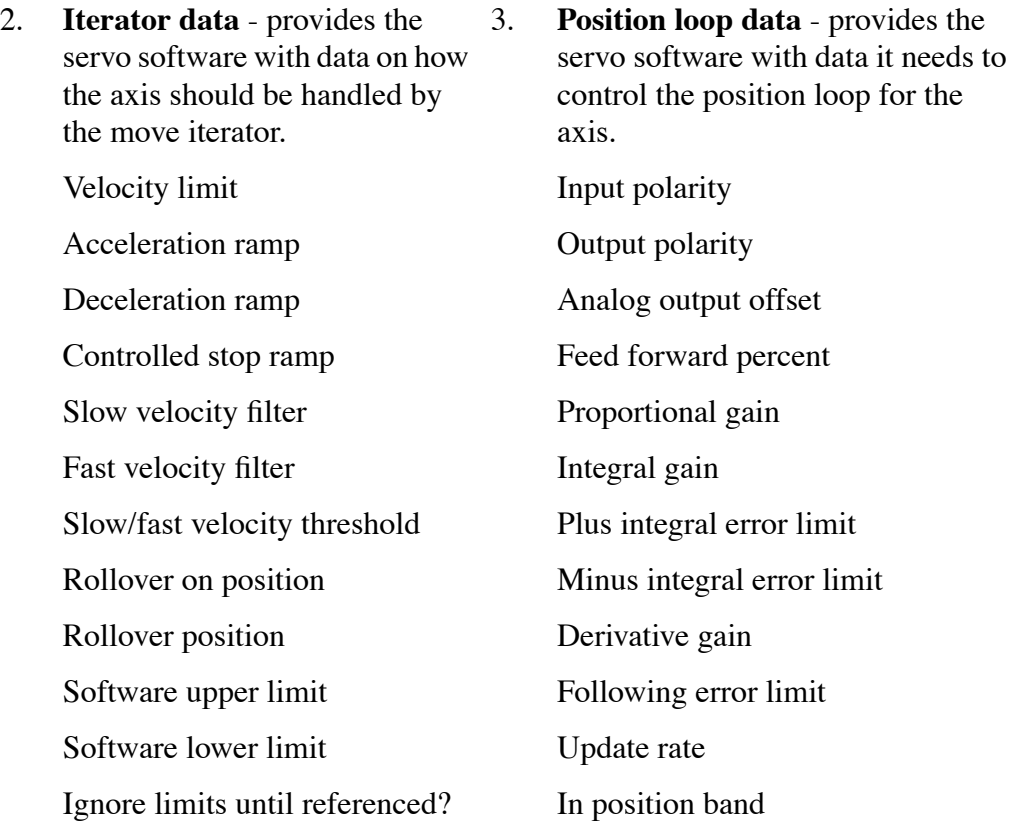

Figure 5-5 illustrates how the setup data is used by the servo software to control motion.

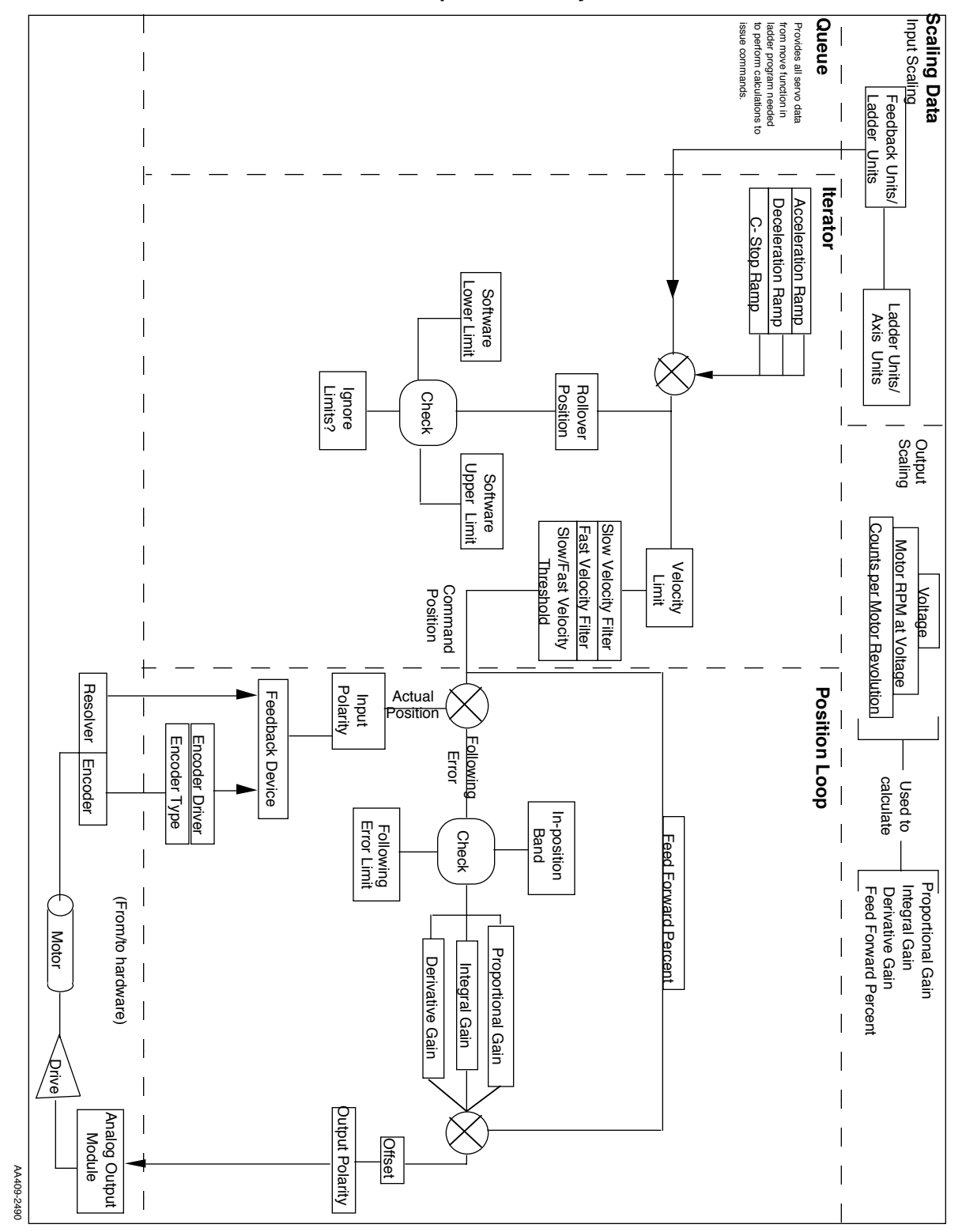

**FIGURE 5 - 5. Setup Data used by Servo Software**
# **STARTING<br>PICPRO/PICSERVOPRO PiCPRO/PiCSERVOPRO STARTING**

# **CHAPTER 6 Servo Setup and Tuning**

Servo setup and tuning is a program development tool used to:

- 1. Enter setup data for all axes used in your application with the servo setup portion.
- 2. With communications established between the PC and the PiC, change six of the setup parameters and view on-line variables and errors for the selected axis with tuning (PiCTune).

This chapter covers both of these features of the Servo setup program.

# **Introduction to Servo Setup Data**

For each axis used in your application, certain setup parameters must be entered and included in your program. This is done with the Servo setup and tuning (SRVSETUP) program found under the Programs menu.

There are three categories of setup data in the Servo setup program:

1. Scaling data - sets up the ratio between feedback units, ladder units, and axis units. This allows you to enter axis units instead of feedback units in the appropriate places for iterator and position loop data in setup. The three types of units are defined below.

**Feedback units** - the units the servo software uses to perform its calculations and issue its commands in.

**Ladder units** - the units used in the ladder program. They must be integers.

**Axis units** - the units of measurement (inches, millimeters, degrees) for the system. They may be integers or non-integers (decimals) and are used in the Servo setup program to enter certain types of setup data.

- 2. Iterator data specifies how data such as limits, ramps, filters, and roll overs will be handled by the move iterator.
- 3. Position loop data provides the servo software with information on how the axis is set up for the position loop.

Figure 6-1 illustrates how the setup data interacts with PiCPro on the PC and the CPU on the PiC. A general overview of using the Servo setup program with PiCPro and the PiC follows.

- 1. Use the Servo setup program (SRVSETUP.EXE) to enter setup data for your application. Save this data in a file (*your name*.SRV). [USER.SRV in Figure 6- 1]
- 2. Use the Servo setup program to make a function containing this setup data. Assign an appropriate name. (USER\_SET is the name of this function in the example ladder network at  $x(6)$  in Figure 6-1.)

This function is placed in a library file you create (*your name.*lib) which PiCPro can find. The library file holds servo functions defined by you (such as the USER\_SET function in Figure 6-1) for your application. [ZSERVO.LIB in Figure 6-1]

The procedure to do this will be explained in section 6.3 of this chapter.

- 3. Use the PiCPro software (PICPRO.EXE) to create an application program (*your name*. LDO). [USER.LDO in the example]
- 4. Include the setup function you made in a network of your ladder program.

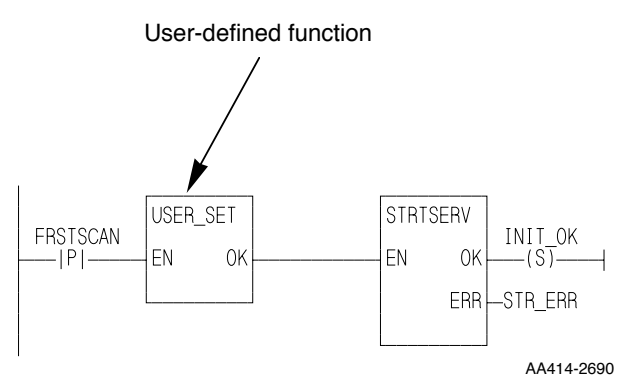

- 5. Download the application program to the PiC. The setup data for your application is sent to the PiC in the form of a function.
- 6. When the USER\_SET function, in combination with the STRTSERV standard motion function, is called in the ladder, the setup data is copied into the RAM memory of the PiC.
- 7. PiCTune is a part of the Servo setup program used to read and write certain setup data for each axis. It will be covered in section 6.4 of this chapter.

# **WARNING WHEN UPGRADING PICPRO**

Always remake your setup function and download your LDO when you upgrade your PiCServoPro software to the latest version.

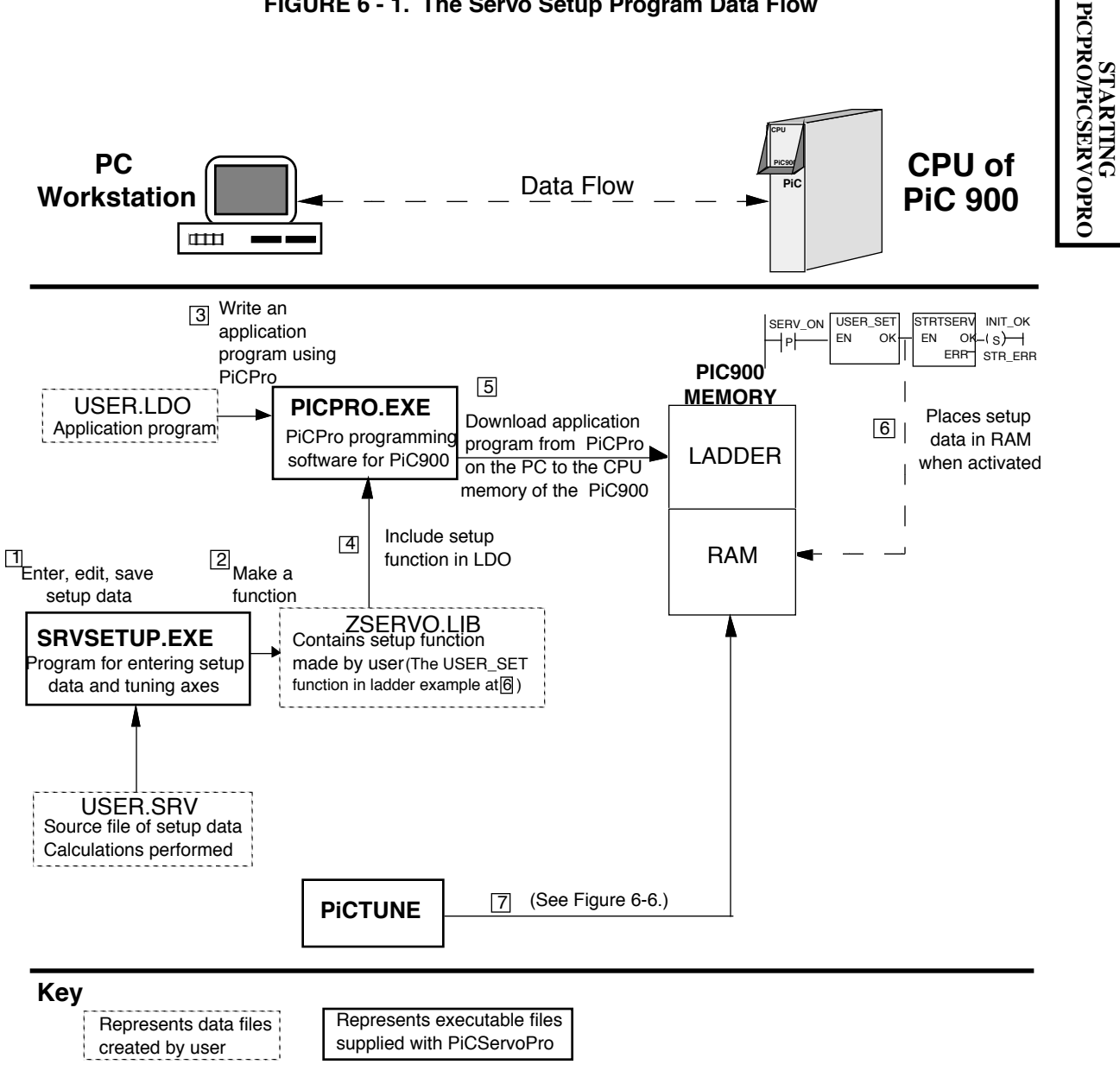

**FIGURE 6 - 1. The Servo Setup Program Data Flow**

AA576-4992

.

The procedure for entering setup data for each axis used in your application is covered in this section.

This is done from the Servo setup and tuning (SRVSETUP) menu under Programs.

# **NOTE** The same methods of moving around within PiCPro discussed in an earlier chapter apply to PiCServoPro also. (Hot keys, menus, etc.) At any point, you may use the <F9> key to receive additional information on the item the selection bar is on.

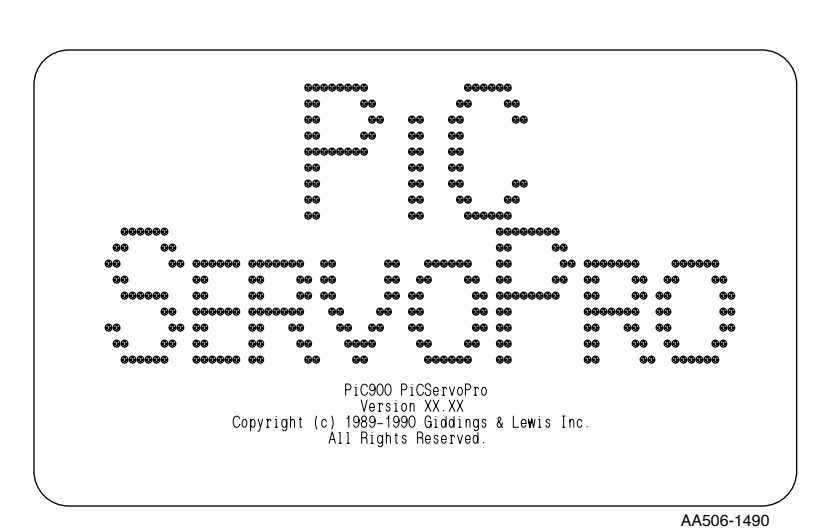

When PiCServoPro is called up on the PC, the screen shown on the left appears momentarily (hit any key to move to next screen) before the menu bar containing Workstation and Programs appears.

The Workstation menu offers the same items as explained in Chapter 1. In addition there is a Help on PiCServo-Pro message.

Accessing Programs brings up the three choices shown below. To enter setup data, place the cursor on Servo setup and tuning (SRVSETUP) and press <Enter>**.** 

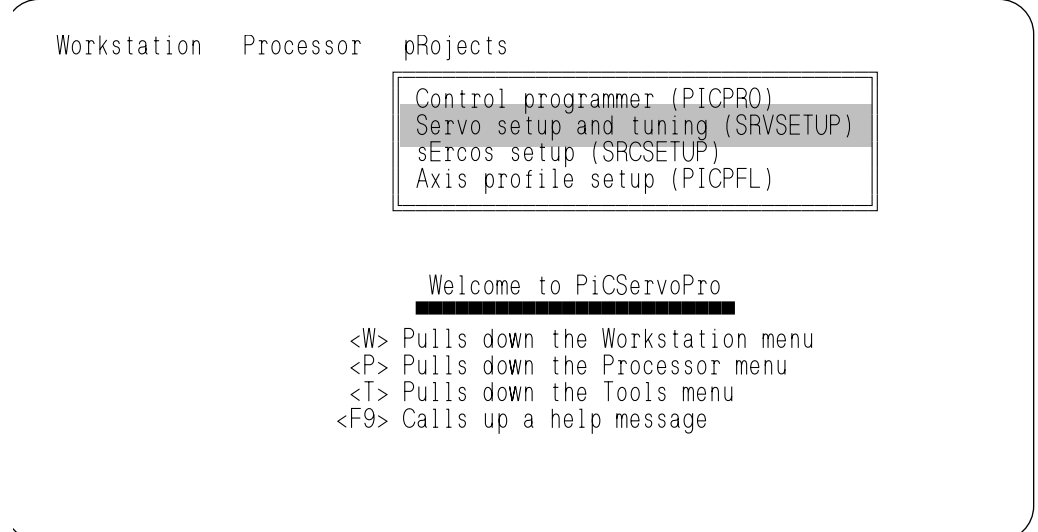

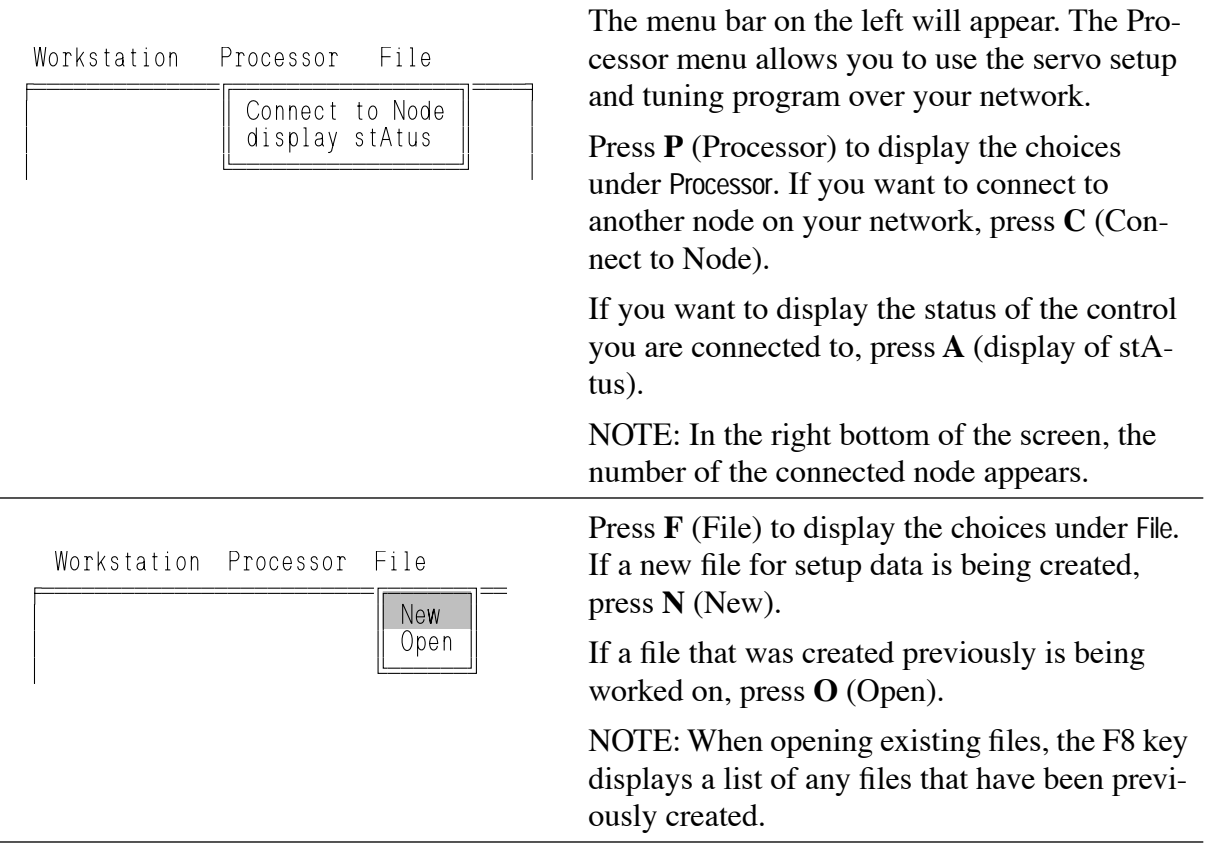

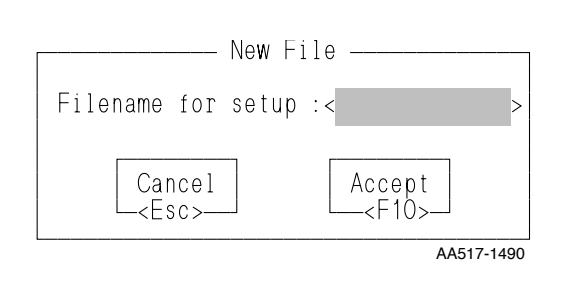

When creating a new file, this box appears and you must type in a name for your setup data file. Press F10 to accept the name and continue.

NOTE: After F10 is pressed, notice that the name of your setup data file with the extension .SRV appears on the bottom of the screen. This file will hold all the setup data for all axes used in your application.

The menu bar will change as shown below and you will be prompted to add an axis by choosing "insert" from the Axis menu.

Workstation Processor File Axis

ÕÍÍÍÍÍÍÍÍÍÍÍÍÍÍÍÍÍÍÍÍÍÍÍÍÍÍÍÍÍÍÍÍÍÍÍÍÍÍÍÍÍÍÍÍÍÍÍÍÍÍÍÍÍÍÍÍÍÍÍÍÍÍÍÍÍÍÍÍÍÍÍÍÍÍÍÍÍ͸  $\vert$  .............To add an axis, select `Insert' command from the `Axis' menu  $\vert$  $\epsilon$   $\epsilon$   $\ge$   $\epsilon$   $\ge$   $\epsilon$ 

Press **AI** (Axis - Insert) or the <Insert> key.

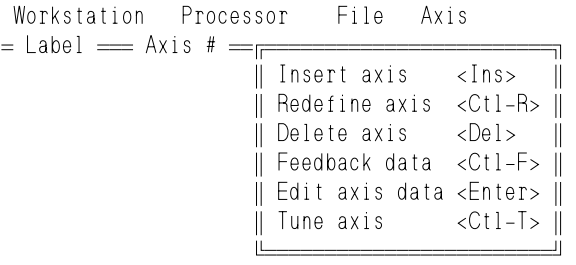

**STARTING<br>PICPRO/PICSERVOPRO PiCPRO/PiCSERVOPRO STARTING**

The Define Axis box appears. The Feedback Module field has been added. NOTE: The same box appears if you choose to redefine an axis after it has been inserted.

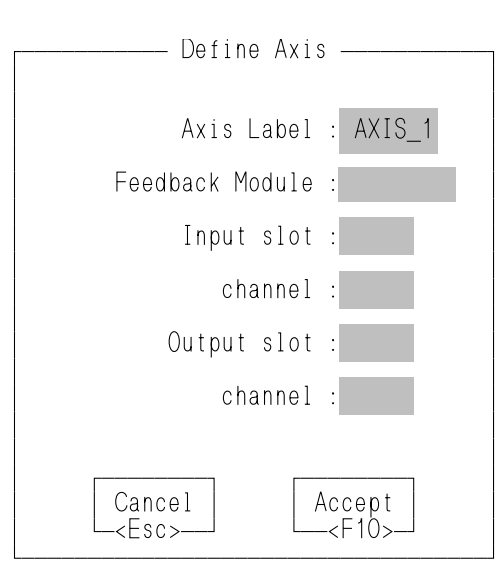

AA518-3692

In the **Define Axis** box, the Axis label is entered automatically. You can change this label. You must provide the hardware information based on your application.

The types of axes that can be defined include:

#### **Servo application**

A servo axis controlled by the PiC. Fill in all information.

#### **Digitizing axes**

An input-only axis (Fill in only Feedback Module and Input slot and channel. Axis #'s 49 through 64 are reserved for this use.)

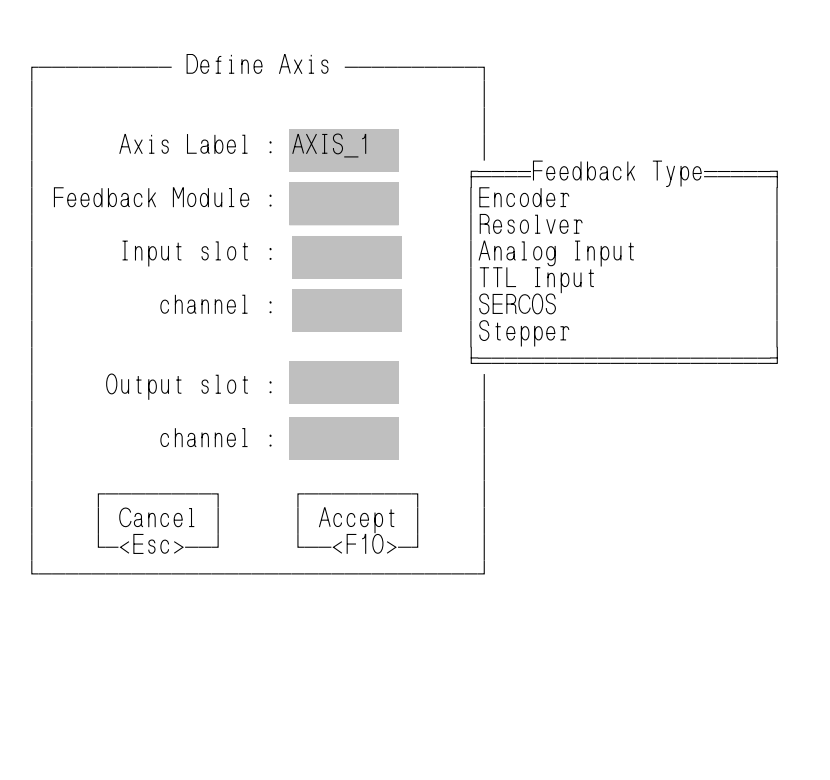

The Feedback Module field allows you to enter the feedback device used for the axis. Press <F8> to bring up a list of types. Move the cursor to the feedback device you are using and press <Enter>.

Fill in the appropriate slot/ channel information and press  $\leq$ F10 $>$ .

NOTE: When SERCOS is the feedback type, enter the ring number in the channel entry.

NOTE: When Stepper is the Feedback type, the input slot/channel entry must match the output slot/ channel entry.

Press <Esc> to cancel data

Depending on the feedback module chosen, one of the boxes shown below will appear after you press <F10> so that you can enter setup data for the module. You can also change any data entered in these Configure boxes from the Axis menu using the Feedback data command <CTL - F>.

#### **Encoder Setup**

Each box has a default setting in it. Pressing <F8> will bring up a list of available choices for some of the entries. With the cursor on an entry, press <F9> to get Help messages.

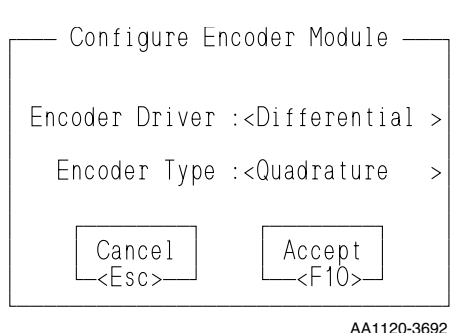

Enter the correct driver for the encoder being used.

Single-ended or Differential

Enter the encoder type being used in your application. It may be either quadrature or pulse.

Quadrature type assumes that there are four counts for each quadrature cycle. The rising and falling edges of both channel A and channel B are counted.

Pulse type counts either channel A or channel B so that one count is recorded per cycle.

#### **Resolver Setup**

The resolver does not require any other setup data. An inductosyn device may also be used. Enter "Resolver" if using an inductosyn.

## **Analog Input Setup**

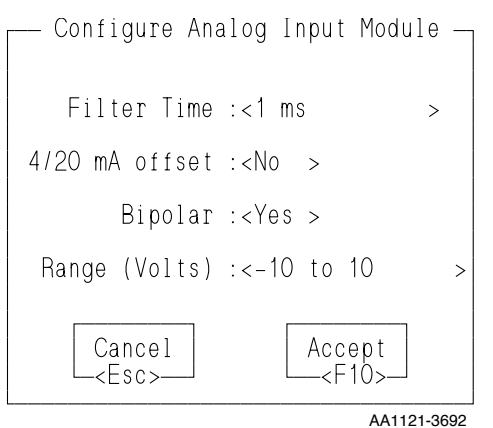

# Select the filter time from the <F8> list.

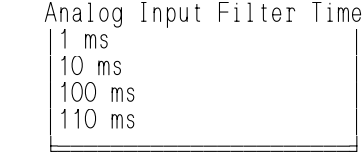

If you are using the module in the 4/20 mA mode, press Y(es) at the 4/20 mA offset field. The Bipolar field will be changed to "No" and unipolar input range of 0 to 5 is inserted by the software. These defaults cannot be changed when in the 4/ 20mA mode.

When not using the 4/20 mA mode, the bipolar or unipolar voltage range is selected from the <F8> lists shown below.

#### Unipolar Ranges Bipolar Ranges

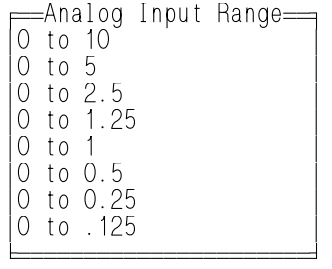

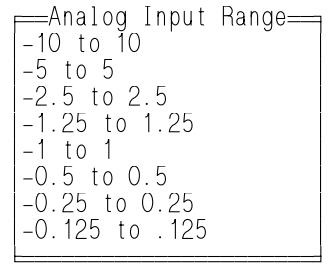

# **TTL Setup**

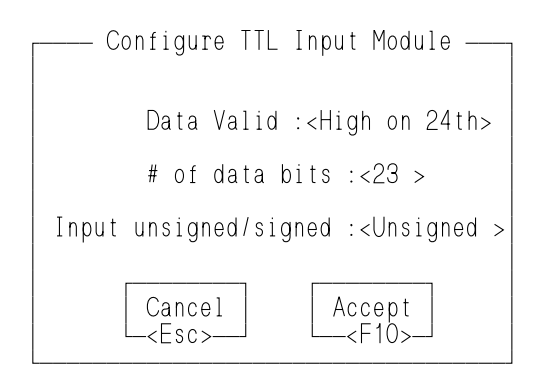

Selections are based on the type of feedback device you are using.

```
⇒Data Valid if<br>High on 24th IP<br>Low on 24th IP<br>Same - No 24th IP
   Gray code
<u>Ó</u>ÍÍÍÍÍÍÍ
```
TTL input data is defined as valid depending on what is selected from the list.

#### **Binary**

- **High**  Whenever input 24 is high, the inputs are not allowed to change.
- **Low**  Whenever input 24 is low, the inputs are not allowed to change.
- **Same**  Whenever two consecutive reads of the inputs are the same. The 24th input is not used.
- **Gray code** Alternative to binary encoding. Only one bit of a gray code number changes at a time. The 24th input is not used.

Enter the number of position data bits your device requires. A minimum of eight bits is required.

A maximum of 16 and a minimum of 8 bits can be used if Same or Gray code is selected above. The 24th input is not used.

A maximum of 23 bits can be used if High or Low is selected with the 24th bit used as an indicator of valid data.

The input unsigned/signed defaults to unsigned. Most TTL devices return an unsigned pattern with one end of travel all 1's and the other end all 0's. If the device returns a signed pattern with all 0's in the center of travel, change the default to signed by pressing <F8> and choosing Signed.

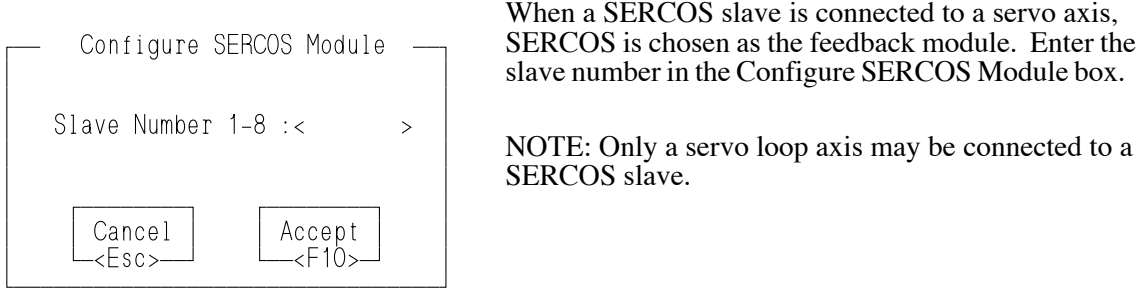

After defining an axis, the menu bar displays the information as shown below. The cursor is positioned after the last entry so that pressing <Insert> allows you to define the next axis.

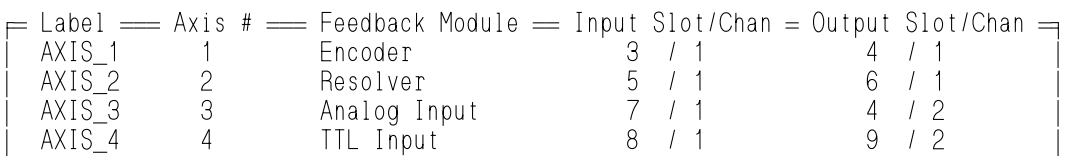

There are five columns containing the information that defines the axis.

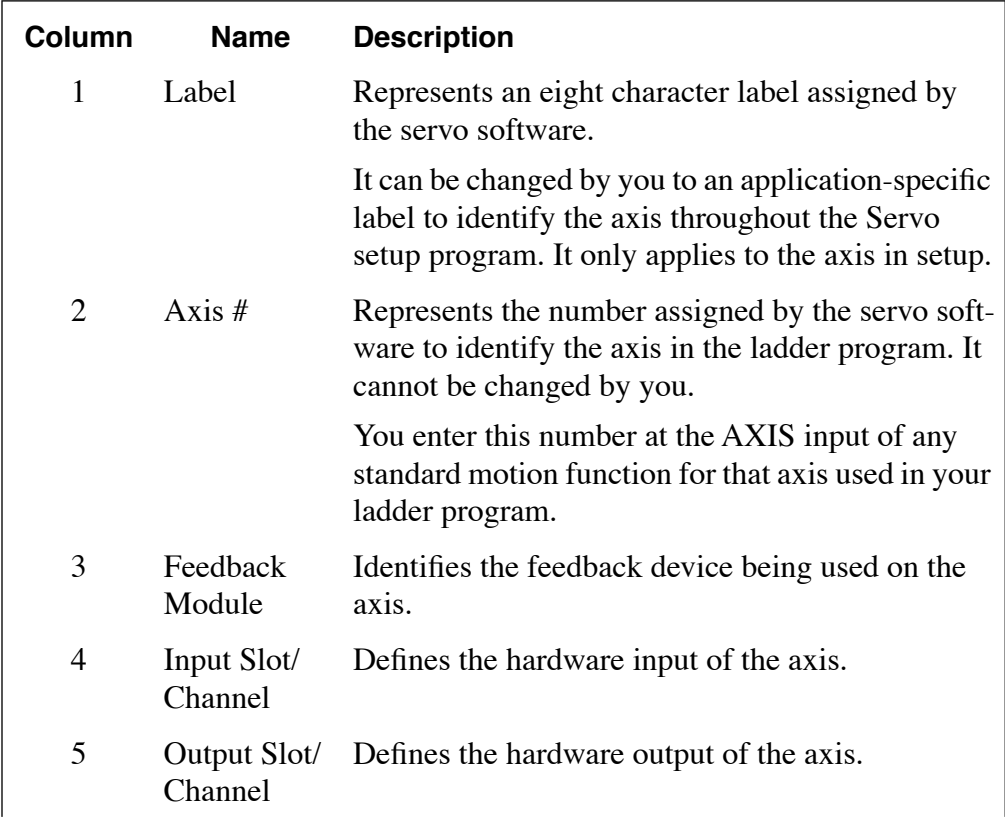

**STARTING PiCPRO/PiCSERVOPRO**

**STARTING<br>PICPRO/PICSERVOPRO** 

# **Stepper Axis Setup**

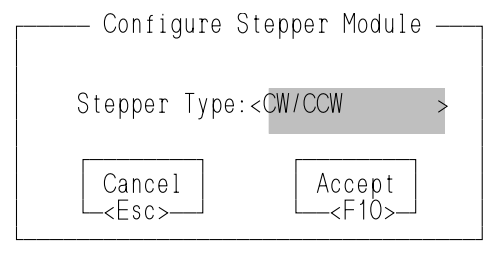

The stepper type defaults to CW/CCW.

Depending on the type of stepper you are using, select from the  $\leq$ F8 $>$  list.

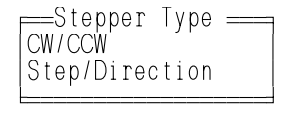

#### **Number of Servo and Digitizing Axes Available**

It is possible to define up to 32 servo axes with input and output and up to 32 digitizing axes with input only. Figure 6-2 shows 16 servo axes and 16 digitizing axes. The servo software numbers the servo axes 1 through 16 for the first 16 servo axes and 101 through 116 for the second 16 servo axes. The digitizing axes are numbered from 49 through 80 in the **Axis #** column.

#### **FIGURE 6 - 2. Maximum Number of Axes**

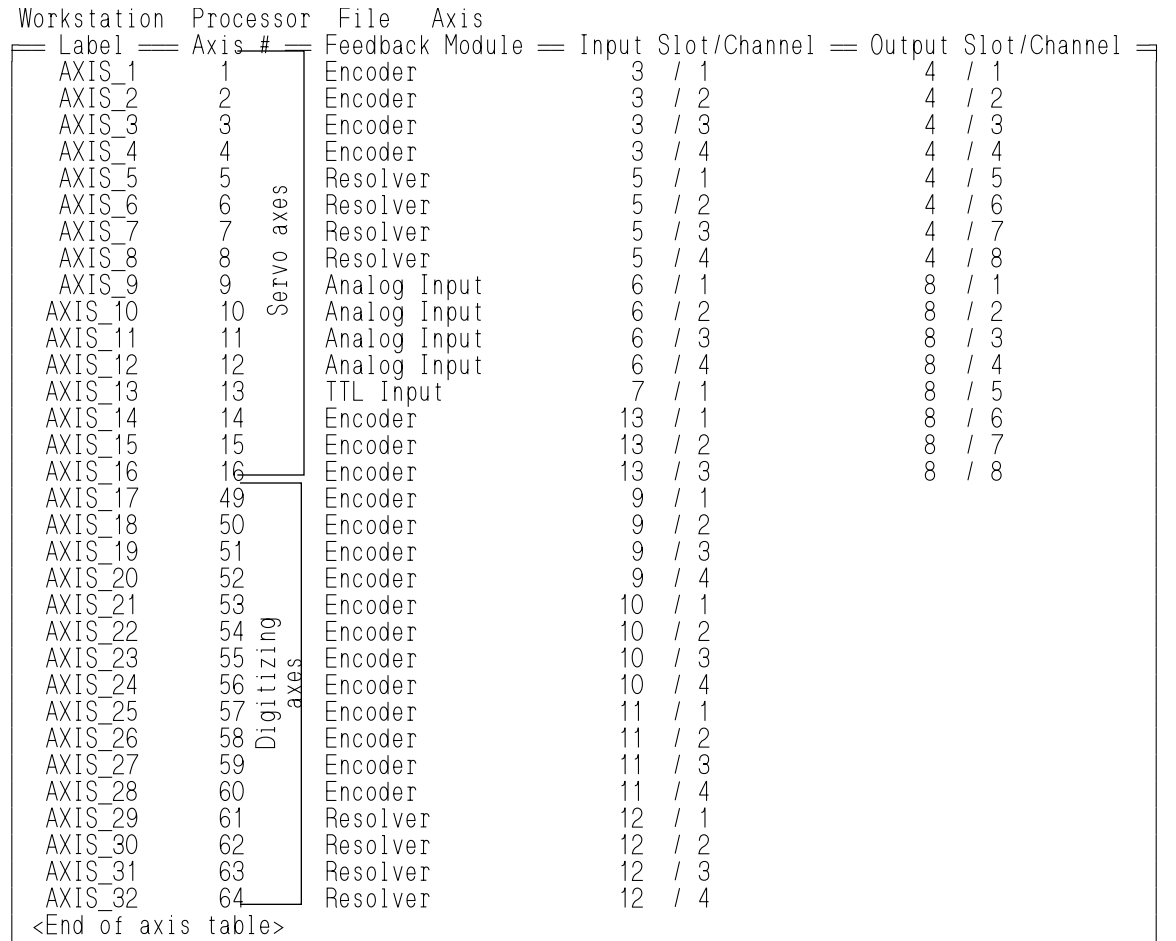

Once the axis has been defined, return to the menu bar and press **A** (Axis) **E** (Edit) or <Enter>.

This brings up the list of setup parameters shown in Figure 6-3 that must be entered for each axis used in the application. (It may be necessary to scroll through the list to view all of them.) The setup data is divided into three sections:

- 1. Scaling data
- 2. Iterator data
- 3. Position loop data

There is a default value connected with each parameter. When the selection bar is on a parameter, there is a help window at the bottom of the screen for that parameter. The message offers a brief explanation of the parameter and the range of values that can be entered if it is necessary to change the default value.

The F8 key will bring up a list of choices to select from with some parameters.

The F9 key will provide additional information on the three Input Scaling data lines.

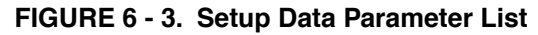

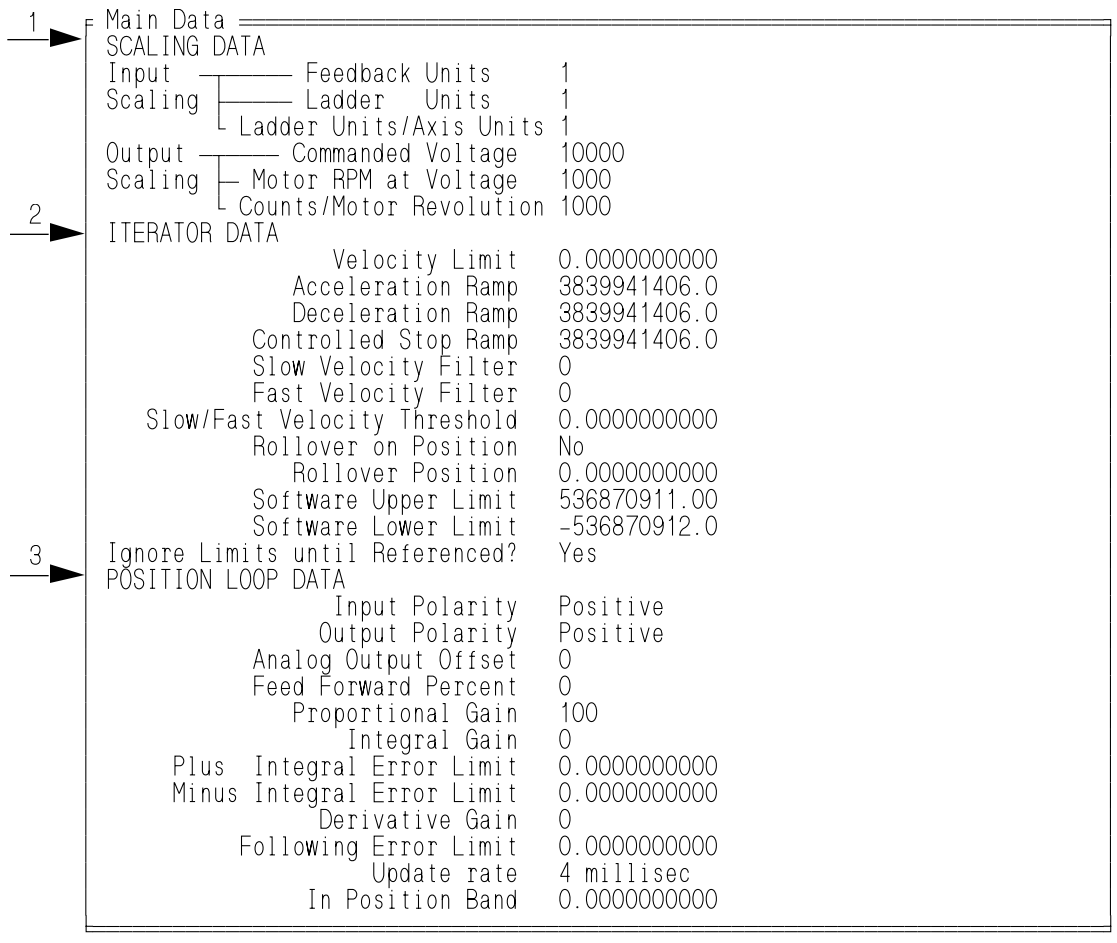

AA429-3692

**PiCPRO/PiCSERVOPRO STARTING<br>STARTING STARTING**

You may find it helpful to scroll through each parameter and read the help window connected with each.

The following tables also describes the parameters.

#### **FIGURE 6 - 4. Descriptions of Scaling Data**

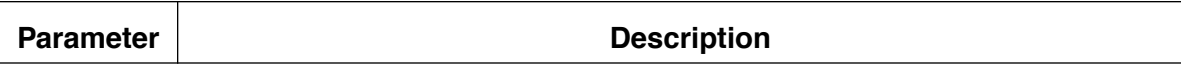

#### **SCALING DATA**

**Input Scaling -** The three lines here establish a scaling ratio between the feedback units the servo software used to perform its calculations and issue its commands, the units used in the ladder, and the units entered in setup.

NOTE: When using SERCOS feedback, it is recommended that units be entered in a 1:1 ratio.

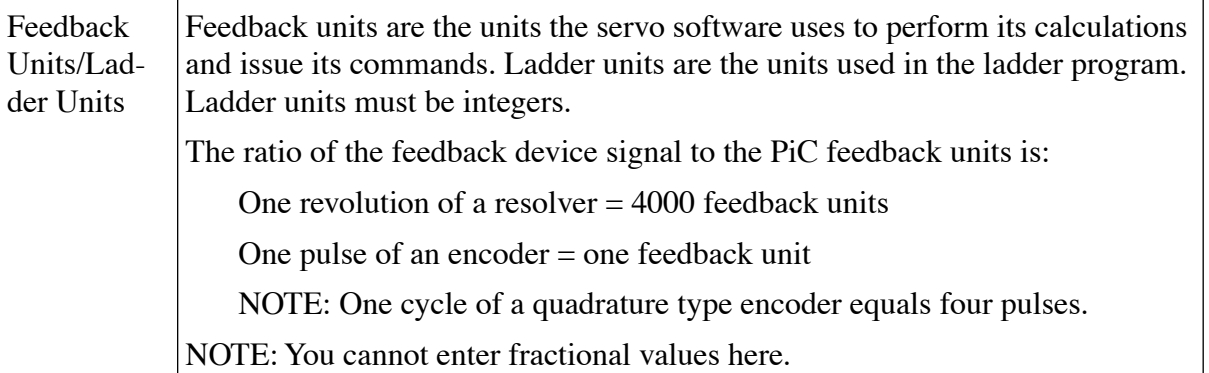

Ladder Unit Axis units are the units of measurement (inches, millimeters, degrees) used in /Axis Units your system. They are used to enter values for several setup parameters.

> Enter the ratio of ladder units to axis units. (1, 10, 100, 1000, 10000, or 1000000)

## **IMPORTANT**

Keep in mind that certain iterator and position loop data is entered in axis units. The default values are also in axis units and are sometimes at the upper limit of an acceptable value (ramps and software limits). If you choose a ratio for your ladder units/axis units that is greater than 1, then these default values will exceed the limit. Change the default value to a lower value for those parameters.

**Output Scaling -** These three parameters provide the information the controller needs to be able to calculate how much voltage the analog output will need to operate the axis at a certain speed and how many feedback units will be received for each motor revolution.

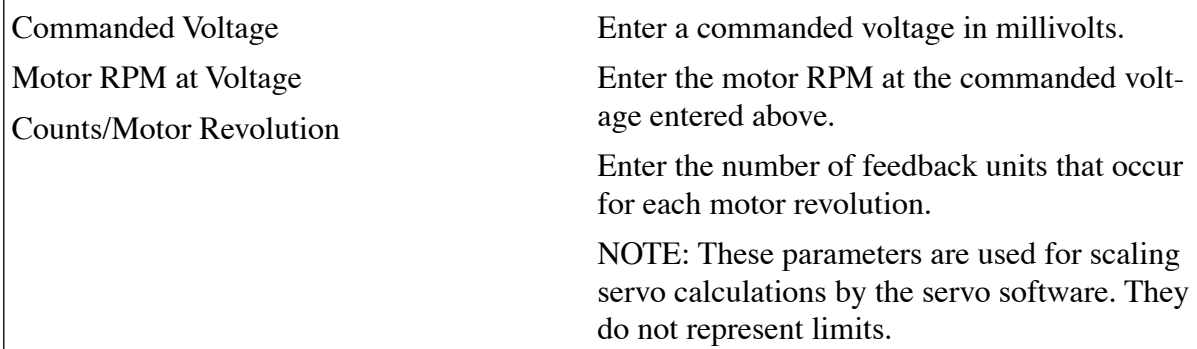

**Application Note** on using PiCTune (see next section) to help determine what scaling information to enter for the number of fu/min/volt of the D/A.

- 1. Enter 100% for the feed forward value.
- 2. Move the axis at a fixed velocity in either always the positive or always the negative direction.
- 3. Observe the following error in PiCTune. If the following error is not zero, the velocity scaling is incorrect.
- 4. Change the Motor RPM at Voltage in Servo Setup. For example, if you are jogging in the positive direction and the error is always negative, increase the RPMs and vice versa.
- 5. Return to PiCTune and perform a field download. Again, observe the following error.
- 6. Repeat the above steps until the following error is close to zero.
- 7. Finally, remake the servo setup function and perform a complete download of the ladder.

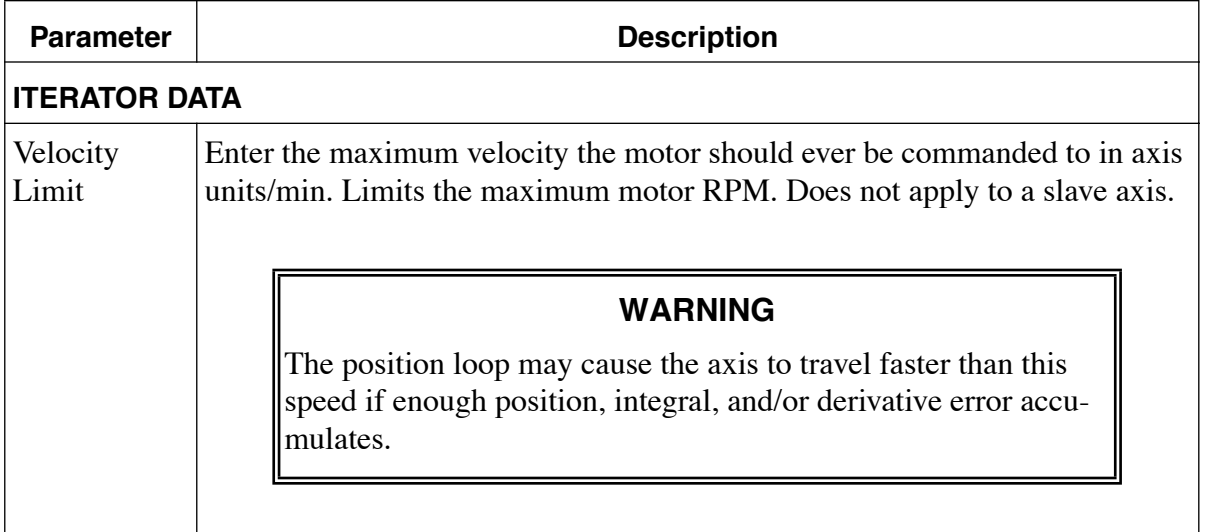

**FIGURE 6 - 5. Descriptions of Iterator Data**

# STARTING<br>PICPROPICSERVOPRO **PiCPRO/PiCSERVOPRO STARTING**

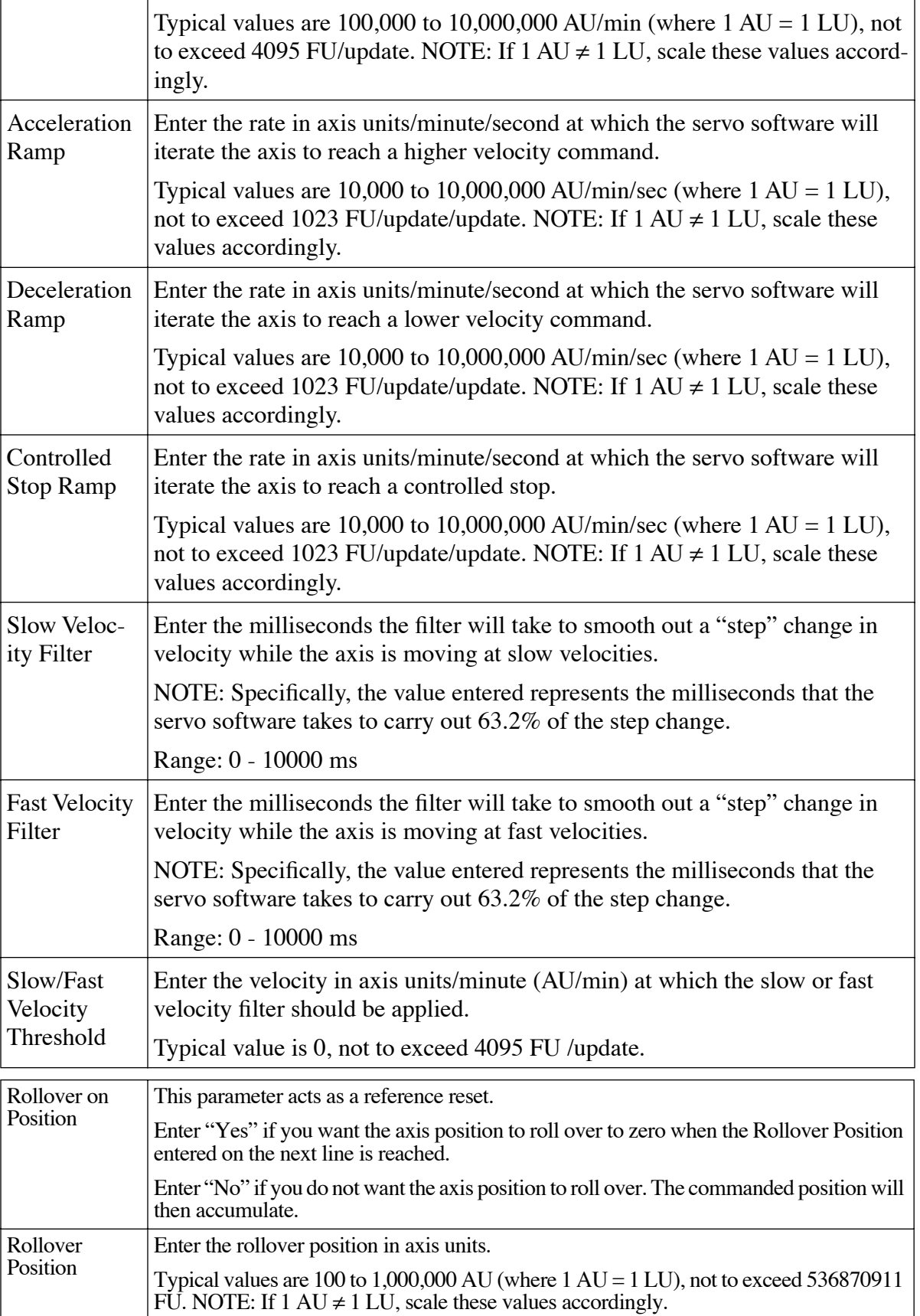

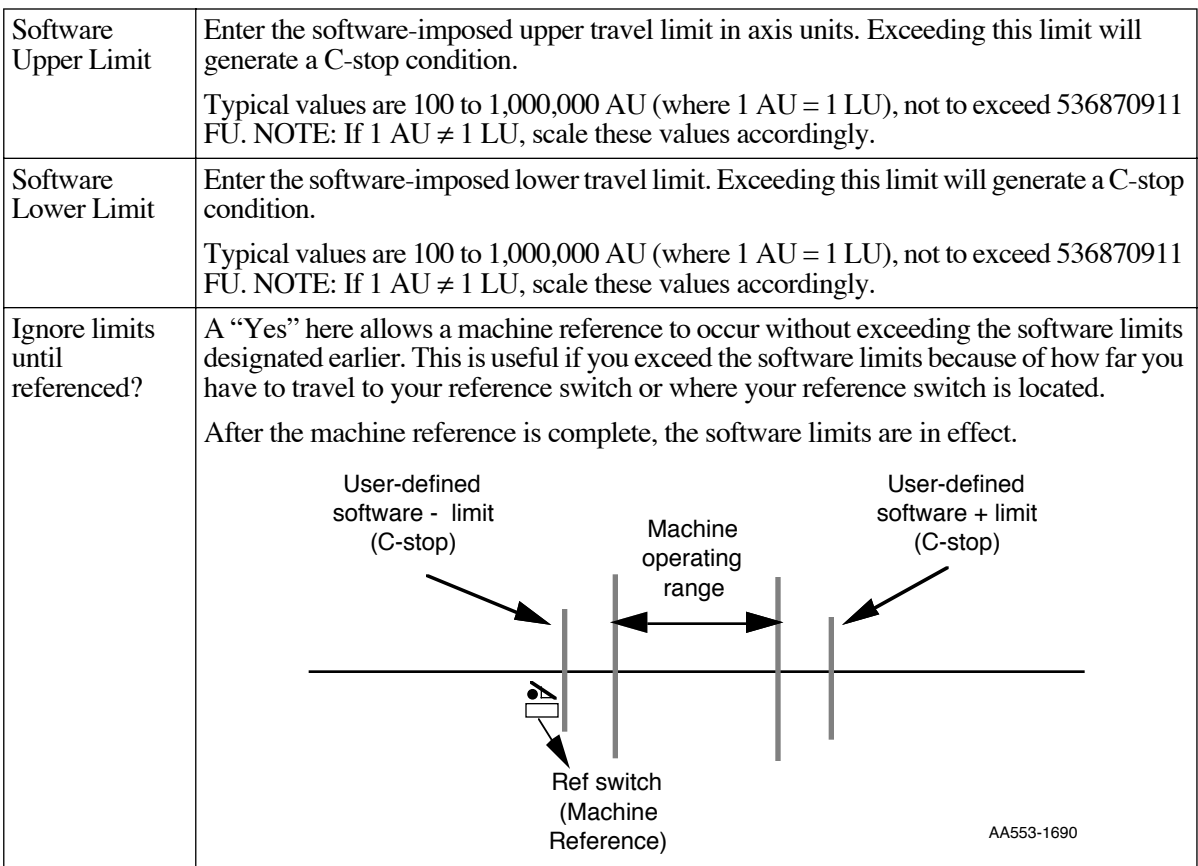

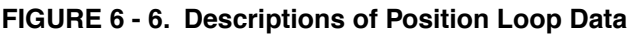

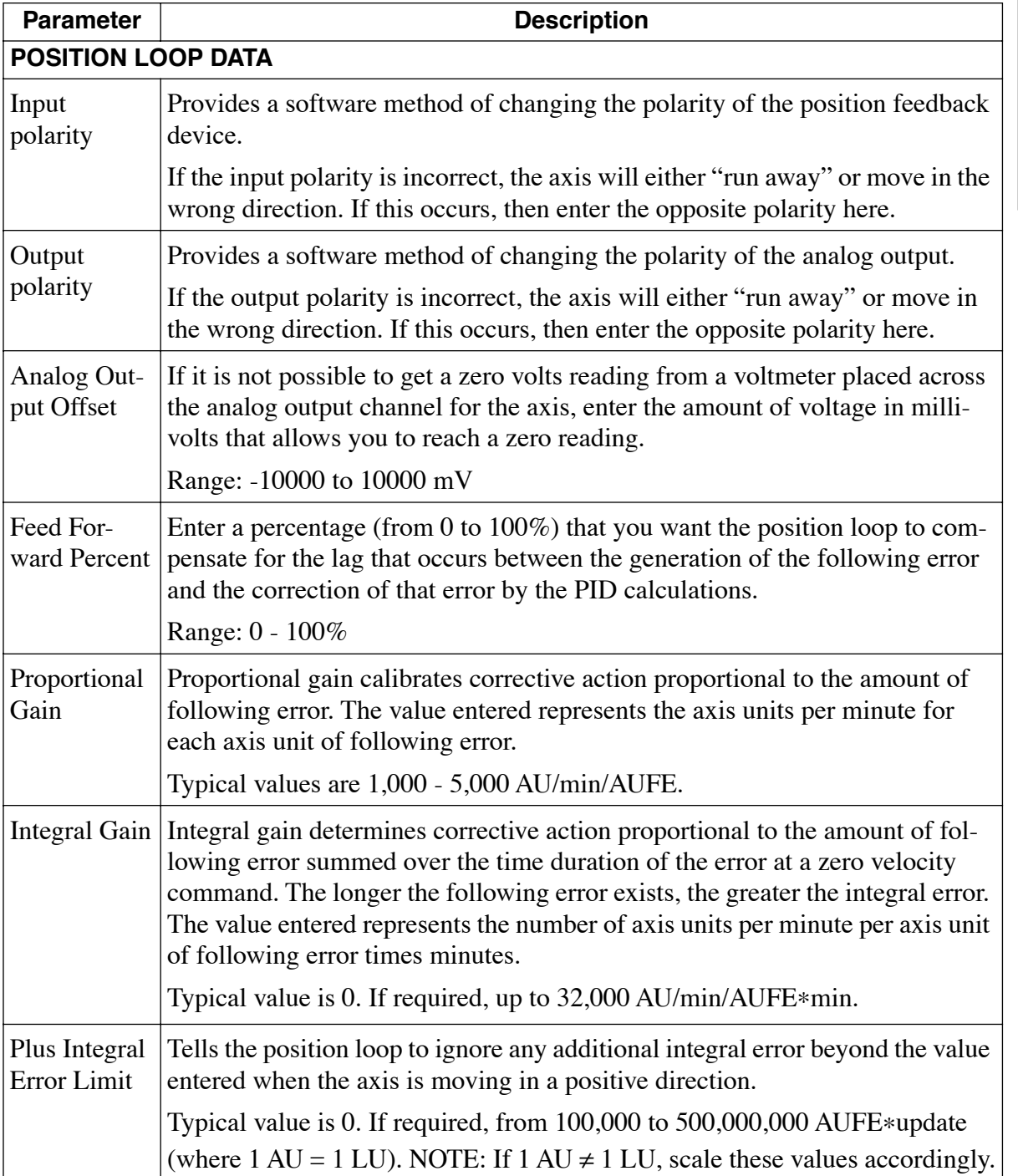

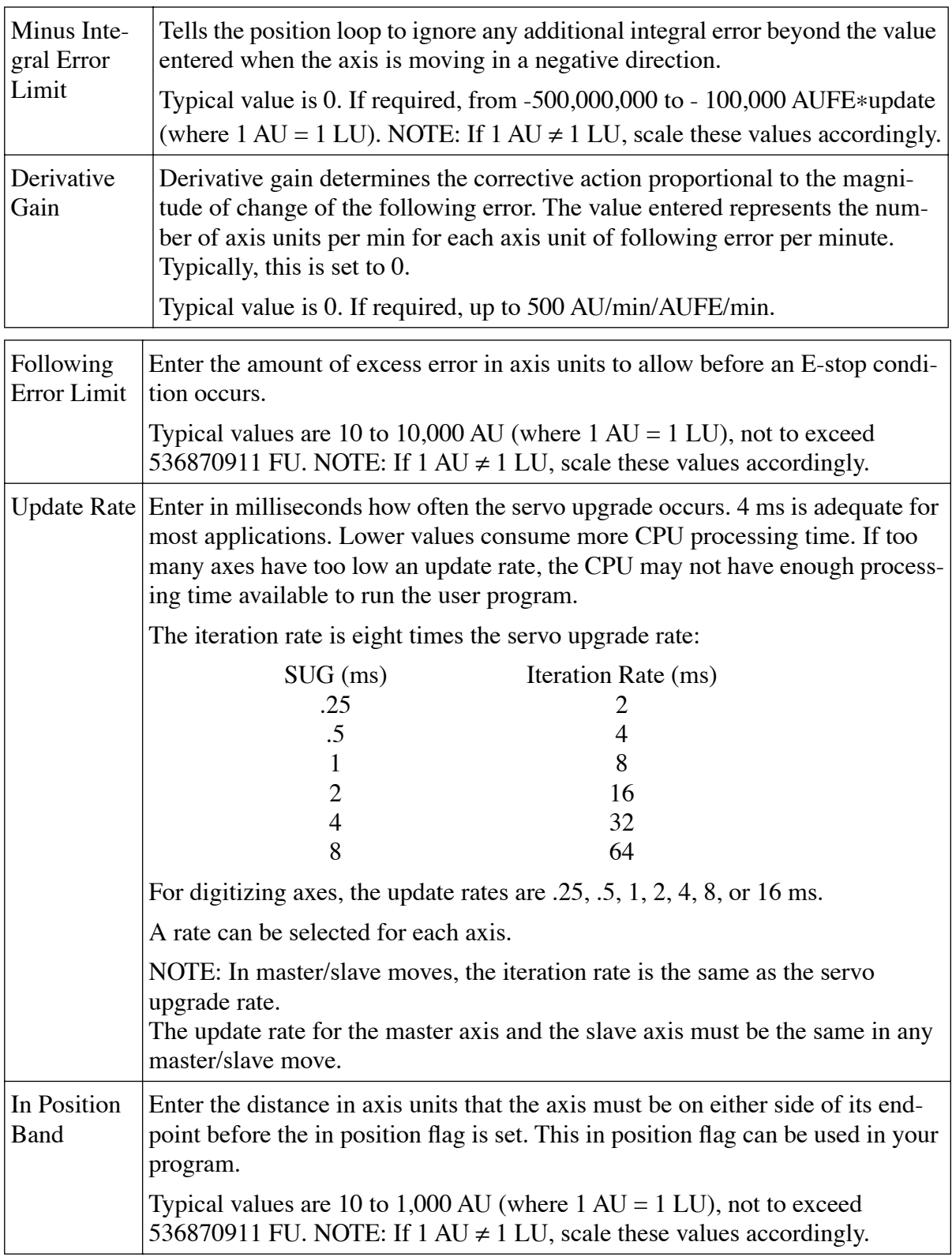

Make any necessary changes to the default values for each setup parameter for the first axis in your application.

#### **Other Axes**

After entering the setup data for one axis, the setup data for any remaining axes in your application must also be entered.

Leave the setup data screen by pressing <F10>. This accepts all your setup data for **STARTING<br>PICPRO/PICSERVOPRO PiCPRO/PiCSERVOPRO STARTING**

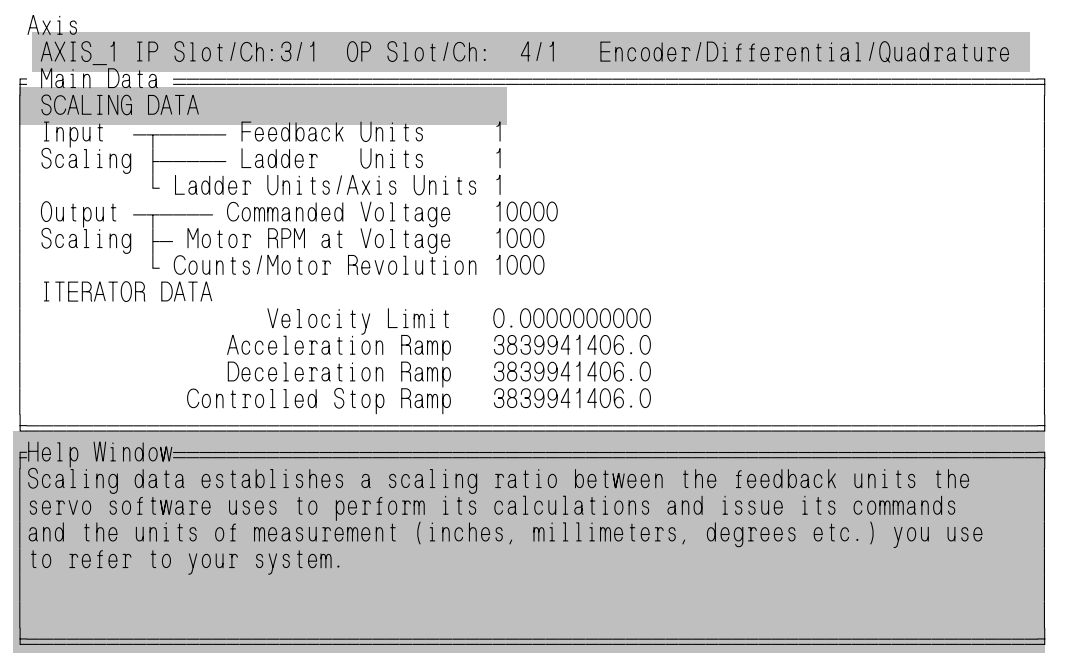

AA438-3792

The screen where all the axes for your application have been defined appears.

In the example below, two axes have been defined. Place the selection bar on AXIS\_2 and press <Enter>.

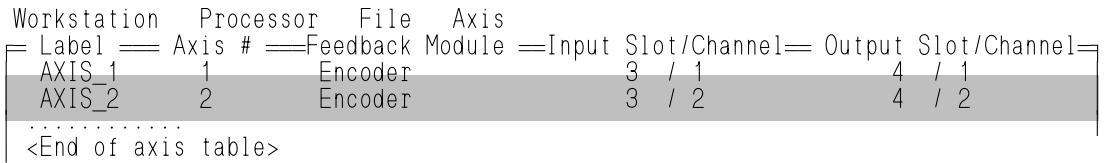

AXIS\_1.

This brings up the setup data screen again with AXIS\_2 at the top. All the setup parameters contain the default values. There are two approaches to changing the data for this second axis.

- 1. Scroll through the entire list, changing default values to meet the requirements of this axis.
- 2. Use the copy command to copy setup data from a previously entered axis.

The procedure for using the copy command follows.

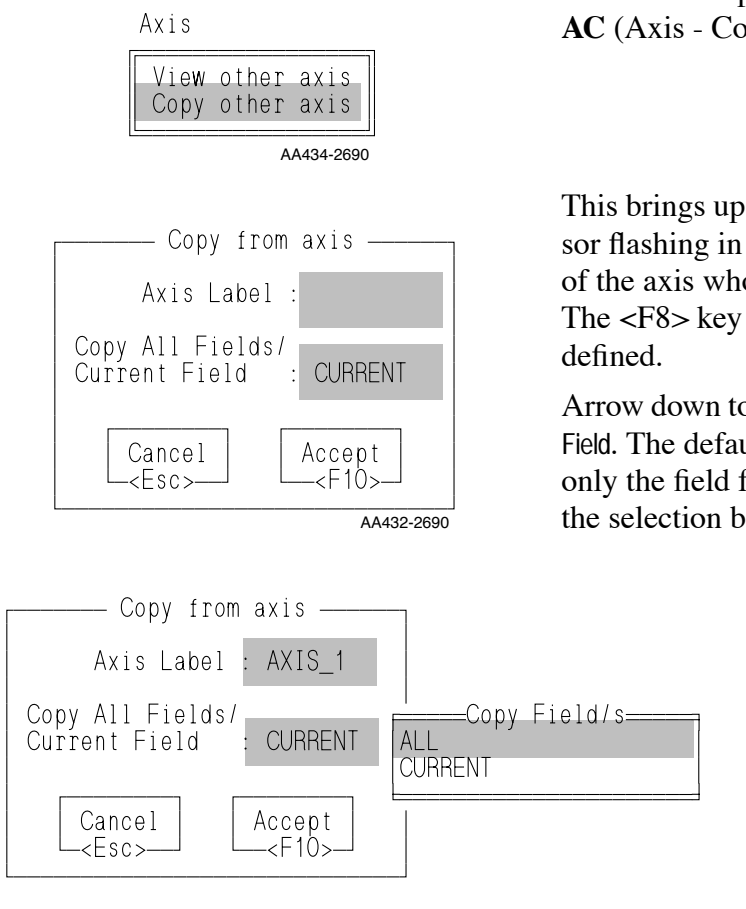

From the setup data screen for AXIS\_2, press **AC** (Axis - Copy).

 This brings up the Copy from axis box with the cursor flashing in the Axis Label field. Enter the label of the axis whose setup data you want to copy. The <F8> key will bring up a list of all axes

Arrow down to the next field, Copy All Fields/Current Field. The default is to CURRENT. This will copy only the field from the setup screen on which the selection bar is placed.

> If you want to copy all fields from the axis, press  $\leq$ F8 $>$  to bring up the choices and select ALL.

AA433-2690

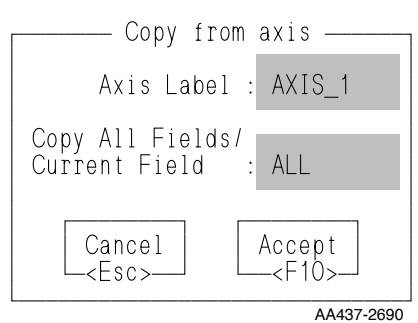

Now all the setup data for AXIS\_1 will be copied to AXIS\_2. Press <F10>.

It is still possible to scroll through the setup data for AXIS\_2 and change individual parameters if needed. Press <F10> when finished.

Once all the setup data has been entered for all axes used for your application, the next step will be to define the servo function. This function will be stored in the servo library you will create and can then be called into your ladder program to initialize the setup data for your application.

**STARTING<br>PICPRO/PICSERVOPRO PiCPRO/PiCSERVOPRO STARTING**

Press **FM** (File - Make function) Workstation Processor File Axis <u>Гебрия (1870)</u><br>Последник производительності і при пример, на пример, на пример, на пример, на пример, на пример, н New º Open º Close Save save As Make function Print

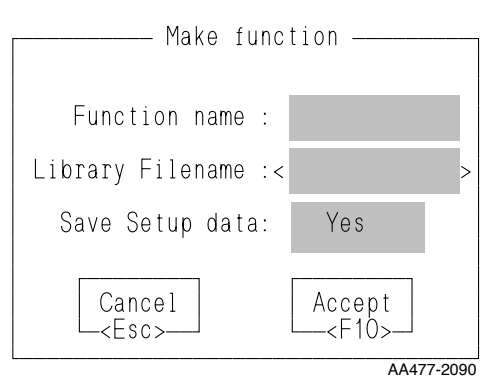

The Make function box appears and you enter:

From the File menu, choose Make function block.

- 1. An appropriate name for the function. (For example: **USER\_SET**)
- 2. The servo.lib filename you are storing all your servo functions in. For example: **\PiCLib\Zservo**  (See the section below on creating a library for user-defined functions.) A .lib extension is added automatically.
- 3. The Save Setup data line defaults to "Yes." This ensures that all your setup data will be saved in the .SRV file.

## **Creating a Servo Library for User-Defined Functions**

ÈÍÍÍÍÍÍÍÍÍÍÍÍÍÍÍÍÍÍÍÍͼ

NOTE: It is recommended that you create a separate library for all user-defined functions. This will keep them separated from the standard functions found in the PiCLib directory.

As an example, choose a name for your library which will have a unique first letter (or hot key) so that when it appears in the Functions menu of PiCPro with the standard functions and function blocks, it will be easy for you to access while programming. A name like "Zservo" will place it at the end of the Functions list as shown in Figure 6-4.

Create a path to your user-created library and enter that path in Library Filename in the Make function box. In this example, \PICLIB\ZSERVO could be typed. This would put Zservo in the PiCLib directory.

You can also use the Zservo library to hold any profile functions you define for master/slave applications. These are covered in the next chapter.

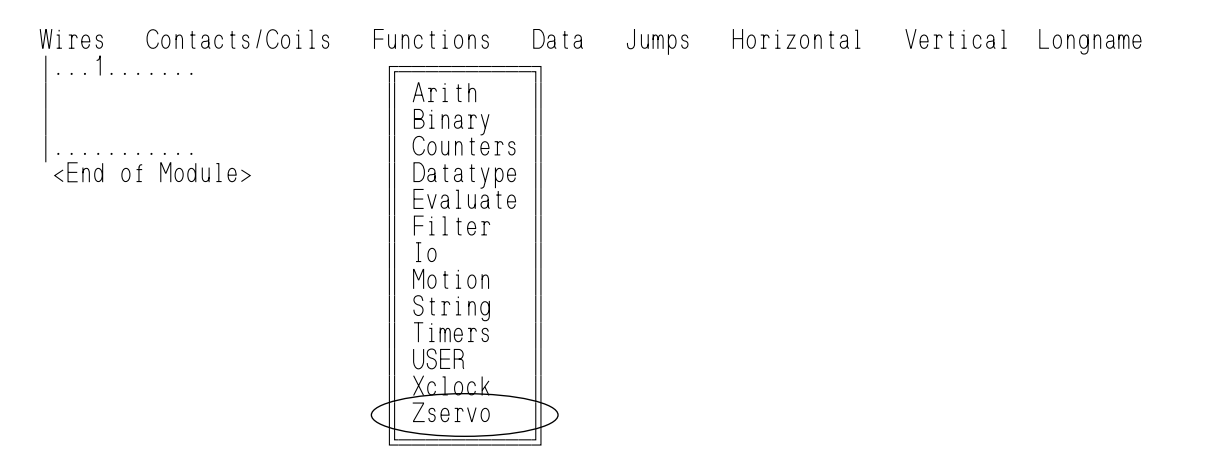

#### **FIGURE 6 - 7. User-Defined Function Blocks in PiCPro Functions Menu.**

Using **Z** as a hot key will bring up a list of all the functions you have defined and stored in the Zservo library.

#### **Initialize setup data**

The servo setup function you make with the Servo setup program containing the setup data for all axes used in your application must be incorporated into your ladder program. To initialize all the setup data you use the standard motion function STRSERV with your setup function. Figure 6-8 below illustrates a network designed in PiCPro that does this.

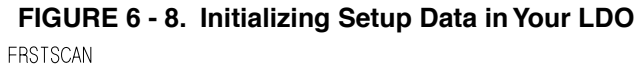

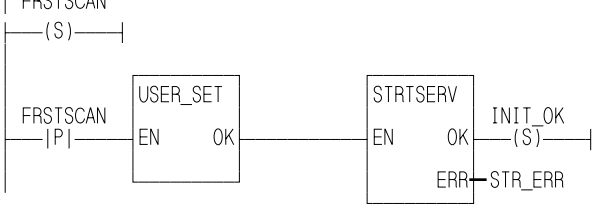

The tuning portion of the Servo setup and tuning (SRVSETUP) program provides remote tuning capabilities. Adjustments to offsets and gains can be done through software instead of manual potentiometer settings on the hardware modules.

Figure 6-9 illustrates how PiCTune works with the PiC. Your program would be downloaded and running on the PiC. You bring up the PiCTune screen on the PC and make any changes to the inputs.

You can download those changes directly from the PiCTune screen (path 1). If you want the changes to be a permanent part of your setup parameters, then leave the PiCTune screen and return to the axis table screen and make a function (path 2).

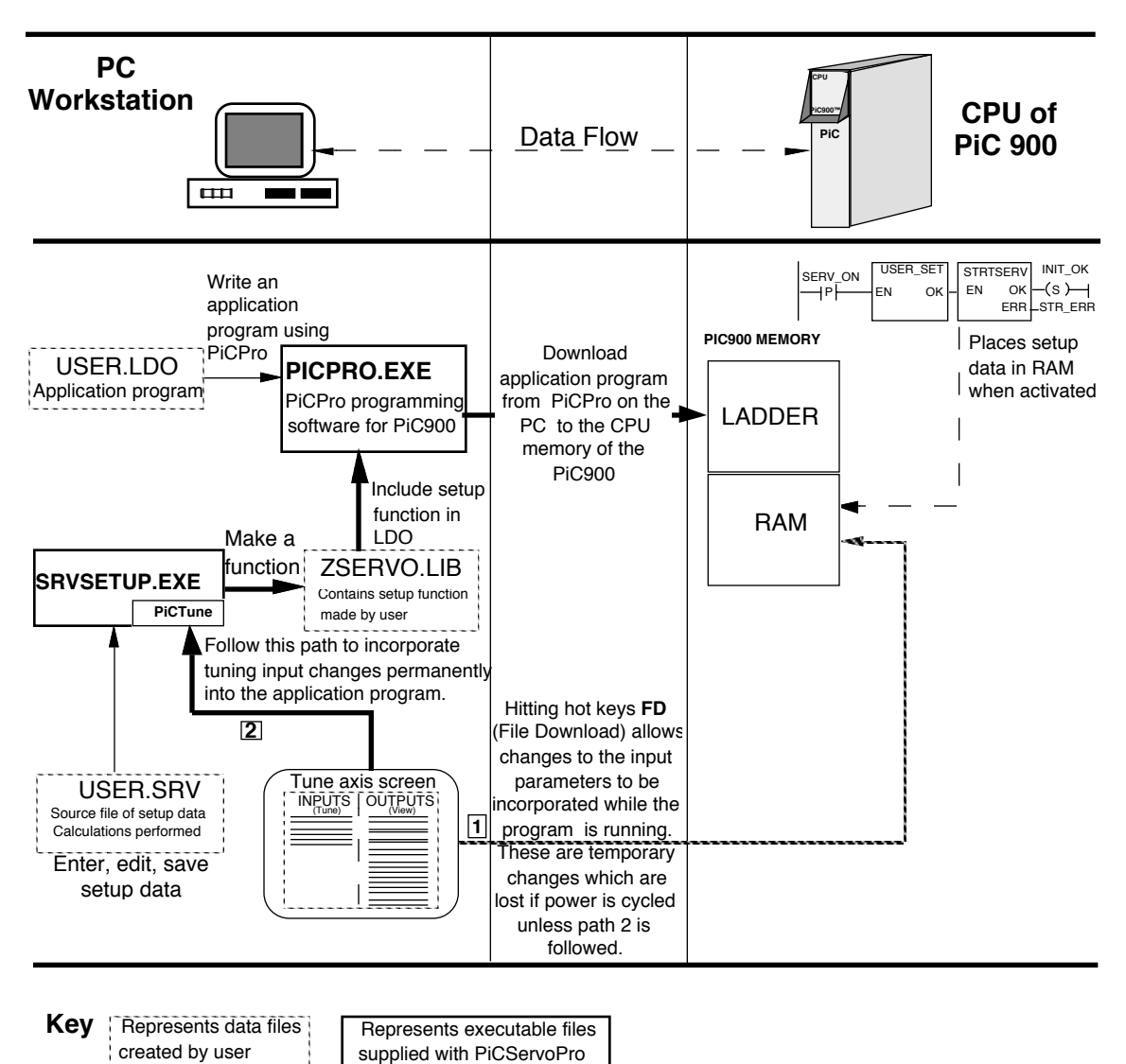

**FIGURE 6 - 9. PiCTune Data Flow**

AA577-4992

The servo axis tuning feature , available under the Axis menu of Servo Setup (Tune axis) or <Control T> allows you to view the Outputs column and change the Inputs column on the screen shown in Figure 6-10 for the designated servo axis.

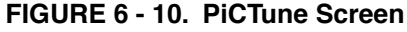

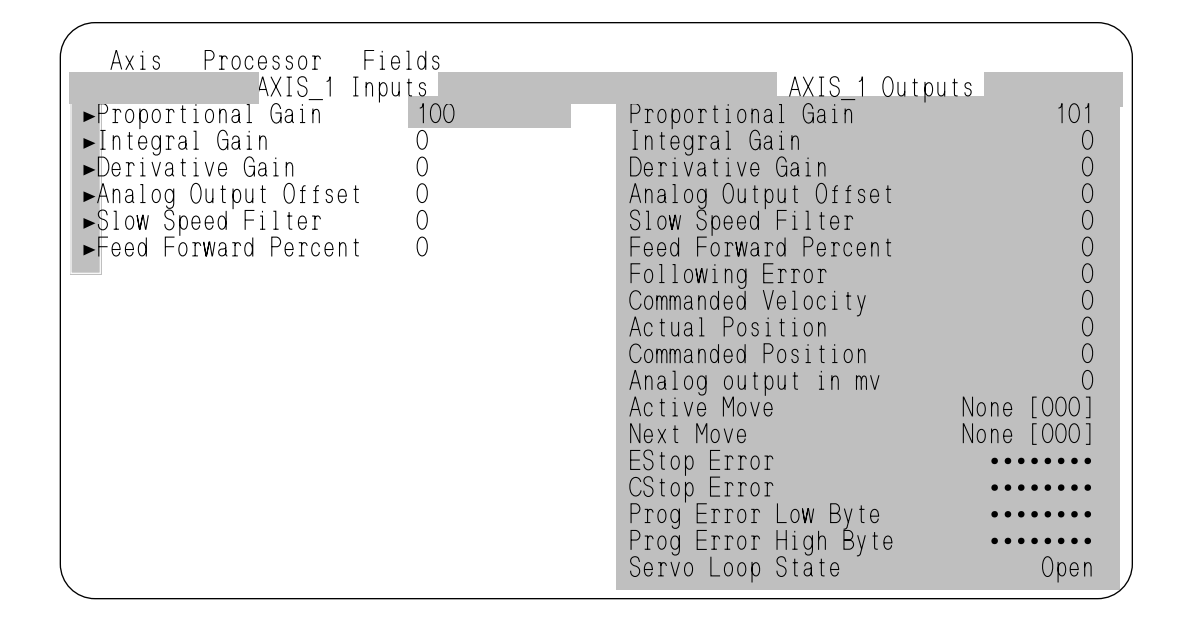

#### **NOTE**

The items listed in the Inputs column can also be written to and read from your ladder using the TUNEREAD and TUNEWRIT functions.

#### **NOTE**

Pressing the <F9> Help key when in the PiCTune screen will bring up a description of all the E, C, and P errors. Use the <PgUp> and PgDn> keys to scroll through the categories.

In PiCTune you can view two outputs in the Outputs column for a digitizing axis as shown below.

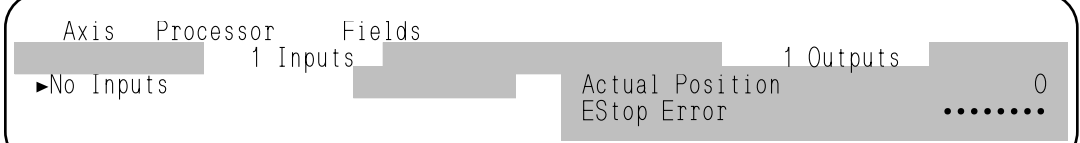

NOTE: The only Estop error that appears with a digitizing axis is the loss of feedback error.

### **Changing Inputs**

There are six parameters in the input column that you can change. The procedure to change an input is as follows:

- 1. Place the selection bar on the parameter you want to change.
- 2. Enter the new value.
- 3. Be sure the parameter is marked. It is marked if a triangle is on the left of the parameter as shown in Figure 6-11. When you enter PiCTune, the default is to have all six parameters marked.

#### **FIGURE 6 - 11. Marked Input Parameters in PiCTune**

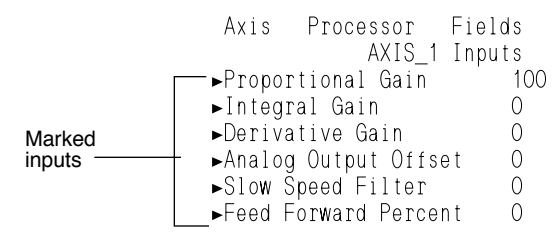

The parameter can be unmarked by pressing **F M** (Fields - Mark/Unmark) with the selection bar on the parameter. See Figure 6.12.

#### **FIGURE 6 - 12. Mark/Unmark Toggle**

 Axis Processor Fields ÉÍ<del>ÍÍÍÍÍÍÍÍÍÍÍÍÍÍÍ</del>  $\blacktriangleright$ Proport $\parallel$  Mark/Unmark  $\parallel$ ►Integra| Download<br>►Derivat ►Derivat╚══════════╝ Analog Output Offset Slow Speed Filter Feed Forward Percent

Any parameter that is unmarked will not be downloaded to the PiC. In Figure 6-13, the first three parameters are unmarked and the last three are marked.

**FIGURE 6 - 13. Marked and Unmarked Parameters**

|                    | Axis | Processor                                    | Fields        |
|--------------------|------|----------------------------------------------|---------------|
|                    |      |                                              | AXIS 1 Inputs |
| Unmarked<br>inputs |      | Proportional Gain                            |               |
|                    |      | Integral Gain                                |               |
|                    |      | . Derivative Gain                            |               |
| Marked<br>inputs   |      | FAnalog Output Offset∖<br>FSlow Speed Filter |               |
|                    |      |                                              |               |
|                    |      | LFeed Forward Percent                        |               |

- 4. After entering all values you want to change, press **FD** (Fields Download). The values you entered will take effect immediately in your ladder program. They will remain in effect until you either change and download them again or the SRTSERV function in your program is reinitialized.
- 5. To tune or view another axis in your application, press **A V (Axes** View). Type in the label of the next axis you want to tune or view (or press <F8> and select the axis from the list). Press <F10>. The axis label you chose now appears at the top of the PiCTune screen. Proceed as described above.
- 6. If you want your changes to become a permanent part of your program, leave PiCTune by pressing <F10> and make a function to replace the previous one. *Download your ladder program again.* Now the changes you made in PiCTune are permanently in your ladder program.
- 7. To leave the PiCTune screen, press <F10>. Pressing <Esc> allows you to leave the PiCTune screen without saving any changes in the workstation. Any changes that have been downloaded to the PiC are in RAM memory of the PiC until the servos are reinitialized.

The values you have changed in PiCTune appear with the specific parameter in the Edit axis data screen.

#### **Viewing Outputs**

The outputs on the right side of the PiCTune screen can only be read, not written. They are divided into four groups as shown in Figure 6-14.

- 1. Setup parameters
- 2. On-line servo variables.
- 3. Errors
- 4. Loop status

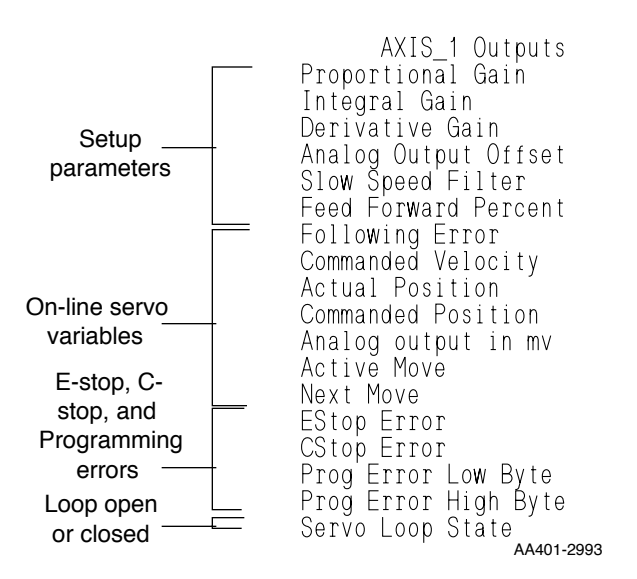

**FIGURE 6 - 14. Outputs on PiCTune screen**

#### **Setup parameters**

The first six outputs are setup parameters from the Edit axis data screen--the same six that can be written to in the input column of the PiCTune screen.

#### **On-line servo variables**

The next seven outputs are on-line servo variables. They are being read back to you as they occur.

## **Errors**

The E-stop, C-stop, and programming errors can be viewed from the PiCTune screen. The ESTOP Error and the CSTOP Error each have eight bits displayed. The Prog Error Low Byte and the Prog Error High Byte display 16 bits for programming errors.

An error is present if an "E" appears in any bit location. These errors can be identified by pressing the <F9> Help key or by referring to the tables found in Appendix C or the descriptions of the E\_ERRORS, C\_ERRORS, and P\_ERRORS functions.

#### **Loop status**

This output indicates if the D/A is zeroed (open loop) or is attempting to zero the following error (closed loop).

#### **File Menu of Servo Setup**

The New, Open, and Close commands allow you to create a new .SRV file, open an existing one, or close the one you are working on from within the Servo setup program.

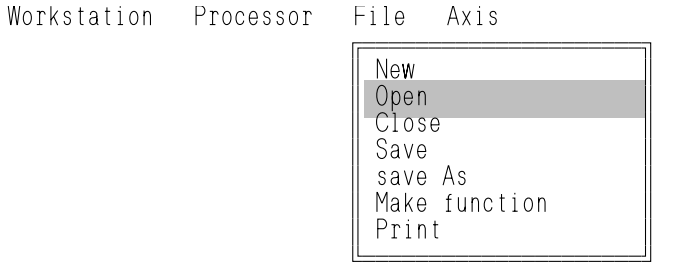

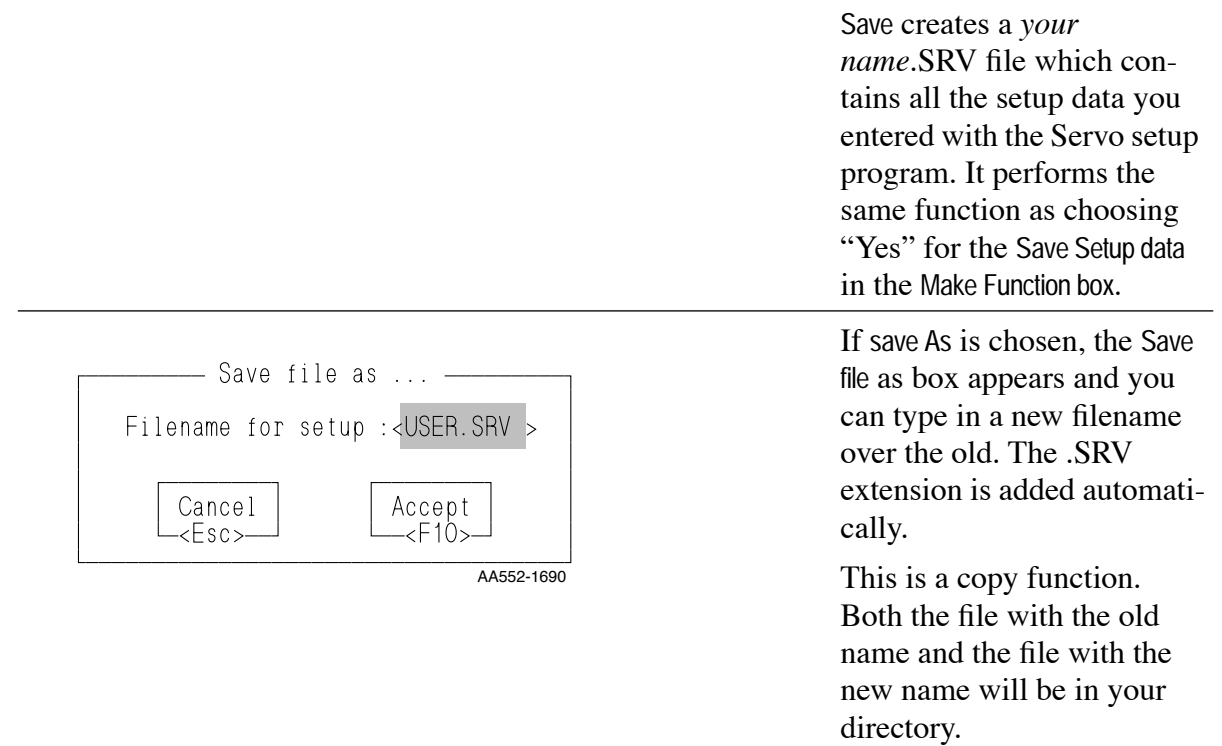

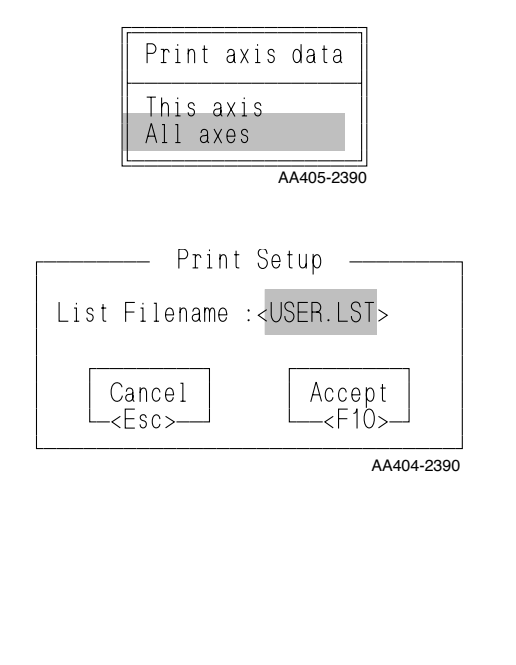

The Print command creates a text (.LST) file of your setup data on disk. This can then be sent to your printer.

You can also go directly to the printer by entering the printer port name in the Print Setup box (i.e., LPT1). No .lst file is created.

You have the option of printing the setup data for the axis you have the selection bar on or all the axes in your setup file. Make your selection.

The Print Setup box appears with the name of the setup file and the .LST extension.

The setup of your printer is handled with the Printer setup command found under the Workstation menu.

#### **Setup Table Screen**

Other features under the Axis menu in the table screen give you the ability to redefine an existing axis with the Redefine axis command. This changes the hardware definition of the axis. The axis label can also be changed here. Be sure to make a function again and download your program to incorporate the new definition.

You can delete an axis no longer needed with the Delete command.

#### **Setup Edit Screen**

Another feature under the Axis menu in the setup edit screen is the VIEW command which allows you to view the setup parameters for a second axis.

#### **PiCTune Screen**

The View other axis command allows you to view a second axis on the same screen. Enter the label of the second axis (or use the <F8> key) in the View Axis box and press <F10>. The PiCTune screen now shows tune information for both axes with the first one active.

The axis menu adds a Resume command which toggles back to displaying the first axis only.

# **CHAPTER 7 Axis Profile Setup**

When using the PiC in a master/slave application where the motion of a servo axis (slave) is tied to the position transducer of another axis (master), position or *ratio* profiles using the PiC Profile program can be defined. Each profile allows the slave axis to respond in a multitude of accelerations, decelerations, and velocities to the position of the master axis during a single cycle.

There can be from 1 to 18 ratio profiles initialized in the LDO. These profiles are used with the RATIOPRO function.

Axis profile setup (PiC Profile) is a program development tool which allows you to do this. This chapter provides some background information on profiles and explains how to use the PiC Profile program.

# **Background Information on Ratio Profiles**

With absolute positioning, incremental distance, and velocity moves, motion is based on acceleration, velocity, and distance.

With master/slave moves, motion is based on the position of the master axis.

In many servo applications, velocity profiles are used to generate positioning sequences for the servos as illustrated in Figure 7-1. The horizontal coordinate represents elapsed time and the vertical plane represents velocity. The area under the velocity curve is the axis accumulated distance. At any point in time, the axis position can be calculated.

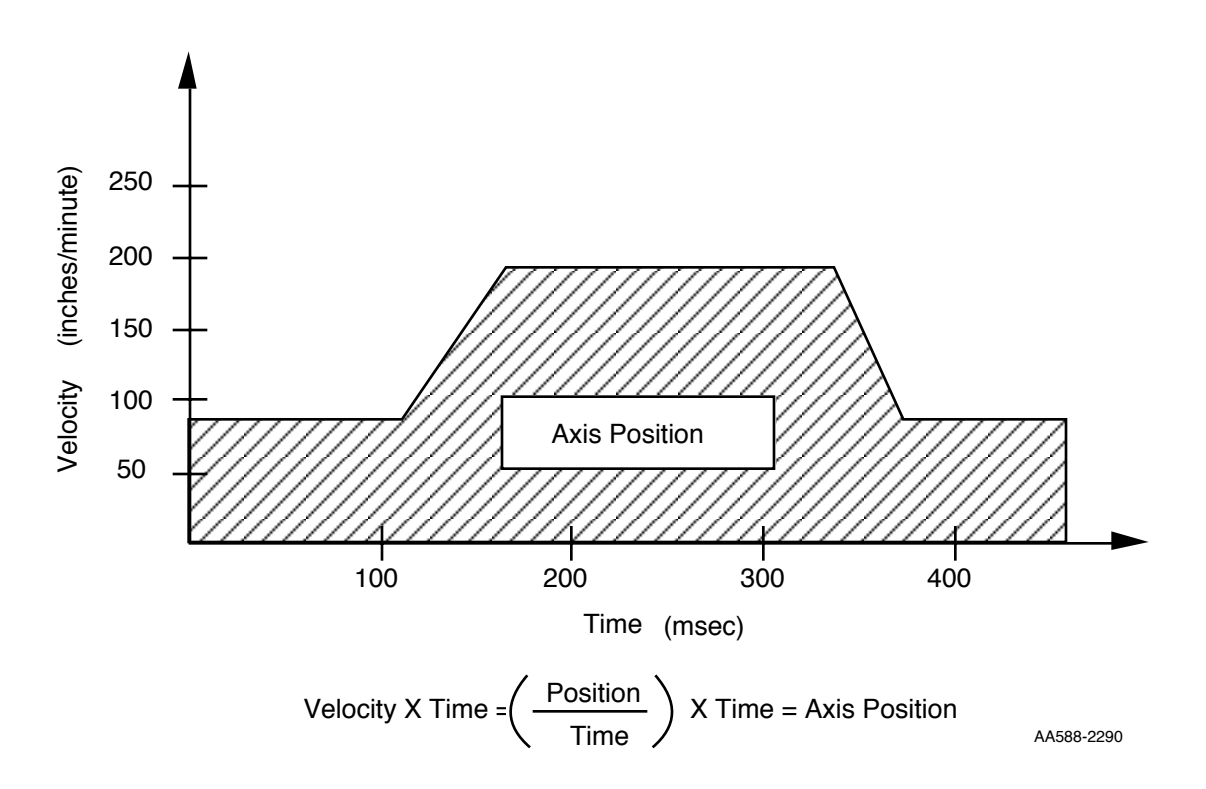

**FIGURE 7 - 1. Velocity Profile**

The PiC uses ratio profiles to generate positioning sequences for servos. In synchronization applications where an axis is slaved to a master position transducer, ratio profiles are independent of time. In the ratio profile shown in Figure 7-2, the horizontal coordinate is the master accumulated distance and the vertical plane is the ratio of the slave distance to the master distance. Now the area under the curve is the slave accumulated distance and is tied to the master position, not time.

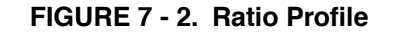

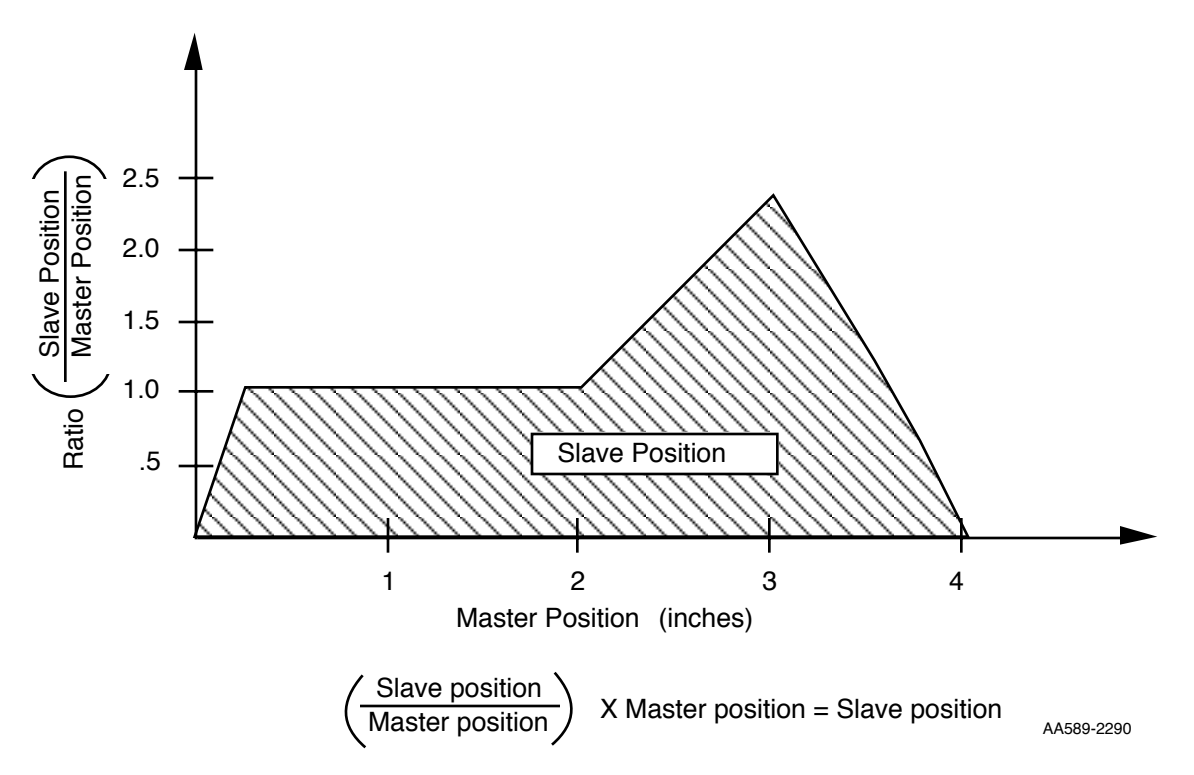

The profile defines where the slave should be in relationship to where the master is at any point in the cycle. The servo software uses this information to calculate the position command it sends to the position loop for controlling the slave axis.

The position of the slave at any given point is dependent on where the master is. It STARTING<br>PICPRO/PICSERVOPRO is independent of time. In Figure 7-3, when the master reaches 2 inches, the slave would have covered the shaded area under the curve. It would not matter if it took the master 1 minute or 1 hour to travel 2 inches.

**STARTING PiCPRO/PiCSERVOPRO**

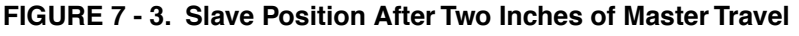

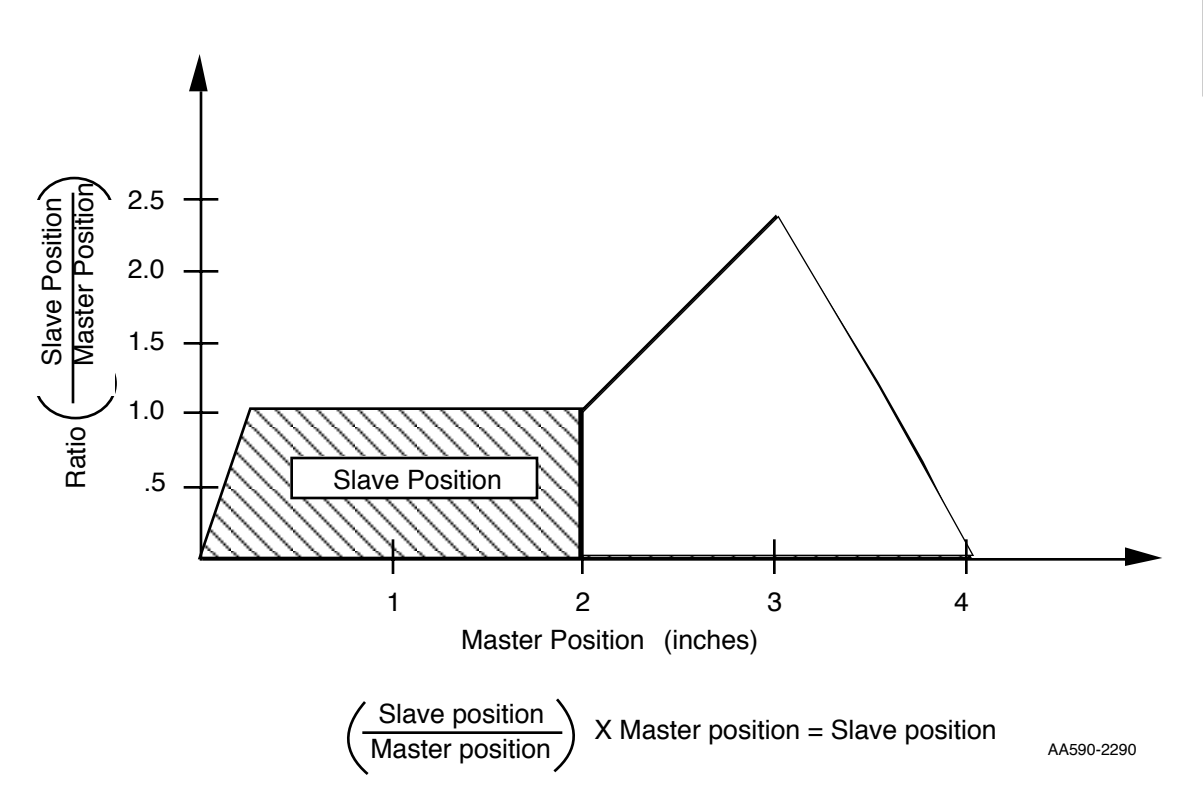

This provides a very easy method of programming the speed of an operation. If you want to increase the speed of the cycle, adjust the speed of the master axis; the slave axis will follow automatically.

## **An Example of Using a Ratio Profile**

One example for using a ratio profile is shown in Figure 7-4. This application represents a cutting operation. Some features to note include:

- The draw rolls represent the master axis. It is not always necessary to have the PiC controlling the master axis. The PiC may just be receiving feedback information from the master axis as illustrated in Figure 7-4.
- **•** The rotary knife represents the slave axis. This axis is controlled by the PiC.
- **•** Because the length of the cut product does not equal the circumference of the rotary knife, the slave and master axes cannot be operating at a constant ratio throughout each cycle. The ratio must be constant during the cut. Then it will be necessary for the slave to accelerate and decelerate in order to be in position for the next cut.

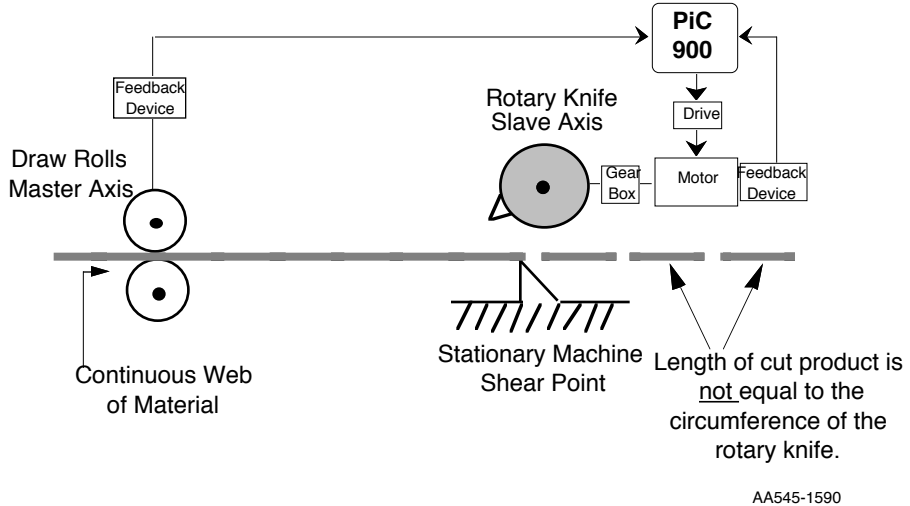

#### **FIGURE 7 - 4. Ratio Profile Cutting Operation**
The PiC Profile program of PiCServoPro provides the capability of defining profiles that can be used in master/slave applications. Figure 7-5 illustrates how the PiC Profile program works with the PiC. It is similar to the Servo setup program.

You enter the data to define a profile in a .pro file, make a function for the profile data, incorporate that function in your ladder program (.LDO file), and download the program to the PiC. When the profile function is called in the ladder, the data is initialized and you are ready to run the profile with a RATIOPRO standard motion function.

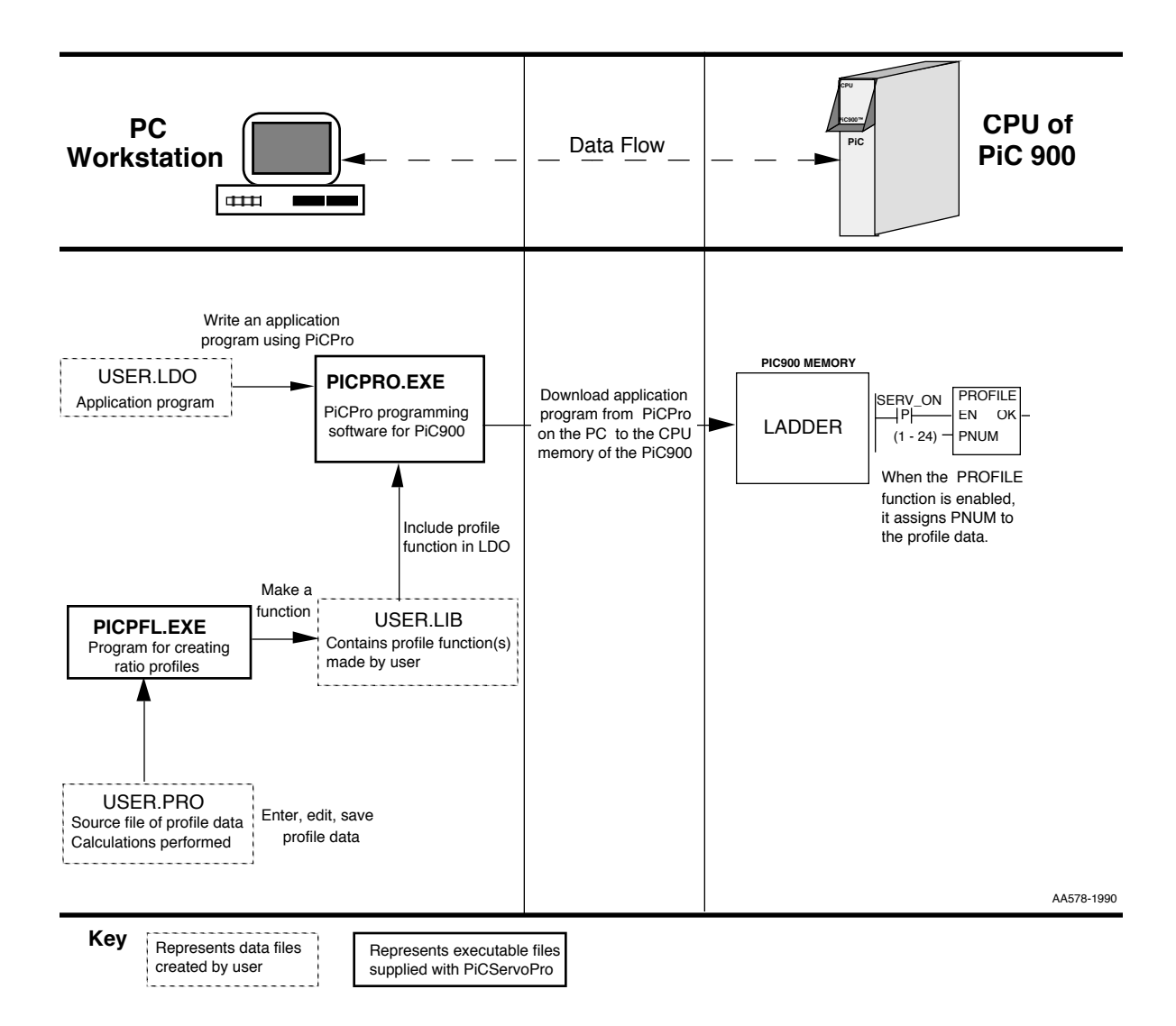

#### **FIGURE 7 - 5. Data Flow for the PiC Profile Program**

**STARTING PiCPRO/PiCSERVOPRO**

**STARTING<br>PICPRO/PICSERVOPRO** 

#### **IMPORTANT**

The ratio used in any profile should not cause the slave axis to exceed the mechanical limits of its maximum velocity rate or maximum acceleration rate.

With PiCServoPro running on the PC, the help message (<F9>) when the selection bar is on Programs explains what the PiC Profile program allows you to do (Figure 7-6).

#### **FIGURE 7 - 6. Axis Profile Setup from Programs Help Message**

Workstation Programs pRojects

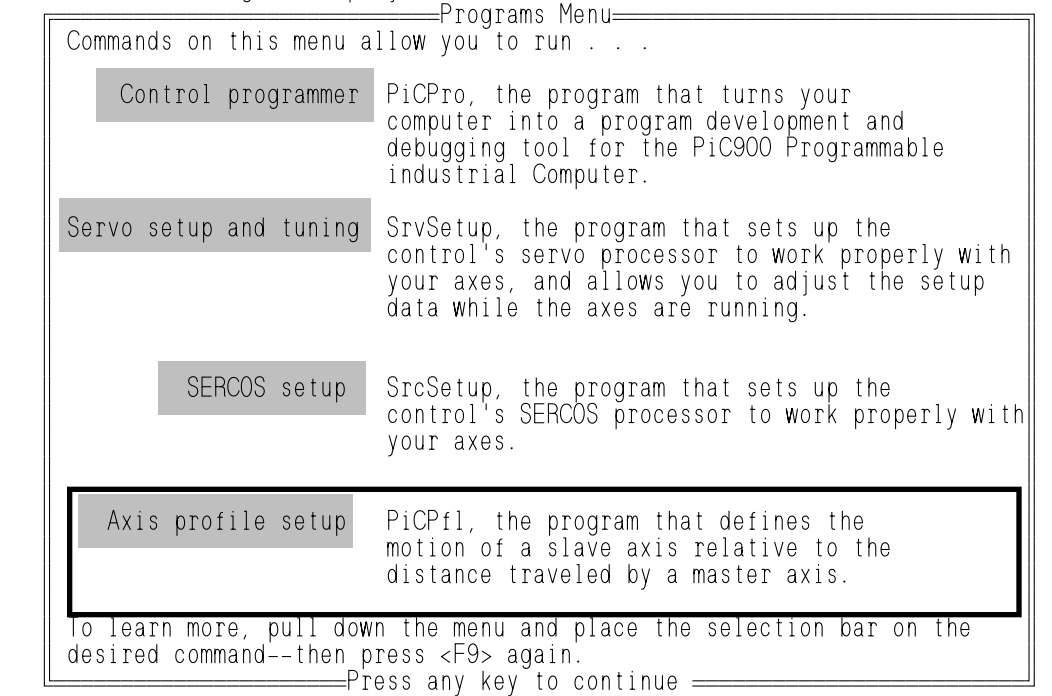

#### **NOTE**

When moving through the PiC Profile program, press <F9> for a help message on any item the selection bar is placed on.

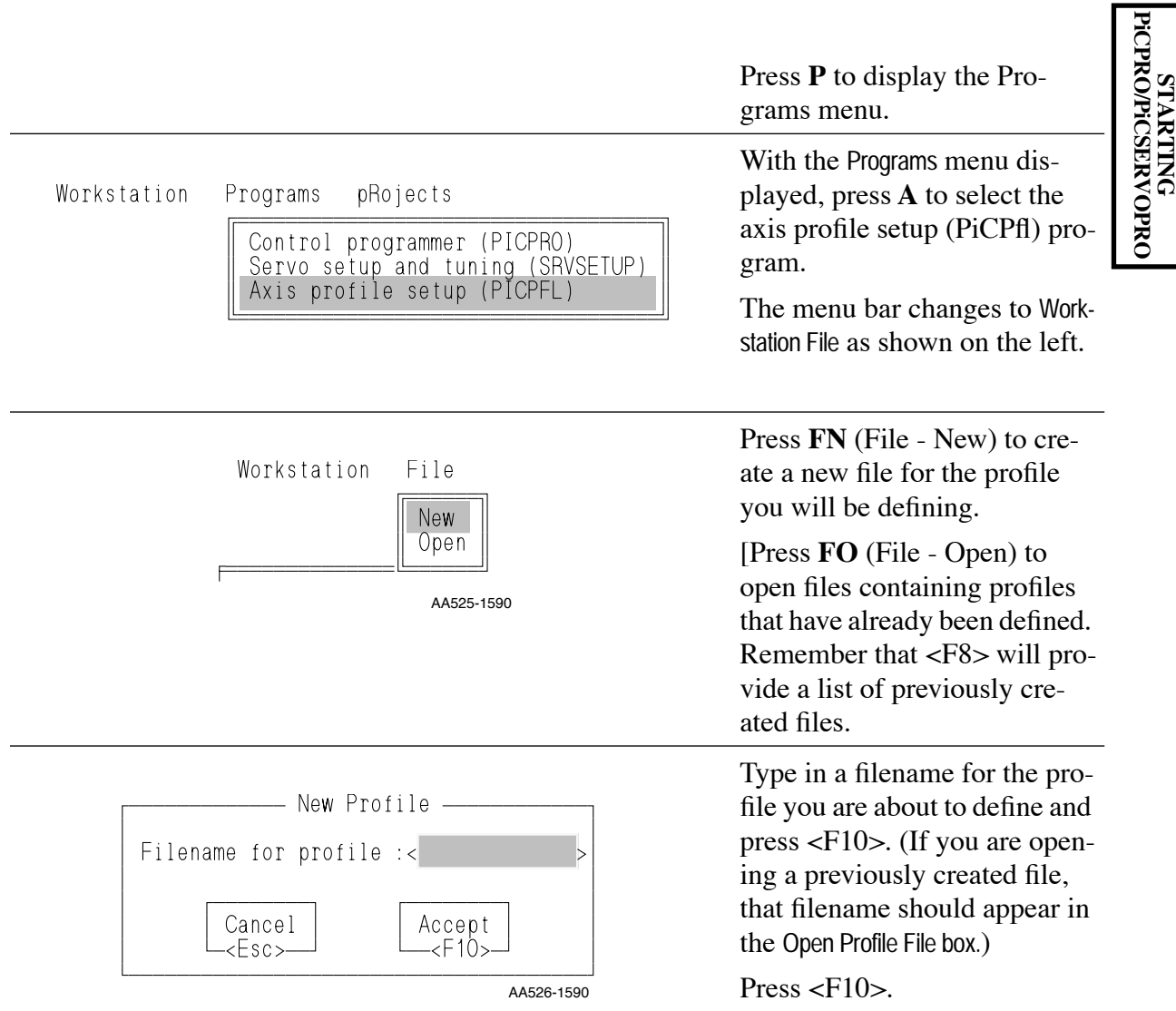

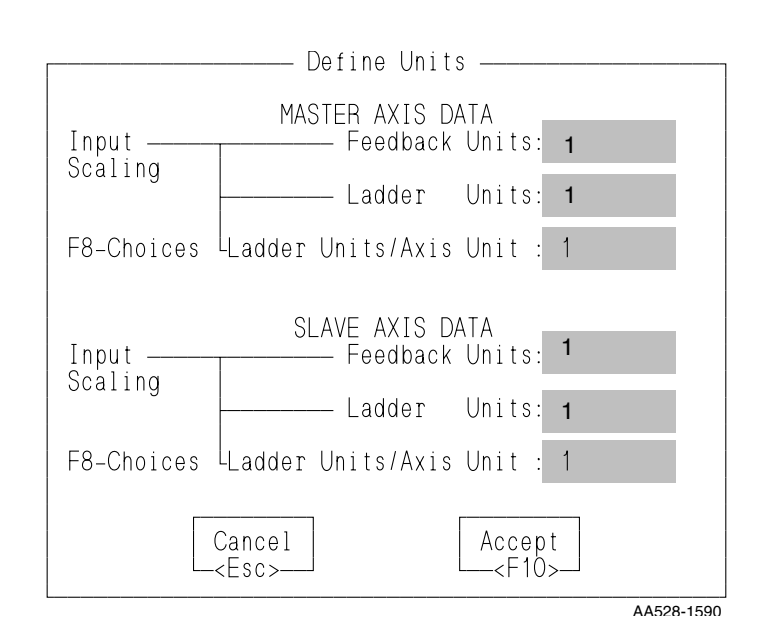

The Define Units box appears. Here you enter the number of feedback units from the feedback device per the number of ladder units and the ladder unit/axis unit value for the master and slave axes. A scaling factor is created by this data allowing the workstation to convert axis units entered by you to feedback units used to perform calculations.

NOTE: If you use axis units to enter profile data, the servo software may have to round off values when converting the axis units to feedback units for calculations. In some applications, this could cause inaccurate positioning.

To avoid this, use feedback units to enter profile data. Do this by having feedback units equal ladder units and the ladder units/axis units equal to "1" in the Define Units box. Now you will be entering profile data in feedback units.

It is recommended that the units you define for setup data match what you enter here for profile data.

The screen below appears with the master and slave axis data you entered displayed. The menu bar changes to Workstation File Segment.

From this screen, you will enter all the segments for the profile you are creating. Note that *your name*.**pro** appears at the bottom of the screen

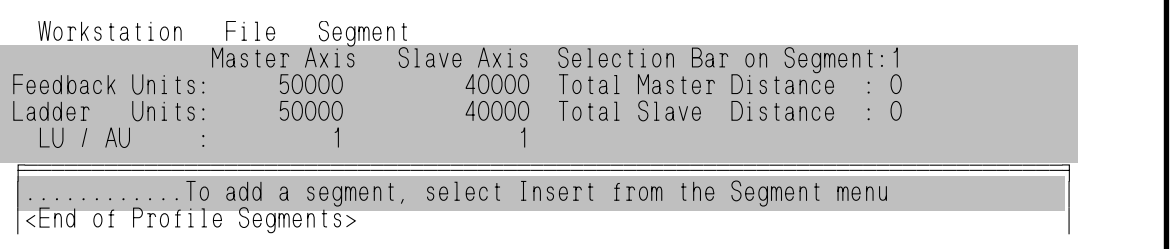

AA529-1590

**STARTING PiCPRO/PiCSERVOPRO**

**STARTING<br>PICPRO/PICSERVOPRO** 

Press **S I** (Segment - Insert) to bring up the Insert segment box. Enter two of any of the three variables listed in the box. The third will be calculated for you.

#### **IMPORTANT**

The PiC Profile program ensures that the starting ratio of the first segment is "0." You must ensure that the ending ratio of the last segment is "0."

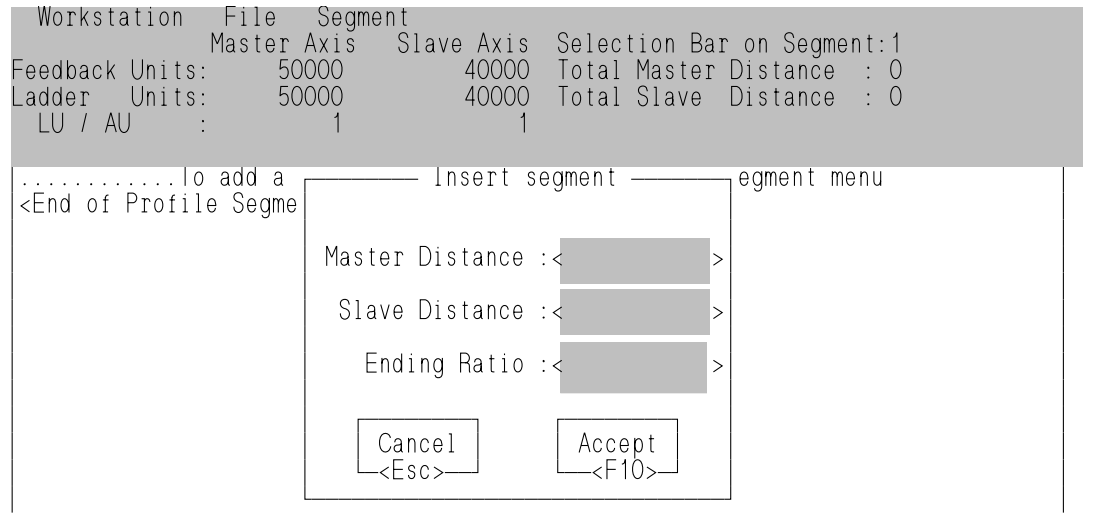

An example profile with five segments is shown below. The total distance of the master and slave are shown in the upper right. The Ending Ratio column shows the ratio at the end of that segment.

The formula used to calculate the ending ratio of each segment is:

Ratio <sub>end</sub> = 2 ( $\frac{\text{slave distance}}{\text{master distance}}$ ) - Ratio <sub>start</sub> master distance

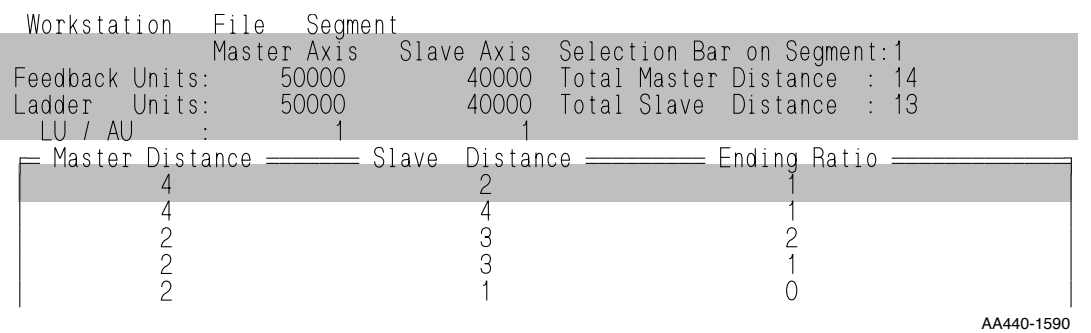

Workstation File Segment

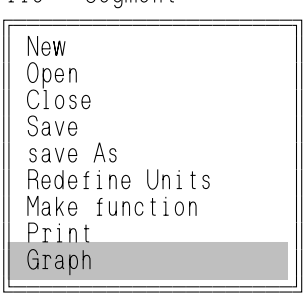

ÈÍÍÍÍÍÍÍÍÍÍÍÍÍÍÍÍÍÍÍÍͼ AA531-1590

The PiC Profile program will plot a graph of your profile if your workstation is equipped with a CGA, EGA, VGA, or a Hercules Hi-Resolution Monochrome graphics card. See note below.

To view the graph, press **FG** (File - Graph).

### **NOTE ON PANNING PROFILES**

When panning a profile wider than your screen, the new screen may overwrite the old instead of erasing it. This problem usually occurs on workstations with older Hercules Hi-Res Monochrome or CGA cards or video cards that are not completely compatible with the IBM standard.

The problem can be corrected by installing the ANSI.SYS in your CON-FIG.SYS file using the following:

DEVICE = C:\DOS\ANSI.SYS

This assumes that ANSI.SYS is in your DOS directory on the C drive. Substitute the path where your ANSI.SYS is for C:\DOS\. See your DOS manual for additional information on installing DEVICE drivers.

The graph in Figure 7-7 illustrates the plot of a profile with five segments. A segment is represented by the area between two consecutive rectangular markers.

#### **FIGURE 7 - 7. Plot of Ratio Profile**

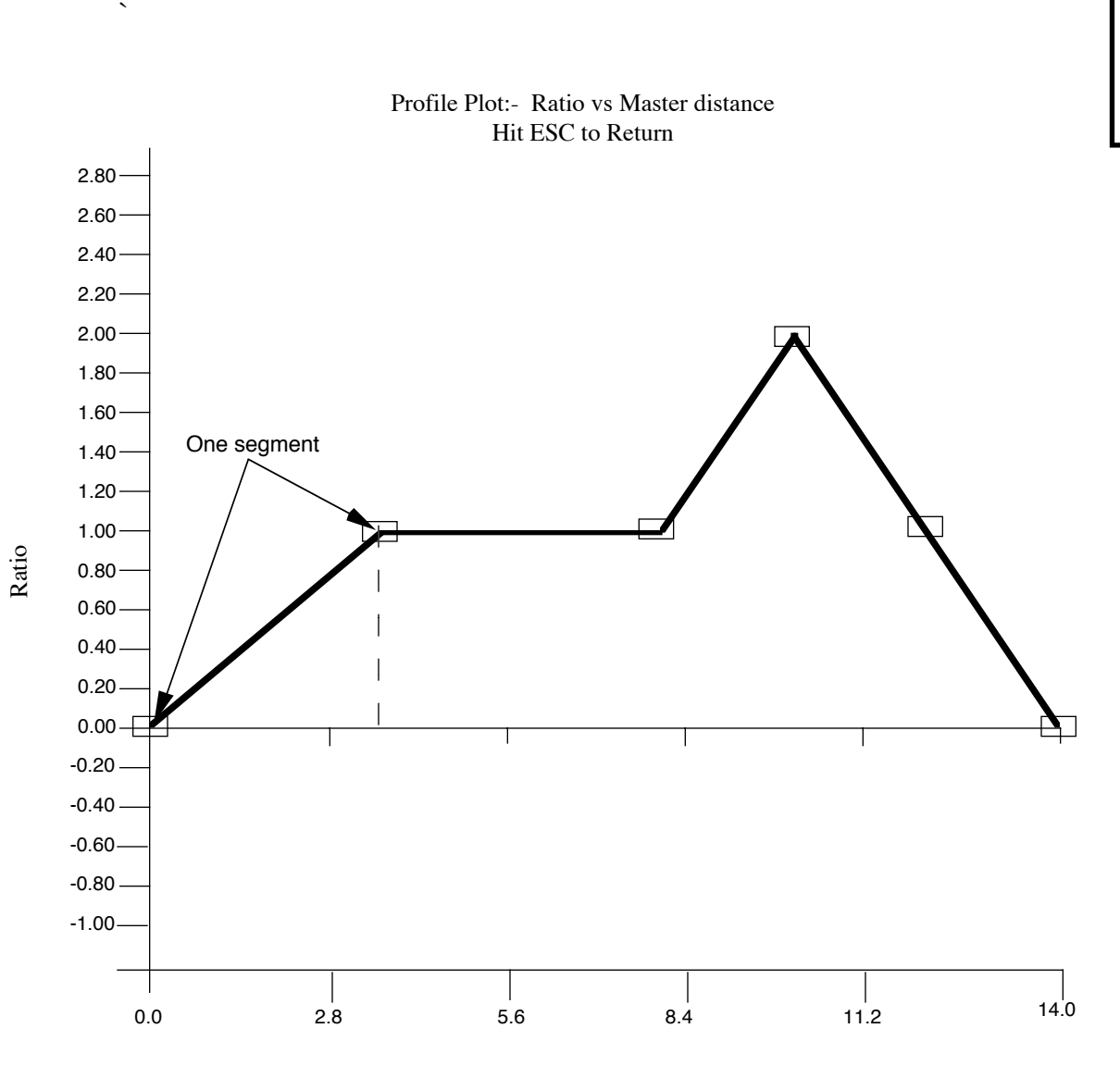

Master Distance Master Distance

AA540-1590

**STARTING PiCPRO/PiCSERVOPRO**

**STARTING**<br>PICPROPICSERVOPRO

A new segment usually begins where the slope of the ratio between the slave and the master changes. However, as shown in Figure 7-8, the beginning of the last segment does not represent a change in the slope. It was defined as a separate segment because the profile will be repeated.

Whenever a repeating profile is used, it is important to keep the ending ratio of the first segment close to the starting ratio of the last segment.

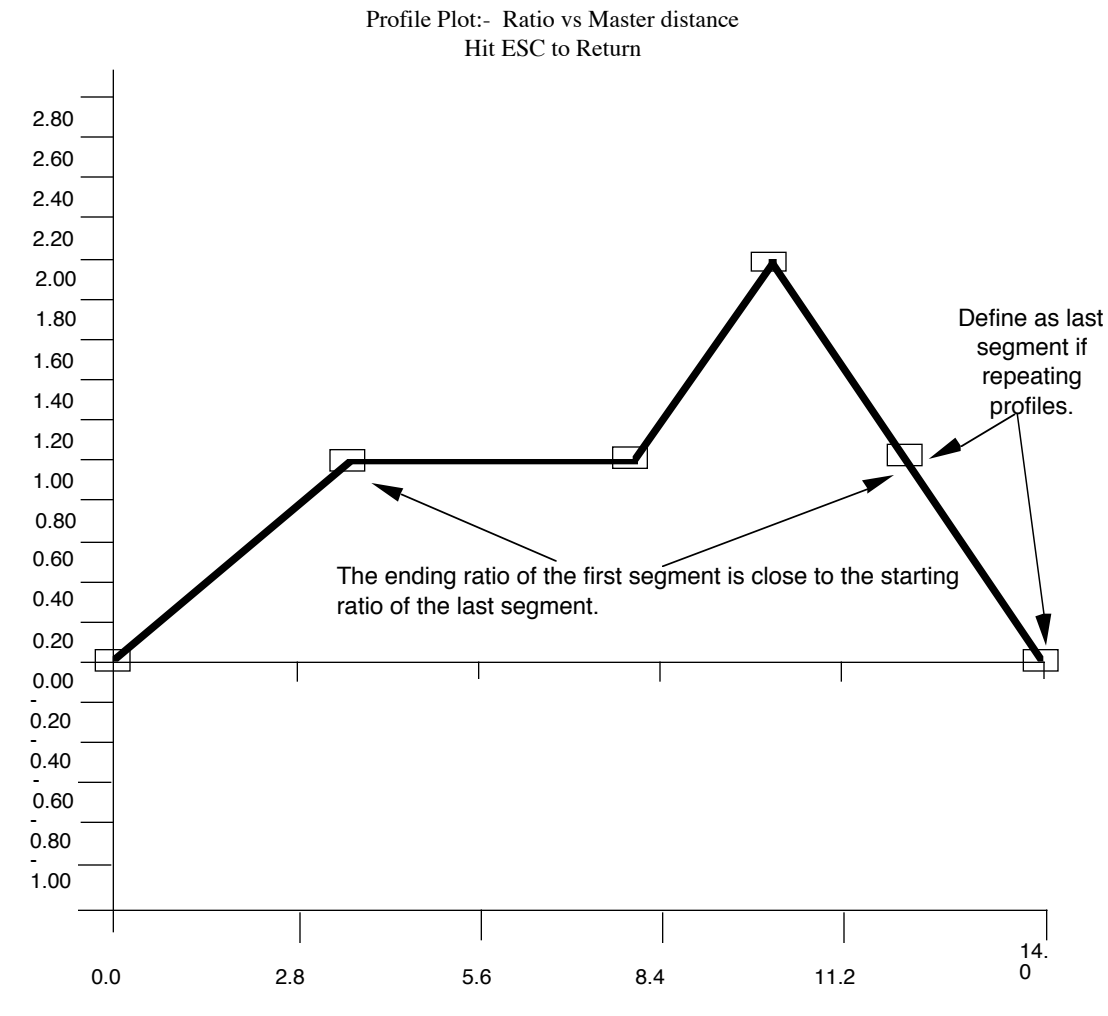

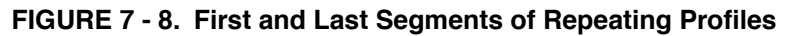

Master Distance

These ratios should be matched as close as possible so that there is not a large "step" for the slave axis once repeating is started. The first and last segment of a repeating profile are dropped as illustrated in Figure 7-9.

#### **NOTE**

The first segment of a profile is the acceleration period for the move. The last segment of the profile is the deceleration to stop for the move.

Both these segments are ignored during continuous operation.

**FIGURE 7 - 9. Repeating Profile**

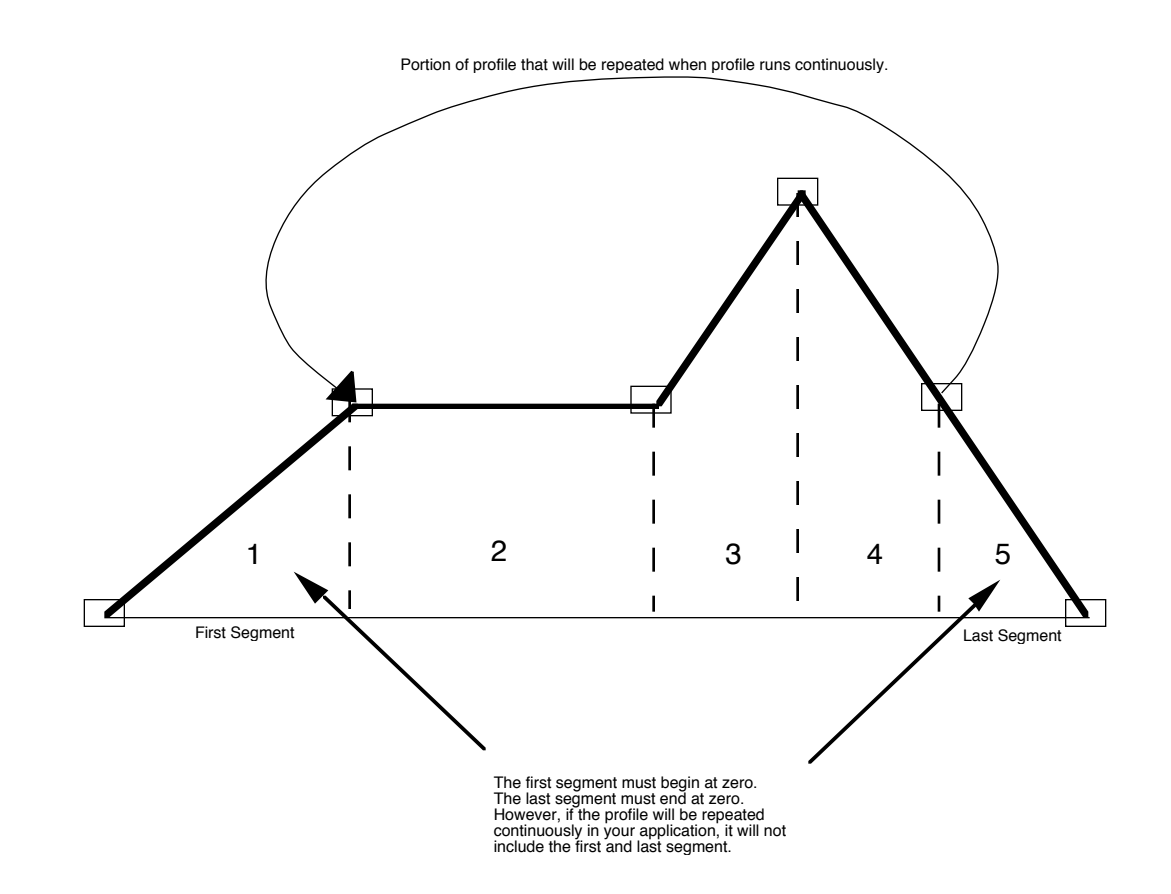

**STARTING PiCPRO/PiCSERVOPRO**

**STARTING<br>PICPRO/PICSERVOPRO** 

Once the profile has been defined, the next step is to make a function. This function will be stored in the same servo library you created to hold the setup function and can then be called into your ladder program as required.

From the File menu, choose Make function. Press **FM**. The Make function box appears and you enter: 1. An appropriate name for the function. (For example, PROF\_1) 2. The servo.lib filename you are storing all your servo functions in (/PiCLib/ Zservo). 3. "Yes" to save all the profile data for this profile in a .pro file. (The default is "Yes.") Press <F10> to accept data. Workstation File Segment É<del>lí</del> New º Open º Close Save save As Redefine Units Make function Print Graph AA536-1590 Make function -³ ³ Function name : ³ ³  $|$  Library Filename  $\leq$   $|$ i a se se <del>se se se s</del> | Save Profile data: Yes | | | ³ ³ ³ ÚÄÄÄÄÄÄÄÄ¿ ÚÄÄÄÄÄÄÄÄ¿ ³ ³ ³ Cancel ³ ³ Accept ³ ³ -<F10> ÀÄÄÄÄÄÄÄÄÄÄÄÄÄÄÄÄÄÄÄÄÄÄÄÄÄÄÄÄÄÄÄÄÄÄÙ AA593-2390

You have now completed the following tasks:

- 1. Defining a ratio profile using the PiC Profile program
- 2. Creating a profile function
- 3. Saving the profile data in a .pro file

You may have made one or more profile functions. Each function can be called in your ladder program as needed.

#### **IMPORTANT**

Be sure to follow the two steps listed below *in the order given* when using profiles:

- 1. Initialize the servo data.
- 2. Initialize the profile data by including the profile function in your LDO *before* calling the RATIOPRO function that uses it.

The profile function will look like the one shown below.

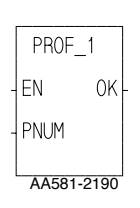

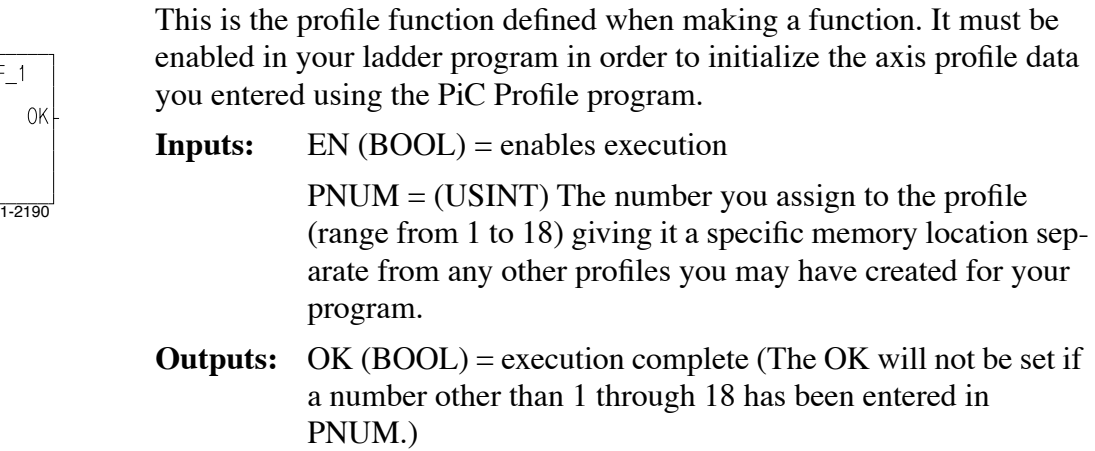

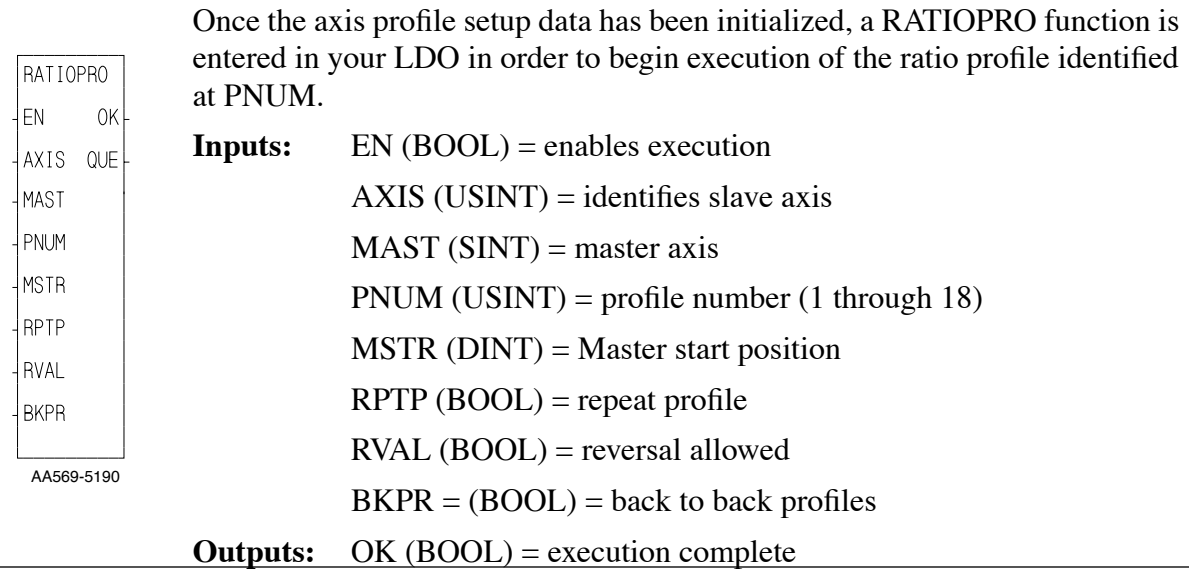

#### **Other Features of the PiC Profile Program**

This section explains other items available with the PiC Profile program.

#### **File menu**

Under the file menu, the New, Open, and Close commands allow you to define a new profile, open an existing .pro file (use the <F8> key to display a list of existing profiles), and close a file while in the PiC Profile program.

> Workstation File Segment É<del>lí</del> New Open Close Save save As Redefine Units Make function Print Graph

AA531-1590

The Save command creates a .pro file containing the profile information you entered with the PiC Profile program. It performs the same save as choosing "Yes" in the Make function box. If save As is chosen, the Save profile as box appears and you can type in a new filename. PROF 1.PRO is the example name and can be typed over to change. It is not necessary to type the file extension .PRO. That will be entered automatically. This command is a copy. The profile with the old name remains in your directory along with the one with the new name. Redefine units allows you to enter new units to use in the profile. Press <F10> to accept the new units. É<del>lí</del>  $\parallel$  PROF $\_1$ . PRO  $\parallel$  $\Vert$ Profile file 'PROF $\Vert$ 1.PRO' Created $\Vert$  $\parallel$   $\parallel$ ╚━━━ Press any key to continue ━━┛ AA544-1590 Save profile as ... ³ ³ | Filename for profile  $\vert \cdot \vert$ . and the second control of the second control of the second control of the second control of the second control of the second control of the second control of the second control of the second control of the second control o  $\parallel$  in the contract of the contract of the contract of the contract of the contract of the contract of the con | | Cancel | | Accept | | │ └─<Esc>─┘ └──<F10>┘ │ ÀÄÄÄÄÄÄÄÄÄÄÄÄÄÄÄÄÄÄÄÄÄÄÄÄÄÄÄÄÄÄÄÄÄÄÄÄÄÄÙ AA542-1590 ReDefine Units -³ ³ MASTER AXIS DATA<br>Input ------------------------ Feedback Un Feedback Units: Scaling **1996**<br>**Ladder** Units: – Ladder ³ ³ ³ ³ F8-Choices ÀLadder Units/Axis Unit : 1 ³ ³ ³ SLAVE AXIS DATA<br>Input ------------------------ Feedback Un Feedback Units: Scaling | Ladder Units: - Ladder ³ ³ ³ ³ F8-Choices ÀLadder Units/Axis Unit : 1 ³ ³ ³  $\overline{a}$   $\overline{a}$   $\overline{a$ ³ ³ Cancel ³ ³ Accept ³ ³

AA595-2390

³ ÀÄ<Esc>ÄÄÙ ÀÄÄ<F10>ÄÙ ³ ÀÄÄÄÄÄÄÄÄÄÄÄÄÄÄÄÄÄÄÄÄÄÄÄÄÄÄÄÄÄÄÄÄÄÄÄÄÄÄÄÄÄÄÄÄÄÄÄÄÄÄÙ

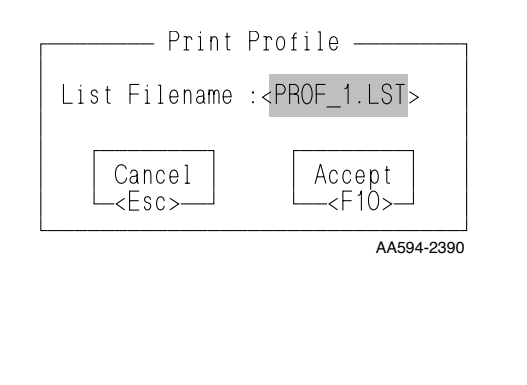

The print command prints the current profile to a text file (.LST file) on disk. You can then send this .LST file to your printer.

You can also go directly to the printer by entering the printer port name in the Print Setup box (i.e., LPT1). No .lst file is created.

The current filename appears in the List Filename. Press <F10> to create the .LST file.

#### **Segment menu**

Under the segment menu, you can use the Insert segment command to add a segment anywhere in the profile being defined. Place the selection bar on the segment that occurs *after* the position where you want to insert a new segment, fill in the Insert segment box, and press<F10>.

Workstation File Segment

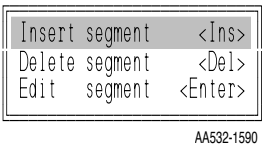

The Delete segment command allows you to delete any segment in the profile you are defining. Place the selection bar on the segment you want to delete and press <Del>.

The Edit segment command lets you alter a segment in the profile you are defining. The Edit segment box appears with the master distance, slave distance, and ending ratio for the segment displayed. Type in new values as needed.

### **CHAPTER 8 UDFB Guidelines**

#### **Introduction**

The user defined function block (UDFB) feature will allow you to convert the logic in a module (.LDO) into an individual function block. When you create a function block, it is placed in a library. Whenever PiC(Servo)Pro is executed, the UDFB will be available through this library under the Functions menu. It can then be used in a network of any module you create.

Using the UDFB feature results in an application program that is better organized, more readable, and easier to maintain. Some of the ways the UDFB can be used are listed below.

- **•** UDFBs can segregate the logic for a section of an application program (i.e. diagnostics, fault logging, etc.)
- **•** "Custom" functions with a higher level of functionality can be created (i.e. analog output with ramping).
- **•** A single UDFB can replace in-line programming of repetitive machine functions (i.e. axis 1 fault control, axis 2 fault control, etc.)

The form of a UDFB is shown in Figure 8-1. The EN and OK are required. The remaining inputs and outputs are determined by you when creating the module.

The user defined function block follows the same conventions as the standard function blocks found in PiCPro. It must be declared in the software declarations table when it is used in the network of a module. You assign a name to it when it is declared.

#### **FIGURE 8 - 1. Template for a User Defined Function Block**

```
NAME
     UDFB
\mathbf{a}EN OK
³ ³ 
¦IN1 OUT1⊣
lan analis
¦IN2 OUT2⊣
\mathbf{a}+IN3 OUT3\vdash\vert \hspace{.1cm} \cdot \hspace{.1cm} \cdot \hspace{.1cm} \cdot \hspace{.1cm} \vert \hspace{.1cm} \cdot \hspace{.1cm} \vert´ ÃÄ
³ ³ 
¦INn OUTn⊣
\overline{\phantom{a}}
```
The first section of this chapter offers guidelines to follow when creating a module that can be converted into a UDFB.

The second section presents an example LDO and the procedure to follow to convert it to a UDFB.

#### **• Naming the module**

The name of the module will become the name of the UDFB. Be sure the name you choose does not already exist in another module you want to convert to a UDFB or in a standard function or function block supplied by PiC(Servo)Pro.

#### **• Contents of the module**

Only the logic you want handled by the UDFB should be included in the module. The size of any UDFB can be up to 64K.

#### **• Programming Note**

The logic contained in the UDFB is scanned regardless of whether or not there is power flow into the EN input. Therefore, in the majority of cases, you will want to include the following lines of logic in your UDFB module.

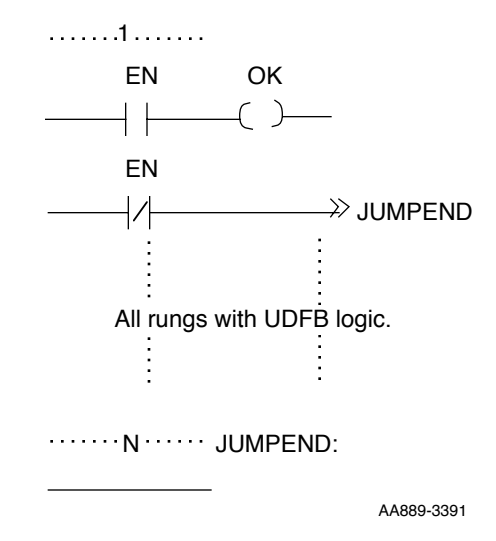

This ensures that you will always have control of the EN and OK in any module you use the function block in. It causes the program to jump to the end of the UDFB logic if the EN is not set. This prevents the logic in the function block from being scanned unless the EN is set.

The only situation where you would not want to control the EN and OK in this way is if you ever create a UDFB which would need to work when the EN is not set. The TOF (timer off) standard function block is an example. The function block continues to execute after the EN is reset.

**• Data handling**

Data is passed to the UDFB from its inputs in one of two ways depending on its type.

1. If the internal input is any variable other than a structure, string or an array, then the *value* of the external input is passed to the UDFB. This value is acted upon internally in the UDFB leaving the external variable unchanged.

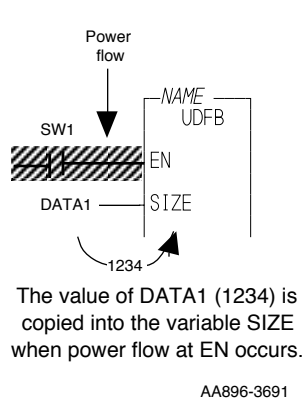

**STARTING<br>PICPRO/PICSERVOPRO PiCPRO/PiCSERVOPRO STARTING**

2. If the internal input is a structure, string, or an array, then a *pointer* is passed to the UDFB. This pointer gives the location of the associated data in the calling program. The data is acted upon outside the UDFB.

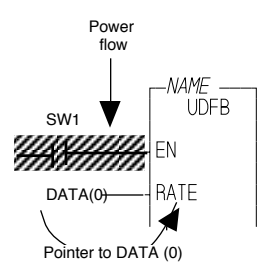

The pointer to the storage location DATA (0) is passed to RATE when power flow to EN occurs. All accesses to RATE within the UDFB actually manipulate the storage locations reserved for DATA.

AA897-3691

#### **IMPORTANT**

Data is copied and pointers are passed into a UDFB only when there is power flow to the first input (EN). *String, array, or structure pointers within a UDFB must not be accessed until power flow to the EN has occurred.*

#### **Software Declarations**

Variables of any type with optional initial values may be declared for use in the module. However, variables cannot be external, retained, global, or discrete I/O.

NOTE: If you need to add discrete I/O in order to test the module, be sure to remove it from the ladder and the software declarations table before creating the UDFB.

The variables which will become the inputs for the UDFB may be any data type except function blocks.

The variables which will become the outputs for the UDFB may be any data type except function blocks, structures, arrays, and strings.

Inputs that are structures, arrays, and strings all pass pointers to the UDFB and, therefore, cannot be used as outputs. It is possible, however, to design a function block in which the result of the function block being executed ends up in a structure, array, or string used as an input.

#### **UDFB Variables - Inputs and Outputs**

#### **• Naming variables**

The first four characters you assign to the UDFB input and output variables will become the labels in the UDFB template.

#### **• Marking inputs and outputs**

The inputs and outputs for the UDFB will be designated in the software declarations table with an **I** or **O**. There must always be at least one input and one output for a UDFB.

#### **• Order of inputs and outputs**

The first input and the first output will always become the EN (enable) and the OK of the function block. Their data type is BOOL. They should appear before any other UDFB inputs and outputs in the declarations table.

Additional UDFB inputs and outputs should be entered in the declaration table in the order you want them to appear in the function block template. The inputs appear on the left side of the template and the outputs on the right.

#### **• Number of inputs and outputs**

The maximum number of inputs or outputs is 64. It is recommended that you keep the number of inputs and outputs to the UDFB to a minimum (under 16). More can be declared if necessary, but transferring all the inputs and outputs to and from a function block does use scan time. There is also the constraint of the 255 element matrix to consider. If you have a large number of inputs, you may want to enter them as a structure using just one input.

#### **Programming Notes**

#### **Recursion/Nesting**

When one UDFB calls another UDFB or itself, recursion or nesting occurs. When PiCPro is checking function dependencies, deep nesting (more than four levels) can cause a stack overflow in the workstation. The following error message will appear if this occurs.

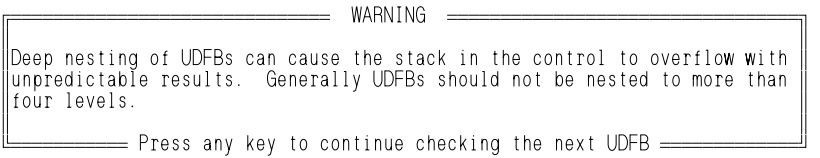

#### **Size of UDFB Libraries**

Because PiCPro copies the entire UDFB library whenever you do a **UDFB build** during program development, it is recommended that you keep the size of the UDFB library under 100K. This will improve the time it takes to build the UDFBs. This section presents an example of a module that will be converted to a UDFB and the procedure for creating and using a UDFB.

The module is called D2A\_RAMP.LDO and contains five networks as shown below. The function block created from it will provide digital to analog conversion with ramping. The comments in the LDO are shown.

#### **D2A\_RAMP LDO Module for UDFB**

Workstation Processor Module Declarations Network Element View<br>|  $\mathbf{L}$ ³. 1....... ³ EN OK ÃÄÄÄ| |ÄÄÄÄÄÄÄÄ( )ÄÄÄÄ´ ³ EN ÃÄÄÄ|/|ÄÄÄÄÄ>>ENDFUNC ³ ...2.......<br>In addition to EN and OK, this module uses the following variables | CMND = desired command value in counts for the analog output<br>| HAIE = the maximum amount to ramp in counts every time tick<br>| ILC = the actual analog output is updated every time tick<br>| MAX = maximum limit for the actual  $\mathbf{L}$ ³ ÚRAMPTMRÄÄ¿ ³ ³ TON ³ ³ DONE ³ ³ DONE ÃÄÄÄ|/|ÄÄÄÄÄ´IN QÃÄÄÄ( )ÄÄÄÄ´ ³ ³ ³ ³ TICÄ´PT ETÃ ³ ³ ³ ³ ÀÄÄÄÄÄÄÄÄÄÙ ³  $\mathbf{L}$  $\begin{array}{c|c|c|c|c} \hline & & & & & \hline & & & & \hline & & & & \$ 

 $\mathbf{L}$ 

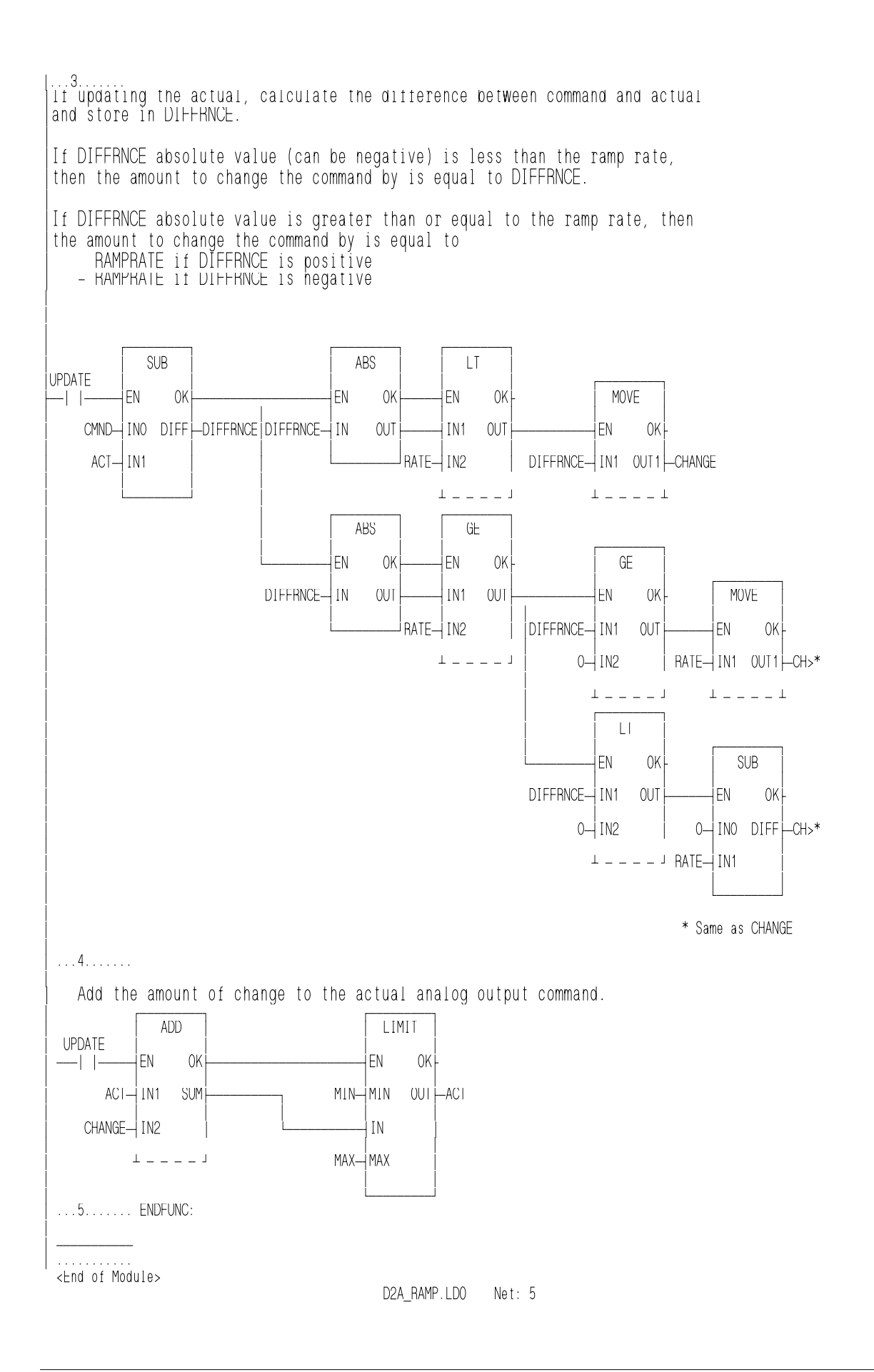

You must mark all the inputs and outputs for the function block in the software declarations table. Figure 8-2 shows the declaration table for the example ladder. The first input is the EN and the first output is the OK. The remaining five inputs will appear in order on the left side of the D2A\_RAMP function block and the one output will appear on the right below the OK as shown below Figure 8-2.

#### **FIGURE 8 - 2. Software Declarations Table for the D2A\_RAMP.LDO**

**Inputs and Outputs for UDFB**

**Inputs and Outputs for UDFB**

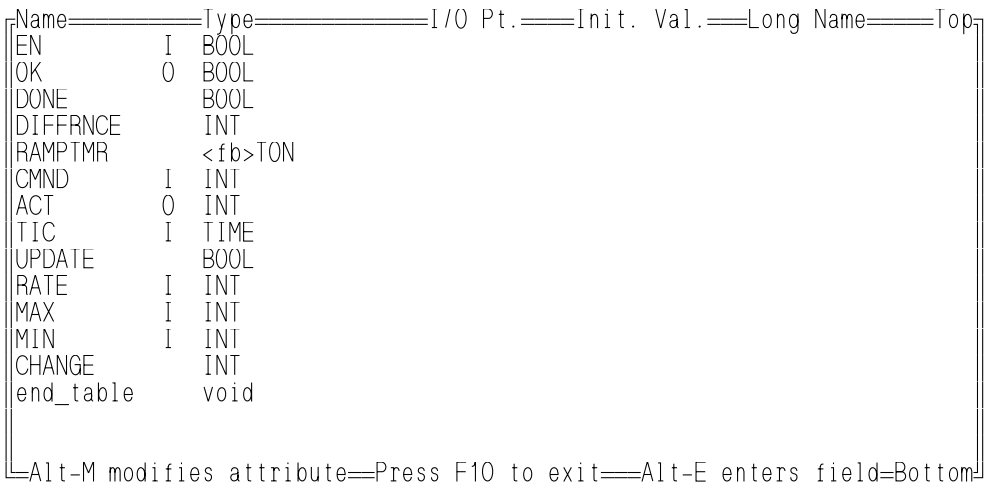

#### **Example UDFB**

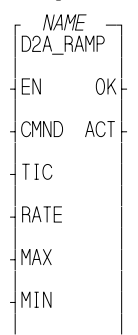

 $\overline{\phantom{a}}$ 

#### **Procedure for Marking the Variables**

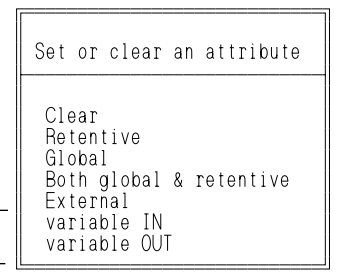

AA1078-4591

Select **D**eclarations **S**oftware to bring up the software declarations table.

With the cursor in the line with the variable you want to mark as an input or output, press **<Alt M>** to bring up the list of attributes shown on the left.

**variable IN** - this attribute designates the variable as an input to the user defined function block. When the LDO module is converted to a UDFB, every variable you want to use as an input to the UDFB must have this attribute.

NOTE: The first variable with the "I" attribute in the declarations table will become the EN input of the UDFB. Its data type is BOOL. Additional UDFB inputs should be entered in the order you want them to appear on the left side of the function block.

**variable OUT** - this attribute designates the variable as an output to the user defined function block. When the LDO module is converted to a UDFB, every variable you want to use as an output from the UDFB must have this attribute.

NOTE: The first variable with the "O" attribute in the declarations table will become the OK output of the UDFB. Its data type is BOOL. Additional UDFB outputs should be entered in the order you want them to appear on the right side of the function block.

Press **I** or **O** to declare that variable as an input or an output for the UDFB.

Press <F10> to exit and accept all your entries.

#### **Error Messages**

Some of the error messages you may see when working with the UDFB feature include those shown below.

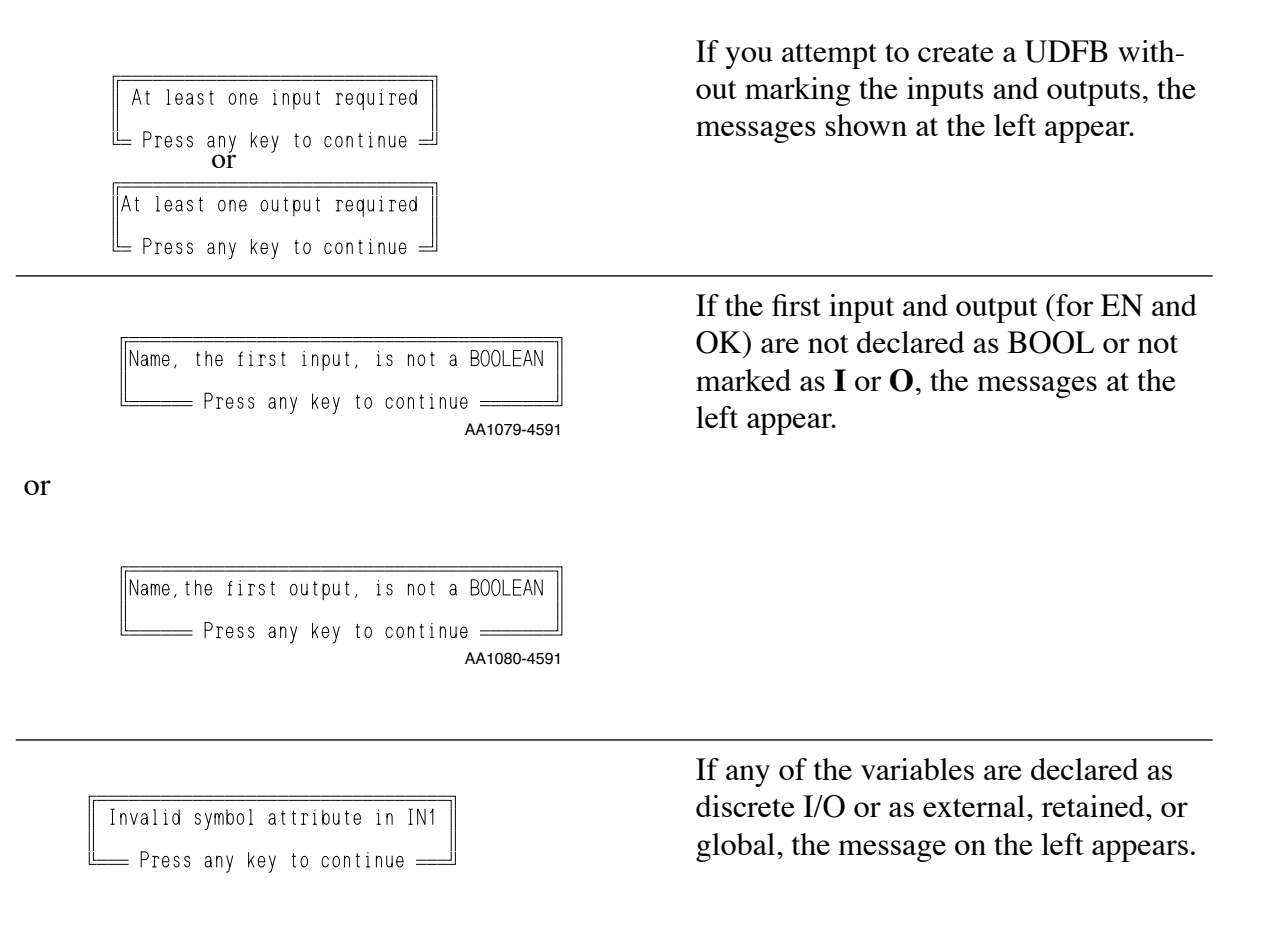

#### **Creating the UDFB**

Once the LDO module containing all the logic you want your function block to execute has been written and all the inputs and outputs to the UDFB are marked, you are ready to create the function block by accessing the Module menu.

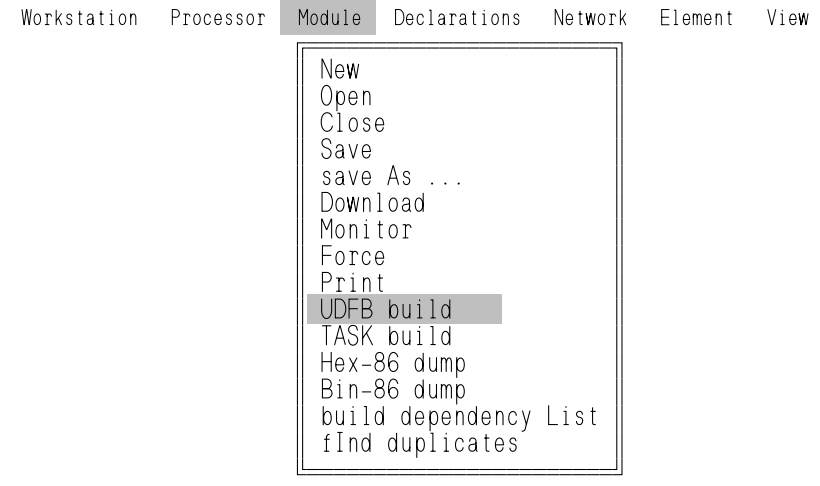

The UDFB command allows you to convert the logic in the module (.LDO) you have created into a single function block.

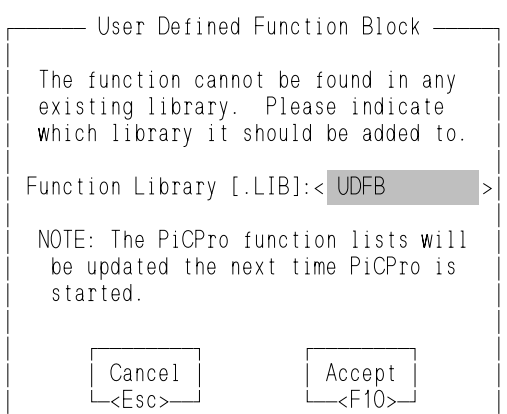

ÀÄÄÄÄÄÄÄÄÄÄÄÄÄÄÄÄÄÄÄÄÄÄÄÄÄÄÄÄÄÄÄÄÄÄÄÄÄÄÄÄÙ

**MU** (Module - UDFB) brings up the dialog box on the left.

Type in the name of the library you want to appear in the USER library list of the Functions menu. It will receive the .LIB extension automatically.

For this example, the library is UDFB.

The new library containing your function block can be accessed from the Functions menu when PiCPro is restarted.

#### **IMPORTANT**

Always keep the *UDFB*.LIB file and the corresponding *UDFB*.LDO file(s) in the same directory.

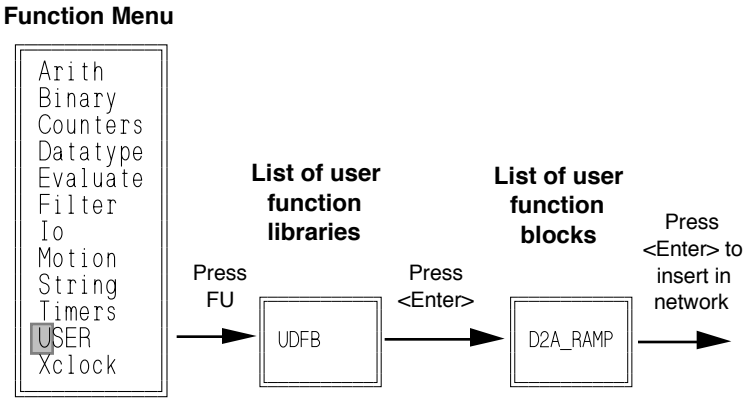

AA1076-4591

When PiCPro is restarted, the Functions menu will contain the word USER.

**FU** (Functions - USER) accesses a list of all libraries you have created for UDFBs. Accessing the library will bring up a list of individual function blocks you have created and stored in that library.

In this example, there is only one example in each list. In the library list, it is UDFB and in the function block list, it is D2A\_RAMP.

The UDFB can now be used in any LDO you create. It can also be included as part of an LDO that you want to use to create another UDFB.

#### **Using the UDFB**

The function block is now stored in the library and can be inserted in a network in any module you create. The function block created from the D2A\_RAMP.LDO is shown below with a description of its inputs and outputs.

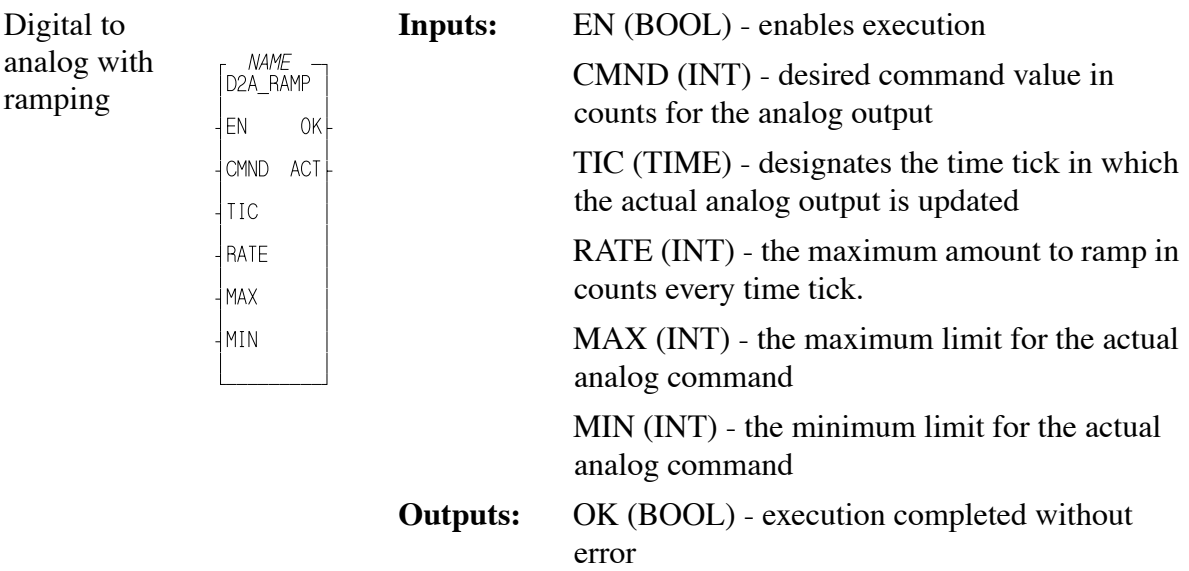

The inputs to the D2A\_RAMP function block specify the desired end command (CMND), the ramp update time (TIC), the size of the D/A step (RATE), and the maximum (MAX) and minimum (MIN) output value.

The output to the function block can be fed to any function that requires ramping.

#### **Type Checking**

When exiting a network containing a UDFB, type checking of variables will be performed when F10 is pressed. The data types must match.

For example, in the D2A\_RAMP function block, the data type at the CMND input was defined as an integer in the D2A\_RAMP.LDO. When you use the D2A\_RAMP function block in a new module, the variable you use at the CMND input must also be an integer.

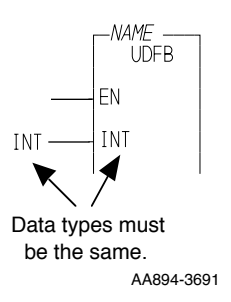

With variables, if nothing is connected to an input, no data is passed.

With pointers associated with strings, structures, and arrays, type checking is performed to ensure that a memory area is connected. PiCPro will not allow an input requiring a memory area to be left unconnected.

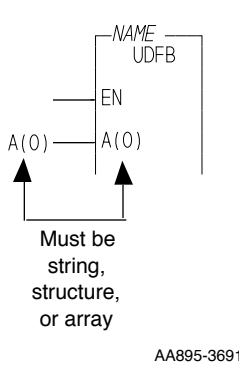

# **PiCPRO/PiCSERVOPRO STARTING<br>PICPRO/PICSERVOPRO STARTING**

#### **Editing UDFBs**

Depending on the type of change you are making to the UDFB, it can either be done off-line or on-line. PiCPro will determine this and put up one of the two messages shown below when you press MU (Make User). When you make an on-line edit change, one more choice is added to the menu as shown on the right.

#### **Off-Line Editing Con-Line Editing Con-Line Editing**

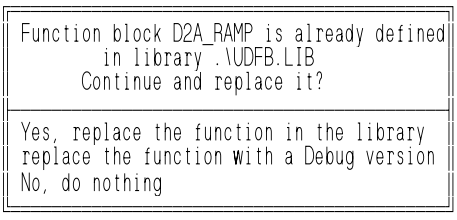

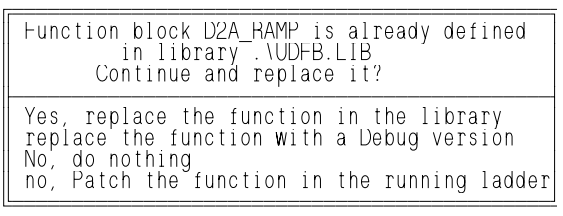

These editing choices are described below.

**Yes, replace the function in the library** changes the module in the library and requires a full download. If you add any function/blocks and/or declarations that require initialization, you must remake the UDFB and do a full download. NOTE: Strings always require initialization.

**replace the function with a Debug version** allows you to create a debug version of the UDFB. Creating a debug version adds additional data bits (40), data bytes (80), and function/jump links (20) to each instantiation of the UDFB for more extensive on-line changes.

NOTE: Minor changes that do not add things like new functions, declarations or jump labels can be made on-line without creating a debug version.

**No, do nothing** exits this menu without doing anything.

**no, Patch the function in the running ladder** allows you to make an on-line edit change to this UDFB. This does not change the version of the module in the library, but does allow you to continue to animate and do on-line editing.

The following message appears when the patch download is complete.

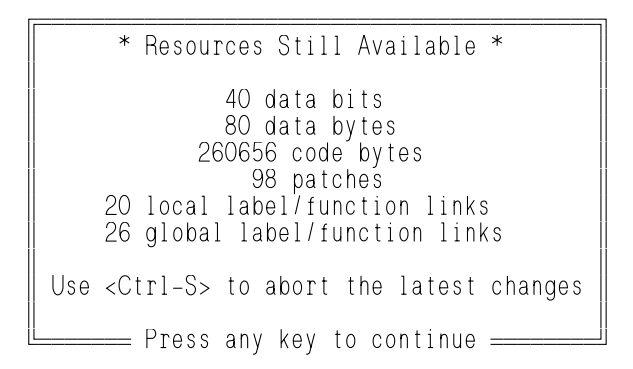

Any patches you make are included in the UDFB LDO file only. They will not be included in the UDFB library file until you choose to update the library.

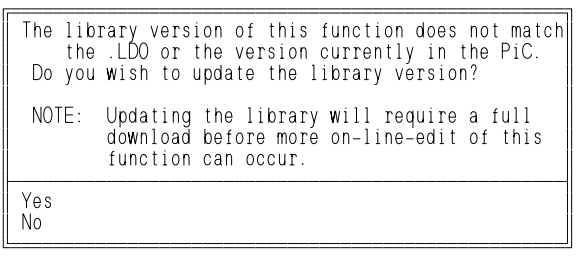

When you attempt to exit PiCPro or open a module, the following message will appear if you have added function/blocks that are not in the current downloaded module. You must update the main module if you want to continue using animation and on-line editing.

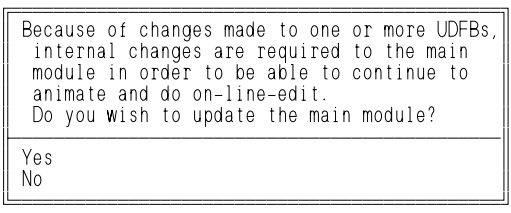

#### **Viewing the UDFB Module (LDO) from Another Module**

When you are running a module containing your UDFB, you may want to view the logic in the module used to create the UDFB. This is possible from the View menu.

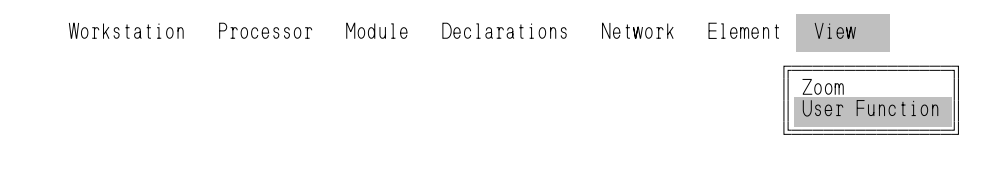

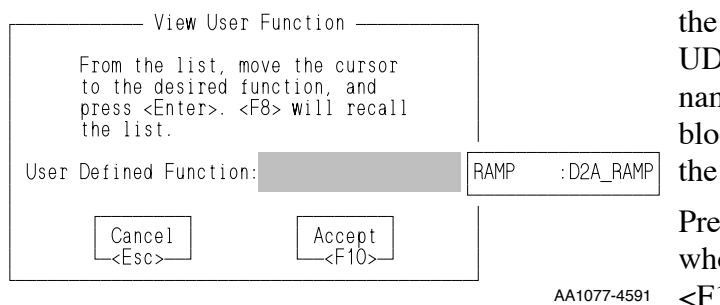

**VU** (View - User Function) brings up View User Function box. A list of DFBs will appear on the right. (The me you assigned to the function ock when it was declared appears to left in the list box.)

ess <Enter> to choose the UDFB lose module you want to open. Press <F10> to accept your choice. The UDFB module will open. You can run animation to observe the logic within this module for your UDFB.

Use **MO** (Module - Open) to return to your calling program.

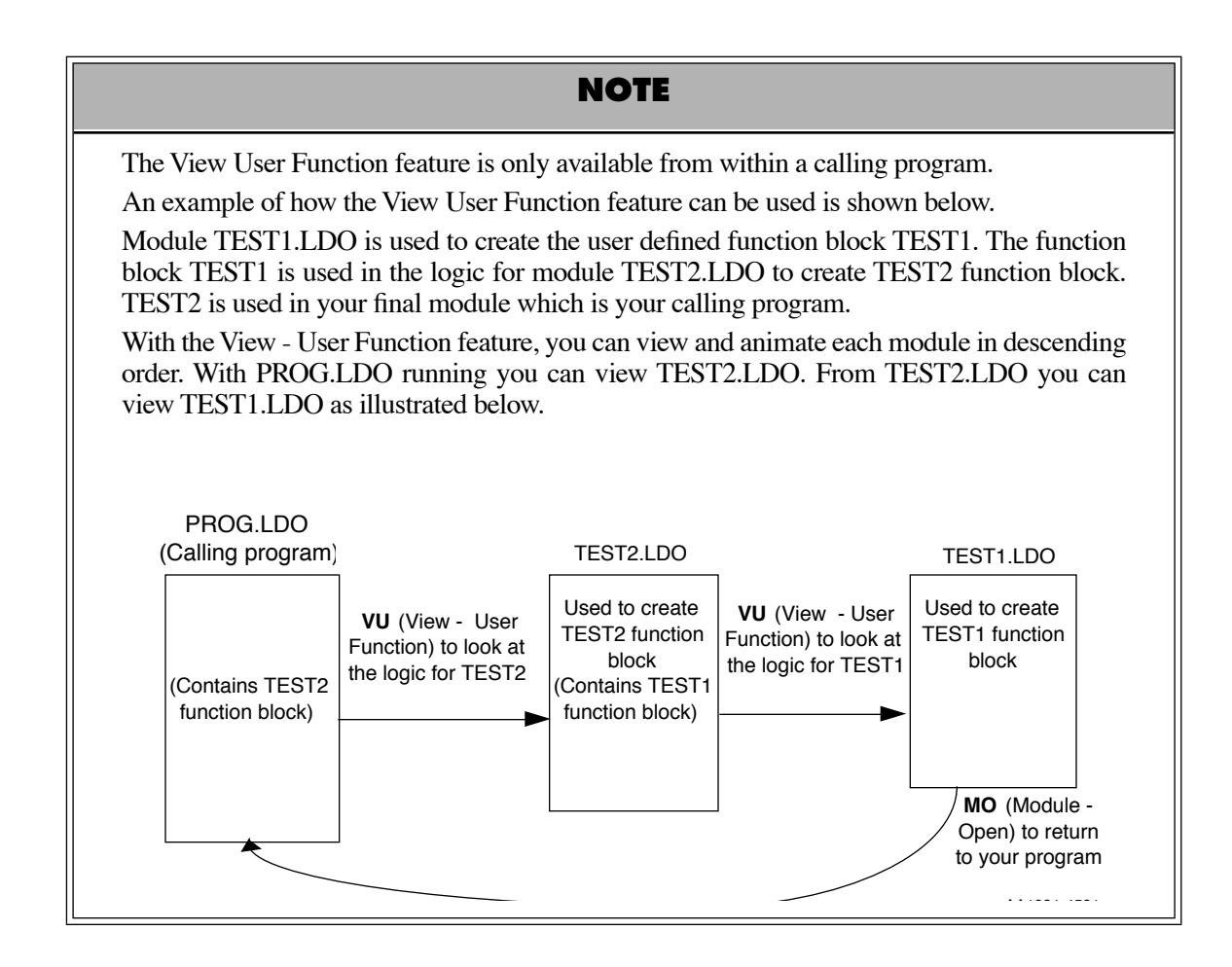

## **CHAPTER 9 TASKs**

### **Introduction**

#### **WARNING**

Use discretion when programming tasks in your LDO. You must have a thorough understanding of how they work and what affect they will have on your program to ensure that your program will execute properly.

A TASK is a programming tool that allows you to create a module (.LDO) that will execute at periodic intervals or on the rising or falling edge of a boolean variable from within your main LDO. This provides the ability to schedule events from your main LDO.

Tasks are programmed similar to UDFBs. You convert the TASK LDO into a function block that is stored in a library. Whenever PiC(Servo)Pro is executed, the TASK will be available through this library under the Functions menu. It can then be used in a network of your main LDO.

There are some differences between TASKs and UDFBs as listed below.

- Tasks can access I/O modules located in the main rack of the control.
- **•** A task cannot be programmed within another task or within a UDFB.
- **•** The on-line edit feature cannot be used in a network containing a task.
- **•** Forcing is not allowed in a task.
- **•** When you insert tasks into your main LDO, the function block template is always the same. You cannot program any inputs or outputs for a TASK. They are predefined.

There are three types of TASKs available:

- 1. **[Servo Interrupt Tasks](#page-216-0)** triggered on the 1, 2, 4, 8, or 16 ms servo time tick
- 2. **Hardware Interrupt Tasks** triggered on a hardware event
- 3. **System Tick Tasks** triggered on a multiple of the 10 ms system time tick

NOTE: Variables 44 through 48 are available to be used with servo tasks using the READ\_SV and WRITE\_SV functions. Refer to the Function/Function Block Reference Guide for information on these variables.

#### **Programming**

Every task you create and subsequently use in your main LDO will use the template shown below. FILE will be replaced with the name of your task LDO file when you build the TASK. You will provide a NAME when you declare the function block in the software declarations table of your main LDO.

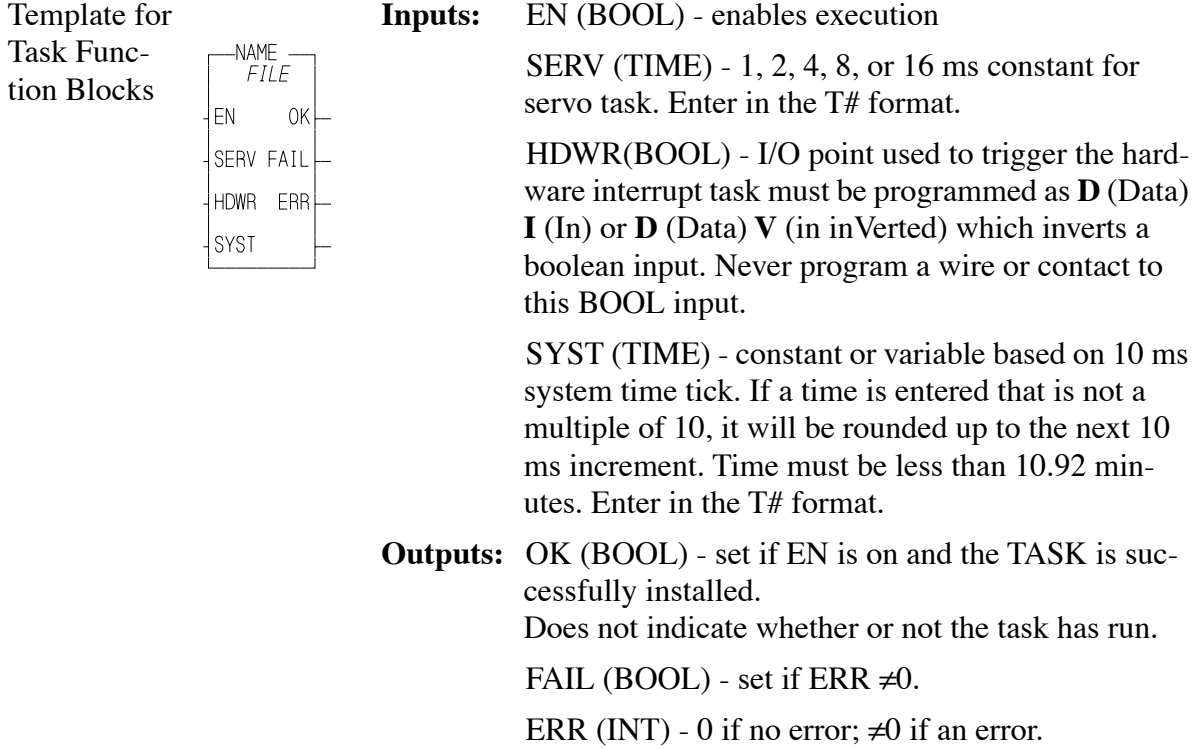

The EN must be on for a task to run.

The SERV, HDWR, and SYST inputs are mutually exclusive. Only one can be connected at a time depending on whether your task is a servo, hardware, or system interrupt task.

The errors that can appear at the ERR output are listed below.

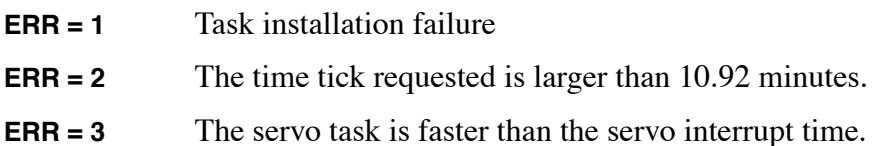

# **STARTING<br>PICPRO/PICSERVOPRO PiCPRO/PiCSERVOPRO STARTING**

#### **Creating a TASK**

- 1. Open a new module in PiCPro. The name you give the module will become the name of the TASK function block. Be sure the name you choose does not already exist in a standard or user defined function block or in another task module.
- 2. Create your TASK program. Keep in mind the following:
	- **•** Tasks can access I/O located in the main rack of the control. Declare any hardware module whose I/O you use in a task in both the main LDO and in the task LDO hardware declaration tables. (In the main LDO, all hardware modules must be declared whether the main LDO uses them or not. In the task LDO, only the hardware modules used in the task LDO must be declared in the task LDO.)
	- **•** Hardware outputs used in a task may not be used in the main LDO. Hardware inputs may be used in a task and in the main LDO. Hardware inputs and outputs used in one task may be used in other task(s). Declare them only in the software declaration table of the LDO(s) they will be used in.
	- **•** Inputs are strobed at the beginning of a task. Outputs are strobed at the end of a task. NOTE: When the task is running, only the inputs and outputs in the task, not the inputs and outputs in the main LDO, will be strobed.
	- **•** Do not use timer functions in a task.
	- **•** If software data information in a task needs to be shared with other tasks, declare it as External (E) in the software declarations table of the task LDO. This data must also be declared in the software declarations table of the main LDO whether the main LDO uses it or not. In the main LDO, it is *never* marked as External (E) or Global (G).

NOTE: Never assign the External attribute to direct I/O used in the LDO.

**•** To ensure that the data to be transferred between LDOs is from the same scan, interlock multiple externals, arrays, structures and variables. An example of setting semaphore flags as interlocks can be found at the end of this chapter.

The tables that follow summarize some of the rules for making hardware and software declarations in the main and task LDOs.

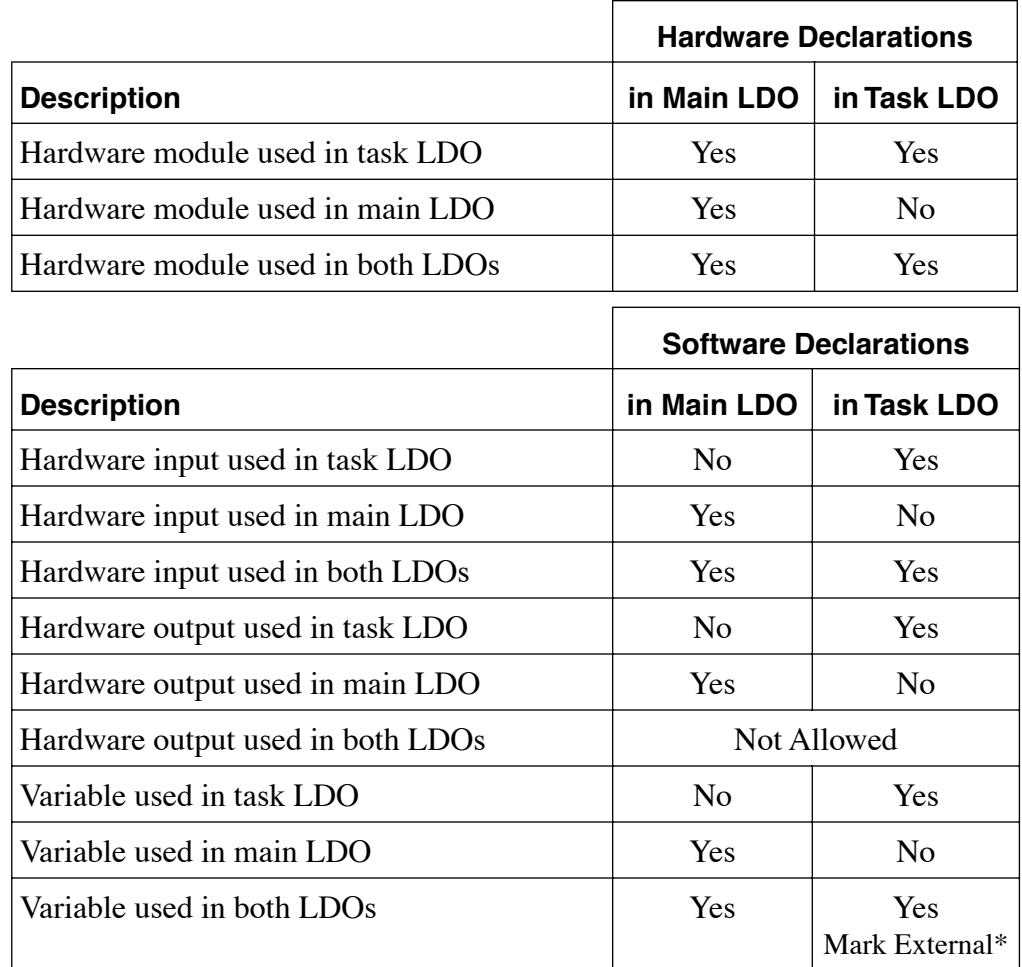

\*Never mark External any direct I/O used in the LDO.

Hardware modules and I/O points may be used in multiple task LDOs. They must be declared in all task LDOs they are used in.

**•** When using functions from the I/O or Motion library, the following rules apply.

#### **I/O Functions**

Functions in these groups that access an I/O module must be called in the main LDO or within the same task.

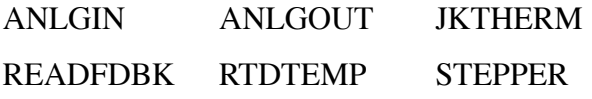

I/O functions in these groups can be called in the main LDO only.

COMM NETWORK

These I/O functions can be called in both the main LDO and the task LDO.

BAT\_OK? PID

#### **Motion Functions**

These motion functions can only be called in the main LDO.

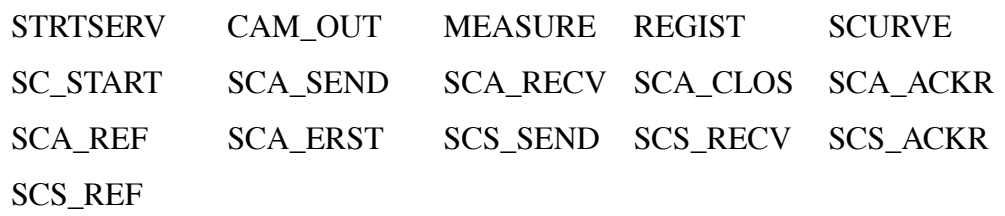

These motion functions may not interrupt each other, i.e. if one function is accessing a queue, a second function is not allowed to interrupt the first function and access the same queue. If this occurs, the function in the interrupting task will not execute and the OK will not be set.

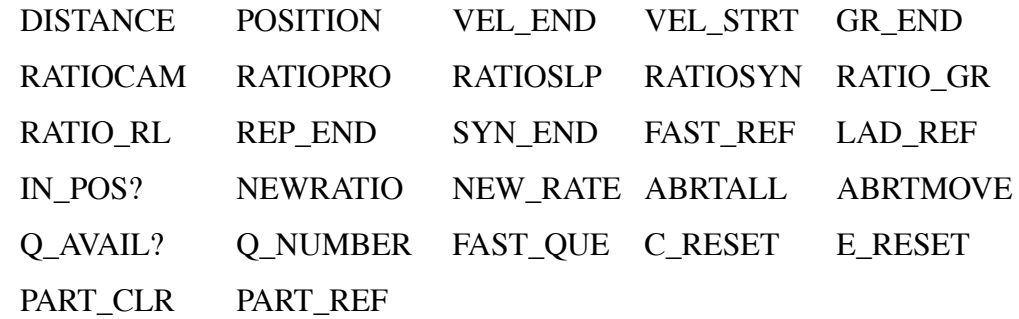

These motion functions can be called in both the main LDO and any task LDO.

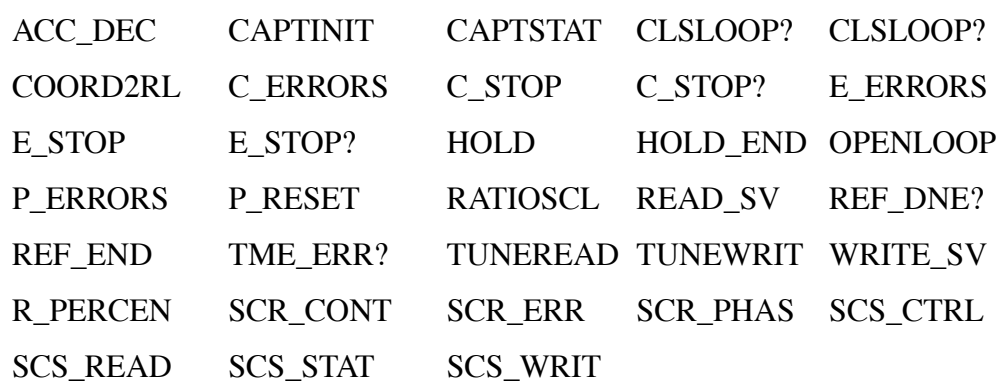

The following motion function can only be called once because it does a read and then clear of all but one status flag. After an event occurs, only the first read of the status will recognize the corresponding flag.

#### **STATUSSV**

- 3. After the task LDO is completed, use the **M** (Module) **T** (Task build) command to create the TASK function block.
- 4. The User Defined Task box appears as shown below. TASK function blocks, just like UDFBs, are stored in a library. Enter the name of the library you want to store the TASK function block in and press <F10> to accept. Tasks and UDFBs may be stored in the same library.

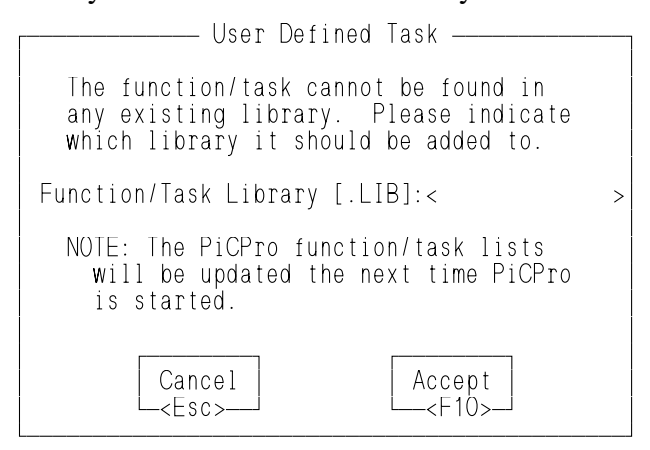

The library will appear under the **F** (Functions) **U** (User) command when editing or inserting a network after PiCPro is started again.

#### **IMPORTANT**

Always keep the *TASK*.LIB file(s) and the *TASK*.LDO file(s) in the same directory.

- 5. Once your task(s) has been created, you can call it in your main LDO. When you enter the TASK function in your main LDO, you set up the type of interrupt it will be and when it will run. Some things to keep in mind when using TASKs in your main LDO are listed below.
	- **•** HDWR interrupts can come from the first input in each group of eight on the digital input modules (numbers *X*.1, *X*.9, *X*.17, or *X*.25) or from the fast input on the encoder/resolver modules. The fast inputs must be numbered as *X*.1 for channel one, *X*.3 for channel two, *X*.5 for channel three, and *X*.7 for channel four.

NOTE: *X* represents the slot number for the module.
- **•** Servo interrupt tasks put the heaviest burden on system resources. Always try to conserve system resources by using the appropriate task i.e., do not use a servo task when a system or hardware task can accomplish the same thing.
- **•** Servo interrupts are based on the servo clock. The servo clock can be started in one of two ways:
	- 1. Calling the STRTSERV function when running servos.
	- 2. Calling the SERVOCLK function when not running servos.

When tasks are triggered in the main LDO, system tasks will interrupt the main LDO; hardware tasks will interrupt system tasks and the main LDO, and servo tasks will interrupt, hardware tasks, system tasks, and the main LDO. Figures 9-2 and 9-3 illustrate this hierarchy.

If there are multiple tasks of one type in the main LDO, the TASK that is declared first in the software declarations table will execute first.

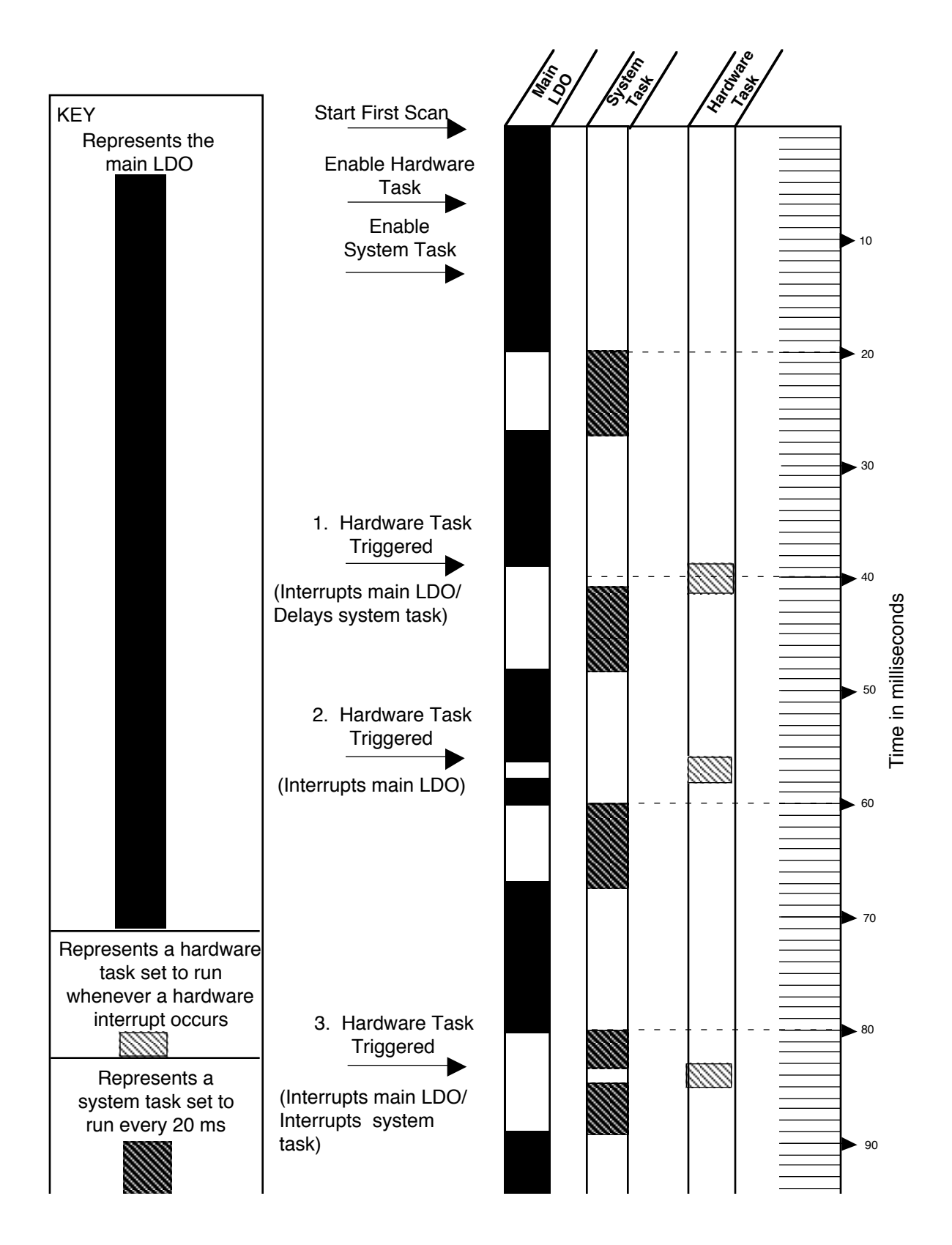

#### **FIGURE 9 - 1. Priority between the Main LDO, Hardware, and System Tasks**

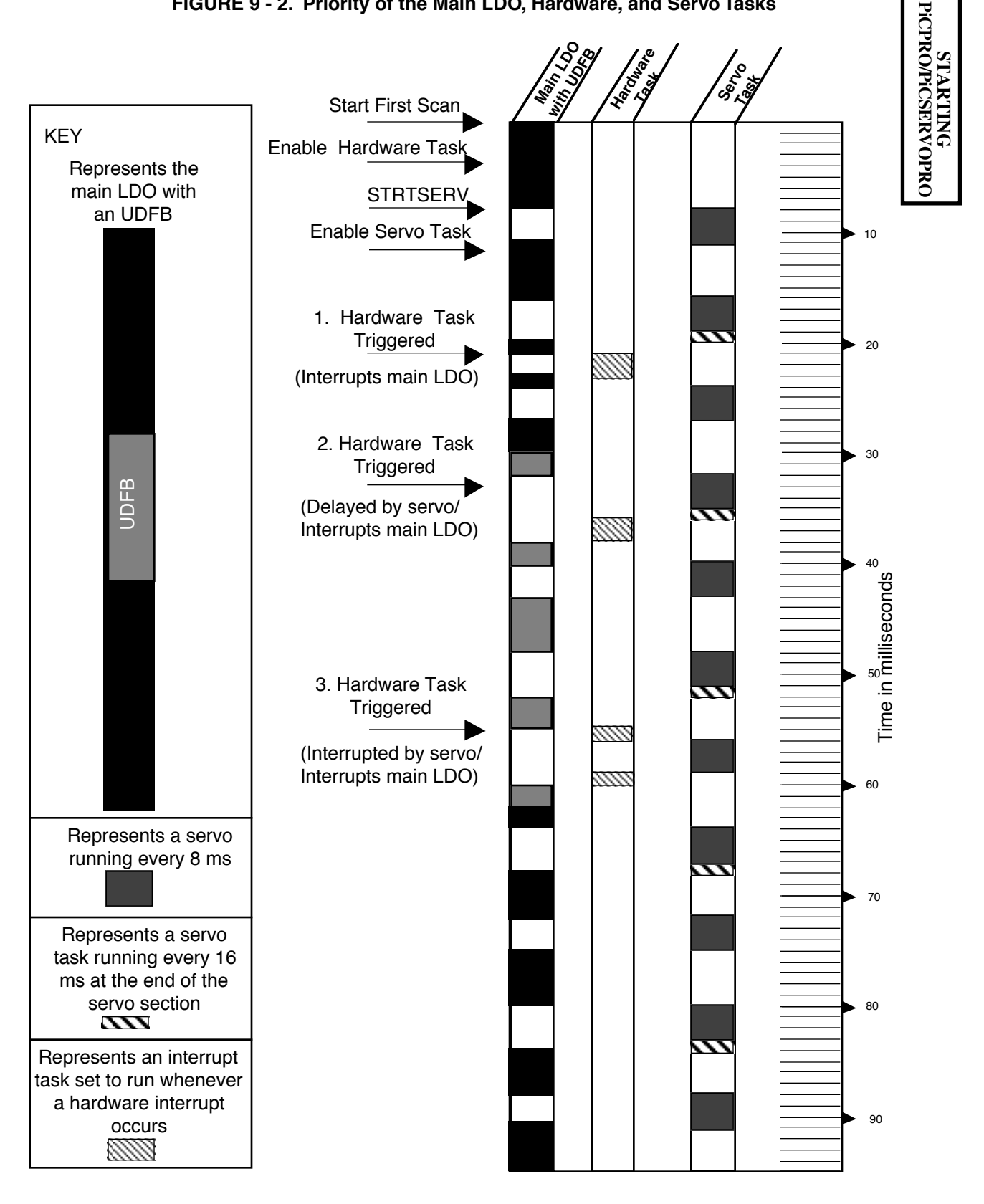

#### **FIGURE 9 - 2. Priority of the Main LDO, Hardware, and Servo Tasks**

Whenever data is exchanged between the main LDO and a task LDO, there is a possibility of inaccurate data being transferred. This is dependent on when a task interrupts the main LDO or interrupts a lower priority task accessing the same data.

In order to preserve the integrity of the data that is being read/written, you need to program an interlock between the main LDO and the task LDO. One method of interlocking data is to use semaphore flags as explained in the following section.

A semaphore flag refers to a way of communicating between the main LDO and a task LDO when a significant event has occurred.

# **Setting up Semaphore Flags**

In setting up semaphore flags, the main LDO energizes a LOCK flag which prevents the task LDO from reading or writing data while data is being transferred to or from the main LDO. After the data transfer is complete, the main LDO deenergizes the LOCK flag and the task LDO is allowed to read or write the data.

There are two examples presented here. In the first one the data is being transferred from the task LDO to the main LDO and in the second the data is being transferred from the main LDO to the task LDO. In both examples the main LDO has control of the data even though tasks of higher priority are accessing it.

# **Semaphore Flags when Data Transfer occurs from Task LDO to Main LDO**

The MOVE function with a task output (TO) data structure is used in both the main and task LDO. The TO structure acts as a buffer for the data transfer. The TO structure is marked External (only in the task LDO software declarations table, not the main LDO software declarations table) allowing that data to be used by both the main and task LDOs.

# **In the Main LDO**

When the MOVE function in the main LDO is enabled, the following sequence of events occurs.

- 1. TO.LOCK is energized by moving LOCK into TO.LOCK.
- 2. TO.COUNT is moved into COUNT.
- 3. TO.LOCK is de-energized by moving UNLOCK into TO.LOCK.

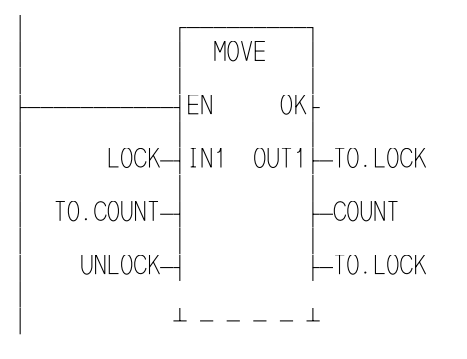

The variables for the main LDO are defined below.

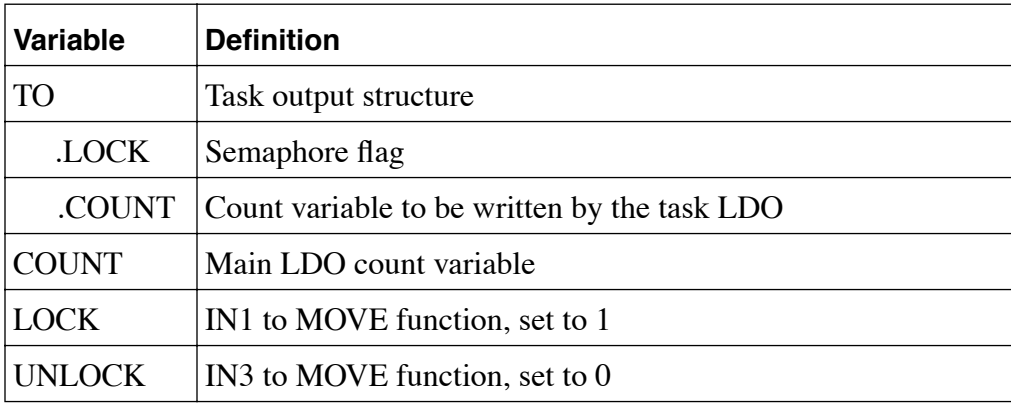

The section of the software declaration table for the main LDO is shown below.

# **Declaration Table in Main LDO**

# **Declaration Table in Main LDO**

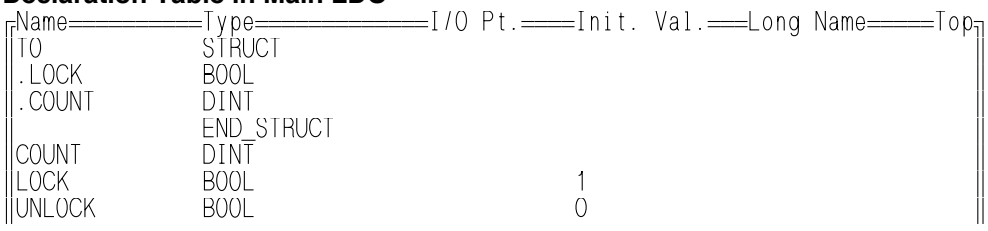

**STARTING PiCPRO/PiCSERVOPRO**

STARTING<br>PICPROPICSERVOPRO

# **In the Task LDO**

In the task LDO, the following sequence of events occurs.

- 1. If TO.LOCK is off, then move the data. (Step 2) If TO.LOCK is on, do not move data.
- 2. T\_COUNT is moved into TO.COUNT.

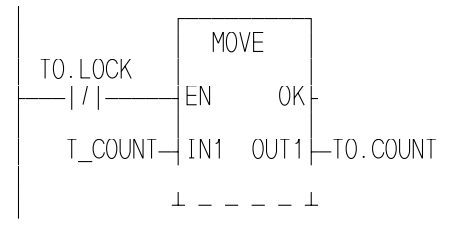

The variables for the task LDO are defined below.

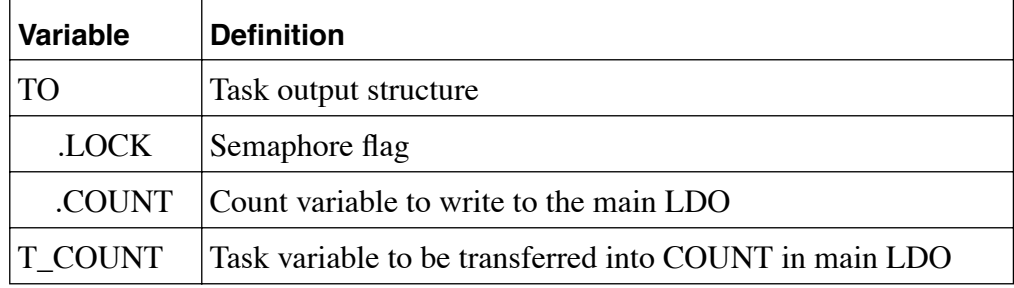

The section of the software declaration table for the task LDO is shown below.

# **Declaration Table in Task LDO**

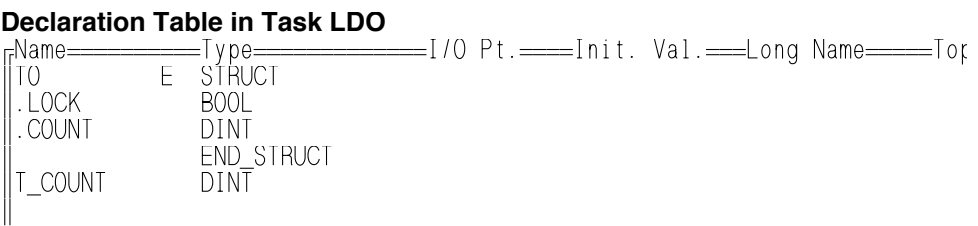

# **Semaphore Flags for Data Transfer from Main LDO to Task LDO**

The MOVE function with a task input (TI) data structure is used in both the main and task LDO. The TI structure acts as a buffer for the data transfer. The TI structure is marked External (only in the task LDO software declarations table, not the main LDO software declarations table) allowing that data to be used by both the main and task LDOs.

# **In the Main LDO**

When the MOVE function in the main LDO is enabled, the following sequence of events occurs.

- 1. TI.LOCK is energized by moving LOCK into TI.LOCK.
- 2. SETPOINT is moved into TI.STPT.
- 3. TI.LOCK is de-energized by moving UNLOCK into TI.LOCK.

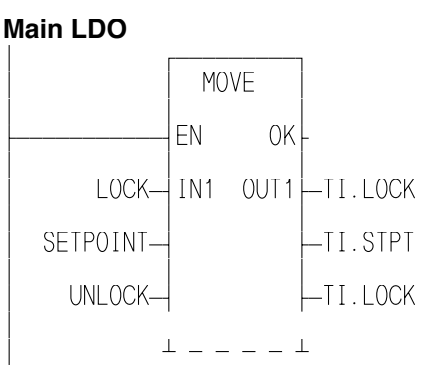

The variables for the main LDO are defined below.

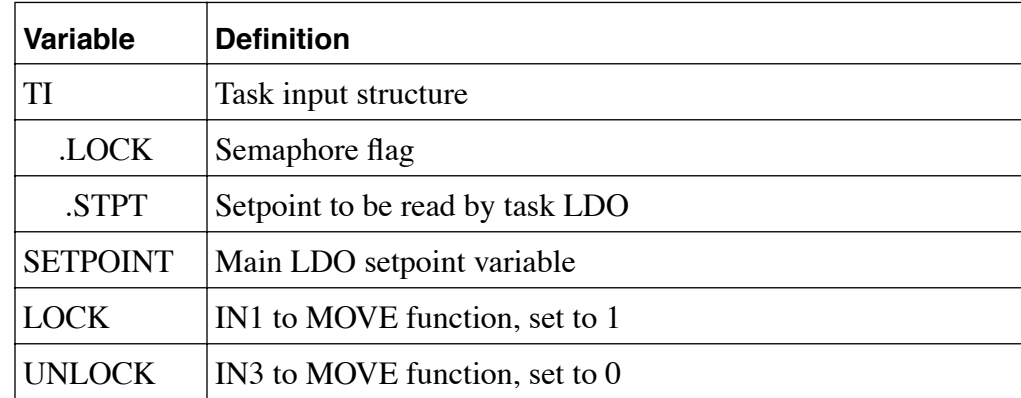

The section of the software declaration table for the main LDO is shown below.

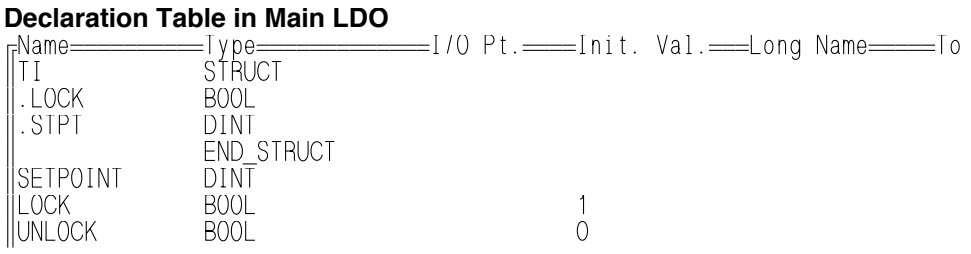

#### **In the Task LDO**

In the task LDO, the following sequence of events occurs.

- 1. If TI.LOCK is off, then move the data. (Step 2) If TI.LOCK is on, do not move data.
- 2. TI.STPT is moved into T\_STPT.

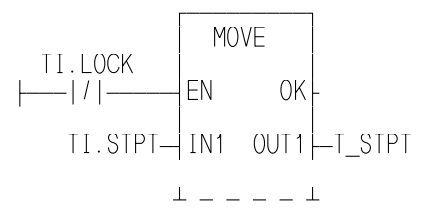

The variables for the task LDO are defined below.

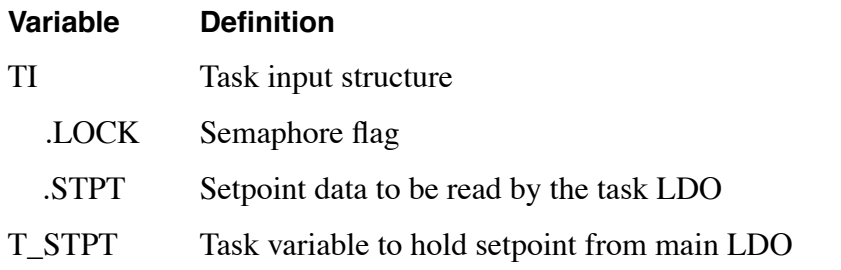

The section of the software declaration table for the task LDO is shown below.

#### **Declaration Table in Task LDO**<br>
FName======================== ÉNameÍÍÍÍÍÍÍÍÍÍTypeÍÍÍÍÍÍÍÍÍÍÍÍÍI/O Pt.ÍÍÍÍInit. Val.ÍÍÍLong NameÍÍÍÍÍTop»  $\parallel$ ti e struct $\parallel$  $\parallel$  . LOCK BOOL  $\parallel$  $\parallel$  . STPT DINT  $\parallel$  $\parallel$  END\_STRUCT  $\parallel$ ºT\_STPT DINT º

# **CHAPTER 10 PiC and SERCOS**

# **Introduction**

SERCOS is a SErial, Realtime COmmunication System developed to interface with digital controls and drives. Fiber optic cables are used to transmit data serially allowing for improved noise immunity and fast update times. SERCOS allows motion control in velocity, torque, or position modes.

Giddings & Lewis recommends that you acquire a copy of the NEMA SERCOS Specification for reference information, especially if you will be performing advanced control techniques. The SERCOS Specification is available through ANSI. To order call ANSI at 212-642-4900 and ask for Manual IEC 1491.

SERCOS allows you to create a digital instead of an analog motion control network. A typical PiC/SERCOS network is illustrated below. The network consists of up to eight digital drives connected to one master in a ring topology in which messages travel unidirectionally. The network can support two fiber optic rings from one SERCOS module.

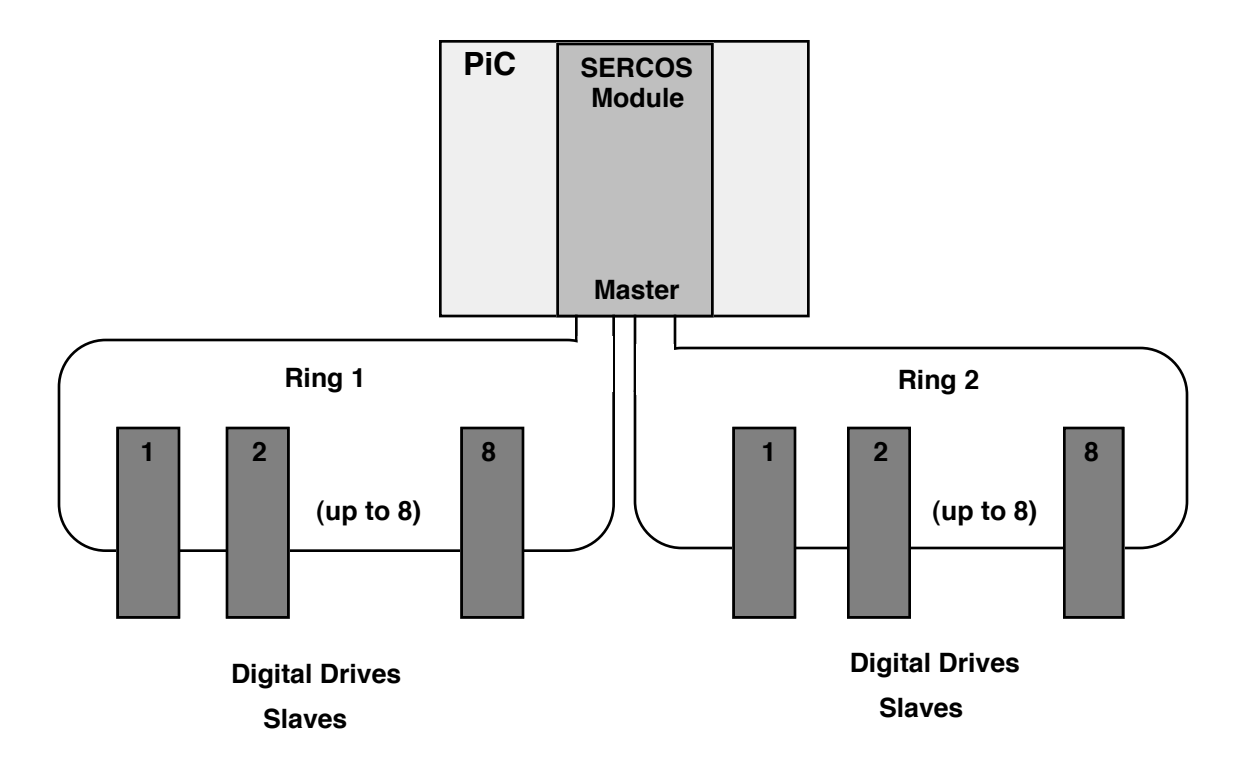

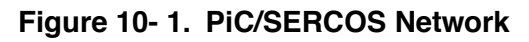

NOTE: Currently, the PiC/SERCOS configuration supports a slave controlling a single drive on the ring. It does not support a slave controlling a group of drives as described in the SERCOS Specification.

# **Background Information**

# **SERCOS Functions**

The Motion library contains the following function/function blocks in the groups listed. Refer to the Function/Function Block Reference Guide for a complete description of the function/function blocks.

# **NOTE**

SCA ... function blocks have an AXIS input to identify the SERCOS axis that has been initialized in Servo setup.

SCS\_... function/function blocks identify the SERCOS axis by slot, ring, and slave numbers.

SCR\_... function/function blocks apply to one ring. SC ... function applies to all rings.

# **DATA Group**

SCA\_RECV - receives data from the service channel of the AT for a servo axis

SCA\_SEND - sends data to the service channel of the MDT for a servo axis

#### **ERRORS Group**

SCA\_ERST - resets E-errors and closes the loop on a servo SERCOS axis

#### **INIT Group**

SCA\_CLOS - reads the current position and closes the loop on a servo SERCOS axis

#### **REF Group**

SCA\_ACKR - acknowledges the reference cycle for a servo axis

SCA\_REF - starts the reference cycle on the servo SERCOS axis

#### **SERC\_SLV Group**

SCS ACKR - acknowledges the reference cycle for an non-servo axis

SCS CTRL - writes the control bits to the MDT

SCS READ - reads cyclic data from the AT

SCS RECV - receives data from the service channel of the AT for a non-servo axis

SCS REF - starts the reference cycle on the non-servo SERCOS axis

SCS SEND - sends data to the service channel of the MDT

SCS STAT - reports the status from the AT

SCS\_WRIT - writes data to the cyclic data of the MDT

#### **SERC\_SYS Group**

SCR\_CONT - continues communication if it was halted after Phase 2

SCR ERR - reports ring errors

SCR\_PHAS - reports the highest phase number completed

SC\_START - copies the user data into the SERCOS module

# **Telegrams**

SERCOS has a master/slave communications structure with the PiC as the master and the drives as the slaves. All the communication between the two is done with messages referred to as "telegrams." A telegram is an ordered bit stream carrying data and timing information.

There are three standard telegrams used in SERCOS communication as described below:

#### **Name Description**

- **1. MST Master Synchronization Telegram** sent by the PiC to the drives to set the timing and synchronization for everything that happens on the network.
- **2. AT Amplifier Telegram** sent by the drives to the PiC.
- **3. MDT Master Data Telegram** sent by the PiC to the drives after it receives the last AT in a cycle.

The type of data transferred by these telegrams is determined by the telegram type you enter in SERCOS setup. IDN 15 contains the telegram types available. They are described below.

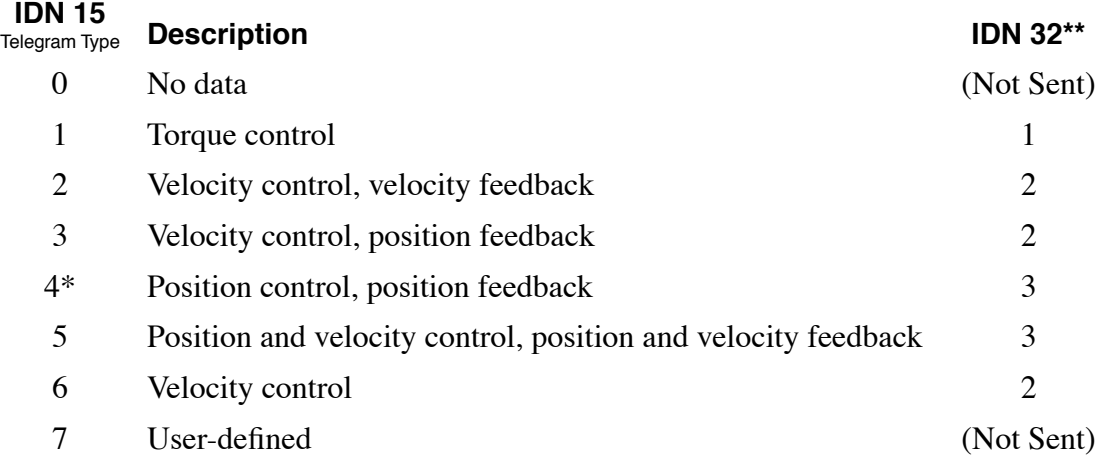

\*If the slave will be controlled by the Motion.Lib, 4 is the telegram type number that is entered in SERCOS setup.

\*\*IDN 32 is sent by the SERCOS software if telegram type 1 through 6 is entered in SERCOS setup.

# **SERCOS Slaves (using SCS\_... function/function blocks)**

Figures 10.2 and 10.3 indicate how some of the SERCOS function/function blocks are used in the communication structure when working with slaves that have not been initialized in Servo setup.

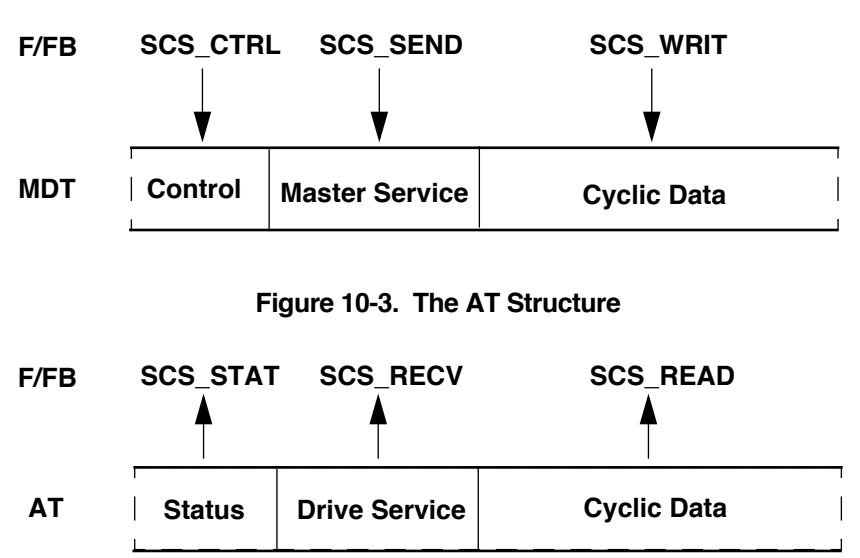

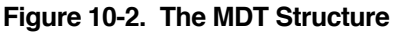

# **Servo SERCOS Axes (using SCA\_... function blocks)**

Figures 10.4 and 10.5 illustrates what happens within the communication structure when working with servo axes that have been initialized in Servo setup.

**Figure 10-4. The MDT Structure**

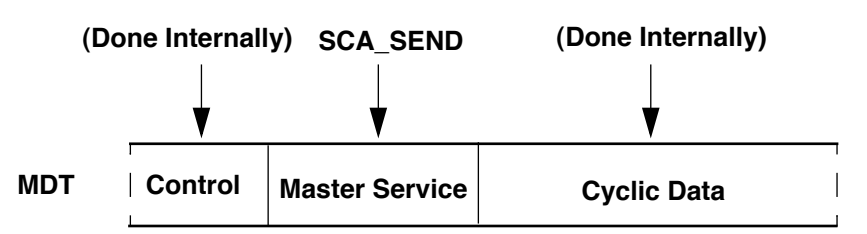

**Figure 10-5. The AT Structure**

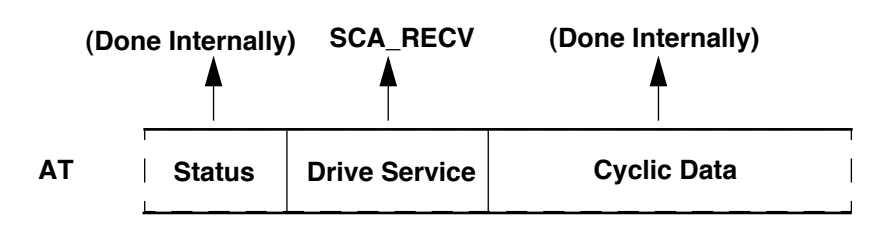

SERCOS has a system of identification numbers (IDNs) used to access specific data. You can find a list of these IDNs in the SERCOS specification. There is a standardized set covering the following categories:

- 
- 
- 
- 4. Internal and external signals 9. Drive parameters
- 5. Manufacture specifications
- 1. General parameters 6. Definitions of telegram contents
- 2. Diagnostics 7. Drive operation modes
- 3. Lists of operation data 8. Standard operation data
	-

There is also a user-defined set of IDNs available.

Below is a list of IDNs that must be supported by any slave device you are using. They are listed in the order they are worked through as Phase 2 and 3 proceed. For complete descriptions of these IDNs, consult the SERCOS specification.

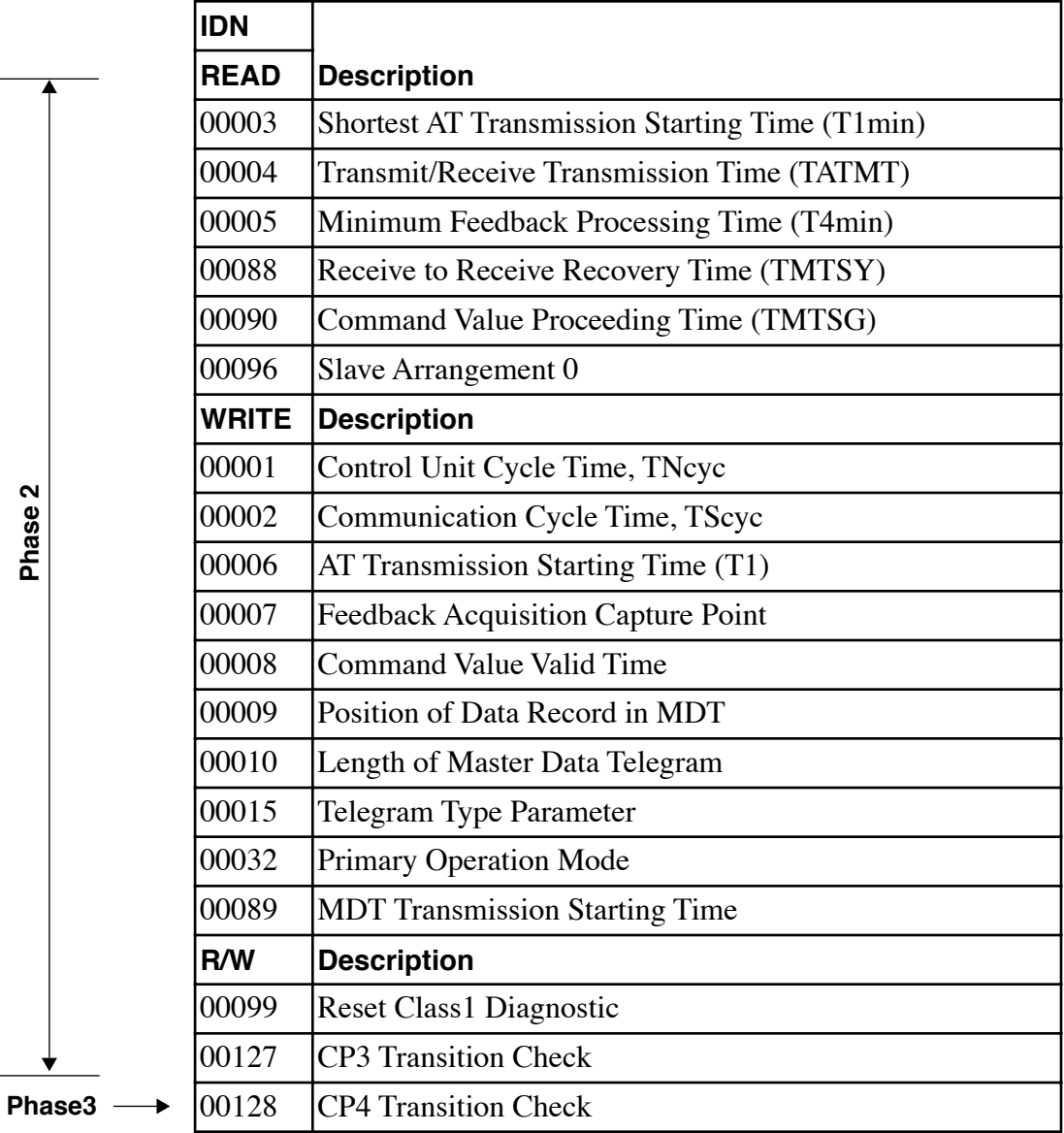

#### **Note on Working with Procedure Command Function IDNs**

There are two types of IDNs used in SERCOS.

- 1. **Parameter data IDNs** These handle simple commands (i.e., IDN 100 where the value for gain can be read or written). You define the values for these IDNs.
- 2. **Procedure command function (PCF) IDNs** These are IDN commands that take a longer time to execute (i.e., IDN 262, load parameter data or homing cycle). With PCFs the one word DATA values hold bit patterns that relay the progress of the function. The MDT has two bits and the AT has five bits. All PCFs use these bits the same way. This bit field provides the communication between the master and the slave.

Follow these steps to use a PCF IDN.

- 1. Start the procedure by sending the PCF IDN with the data value of 3 using SCS\_ SEND or SCA\_SEND. This sets (bit  $0 = 1$ ) and enables (bit  $1 = 1$ ) the PCF. SIZE for PCF IDNs is one word.
- 2. In the SCS\_RECV or SCA\_RECV function blocks, enter a 1 as the ELEM member of the DATA structure.
- 3. Continually read the PCF IDN value using SCS\_RECV or SCA\_RECV function blocks. If the command was received by the drive, a status of 7 will be read. This means the drive acknowledges the command set (bit  $0 = 1$ ) and enabled (bit  $1 = 1$ ). If no error occurs and the procedure is complete, a status of 3 is returned. This means the drive acknowledges the command set (bit  $0 = 1$ ), enabled (bit  $1 = 1$ ), and executed (bit  $2 = 0$ ). This may take only a few SERCOS updates or several minutes depending on the PCF. If an error occurred during the procedure, bit 3 will equal 1. NOTE: There is a change bit (bit 5) in the status word which can be used to avoid continually reading the PCF IDN value as described above. See the SERCOS specification for more information on this change bit.
- 4. After the read value of the PCF IDN equals status of 3, the command set (bit 0  $= 1$ ), the enabled (bit  $1 = 1$ ), and executed (bit  $2 = 0$ ), or the read value has status bit 3 set ( $\geq$  8), the PCF must be sent again using SCS SEND or SCA SEND with data  $= 0$ . This cancels the procedure by sending the PCF IDN with bit  $0 =$ 0.

This PCF procedure and other advanced SERCOS features are described in the SERCOS specification. Refer to section 7.4.4 of the NEMA SERCOS specification for more detailed information on PCFs.

NOTE: PCFs may not be used in the SERCOS setup list.

#### **Phases**

During initialization, the SERCOS system moves through five communication phases (0 through 4) before normal communication can begin. These are summarized below.

# **Phase # Description**

- **Phase 0** Closes the communication ring and allows initialization to proceed.
- **Phase 1** An identification phase where the PiC addresses each drive individually and waits for an acknowledgment.
- **Phase 2** Sets parameters for cyclic data transmission.
- **Phase 3** Sets parameters for non-cyclic or service channel data transmission.
- **Phase 4** The SERCOS ring can begin normal operation as defined by the application.

The movement through these five communication phases occurs in sequential order. In SERCOS setup, it is possible to decide to halt the movement after the completion of Phase 2 allowing you to send additional IDNs specific to your application which you did not enter in SERCOS setup and then resume moving through Phase 4. At the end of Phase 4, you have another opportunity to send IDNs as illustrated in the flow chart.

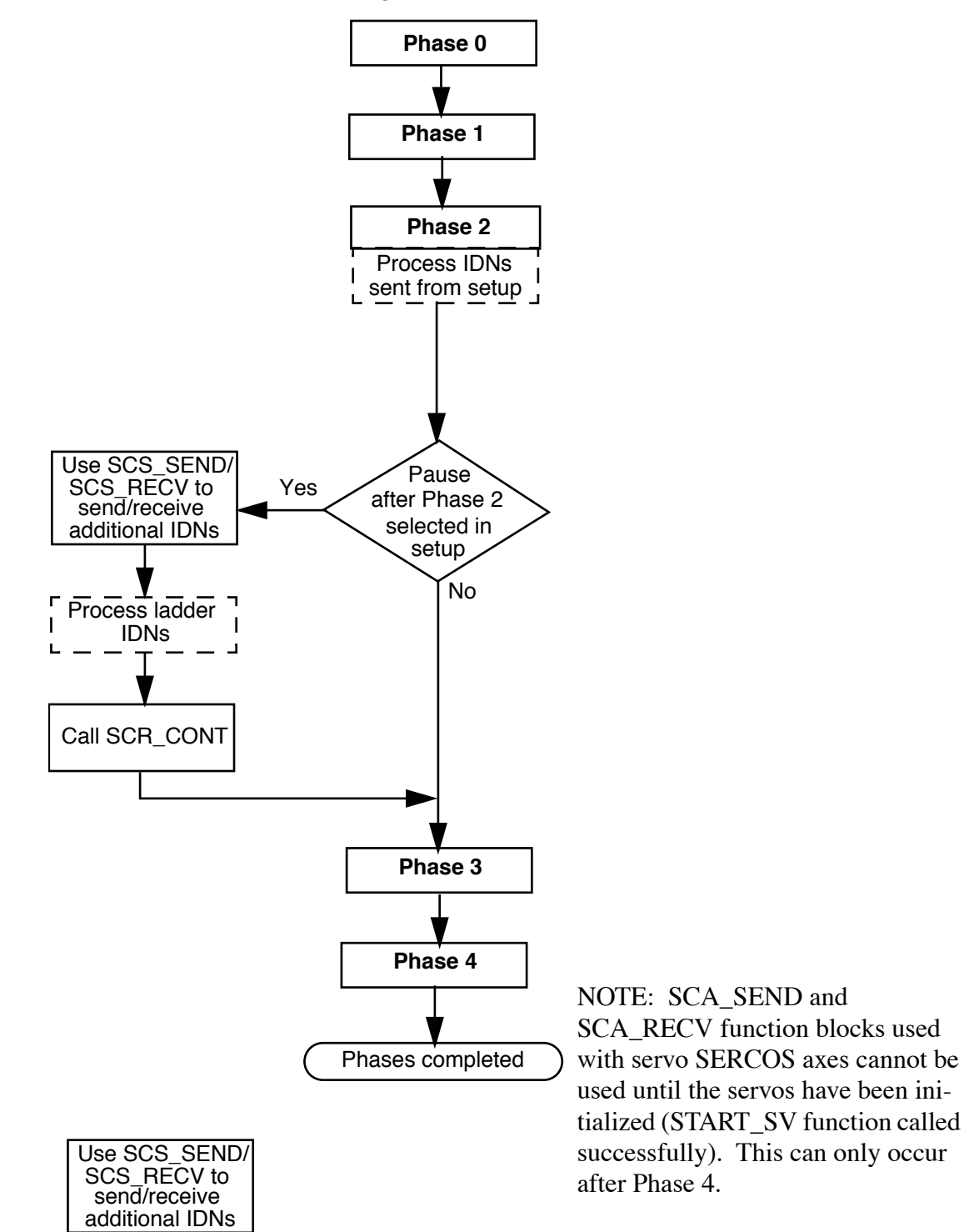

**Figure 10-6. IDNs and Phases**

NOTE: It is not possible to go back to a previous phase unless you go all the way back to Phase 0 and reinitialize.

# **Cyclic Operation**

After initialization is complete, SERCOS transmits critical data such as command values, feedback values, etc. in synchronized, cyclic form. This data is updated cyclically in real time at the update rate set in the PiC.

# **Service Channel**

Non-critical data such as diagnostics, loop gains, etc. are transferred over a service channel. This data is transferred once each cycle and goes both ways. It may take several cycles to transfer data. The transfer is initiated by the PiC. Figures 10.2 to 10.5 illustrate this transfer.

# **Notes on using Standard Motion.Lib Functions and Variables with SERCOS**

This section summarizes things you should be aware of when using SERCOS feedback and the motion library of PiCServoPro.

#### **READ\_SV/WRITE\_SV Functions**

These READ\_SV and WRITE\_SV variables cannot be used when using SERCOS feedback on an axis.

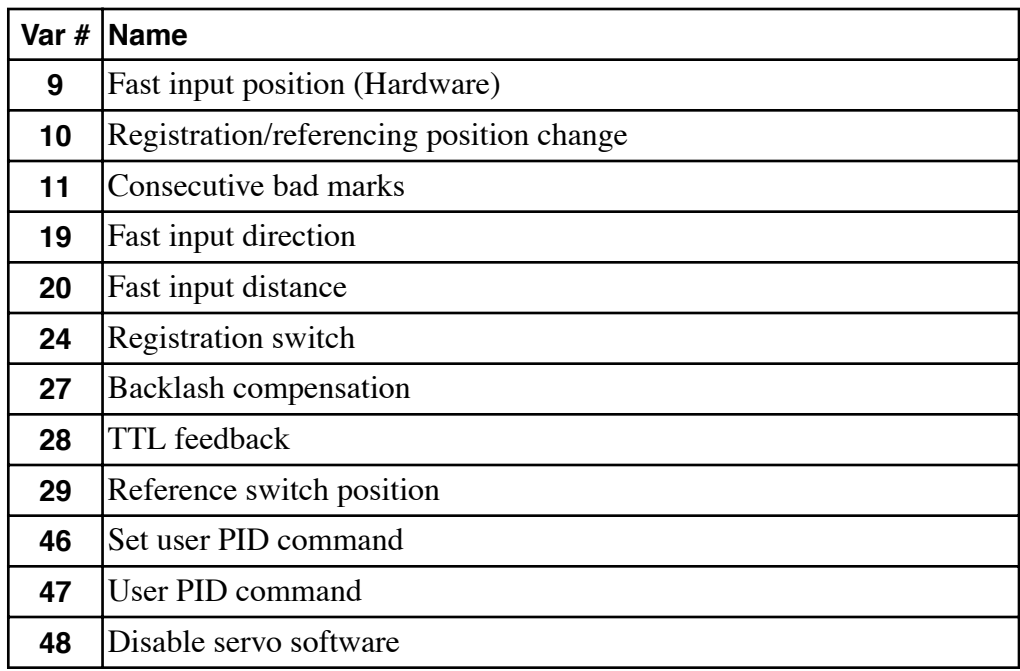

All other READ\_SV and WRITE\_SV variables can be used with an axis using SERCOS feedback.

# **TUNEREAD/TUNEWRIT Functions**

The filter variable is the only one that can be read and written by these functions when using a SERCOS axis. The remaining TUNEREAD/TUNEWRIT variables cannot be used with a SERCOS axis.

# **CLOSLOOP/OPENLOOP Functions**

The CLOSLOOP function is not called on a SERCOS axis. The SCA\_CLOS function block is used to close the loop on the SERCOS axis. The top three bits of the SERCOS control word are set on subsequent SERCOS updates. When the OPENLOOP function is called, the top three bits of the SERCOS control word are cleared on subsequent SERCOS updates.

# **E\_RESET Function**

The E\_RESET function is not called on a SERCOS axis. The SCA\_ERST is used to reset E-stop conditions on a SERCOS axis. The SCA\_ERST function will read the current position of the drive prior to closing the position loop.

# **REGIST Function**

The registration function cannot be used on a SERCOS axis.

#### **Reference-Related Functions**

The SCA\_REF (servo) and the SCS\_REF (non-servo) function blocks are used to perform referencing functions with a SERCOS axis.

The reference-related functions in PiCServoPro on the left below cannot be used with a SERCOS axis. The functions on the right can be used with a SERCOS axis.

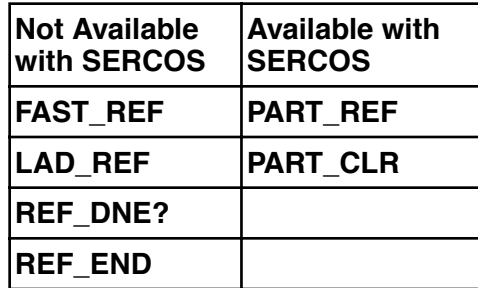

#### **STRTSERV Function**

The SERCOS ring must be into Phase 4 of its communication cycle before the servos can be initialized. Call STRTSERV after Phase 4 has started.

An additional error can appear at the ERR output with a SERCOS axis.

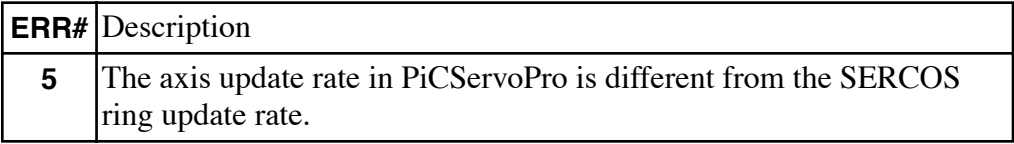

# **10.1 Startup Procedure**

This section will explain what you need to do to start up your system.

#### **SERCOS Setup**

You define the SERCOS configuration for all the SERCOS axes using the SER-COS setup tool in PiCServoPro.

- 1. Run PiCServoPro by typing **picservo** at the DOS prompt.
- 2. When this screen is displayed, type **PE** (Processor, sErcos setup) to start the SERCOS setup program.

 Workstation Processor pRojects  $\parallel$  Servo setup and tuning (SRVSETUP)  $\parallel$  $\parallel$  sErcos setup (SRCSETUP)  $\parallel$ Axis profile setup (PICPFL)  $\parallel$  Control programmer (PICPRO)  $\parallel$ ÉÍÍÍÍÍÍÍÍÍÍÍÍÍÍÍÍÍÍÍÍÍÍÍÍÍÍÍÍÍÍÍÍÍÍÍ»

ÈÍÍÍÍÍÍÍÍÍÍÍÍÍÍÍÍÍÍÍÍÍÍÍÍÍÍÍÍÍÍÍÍÍÍͼ

3. Type **FN** (File, New) to create a new SERCOS setup file [or **FO** (File, Open) to open an existing SERCOS setup file].

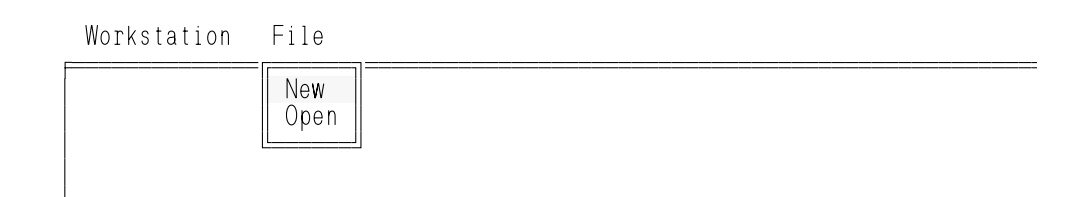

4. When the New File box appears, type in the name of the file and press <F10> to accept or <Esc> to cancel.

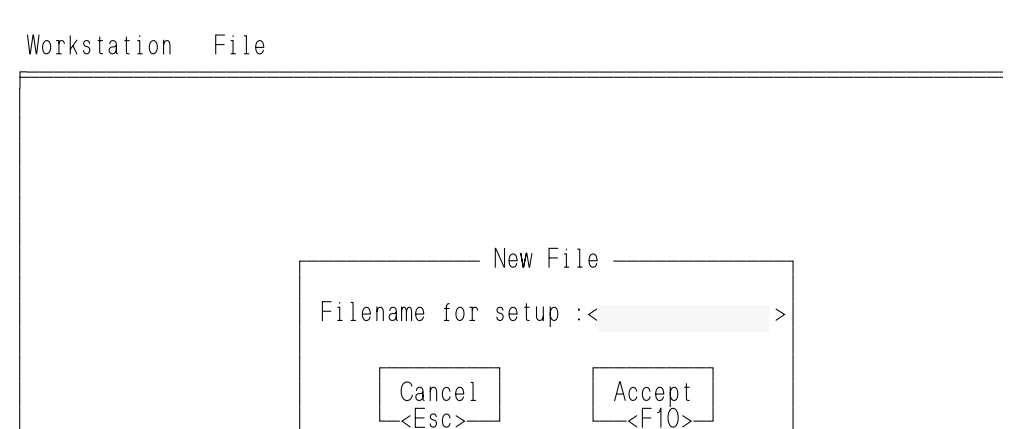

³ ³ ÀÄ<Esc>ÄÄÙ ÀÄÄ<F10>ÄÙ ³ ³ ÀÄÄÄÄÄÄÄÄÄÄÄÄÄÄÄÄÄÄÄÄÄÄÄÄÄÄÄÄÄÄÄÄÄÄÄÄÙ

 $\mathbf{L}$ ³

5. The following appears. Press **RI** (Ring, Insert) to insert one of two rings available with each SERCOS module.

 Workstation File Ring ÕÍ Slot/Ring ÍÍÍ UpdatÉÍÍÍÍÍÍÍÍÍÍÍÍÍÍÍÍ»te ÍÍ Slave Label ÍÍ Slave Number ÍÍ ³ º Insert ring º ³.......... <End of taº Edit ring data º ³ º Delete ring º ³ ÈÍÍÍÍÍÍÍÍÍÍÍÍÍÍÍͼ ³

The following dialog box appears. Fill in the information according to the requirements of your application to enter the first ring and the first slave axis.

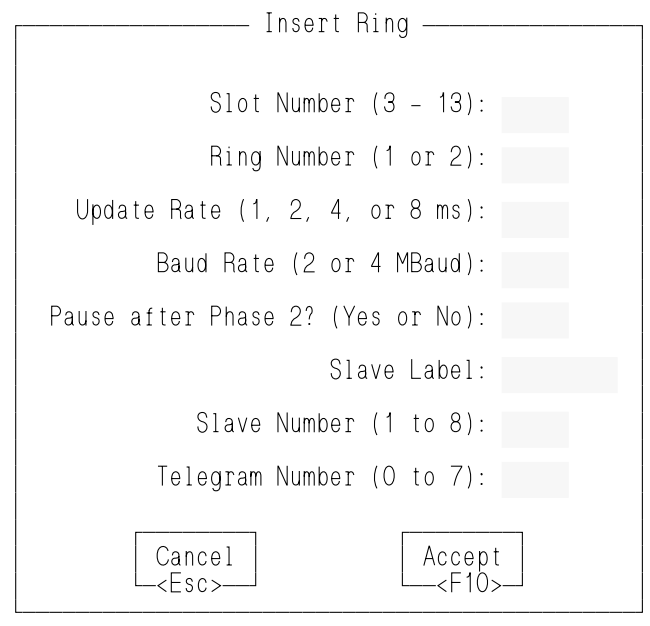

#### **Slot Number**

The Slot number identifies which slot the SERCOS module is installed in the PiC rack.

#### **Ring Number**

The Ring Number identifies whether this slave axis is on the first or second ring on a SERCOS module.

#### **Update Rate**

The update rate for any ring cannot exceed the PiC update rate. The PiC update rate is the fastest of all servos initialized. If the SERCOS slave is a servo axis, the ring update rate must be the same as the axis update rate.

#### **Baud Rate**

Currently, most devices operate at 2MBaud.

#### **Pause after Phase 2?**

A Yes allows you to send/receive additional IDNs if required.

# **Slave Label**

You can assign a name to the slave axis here.

# **Slave Number**

The slaves on a ring must be numbered sequentially. For example, if you have three slave axes on a ring, number them 1, 2, 3; not 1, 2, 4. The number entered here must match the address switch set on the slave.

NOTE: The Slot Number, Ring Number, and Slave Number correspond to the SRS input on the SERCOS functions which identify this slave axis.

# **Telegram Number**

Enter the type of telegram data you will use in your application. If the slave will be controlled by the Motion.Lib, 4 is the telegram type number that must be entered in here.

# **IDN 15** Telegram Type **Description**

- 0 No data
- 1 Torque control
- 2 Velocity control, velocity feedback
- 3 Velocity control, position feedback
- 4 Position control, position feedback
- 5 Position and velocity control, position and velocity feedback
- 6 Velocity control
- 7 User-defined

Press <F10> to accept (or <Esc> to cancel).

6. To enter additional slave axes for the ring, press **SI** (Slave, Insert).

```
Workstation File Ring Slave<br>= Slot/Ring ==== Update ====== \frac{1}{1000}Label \impliesSlv # \implies Tel # \impliesInsert slave
                              Edit slave data
                              Delete slave
                               eNter IDN numbers
³ ÈÍÍÍÍÍÍÍÍÍÍÍÍÍÍÍÍÍÍͼ ³
```
7. The following dialog box appears. Fill in the information.

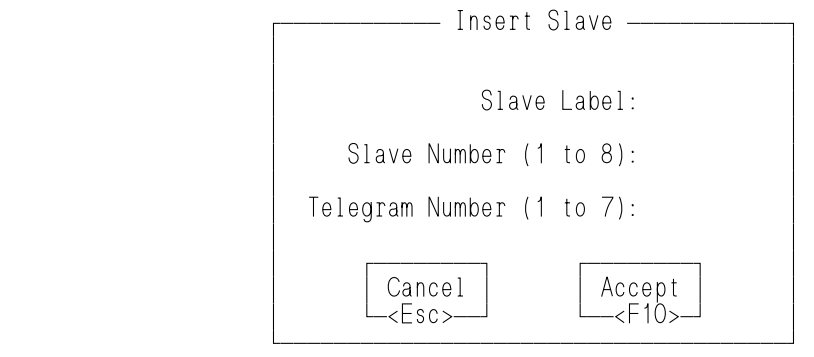

8. (Optional) To enter the number of any additional IDNs you may want to send, press **SN** (Slave, eNter IDN number). The following screen appears.

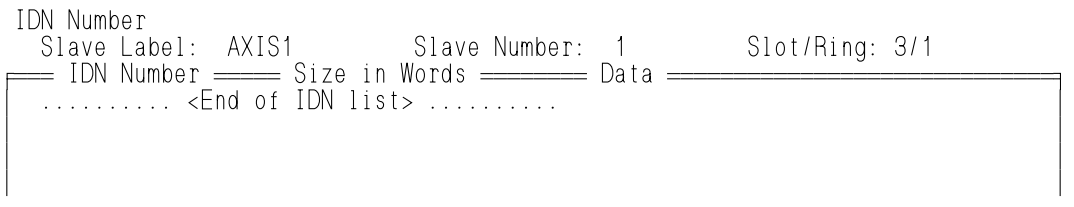

9. Press **II** (IDN Number, Insert IDN number).

IDN Number

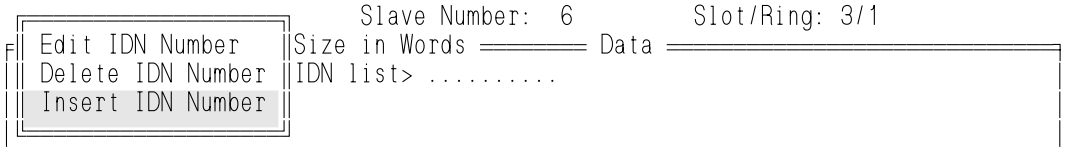

³ ³

10. The following screen appears. Enter the information required. Press <F10> to accept the data and return to the previous menu.

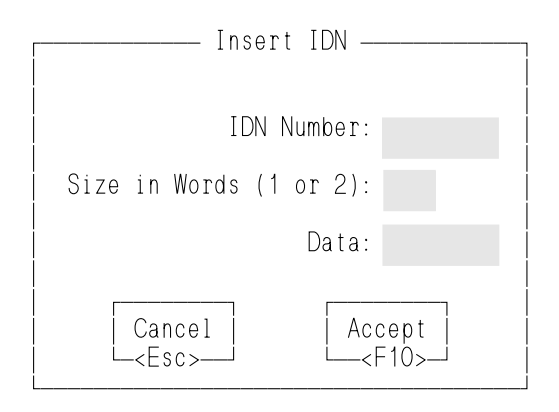

11. After all the data has been entered, you will make a function that will be used in your LDO. Press **FM** (File, Make function).

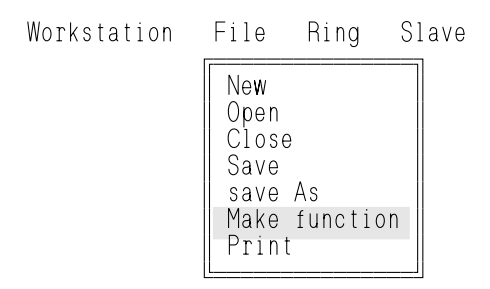

12. The box shown below appears. Enter the name of the function. Enter the name of the library the function should be stored in. A Yes in Save Setup Data means that the SERCOS setup data will automatically be stored to disk. A No means you will have to use either the Save or save As option under the File menu to save it.

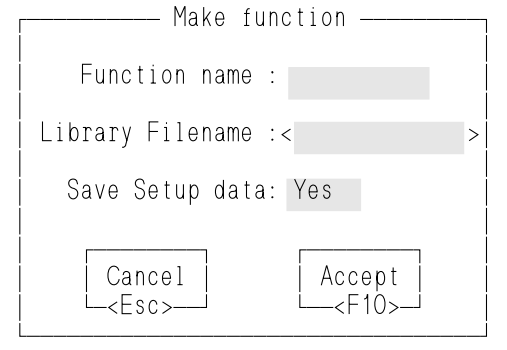

# **Application Notes for Your Ladder Program**

This section contains programming information.

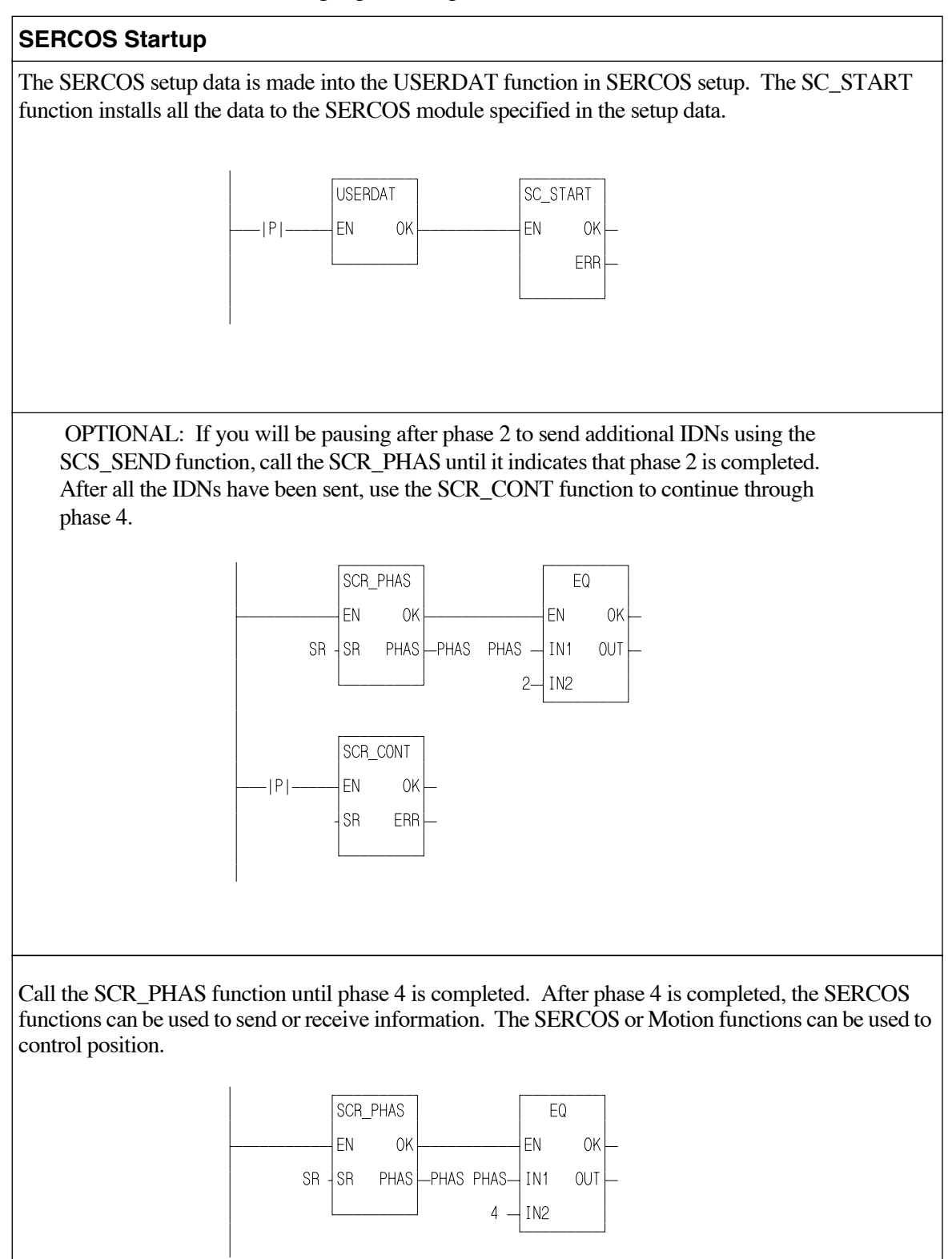

You can control axis position using either servo or non-servo SERCOS function/ function blocks . In SERCOS setup, the telegram type must be Telegram 4 position mode. As defined by the SERCOS specification, with Telegram 4 IDN 47 is cyclic data sent from the PiC to the slave. IDN 51 is cyclic data sent from the slave to the PiC. When using a servo axis, SERCOS is selected as the feedback type in Servo Setup.

# **Servo SERCOS Axis Position Control**

The servo setup data is made into the USERSTUP function in servo setup. The STRTSERV function installs all the data.

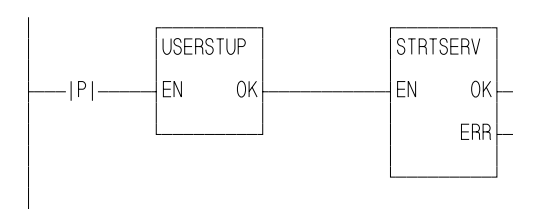

To close a SERCOS axis loop, use the SCA\_CLOS function. It will read IDN 47, update the servo data with the new position, send the value as commanded position, and set the control bits to cause the drive to close it.

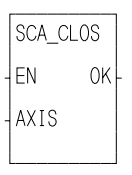

# **Referencing with the SCA\_REF Function Block**

The SCA\_REF function block performs all the functions of SCS\_REF and also updates the servo data with the new position.

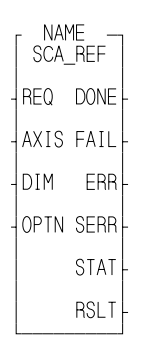

Use the SCA\_ACKR function block to acknowledge that the reference cycle is complete. Control will return to the PiC after this function block is called.

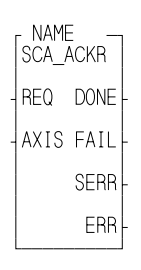

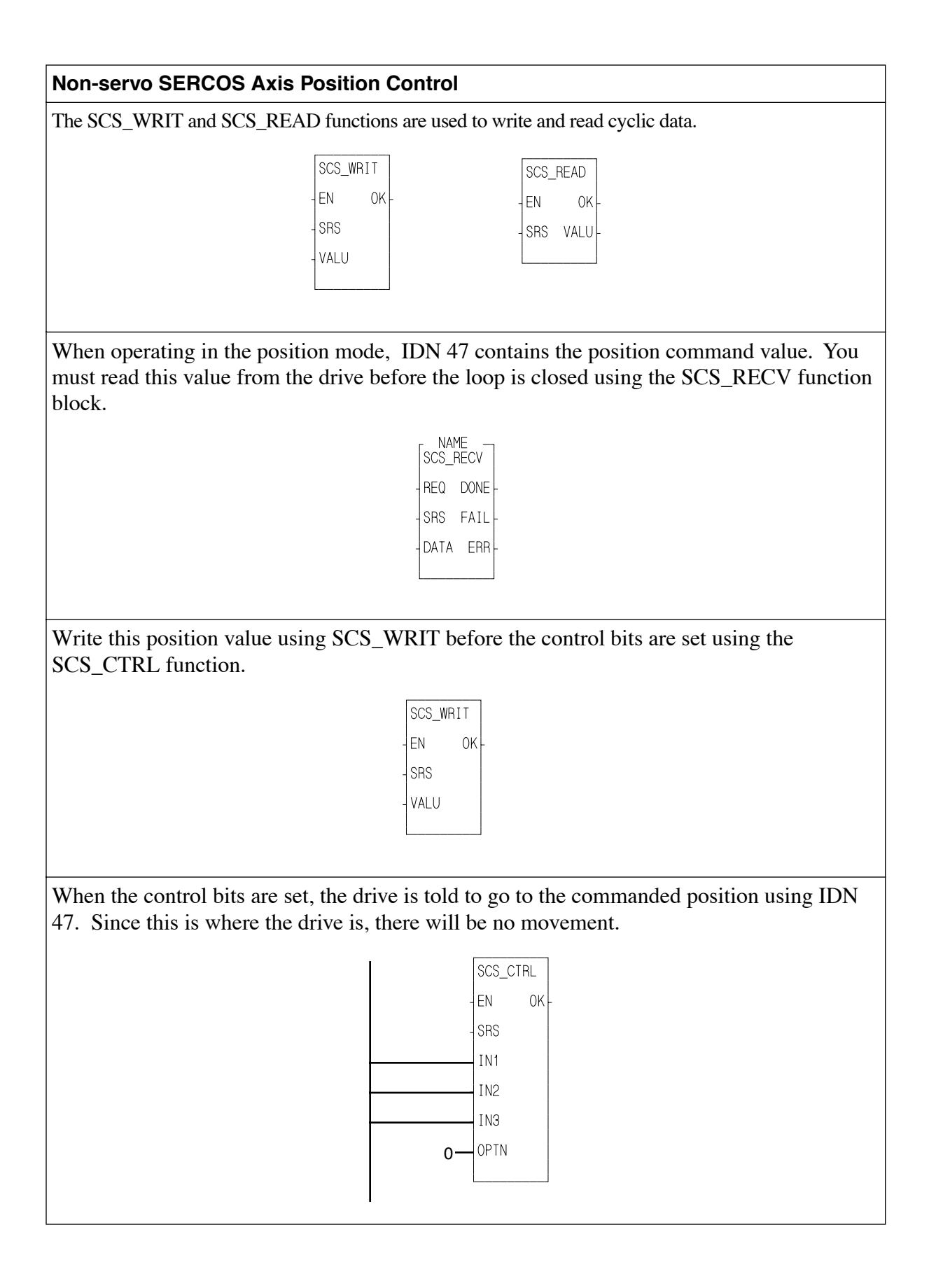

# **Referencing with the SCS\_REF Function Block**

The current position from the drive must be read to perform referencing. The reference cycle within the drive defines the value for IDN 47. The SCS\_REF function reads the value for IDN 47 as the last step in the reference process and returns this value in the RSLT output.

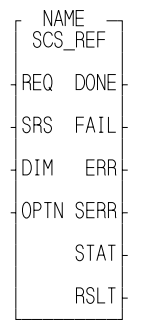

The RSLT value must be sent by the SCS\_WRIT function before calling the SCS\_ACKR function.

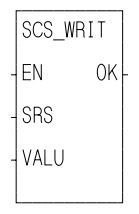

Again, the drive is told to go to the commanded position in IDN 47.

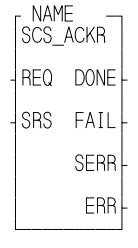

#### **Rollover on Position**

#### **PiC900 with PiCServoPro and Motion.Lib**

To use the rollover on position feature with a servo axis, a rollover value is either entered in servo setup or written with variable 12.

#### **SERCOS Drive**

To use the rollover on position feature (referred to as modulo) with a SERCOS drive, IDN 76 (bit 7) is used to turn the feature on and IDN 103 defines the rollover value.

#### **Application Note**

When using the rollover on position feature with a servo SERCOS axis, you must combine both methods described above.

To implement rollover on position on a servo SERCOS axis the following must be true:

**IDN 76 Bit 7 = 1 IDN 103 = the rollover value In Servo Setup or Variable 12 = rollover value**

To prevent rollover on position on a servo SERCOS axis the following must be true:

**IDN 76 Bit 7 = 0 IDN 103 = NA** In Servo Setup or Variable 12 = 0

# **CHAPTER 11 Stepper Axis Module**

#### **Introduction**

Stepper motors can be controlled by:

• The stepper motor control module (SMCM) using the PiCPro stepper functions

*or*

**•** The stepper axis module (SAM) using Servo Setup and the move types available in the PiCPro motion library. It can be a master or a slave in the application.

This chapter covers the stepper axis module. Any move type from the motion library can be used to perform motion control with the stepper except those move types requiring a fast input. There is no feedback from the stepper axis module.

 Servo setup is used to set up the stepper axis module and create a start servo function.

#### **Servo Setup**

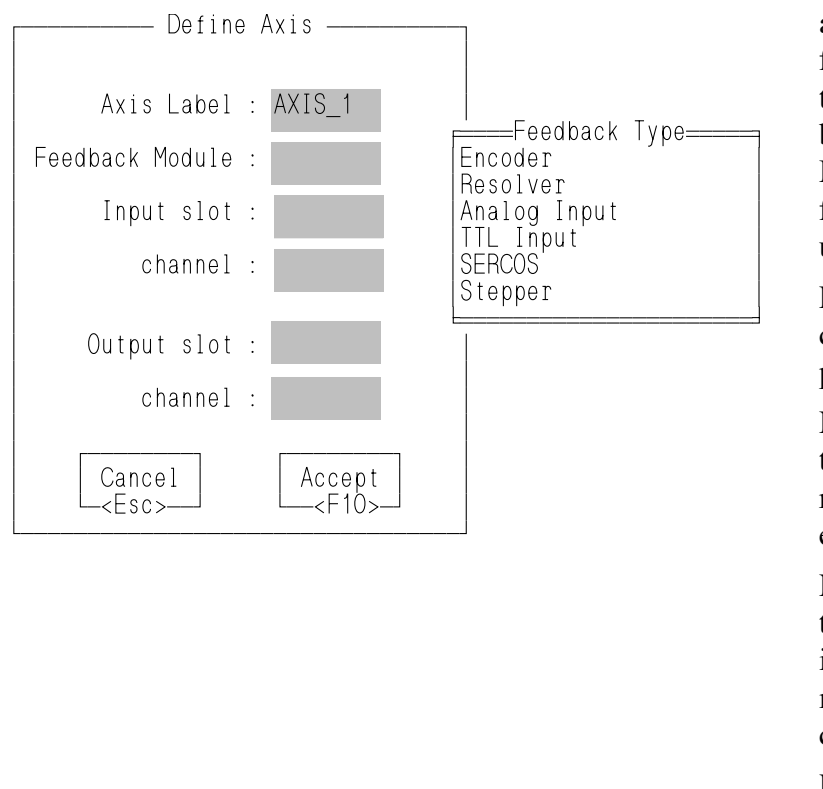

The Feedback Module field allows you to enter the feedback device used for the axis. Press <F8> to bring up a list of types. Move the cursor to the feedback device you are using and press <Enter>.

Fill in the appropriate slot/ channel information and press  $\leq$ F10 $>$ .

NOTE: When SERCOS is the feedback type, enter the ring number in the channel entry.

NOTE: When Stepper is the Feedback type, the input slot/channel entry must match the output slot/ channel entry.

Press <Esc> to cancel data

# **Stepper Axis Setup**

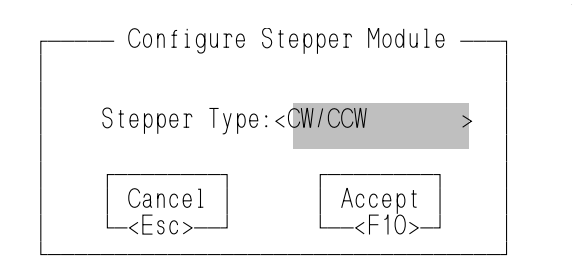

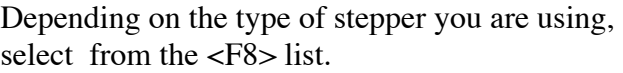

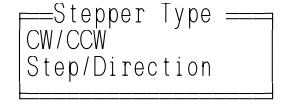

The stepper type defaults to CW/CCW.

Once all the setup data has been entered, define the servo function. This function will be stored in the servo library and can then be called into your ladder program to initialize the setup data for your application.

#### **Notes on using Motion Library Functions and Variables with the Stepper**

This section summarizes things you should be aware of when using the stepper and the motion library of PiCServoPro.

# **READ\_SV/WRITE\_SV Functions**

These READ\_SV and WRITE\_SV variables cannot be used when using the stepper on an axis.

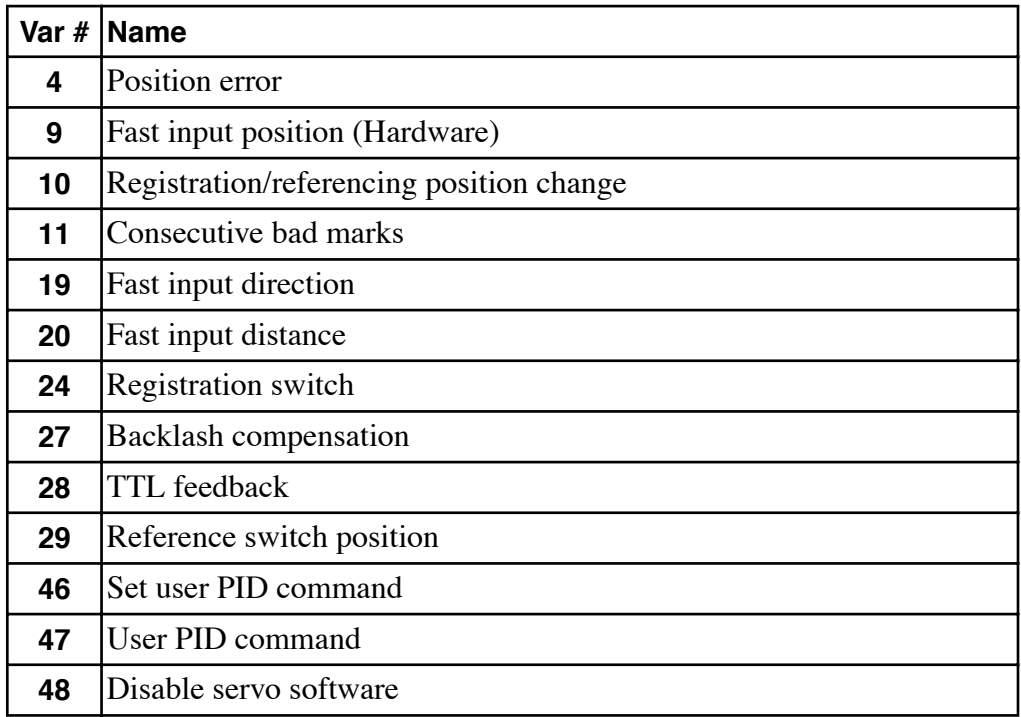

All other READ\_SV and WRITE\_SV variables can be used with a stepper axis.

NOTE: Feedback units are stepper units. Ladder units may still be used.

#### **TUNEREAD/TUNEWRIT Functions**

The filter variable is the only one that can be read and written by these functions when using a stepper axis. The remaining TUNEREAD/TUNEWRIT variables cannot be used with a stepper axis.

#### **CLOSLOOP, OPENLOOP, REGIST, and MEASURE Functions**

These functions cannot be used on a stepper axis.

#### **Reference-Related Functions**

The reference-related functions in PiCServoPro on the left below cannot be used with a stepper axis. The functions on the right can be used with a stepper axis.

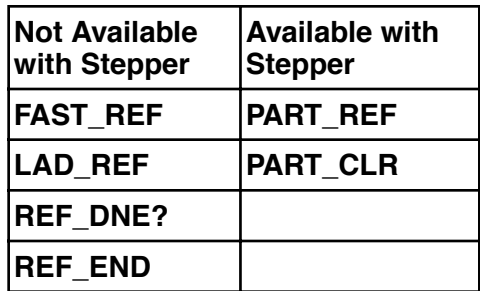

#### **STRTSERV Function**

Call STRTSERV to initialize the stepper axis and begin the stepper motion.

#### **ERRORS**

There is no loss of feedback or excess error. If an E-stop error occurs, the command to the stepper will be zeroed.

**Notes on using Motion Library Functions and Variables with the Stepper**

# **NOTES**

# **Appendices**
## **Appendix A - Module Filenames**

The following table shows the files that are created during the programming process.

#### **Extensions** Type of file Cre

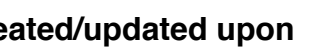

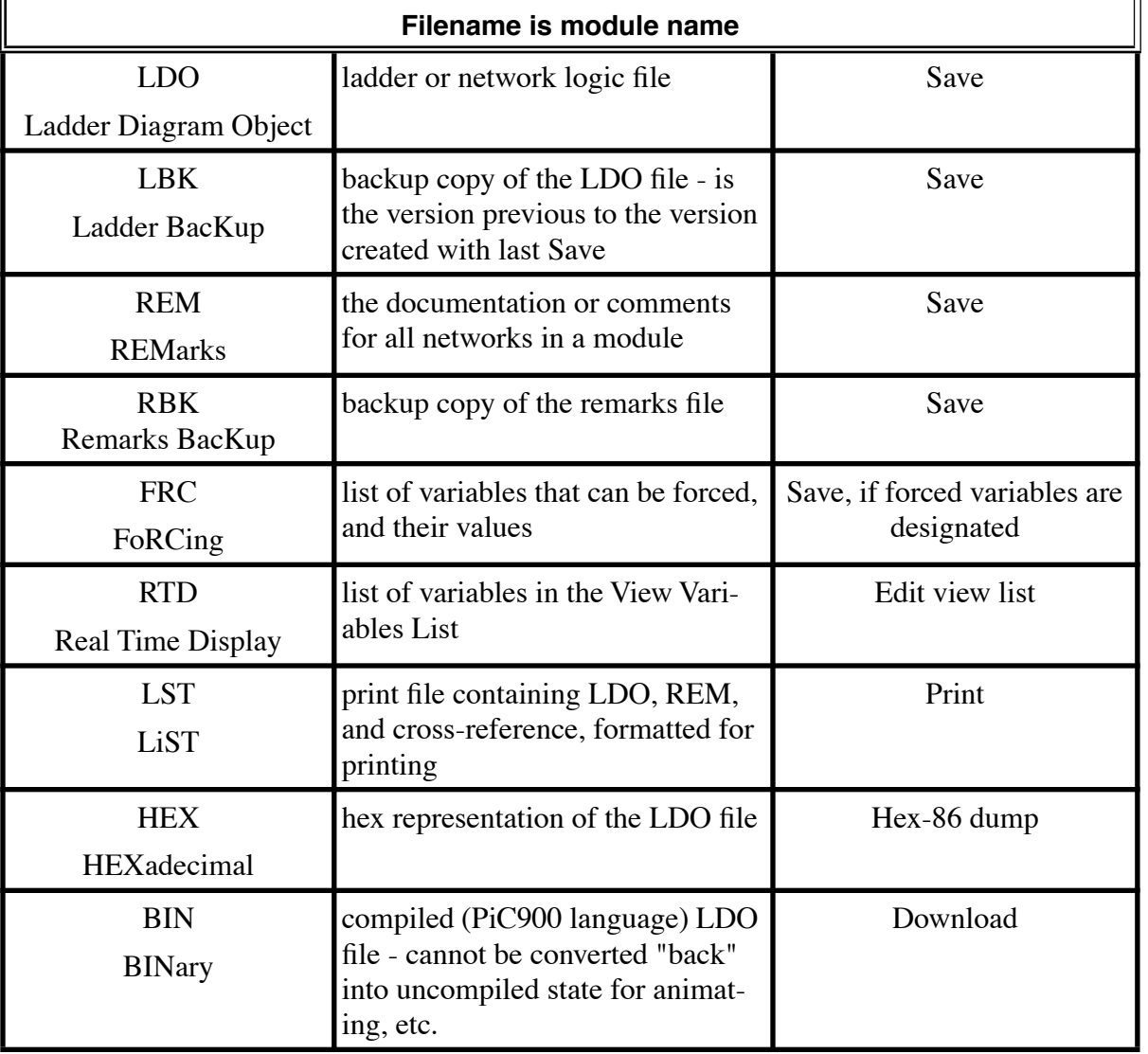

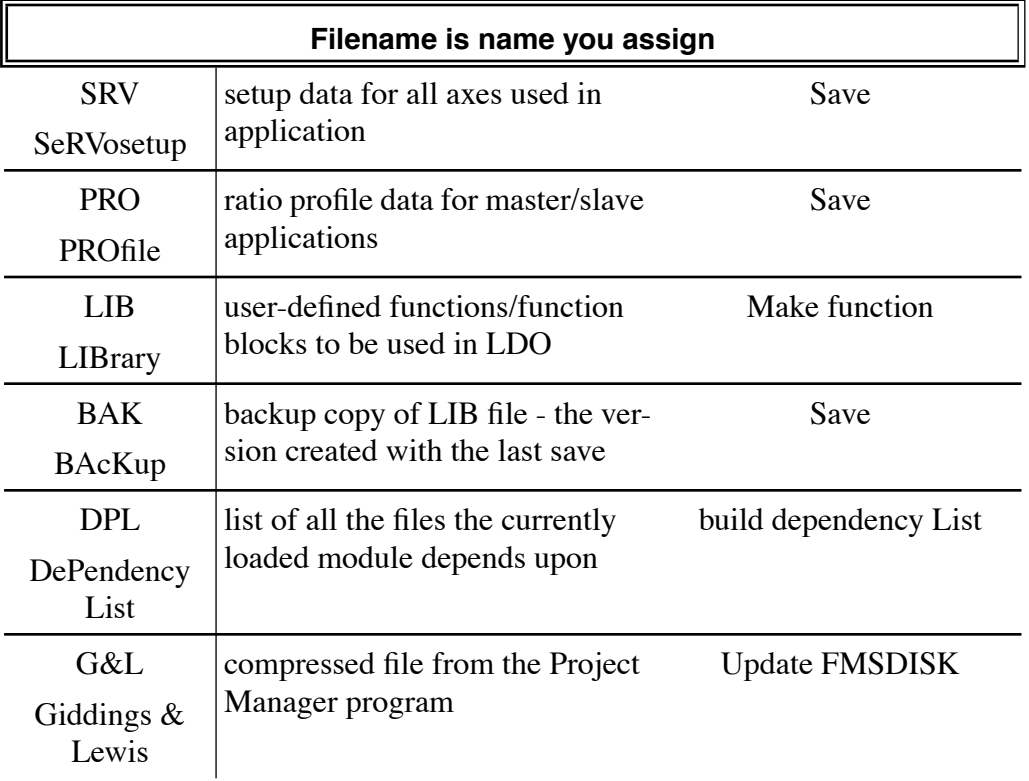

#### **Appendix B -PiCPro Function Errors and Error Codes**

#### **General Errors**

For all functions: the output variables will have unpredictable values and the output at OK, DONE, or Q will not be energized when:

- 1. An output variable does not have enough bits to hold the result.
- 2. An output variable is an unsigned integer and the result is negative.
- 3. The operation attempts to divide a number by zero.
- 4. The input data is invalid.

#### **I/O Function Block Error Codes**

When the I/O functions execute, if an error occurs - the output at DONE is not energized, the output at FAIL is energized, and the output at ERR has one of the following values.

#### **ERROR NUMBER : 01 ERROR NAME: OPCODE\_ERROR**

Invalid Device Open Mode specified for function (e.g.16#602).

#### **ERROR NUMBER : 02 ERROR NAME: HANDLE\_ERROR**

This error is generated when the handle to a function is invalid. Some reasons for this might be - trying to use I/O functions with an unopened handle, trying to do a READ on a handle opened for WRITE ONLY, or trying to do a WRITE to a handle opened for READ ONLY.

#### **ERROR NUMBER : 03 ERROR NAME: ALREADY\_OPEN**

Reserved for Giddings & Lewis. Internal GLOS Error.

#### **ERROR NUMBER : 04 ERROR NAME: OPEN\_ERROR**

OPEN Mode (READ/WRITE/APPEND) specified is not valid.

#### **ERROR NUMBER : 05 ERROR NAME: DEVICE\_EMPTY**

Reserved for Giddings & Lewis.

#### **ERROR NUMBER : 06 ERROR NAME: READ\_ERROR**

This error can be one of the errors listed below depending on the device you are using.

- 1. DISK driver detects a checksum error on the DISK. Media error on DISK reading disk FCB (File Control Block).
- 2. A parity, overrun, or framing error exists in the data in the input buffer of the COM port.

#### **ERROR NUMBER : 07 ERROR NAME: WRITE\_ERROR**

Error writing data to the device.

#### **ERROR NUMBER : 08 ERROR NAME: WRITE\_PROTECT**

Reserved for Giddings & Lewis.

#### **ERROR NUMBER : 09 ERROR NAME: DEVICE\_ERROR**

The Seek origin is not A00, A01, or A02. Improper device name - not PICPRO:, USER:, RAMDISK:. Attempted to do a STATUS on a file.

Attempted to do a file operation on a non-DOS device.

Bad Parity in the configuration string or a hardware error in configuring the port. Attempted to do a second or subsequent operation before the first one was completed.

#### **ERROR NUMBER : 10 ERROR NAME: OUT\_OF\_HANDLES**

Too many files open. A maximum of 10 handles can be used. Every READ-WRITE or APPEND operation uses 2 handles. A READ ONLY or a WRITE ONLY uses 1 handle.

#### **ERROR NUMBER : 11 ERROR NAME: INVALID\_DEVICE**

Improper device name - not PICPRO:, USER:, RAMDISK:, or any name you have given a device at the NAMZ input of a function block.

```
ERROR NUMBER : 12 ERROR NAME: INVALID_FILE_NAME
```
Filename format is wrong (Bad filename). Filename too large.

**ERROR NUMBER : 13 ERROR NAME: TOO\_MANY\_DRIVERS** Reserved for Giddings & Lewis. Internal GLOS Error.

- **ERROR NUMBER : 14 ERROR NAME: TOO\_MANY\_CONNECTIONS** Reserved for Giddings & Lewis. Internal GLOS Error.
- **ERROR NUMBER : 15 ERROR NAME: DOS\_READ\_WRITE\_ERROR** Error in Reading From or Writing to a DISK file.
- **ERROR NUMBER : 16 ERROR NAME: DOS\_DEVICE\_ERROR** Reserved for Giddings & Lewis.

```
ERROR NUMBER : 17 ERROR NAME: DOS_FILE_NOT_OPEN
READ, WRITE, or SEEK on a file that is not open.
```
- **ERROR NUMBER : 18 ERROR NAME: DOS\_INVALID\_ACCESS** Attempted to CLOSE a file that was not open. SEEK has a problem seeking to a new location. Attempted to write to a file opened for read only.
- **ERROR NUMBER : 19 ERROR NAME: DOS\_FILE\_NOT\_IN\_DIR**

Filename not found in directory. Volume name not found in directory.

**ERROR NUMBER : 20 ERROR NAME: DOS\_FILE\_ALREADY\_OPEN** Attempted to OPEN a file that is already open.

**ERROR NUMBER : 21 ERROR NAME: DOS\_WRITE\_PROTECT**

Error when trying to delete a READ ONLY file from DISK.

#### **ERROR NUMBER : 22 ERROR NAME: DOS\_MODE\_ERROR**

Invalid mode inputted to OPEN. Invalid mode inputted to SEEK.

#### **ERROR NUMBER : 23 ERROR NAME: DOS\_OUT\_OF\_HANDLES**

No more handles available - too many files open. A Maximum of 10 handles are available in the PiC900.

#### **ERROR NUMBER : 24 ERROR NAME: DOS\_END\_OF\_DIR**

No more directory entries.

- **ERROR NUMBER : 25 ERROR NAME: DOS\_FUNCTION\_LOCKED** Reserved for Giddings & Lewis. Internal GLOS error.
- **ERROR NUMBER : 26 ERROR NAME: DOS\_RENAME\_NEW\_EXISTS** Reserved for Giddings & Lewis.
- **ERROR NUMBER : 27 ERROR NAME: DOS\_RENAME\_OLD\_OPEN** Reserved for Giddings & Lewis.
- **ERROR NUMBER : 28 ERROR NAME: DOS\_RENAME\_NO\_OLD** Reserved for Giddings & Lewis.
- **ERROR NUMBER : 29 ERROR NAME: DOS\_ATTRIB\_INVALID** Reserved for Giddings & Lewis. Internal GLOS Error.
- **ERROR NUMBER : 30 ERROR NAME: DOS\_HANDLE\_TOO\_LARGE** Reserved for Giddings & Lewis.
- **ERROR NUMBER : 31 ERROR NAME: DOS\_DISK\_ERROR** General error on disk drive.
- **ERROR NUMBER : 32 ERROR NAME: DEVICE\_PARITY\_ERROR** Reserved for Giddings & Lewis.
- **ERROR NUMBER : 33 ERROR NAME: END\_OF\_DEVICES** Device driver for the device specified was not found.
- **ERROR NUMBER : 34 ERROR NAME: IO\_DEV\_ABORTED** Reserved for Giddings & Lewis.
- **ERROR NUMBER : 35 ERROR NAME: DUPLICATE\_FILENAME** Reserved for Giddings & Lewis.
- **ERROR NUMBER : 36 ERROR NAME: NO\_MEMORY** Reserved for Giddings & Lewis.
- **ERROR NUMBER : 37 ERROR NAME: DOS\_NO\_BUFFERS** No memory to get more file buffers.
- **ERROR NUMBER : 38 ERROR NAME: DOS\_DIR\_NOT\_EMPTY** Reserved for Giddings & Lewis.
- **ERROR NUMBER : 39 ERROR NAME: DOS\_DIR\_NOT\_FOUND** Reserved for Giddings & Lewis.
- **ERROR NUMBER : 40 ERROR NAME: DOS\_OUT\_OF\_FATS**

No more entries available in the FAT (File Attribute Table). Reduce the number of files in this directory.

**ERROR NUMBER : 41 ERROR NAME: DOS\_SDIR\_EXISTS**

Reserved for Giddings & Lewis.

- **ERROR NUMBER : 42 ERROR NAME: FILESPEC\_TOO\_LONG** Reserved for Giddings & Lewis.
- **ERROR NUMBER : 43 ERROR NAME: NO\_DEFAULT\_DEVICE** Reserved for Giddings & Lewis.

#### **ERROR NUMBER : 44 ERROR NAME: PARAMETER\_ERROR**

Occurs if the value entered at the CNT input of the READ function block is larger than the declared size of a string used as the BUFR input.

When the STRING functions execute, if an error occurs - the output at OK is not energized and the STRING variable output will be null (have length zero).

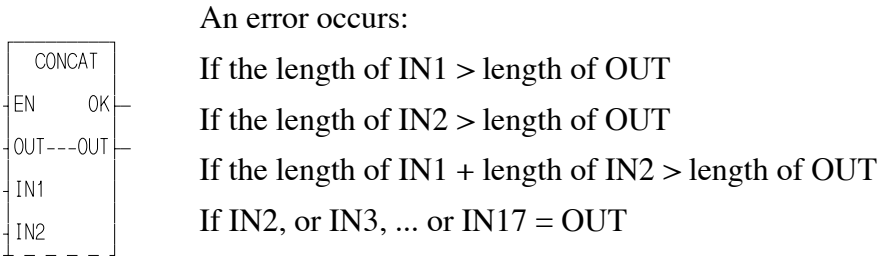

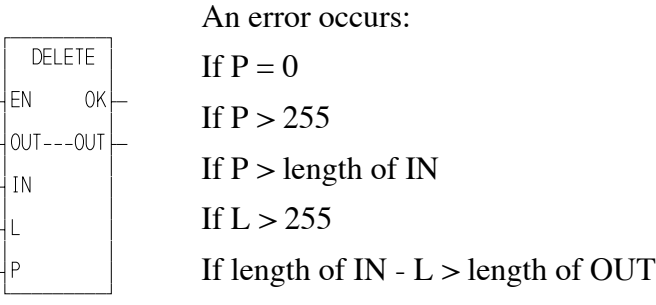

An error occurs:

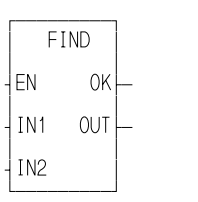

If length of  $IN1 = 0$ If length of  $IN2 = 0$ 

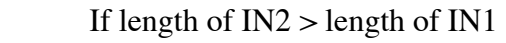

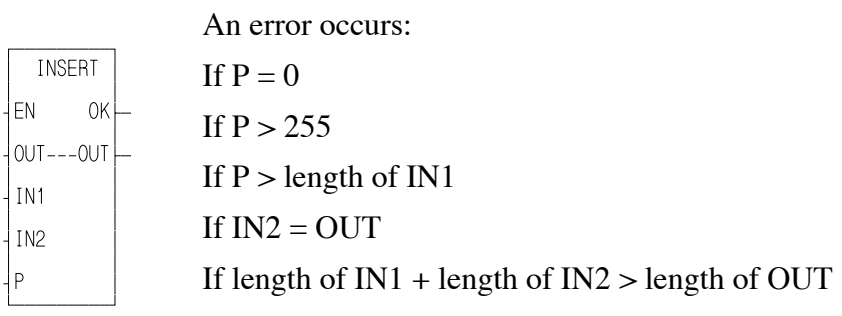

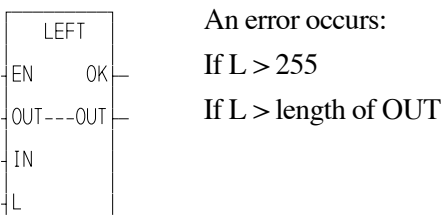

 $\overline{\phantom{a}}$ 

 $\overline{\phantom{a}}$ 

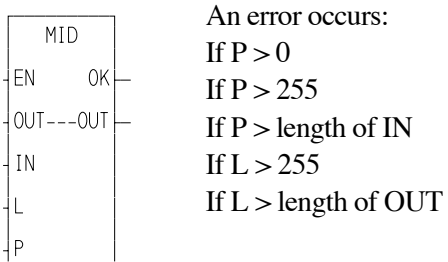

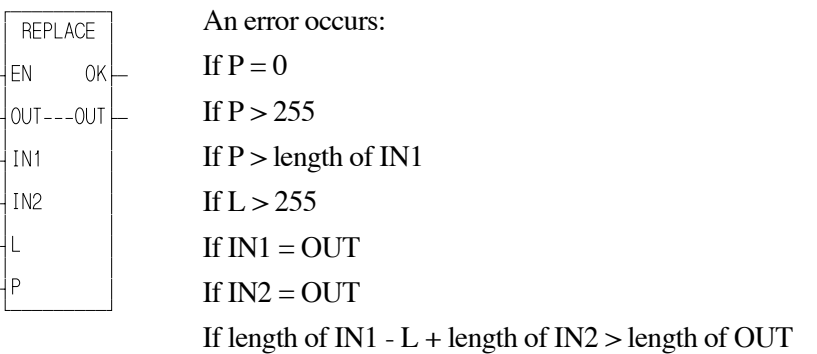

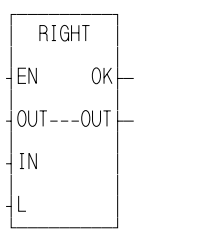

An error occurs: If  $L > OUT$ If  $L > 255$ 

#### **NOTES**

## **Appendix C - PiCServoPro Error Codes**

#### **E-stop, C-stop, programming, and timing errors**

The servo codes covered in this appendix apply to the E-stop, C-stop, programming, and timing errors that can occur when using PiCServoPro. The first three apply to individual axes. The timing error is connected to the entire system.

1. C-stop (controlled-stop) errors

When a C-stop occurs, the following happens:

- **•** The axis remains in servo lock and the axis is brought to a controlled stop at the rate specified by the controlled stop ramp in setup.
- The active and next queues are cleared.
- **•** The FAST\_QUE mode is canceled when the C-stop is reset.
- 2. E-stop (Emergency-stop) errors

When an E-stop occurs, the following happens:

- The system is out of servo lock.
- **•** A zero voltage is sent to the analog outputs.
- The active and next queues are cleared.
- **•** The FAST\_QUE mode is canceled when the E-stop is reset.

If it is a loss of feedback E-stop error, then the machine reference must be redone.

In most respects, you are in a condition immediately following initialization with the exception of the que number. The que number does not start over but continues from where it left off when the E-stop occurred.

Remember that the que number is assigned by the software from 1 to 255. When 255 is reached, it rolls over to 1.

3. Programming errors

These errors occur during master/slave moves or a FAST\_QUE call. They may prevent the move from being placed in the queue (or if the move is in the queue, abort the move) or they may prevent the OK on the function from being set.

4. Timing error

All the servo calculations for one interrupt must be completed in the time frame selected by you in setup (1, 2, 4, or 8 ms) before the next interrupt begins. If not, a timing error occurs.

The timing error is connected to the entire system. This error is monitored in the ladder program with the TME\_ERR? function. If the boolean output at ERR is set, a timing error is occurring. Depending upon the system, this can affect performance.

#### **IMPORTANT**

Always set an E-stop on all axes when a timing error occurs.

NOTE: The TME\_ERR? function is an inquiry as to whether or not there has been a timing error. The C\_STOP? and E\_STOP? functions are inquiries as to whether a C-stop or E-stop has occurred.

These errors are accessible in one or two modes as described below.

1. The ERRS output on the E\_ERRORS, C\_ERRORS, P\_ERRORS and the ERR output of TME\_ERR? standard functions (Figure C-1)

The ERRS output for E-stop, C-stop, and programming errors is a word, or two bytes, as shown below. The MSB bit (indicated by the "x") in the high byte word indicates that there is an error in all cases. The low byte of the word is where the individual errors are located.

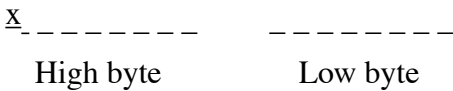

The ERR output for a timing error is a boolean.

The functions are used in your ladder program. By monitoring the ERRS output for each type of error, it is possible to tell what error is present by referring to the tables included here.

#### **FIGURE C - 1. Standard Motion Functions with ERRS Word Output**

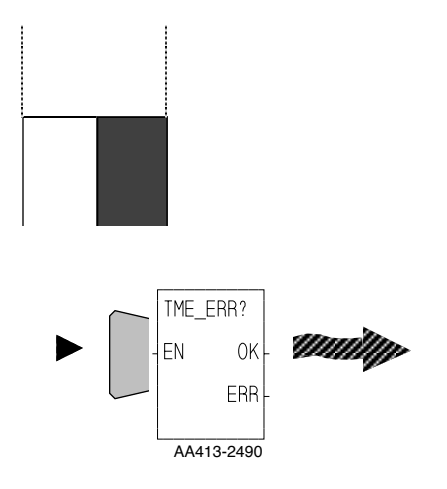

2. The output side of the PiCTune screen in the Servo setup program (Figure C-2)

The E-stop, C-stop and programming errors are found at the bottom of the screen. An "E" appears in any of the eight bit locations if an error is present. The three tables that follow identify the errors.

# **PiCPRO/PiCSERVOPRO STARTING<br>STARTING STARTING**

#### **NOTE**

Pressing the <F9> Help key when in the PiCTune screen will bring up a description of all the E, C, and P errors. Use the <PgUp> and PgDn> keys to scroll through the categories.

The timing error is not available in this mode.

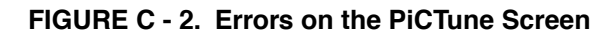

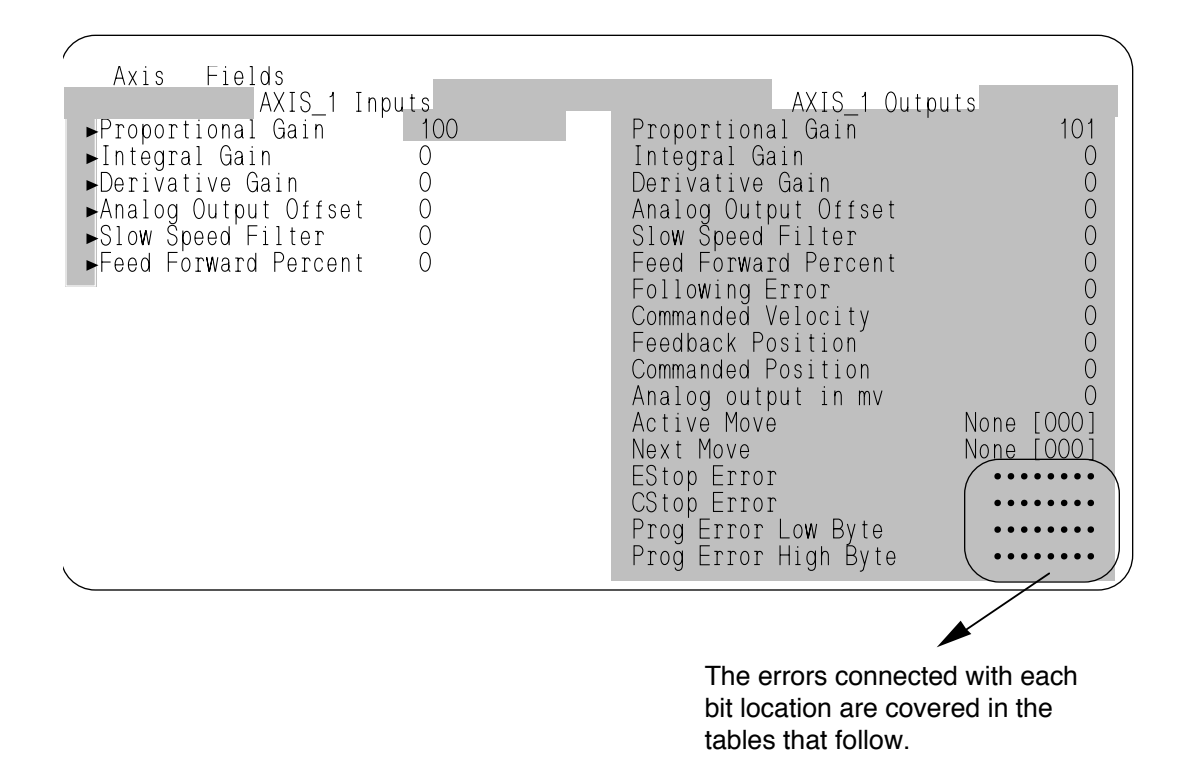

In these tables, the **Bit Location** column indicates which bit is set in the low or high byte of the word connected to each error.

The **Hex Value** column represents the form the error is returned in while monitoring the ERR output in the ladder program.

## **Emergency Stop Errors**

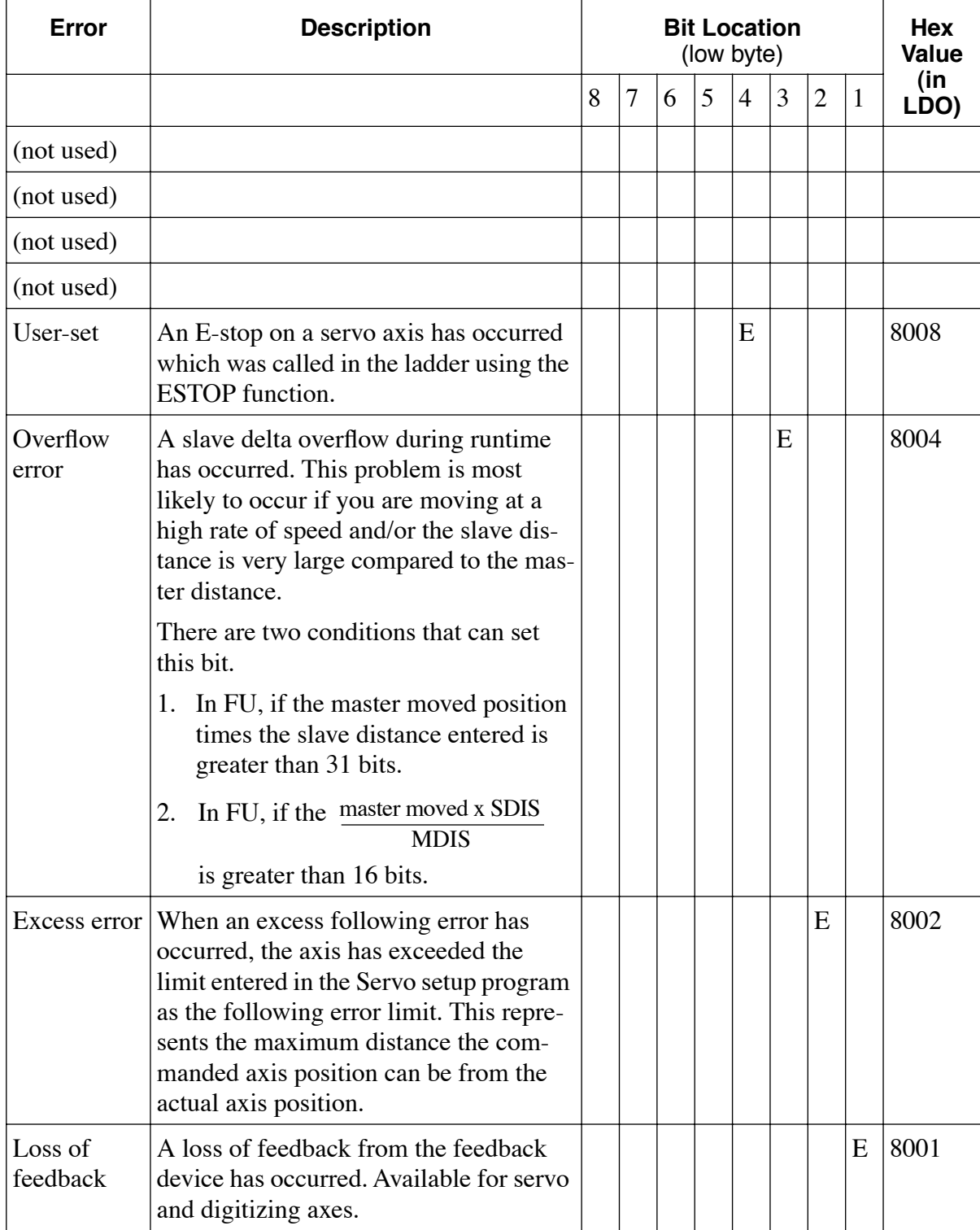

#### **Controlled Stop Errors**

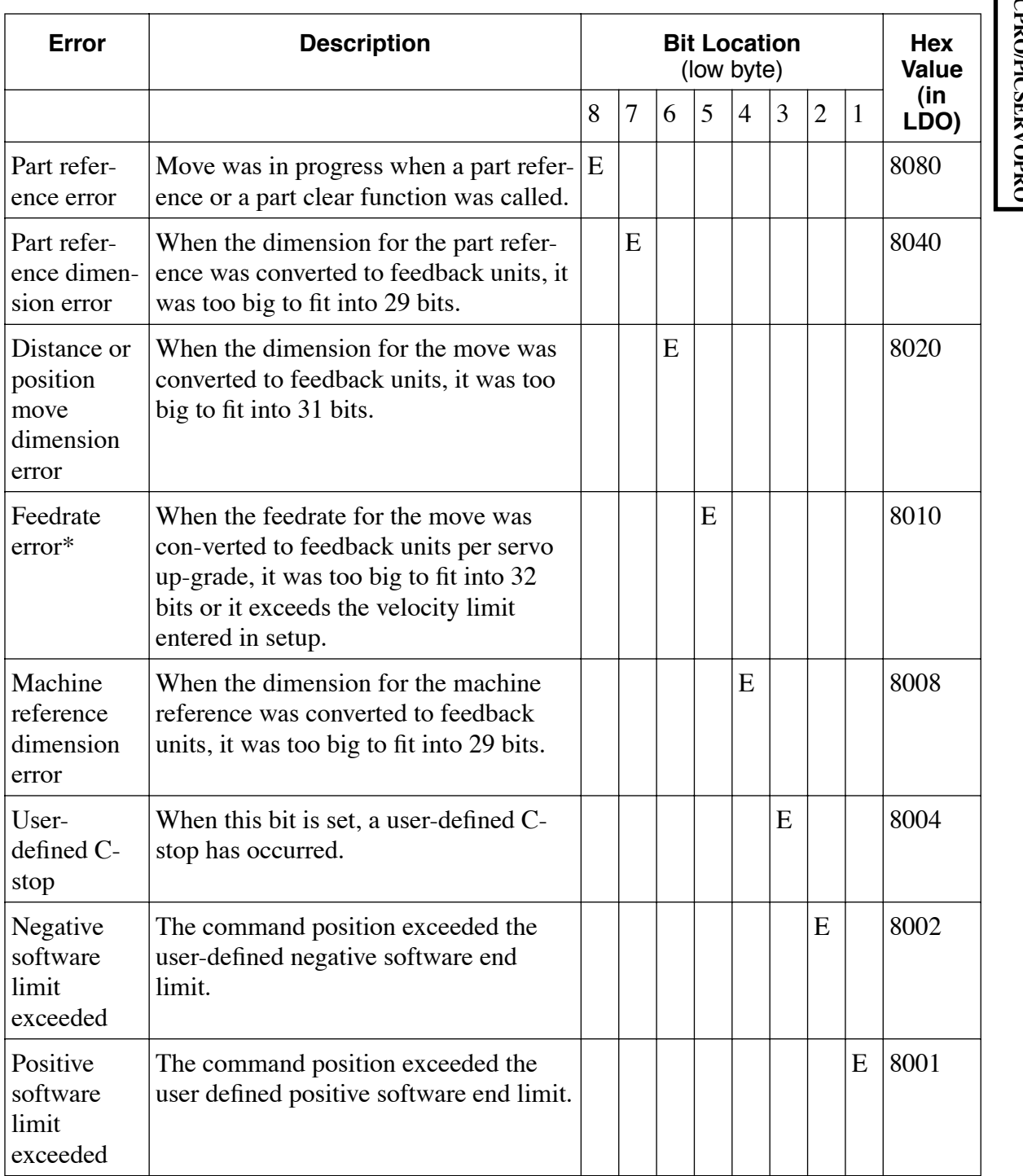

\*This error can occur with feedrate override, new feedrate, position, distance, velocity, or machine reference moves.

The programming errors listed in the next two tables can be divided into two categories--those connected to the FAST\_QUE function and those connected to the master/slave moves.

The first error listed (bit location 8 of low byte) is connected to the FAST\_QUE function. The remaining errors are connected to the master/slave moves.

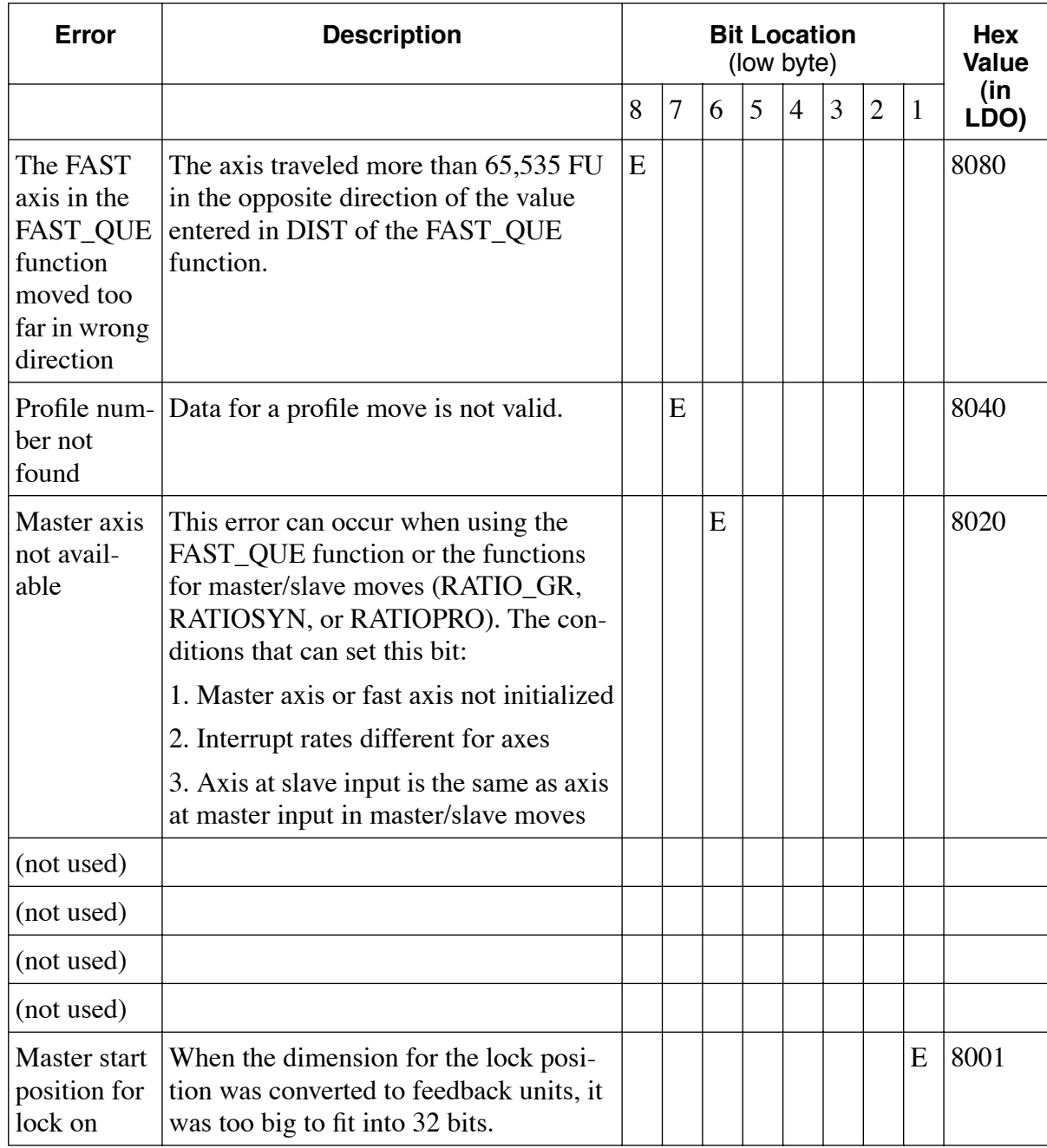

#### **Programming Errors (Low Byte)**

## **Programming Errors (High Byte)**

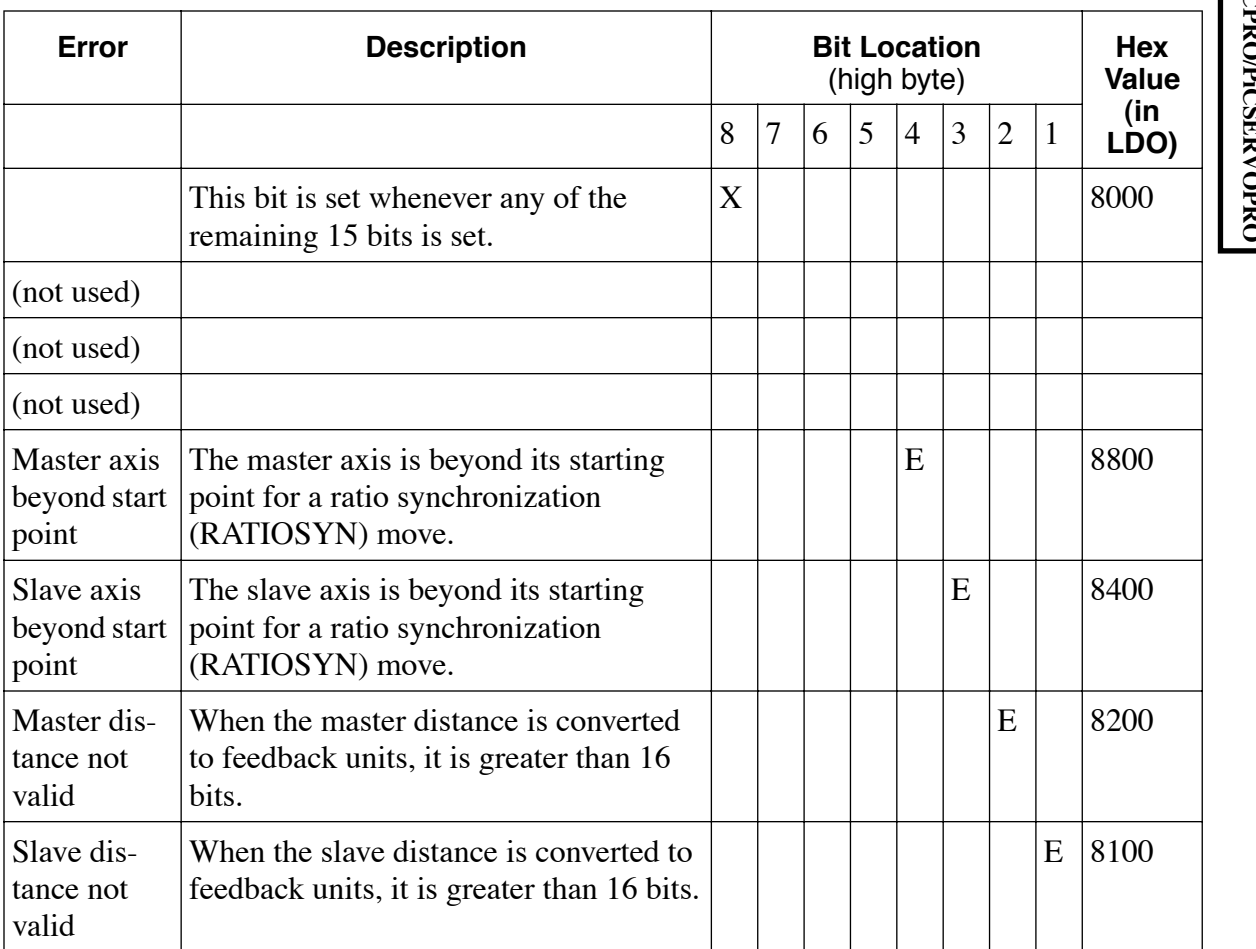

#### **NOTES**

#### **Appendix D - Function Input/Output Data Type Reference**

This is a quick reference giving the data types of all the inputs and outputs of the functions and function blocks used in PiCPro and PiCServoPro. The input or output is on the left and the data type is on the right.

If an input/output is listed more than once, it has more than one data type depending on the function it comes from. In that case, the functions are listed below the input/output and data type. All the various IN inputs and OUT outputs are covered in Tables D-1 and D-2.

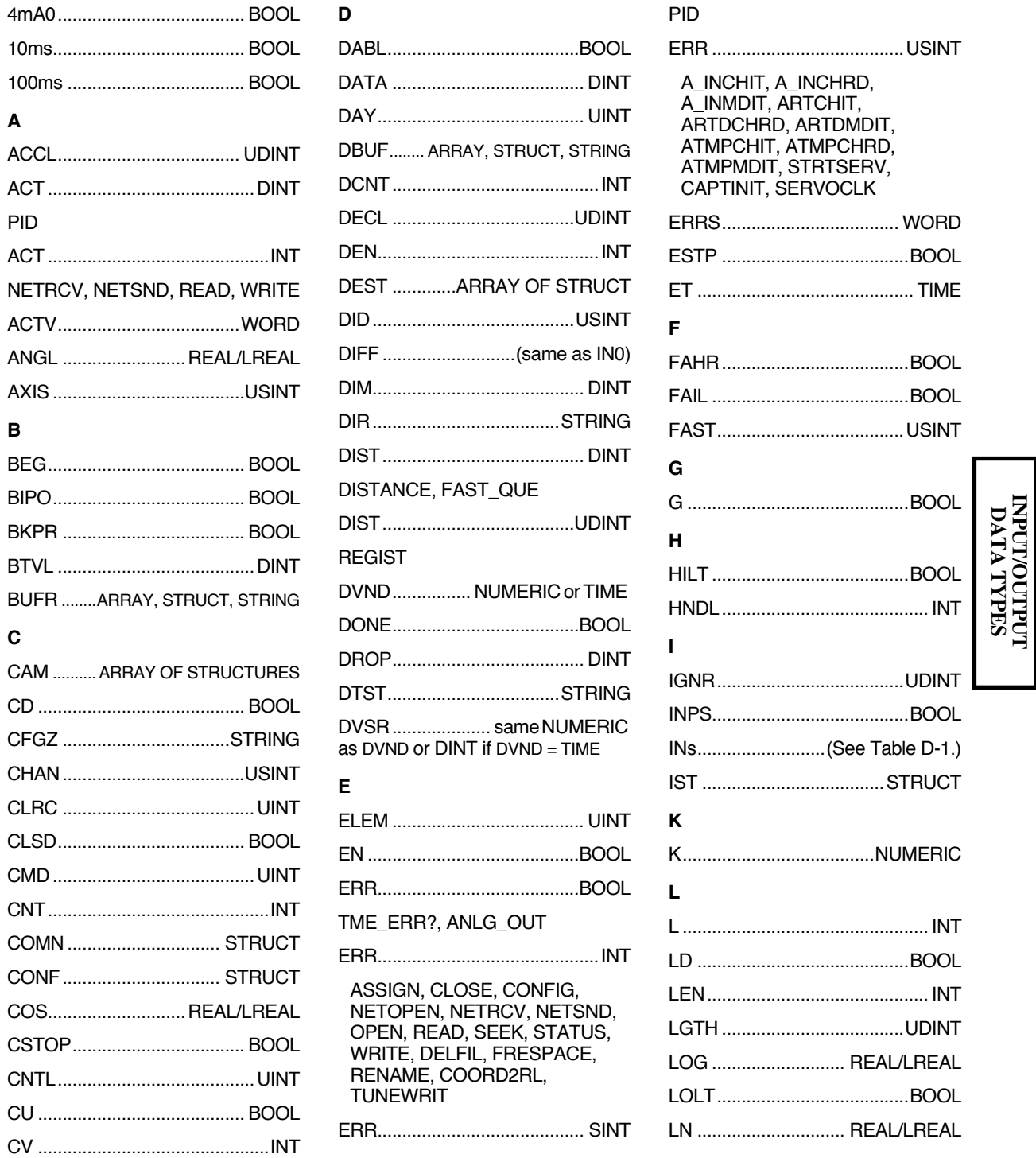

**INPUT/OUTPUT**

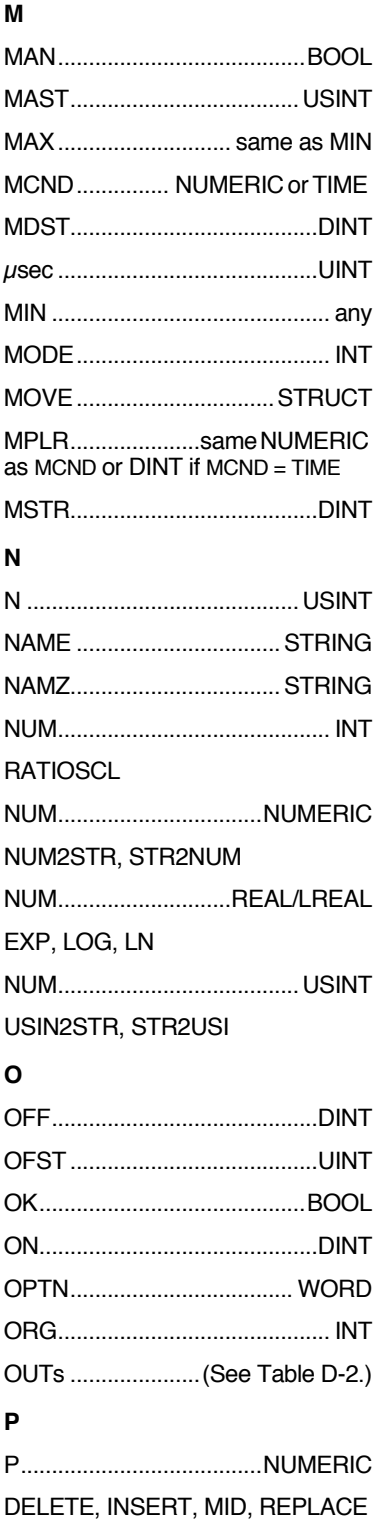

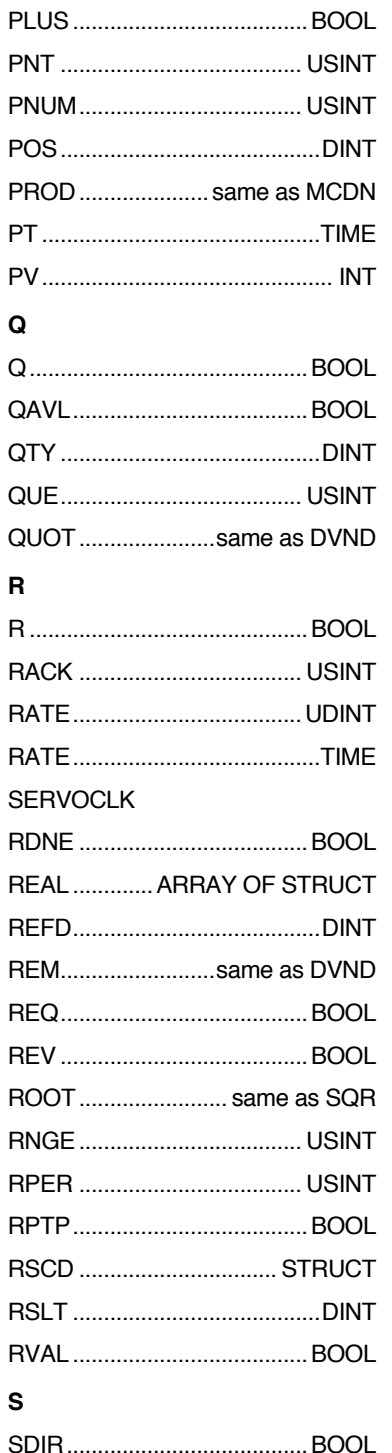

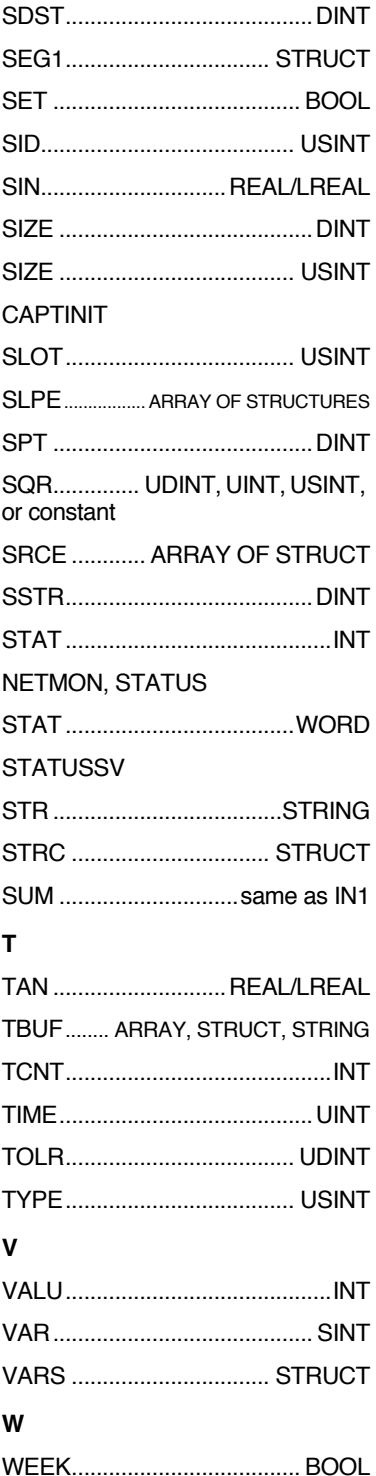

#### **TABLE D-1. IN inputs**

[Inputs for extensible functions are followed with (ext).

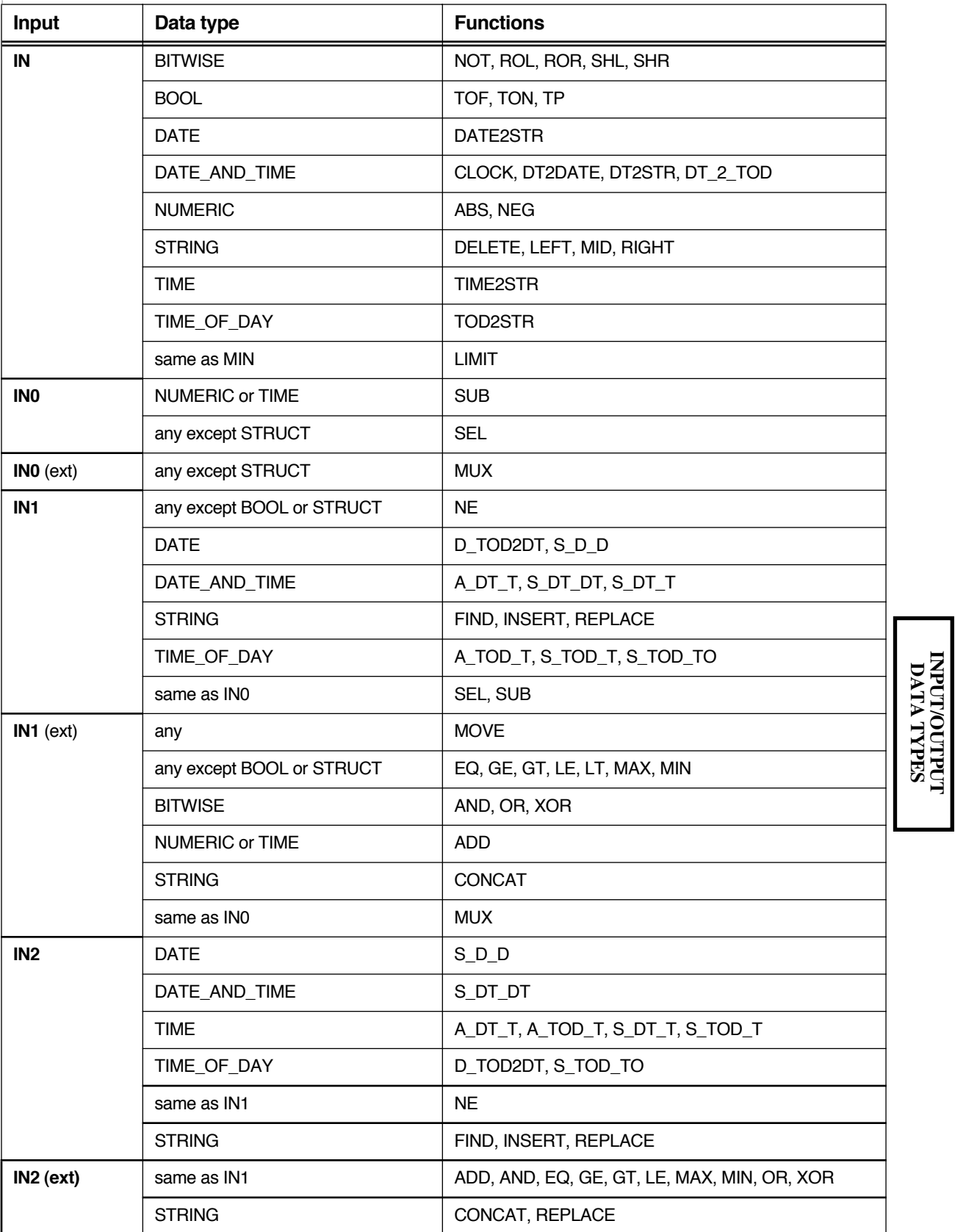

**INPUT/OUTPUT**

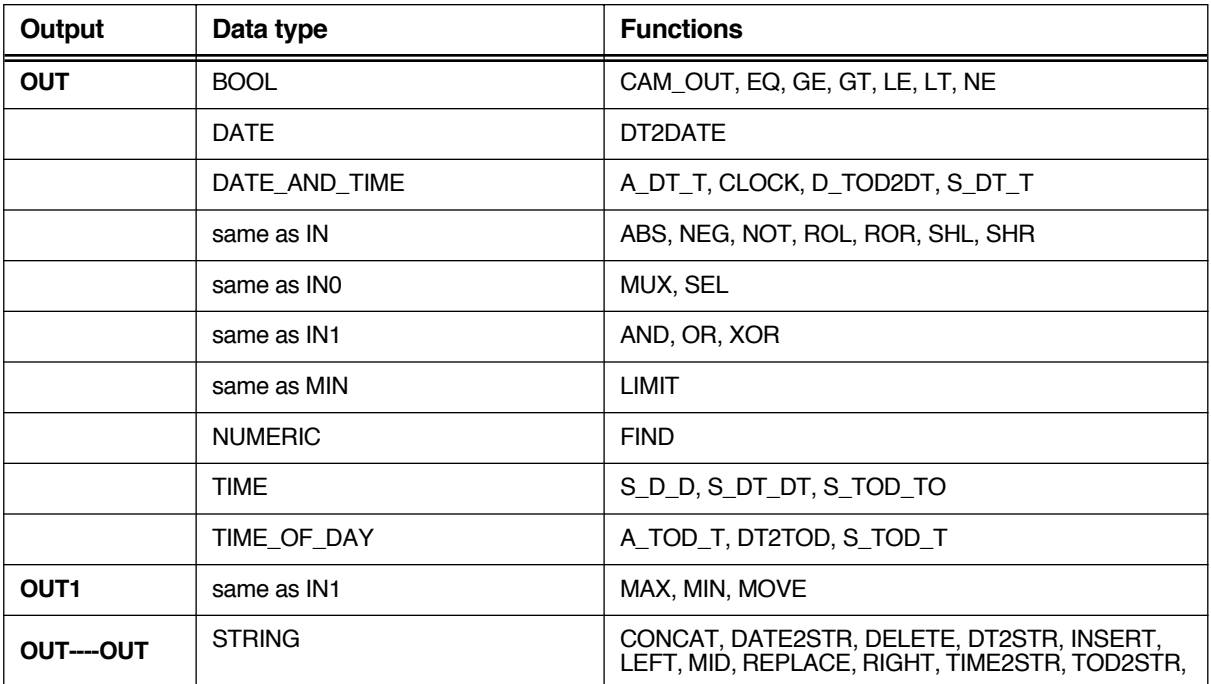

#### **TABLE D-2. OUT outputs**

#### **NOTE**

There are also INs/OUTs on all the data type conversion functions. In those functions, the IN is always the data type you are converting from and the OUT is always the data type you are converting to.

## **Appendix E - PiCServoPro Reference Card - Errors/Variables**

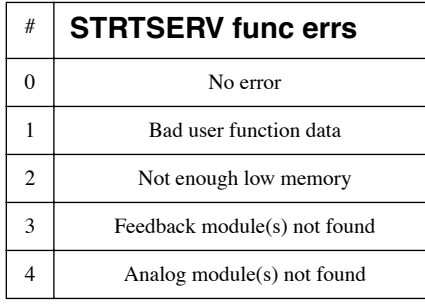

#### **Word output from STATUSSV function**

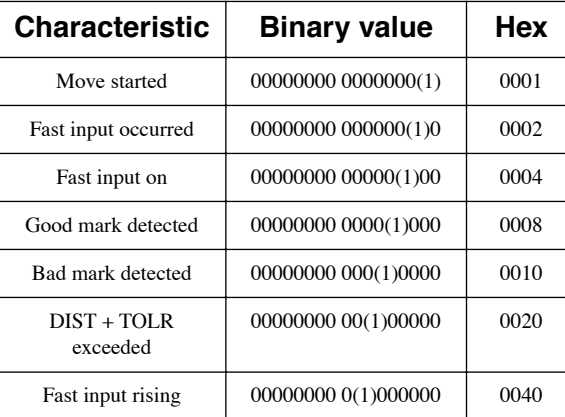

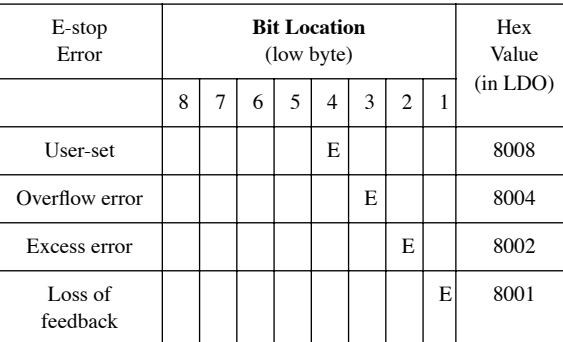

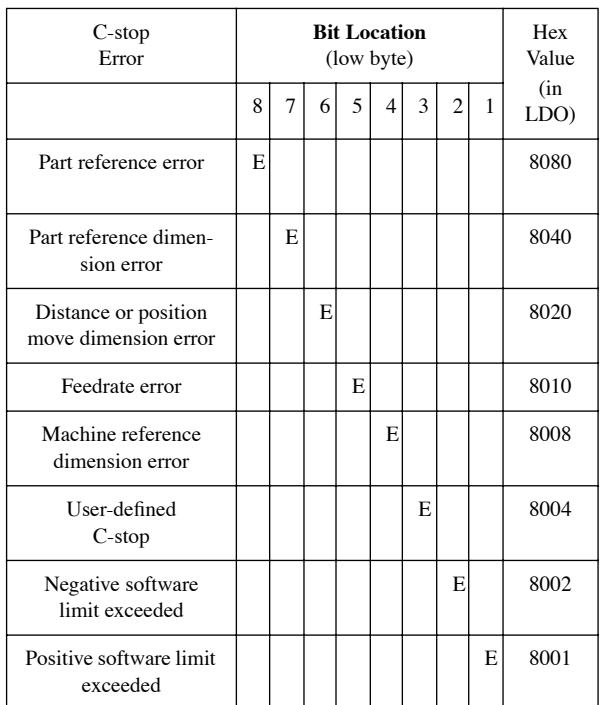

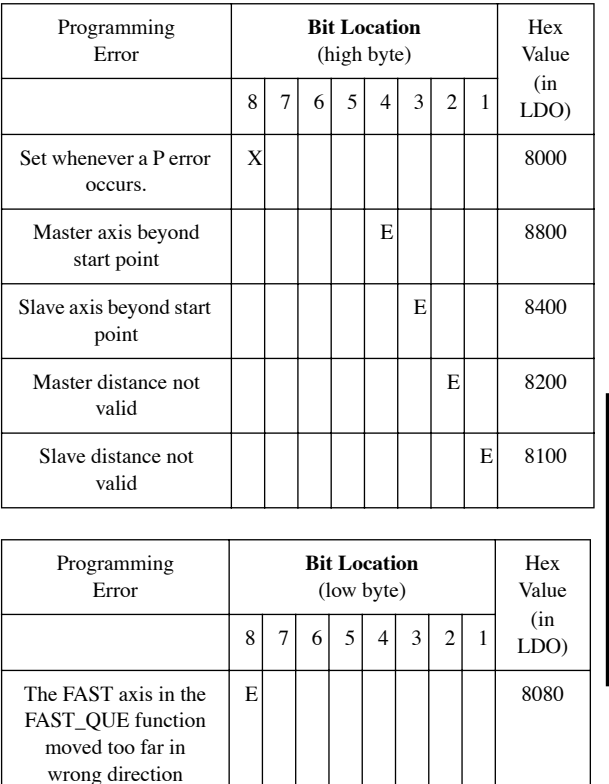

E | | | | | 8040

**REFERENCE REFERENCE** 

Appendix E - PiCServoPro Reference Card **E-1**

 $\frac{1}{2}$  available  $\left| \begin{array}{c} | \\ | \end{array} \right|$   $\left| \begin{array}{c} | \\ | \end{array} \right|$   $\left| \begin{array}{c} | \\ | \end{array} \right|$  8020

Profile number not found

Master start position for lock on

Master axis not

 $E$  8001

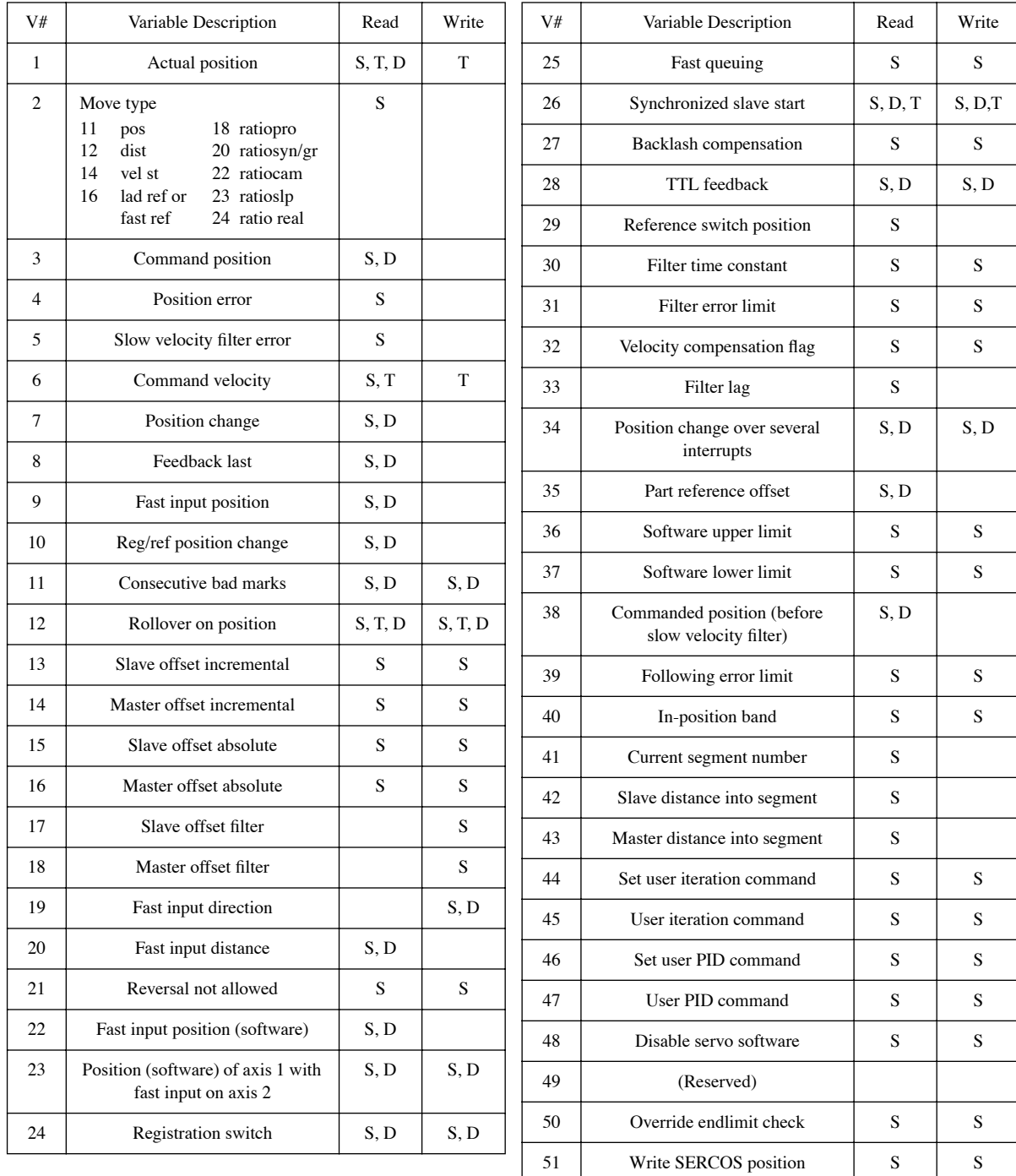

Variables used with the READ\_SV (**Read** column) and WRITE\_SV (**Write** column) functions. These variables are used with servo (**S**), time (**T**), and/or digitizing (**D**) axes.

#### **Data Capture**

Axis variables that can be captured on a servo interrupt basis with the CAPTINIT function.

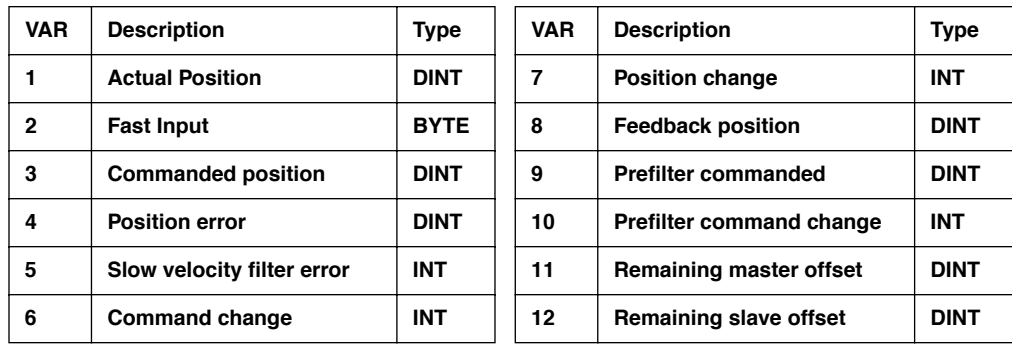

Error numbers and descriptions for the CAPTINIT function ERR output are listed below.

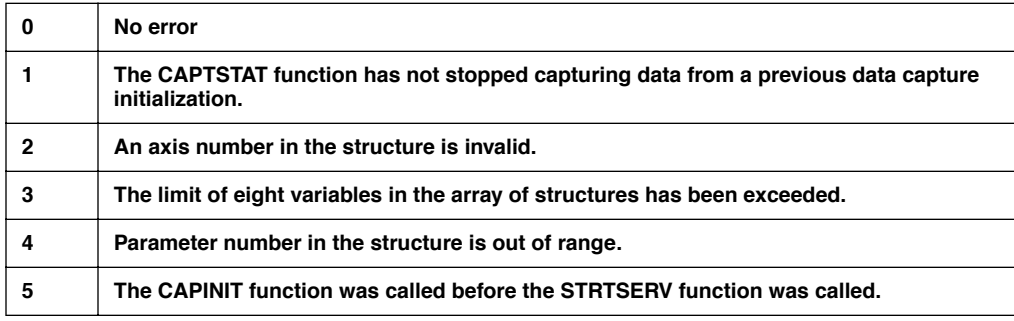

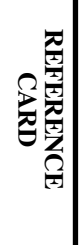

#### **NOTES**

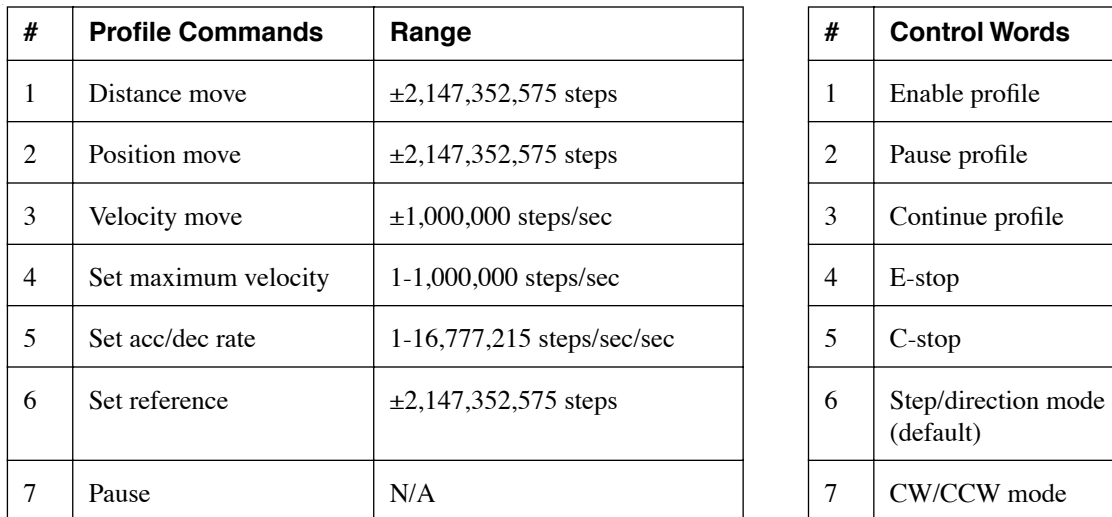

## **Appendix F - Stepper Reference Card**

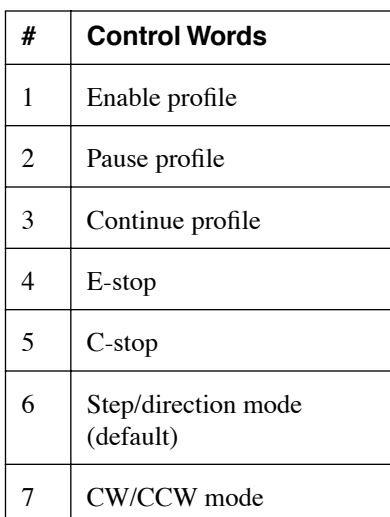

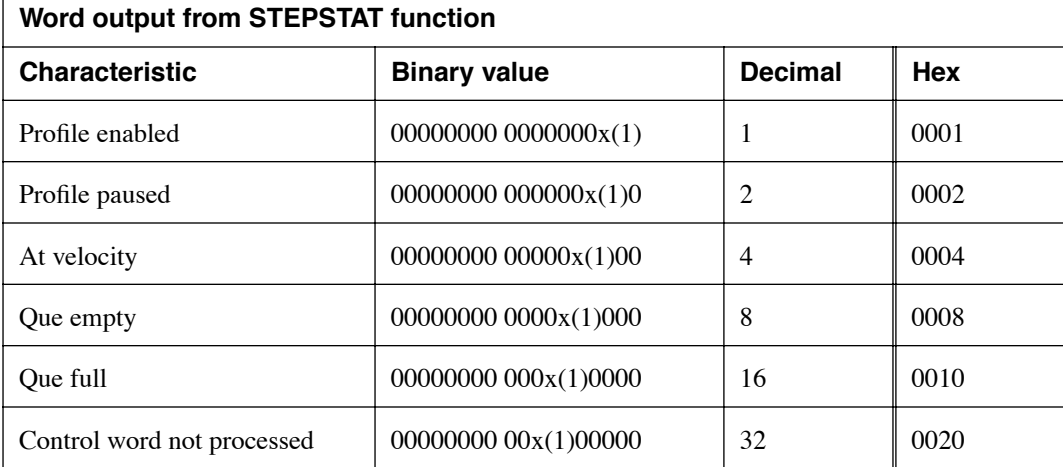

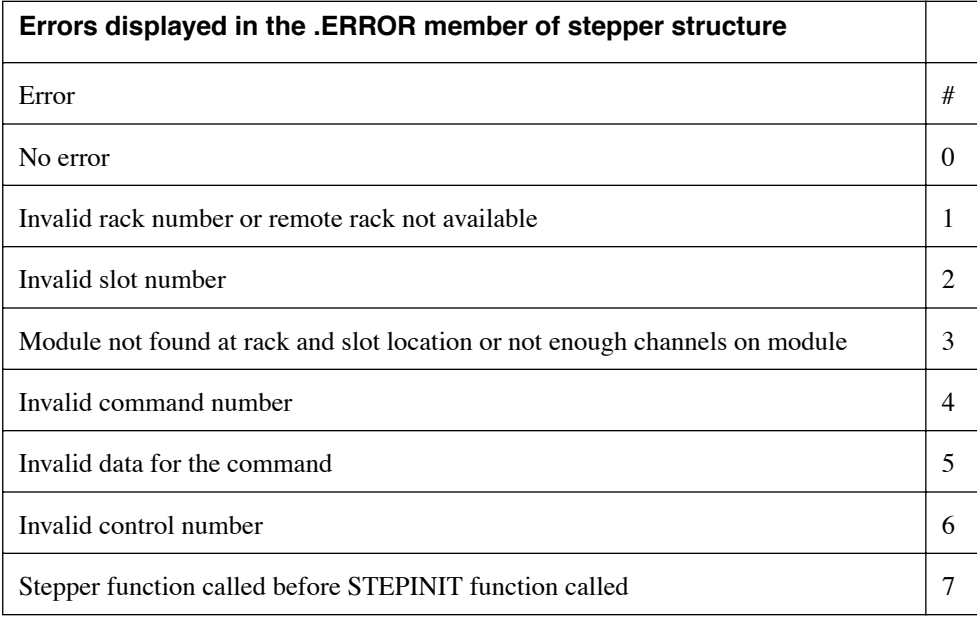

**REFERENCE CARD**<br>REFERENCE CARD **REFERENCE CARD STEPPER** 

#### **NOTES**

# TIMIT AXIS **TIME AXIS**

## **Appendix G - Time Axis**

The time axis feature allows a servo axis to be slaved to time instead of a physical master position transducer. All the master/slave functions can be used with a time axis.

There are four axis numbers reserved for a time based master; 25, 26, 27 and 28. This is the number used to identify the master time axis on the input to a master/ slave function as shown below.

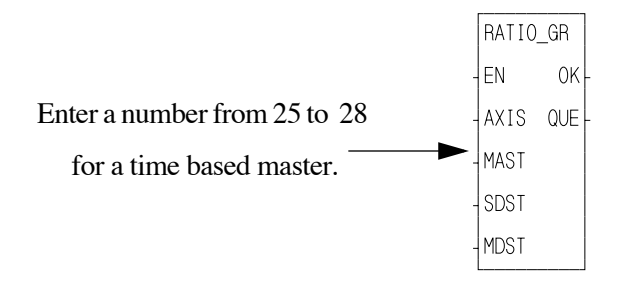

The S CURVE function or the command velocity variable 6 can be used to move a time axis. The time axis can be manipulated with variables 1, 12, and 26 as described below. Use the WRITE\_SV and READ\_SV functions to work with these variables.

#### **To Reference: Actual Position (Variable 1)**

The actual position variable allows you to read the position of the time axis or change the current position by writing a value with the WRITE\_SV function. The variable is in ladder units.

Range =  $+2147483647$  to  $-2147836648$  ladder units

#### **To Control Velocity: S\_CURVE Function or Command Velocity (Variable 6)**

You can use either the S\_CURVE function or the command velocity variable 6 to move a time axis.

#### **S\_CURVE Function**

When using the S\_CURVE function with a time axis, you can use the distance, position, or velocity moves to "move" the axis. The S\_CURVE function must be called first when using these moves. See the S\_CURVE description in the Function/Function Block Reference Guide.

#### **Command Velocity Variable 6**

If you are not using the S\_CURVE function, the command velocity variable can be used to define how fast the time axis will travel. It is programmed in ladder units per second. When the WRITE\_SV function is called with variable 6, the time axis will step to the programmed velocity.

Each ladder unit of the time axis travel represents the portion of time programmed by this variable. For example, if a value of 1000 is programmed as the number of ladder units per second for the velocity, then the time axis would move one ladder unit in 1 msec. If the master distance (MDST) was set at 1000 and the slave distance (SDST) was set at 2000 in the RATIO\_GR function above, it would take the slave axis 1 sec to move 2000 units.

By entering a zero, the time axis is stopped. In effect, you have "stopped time." This provides the ability to synchronize multiple slave axes. You call all the moves you want to synchronize and then write a non zero value to variable 6. All the axes will begin motion at the same time.

NOTE: In order for all slave axes to start at the same time, the master start position of any master/slave move with a MSTR input would have to have the same value (or zero) at its MSTR input. If the option to ignore master start is selected, the slave axes will start when the master axis begins to move.

An alternative method for synchronizing slave starts is to use variable 26 as described below.

Range  $= \pm 2,000,000$  ladder units/sec

#### **To Define Rollover: Rollover on Position (Variable 12)**

The rollover on position variable allows you to select where the time will reset to zero. The variable is entered in ladder units.

NOTE: Without rollover on position when 2,147,483,647 is reached, the next number will be -2,147,483,648. The count continues to zero and back up to 2,147,483,647, etc.

Range = 1 to 536,870,912 ladder units (Entering a zero turns rollover on position off.)

#### **To Synchronize Slave Axes: Synchronized Slave Start (Variable 26)**

The synchronized slave start variable allows you to tell the time axis which of its slave axes must be queued up before any of them begin their move. Each slave axis you want to synchronize is identified by setting a bit in a DINT using the lower 16 bits where the  $LDB = axis 1$  and the  $MSB = axis 16$ . When the last "set" axis has been queued, all the slave axes will begin their move on the next interrupt.

The WRITE\_SV function with variable 26 must be called before the move. It can be called again when you want to identify a different set of synchronized slave axes. Change the bits only after the slave axes identified in the first WRITE\_SV function have started to move.

Writing a zero to variable 26 clears all identified axes. The READ\_SV function can be used to read the number of slave axes being synchronized.

# **LINE SWITCHES LINE SWITCHES**

## **Appendix H - Command Line Switches**

The following list describes MS-DOS command line switches that are available for use with PiCPro in certain situations. Type in the switch on the command line after typing *picpro* or *picservo*. If you are using more than one switch on the command line, each switch must be separated by a space.

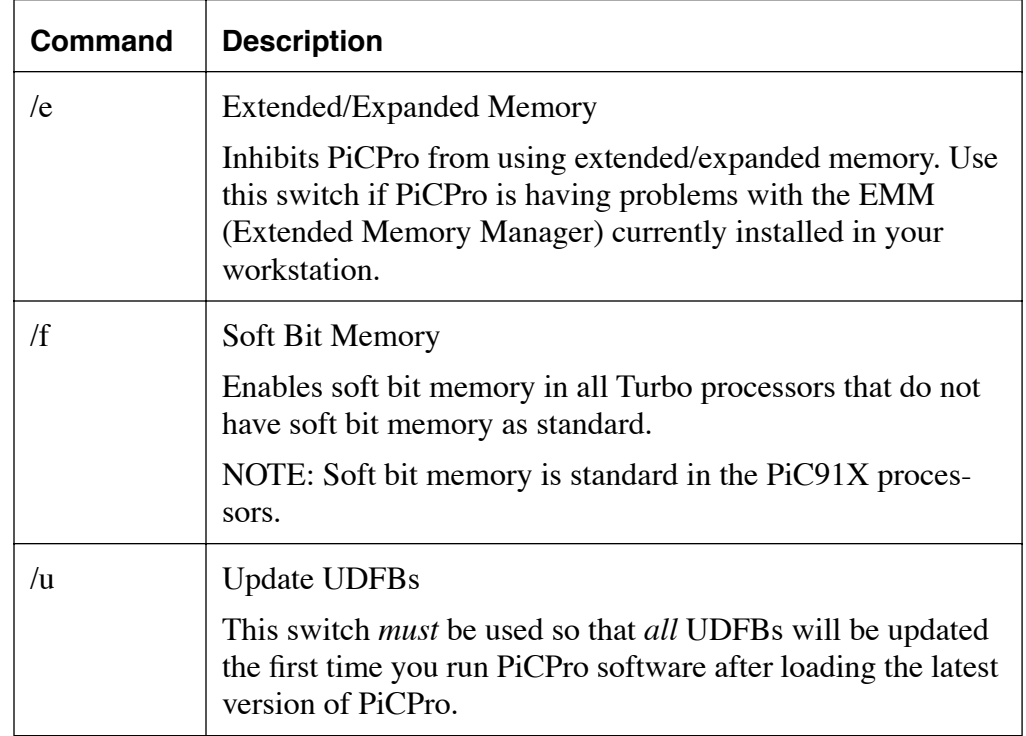

The MS-DOS user interrupt number 65h is used as the default interrupt by the Giddings & Lewis Communications driver to communicate to the PiC control. If this user interrupt is used by some other program in your PC, you can change to another user interrupt number by using the /i switch. Other user interrupt numbers available to enter at  $\langle$  num $\rangle$  include 60, 61, 62, 63, 64, or 66.

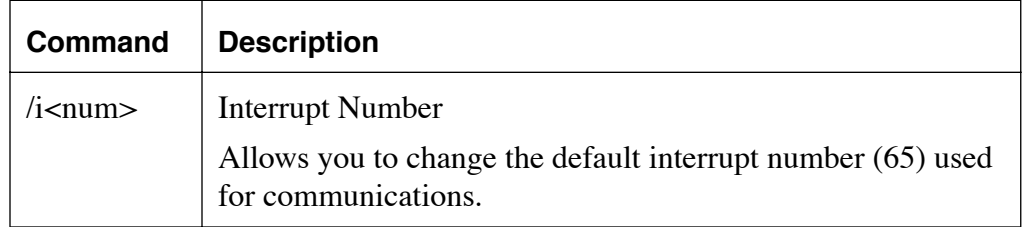

#### **NOTES**

## **Appendix I - Diagnostic LED Error Codes**

While the PiC900 is running, the DIAG LED on the CPU module will flash a three digit code signal if there is an error. For example, if there is a long pause-flash-pause-flashflash-pause-flash-flash-flash-long pause, the code is 123. The errors are described below

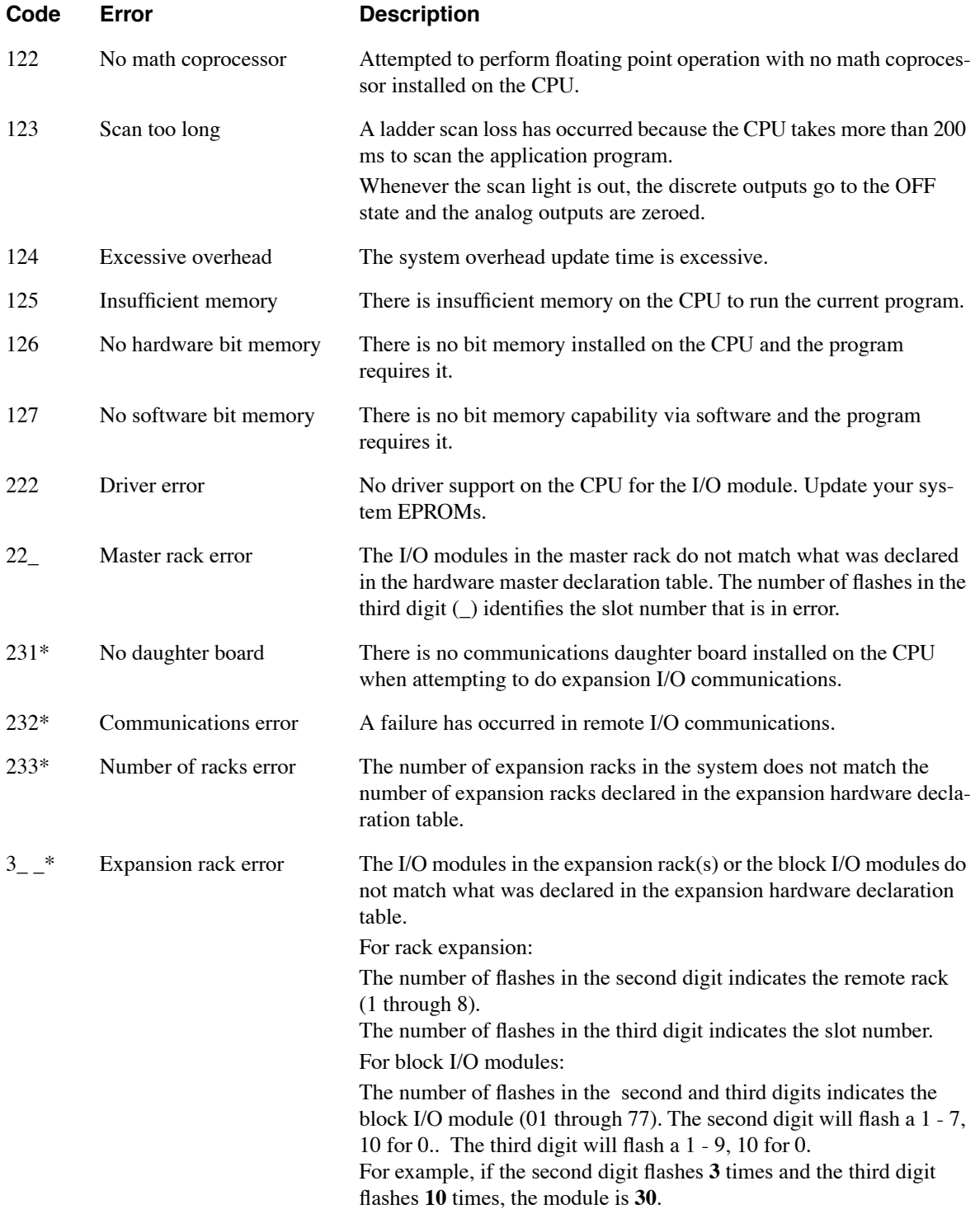

\* Errors connected with I/O expansion. Refer to the I/O Driver Module write-up in the Hardware Manual for more information.

#### **NOTES**

## **Appendix J - IBM ASCII Chart**

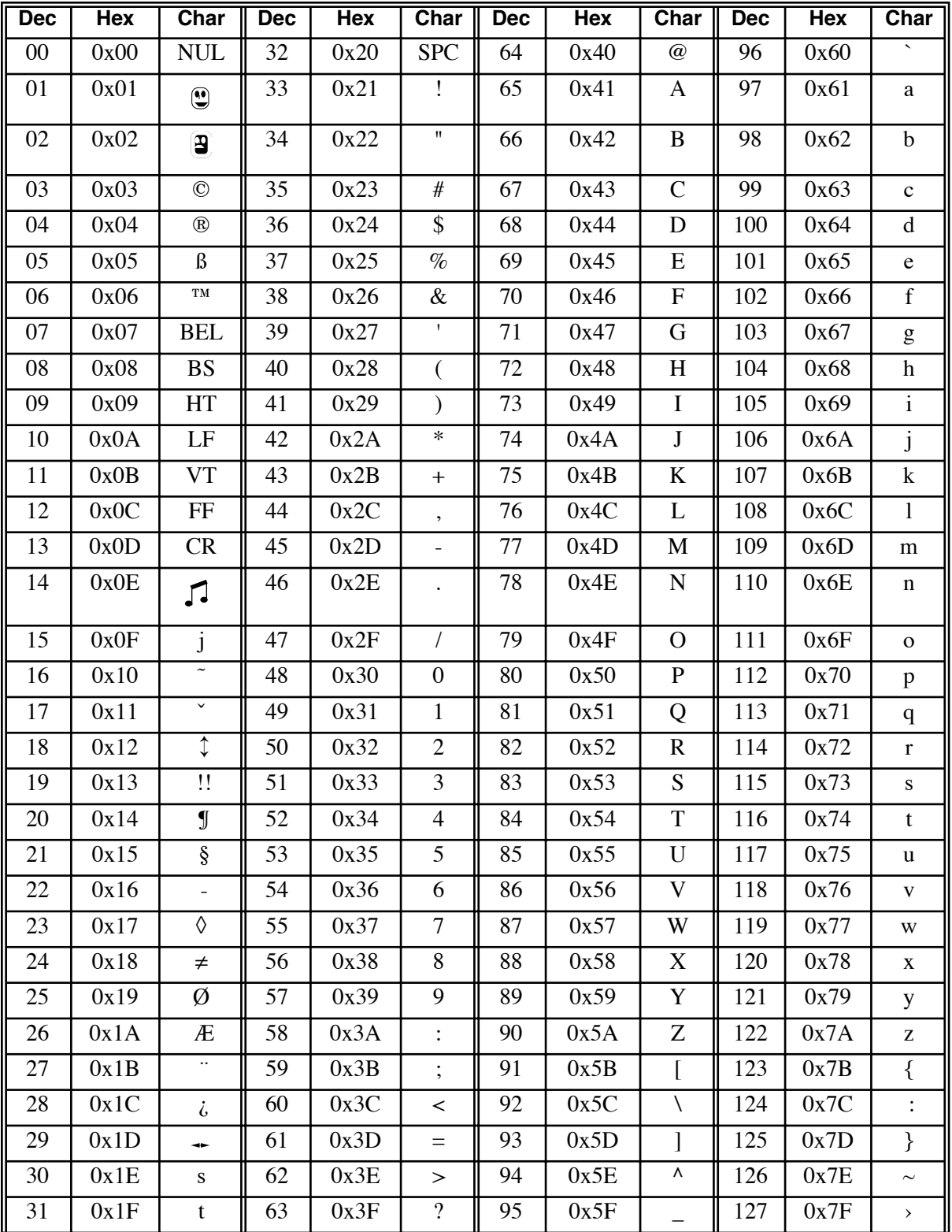

ASCII CHART **ASCII CHART**

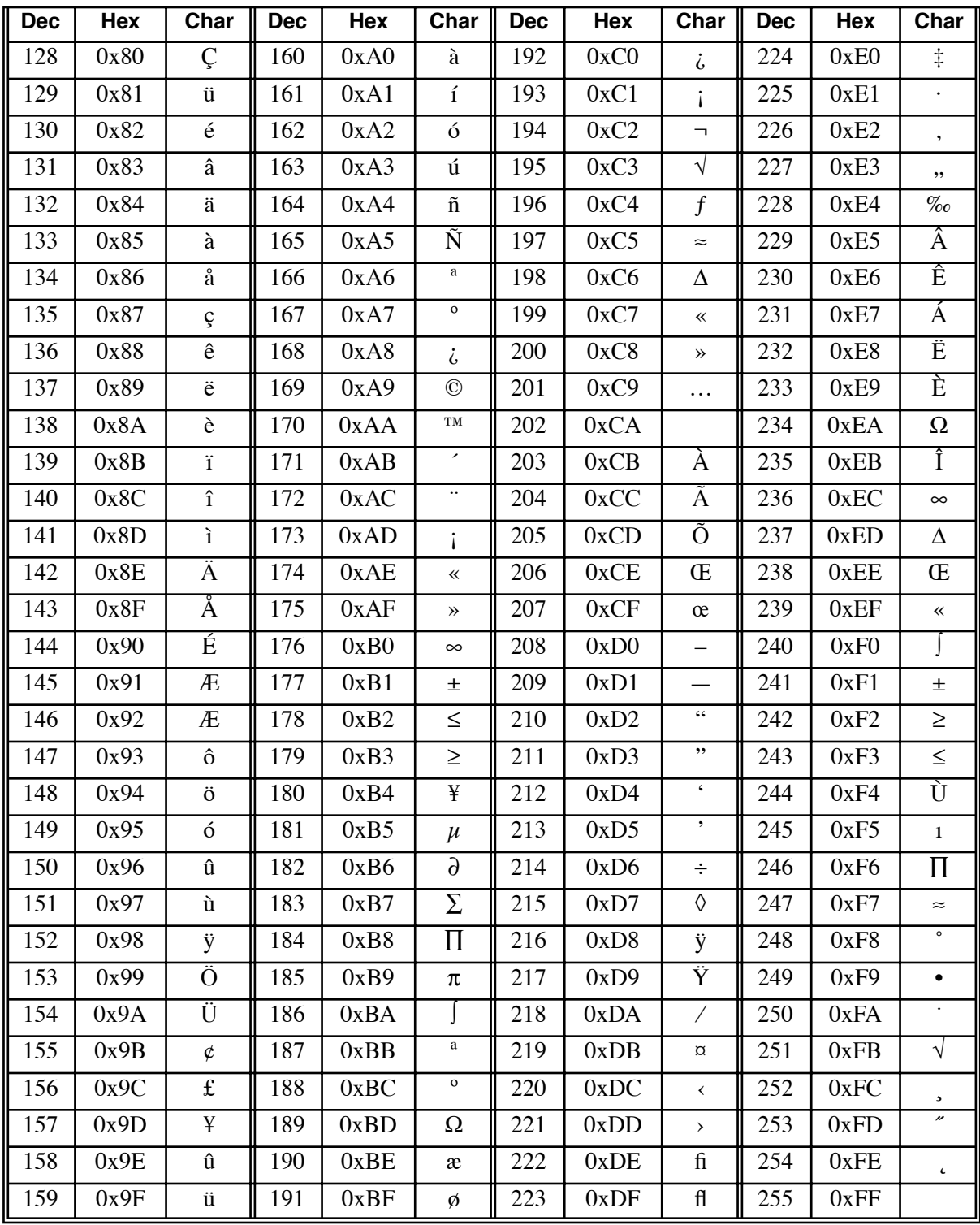

# **Application Note**
# **Application Note 1**

#### **Reading and Writing STRINGs from a Structure**

The following applies only to Reading and Writing STRINGs that are members of a Structure *using just the structure name* as the **Memory Area (BUFR)** input to the READ and WRITE function blocks in PiCPro.

Any variable of type 'STRING' has an actual size that is 2 more than its 'Declared' length. These two bytes are in the beginning of the STRING and are normally hidden from the user. The first byte contains the maximum or 'Declared' length of the STRING, and the second byte contains the actual length of the STRING.

This means that the structure size will be increased by two bytes for every STRING element in the structure.

Examples:

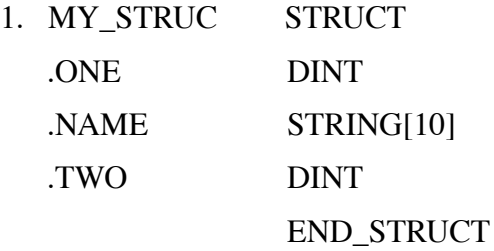

Example 1 has a size of 20 bytes (4 bytes for .ONE, 12 bytes for the .NAME element and 4 bytes for .TWO ).

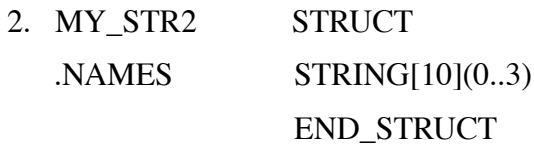

Example 2 has a size of 48 bytes (12 bytes for each STRING of 10, and it is an array of 4 STRINGs).

So if you Write a structure that contains a 'STRING' type member, **it is important** to write out the complete structure (i.e. if you write out MY\_STR2 make sure you write out 48 bytes and <u>not</u> 40 bytes).

Similarly if you Read into a structure that contains a STRING type member, **it is important** to read in the complete structure (i.e. if you read in MY\_STR2 make sure you read in 48 bytes and <u>not</u> 40 bytes).

*This does not apply* if you Read from/Write to a STRING type variable itself. In the example above, it would not apply if you read from/write to MY\_STRUC.NAME or MY\_STR2.NAMES(3). In this case, PiCPro automatically updates the two hidden length bytes as the STRING is read in.

Some additional examples:

1. Consider a ladder with a structure declared as :

MY\_STR2 STRUCT .NAMES STRING[10](0..3) END\_STRUCT

To write out all four STRINGs in the structure completely, you would use,

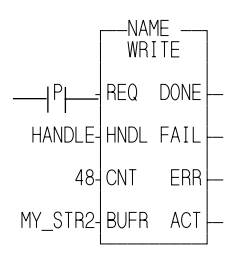

To read all four STRINGs into the structure completely, you would use,

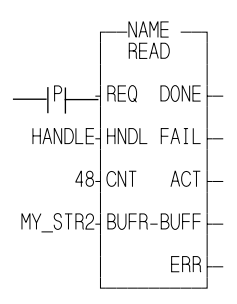

Note that this also means that the device you are reading the STRINGs from in this manner MUST store them in the following format:

1 BYTE 'Declared' Length in PiCPro *(In this example 10)*

1 BYTE Actual Length of the STRING (actual number of characters in this STRING)

*(The actual length must be less than or equal to the declared length)*

BYTES of the STRING itself. *(In this example 10 Bytes. Even if the actual number of characters in the STRING is less than the Declared Length, the STRING must be padded up to the declared length. You can use any character you choose to pad the STRING.)*

If you are reading from/writing to the STRING itself, **you do not** need to account for the two hidden bytes as in the examples below. PiCPro will automatically update these bytes when it knows the input to BUFR is a 'STRING'.

2. Consider a STRING declared as :

NAMES STRING[10](0..3)

To write out just one STRING completely, you would use,

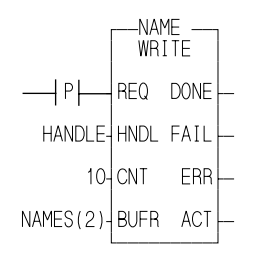

To read in the NAME written above, you would use,

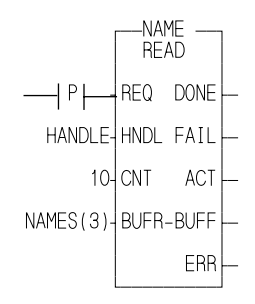

#### **NOTES**

## **Index**

#### **A**

[acceleration ramp 6-17](#page-160-0) [aliases 4-14](#page-119-0) [amplifier telegram \(AT\) 10-3](#page-226-0) [analog input 6-7](#page-150-0) feedbac[k 6-7](#page-150-1) filter time[s 6-7](#page-150-1) range[s 6-7](#page-150-1) analog output offset [6-19](#page-162-0) polarit[y 6-19](#page-162-0) [animate 2-7](#page-40-0) Animate, Moniter menu real time display [4-5](#page-110-0) Application Note N-3 application notes SERCO[S 10-17](#page-240-0) application program Downloa[d 4-2](#page-107-0) print ladde[r 4-13](#page-118-0) test on Downloa[d 4-4](#page-109-0) [Arithmetic functions 3-4](#page-55-0) [arrays 3-16](#page-67-0) declar[e 3-34](#page-85-0) defin[e 3-34](#page-85-1) element[s 3-34](#page-85-1) intializ[e 3-34](#page-85-0) of structs w/array[s 3-43](#page-94-0) of structure[s 3-41](#page-92-0) siz[e 3-34](#page-85-1) [ASCII 3-13](#page-64-0) char[t J-1](#page-284-0) AT structure [10-4](#page-227-0) attributes UDF[B 3-10,](#page-61-0) [8-9](#page-202-0) variables [3-27](#page-78-0) [Autoexec.bat 1-8](#page-15-0) [axis profile setup](#page-176-0) *see PiC Profile* [axis units, define 6-1,](#page-144-0) [6-15](#page-158-0) axis (in setup) labe[l 6-11](#page-154-0) numbe[r 6-11](#page-154-0)

#### **B**

Backup

application program [4-2](#page-107-1) Processor menu, defin[e 4-26](#page-131-0) [baud rate 1-15](#page-22-0) [Bin-86 dump 4-18](#page-123-0) binary fil[e 4-18](#page-123-1) number[s 3-32](#page-83-0) [Binary functions 3-4](#page-55-1) [bit 3-11](#page-62-0) Bitwise constant[s 3-11](#page-62-1) data type[s 3-11](#page-62-1) initial valu[e 3-32](#page-83-1) [blown fuse 3-31](#page-82-0) [BOOL boolean 3-11](#page-62-1) boolean coils [3-3](#page-54-0) contact[s 3-3](#page-54-0) control relay[s 3-3](#page-54-0) element[s 3-3](#page-54-0) I/O Pt[. 3-31](#page-82-1) logi[c 3-3](#page-54-0) structure member [3-37](#page-88-0) [BYTE 3-11](#page-62-1)

### **C**

[carriage return 3-13](#page-64-0) [CD 3-7](#page-58-0) [cells 2-1](#page-34-0) [channel 3-30](#page-81-0) [character codes 3-13](#page-64-0) clear column [3-19](#page-70-0) ro[w 3-19](#page-70-1) [close module 2-17](#page-50-0) Closed loop *see position loop* defin[e 5-1](#page-136-0) codes diagnosti[c I-1](#page-282-0) floating poin[t 4-7](#page-112-0) coils add to networ[k 2-15](#page-48-0) boolea[n 3-3,](#page-54-0) [3-11](#page-62-1) defin[e 2-3](#page-36-0) fin[d 3-50](#page-101-0) latc[h 3-3](#page-54-0) reset [3-3](#page-54-0)

set [3-3](#page-54-0) unlatc[h 3-3](#page-54-0) [color display 1-14](#page-21-0) column clea[r 3-19](#page-70-2) delet[e 3-19](#page-70-2) inser[t 3-19](#page-70-2) [commanded voltage output scaling 6-19](#page-162-1) [comments 2-3,](#page-36-1) [3-48](#page-99-0) [Config.sys 1-9,](#page-16-0) [7-10](#page-185-0) [connect to node, Processor menu 4-28](#page-133-0) [connect, input/output 3-7](#page-58-1) [constants 3-10,](#page-61-1) [3-11](#page-62-1) contacts add to networ[k 2-15](#page-48-1) defin[e 2-3](#page-36-2) transitiona[l 3-3](#page-54-0) control relays boolea[n 3-11](#page-62-1) defin[e 3-3](#page-54-0) [controlled stop ramp 6-17](#page-160-1) copy axis setup dat[a 6-20](#page-163-0) network [3-48](#page-99-1) [Counter function blocks 3-4](#page-55-0) [counts/motor revolution, output scaling 6-16](#page-159-0) C-stop defin[e C-1](#page-260-0) error[s C-5](#page-264-0) bit location[s C-5](#page-264-1) hex valu[e C-5](#page-264-1) [CU 3-7](#page-58-2) [Cut and paste within network 2-16](#page-49-0) cyclic data SERCO[S 10-9](#page-232-0) [C\\_ERRORS function C-2](#page-261-0) [C\\_STOP? function C-2](#page-261-0)

### **D**

[Data In 3-10](#page-61-2) [Data inVerted 3-10](#page-61-2) [Data Out 3-10](#page-61-2) data types Bitwis[e 3-11](#page-62-1) DAT[E 3-14](#page-65-0) DATE\_AND\_TIM[E 3-14](#page-65-0) defin[e 3-10](#page-61-2) input to function [3-6](#page-57-0) inputs/output[s D-1](#page-268-0) Numeri[c 3-12](#page-63-0)

String [3-13](#page-64-1) Time duration [3-14](#page-65-0) Time of da[y 3-14](#page-65-0) Type fiel[d 3-29](#page-80-0) [Datatype functions 3-4](#page-55-1) [DATE 3-14](#page-65-0) initial value[s 3-33](#page-84-0) [DATE\\_AND\\_TIME 3-14,](#page-65-0) [3-33](#page-84-0) [day 3-15](#page-66-0) [deceleration ramp 6-17](#page-160-2) [decimal 3-11,](#page-62-1) [3-33](#page-84-0) declarations arra[y 3-34](#page-85-0) array of structure[s 3-40](#page-91-0) array of structures w/array[s 3-44](#page-95-0) blown fus[e 3-31](#page-82-0) Bottom tabl[e 3-24](#page-75-0) hardwar[e 3-20](#page-71-0) Init. Val. fiel[d 3-44](#page-95-1) I/O Pt. fiel[d 3-30](#page-81-1) keystroke[s 3-24](#page-75-1) Long name fiel[d 3-33](#page-84-1) menu [3-20,](#page-71-0) [3-24](#page-75-1) Name fiel[d 3-28](#page-79-0) softwar[e 3-23](#page-74-0) structures [3-37](#page-88-1) table[s 3-23,](#page-74-0) [3-24](#page-75-1) Top tabl[e 3-24](#page-75-2) Type fiel[d 3-29](#page-80-1) [default values, setup data 6-13](#page-156-0) [define axes, number of 6-11](#page-154-1) delete column [3-19](#page-70-3) elemen[t 2-15](#page-48-2) network [3-45](#page-96-0) ro[w 3-19](#page-70-1) [delete command 3-25](#page-76-0) [delete file, RAMDISK 4-23](#page-128-0) [dependency list 4-18](#page-123-2) derivative control [5-4](#page-139-0) gai[n 6-19](#page-162-2) [diagnostic error codes I-1](#page-282-1) [diagnostics](#page-108-0) *see troubleshooting* [dialog box, define 1-12](#page-19-0) [digitizing axes 5-1,](#page-136-1) [6-7,](#page-150-2) [6-13](#page-156-1) [DINT double int 3-12](#page-63-1) disk operations flas[h 4-25](#page-130-0) RA[M 4-23](#page-128-1) [display status Processor menu 4-29](#page-134-0)

[documentation, comments 2-3,](#page-36-3) [3-48](#page-99-0) [dollar sign 3-13](#page-64-0) [DONE 3-7](#page-58-3) [DOS, installing software 1-6](#page-13-0) Download, Module menu Monitor option[s 4-5](#page-110-1) procedur[e 4-2](#page-107-2) troubleshooting [4-3](#page-108-1) [DWORD double word 3-11](#page-62-1)

#### **E**

[edit field command 3-25](#page-76-1) [edit network 3-45](#page-96-0) elements arra[y 3-34](#page-85-1) ladder logic [3-7](#page-58-4) network [2-1](#page-34-0) [EN 3-6,](#page-57-1) [3-7,](#page-58-5) [3-9](#page-60-0) Enable Force table [4-10](#page-115-0) View Variables tabl[e 4-9](#page-114-0) [encoder 6-7](#page-150-0) drive[r 6-7](#page-150-0) typ[e 6-7](#page-150-0) [end of module 2-12](#page-45-0) [Energize coil 3-3](#page-54-1) [error codes, diagnostic I-1](#page-282-2) errors accessin[g C-1](#page-260-1) C-sto[p C-1](#page-260-2) E-sto[p C-1](#page-260-2) PiCPro function[s B-1](#page-254-0) programmin[g C-1](#page-260-2) timin[g C-1](#page-260-2) E-stop defin[e C-1](#page-260-1) errors bit location[s C-4](#page-263-0) hex valu[e C-4](#page-263-0) [Evaluate functions 3-4](#page-55-1) [extended/expanded memory H-1](#page-280-0) [extensible functions 3-8](#page-59-0) [external 3-26](#page-77-0) [E\\_ERRORS function C-2](#page-261-0)

#### **F**

fast inputs software declaration[s 3-32](#page-83-2) FAST QUE function, programming error C-1

[faults, diagnostic I-1](#page-282-1) feed forward compensation networ[k 5-4](#page-139-1) percen[t 6-19](#page-162-3) feedback analog inpu[t 6-9,](#page-152-0) [6-12](#page-155-0) encode[r 6-8](#page-151-0) resolver [6-8](#page-151-0) TT[L 6-10](#page-153-0) feedback device analog inpu[t 6-7](#page-150-0) encode[r 6-7](#page-150-0) inductosy[n 6-7](#page-150-3) polarit[y 6-19](#page-162-4) resolver [6-7](#page-150-0) steppe[r 11-1](#page-246-0) TTL input [6-7](#page-150-3) [feedback units, define 6-1,](#page-144-1) [6-15](#page-158-1) file [extensions](#page-252-0) *see Appendix A* name[s 2-11,](#page-44-0) [A-3](#page-252-0) transfe[r 4-23,](#page-128-2) [4-25](#page-130-1) [Filter functions 3-4](#page-55-1) find coils [3-50](#page-101-1) function block [3-50](#page-101-2) network [3-47](#page-98-0) Prev[. 3-52](#page-103-0) Replac[e 3-51](#page-102-0) variables [3-50](#page-101-0) [find command 3-27](#page-78-1) [Flash disk 4-18](#page-123-3) Processor men[u 4-25](#page-130-1) **FMSDISK** list file[s 4-25](#page-130-1) retrieve fil[e 4-25](#page-130-1) updat[e 4-25](#page-130-1) following error defin[e 5-4](#page-139-1) limit [6-20](#page-163-1) [Force 4-10](#page-115-1) [form feed 3-13](#page-64-0) [formula, ending ratio 7-10](#page-185-1) function block add to networ[k 2-15](#page-48-2) declar[e 3-29](#page-80-1) defin[e 2-4,](#page-37-0) [3-4](#page-55-0) fin[d 3-51](#page-102-1) raplac[e 3-51](#page-102-2) Type [3-29](#page-80-2) [functions](#page-134-0)

add to networ[k 2-15](#page-48-2) C[D 3-7](#page-58-2) chain [3-9](#page-60-1) C[U 3-7](#page-58-2) data flo[w 3-9](#page-60-1) defin[e 2-3,](#page-36-4) [3-4](#page-55-1) DONE [3-7](#page-58-3) E[N 3-6,](#page-57-1) [3-7](#page-58-5) execut[e 3-4,](#page-55-1) [3-6](#page-57-0) extensibl[e 3-8](#page-59-0) I[N 3-6,](#page-57-2) [3-8](#page-59-1) inputs [3-4,](#page-55-0) [3-6,](#page-57-3) [6-4](#page-147-0) data type[s D-1](#page-268-0) number of inputs [3-8](#page-59-0) O[K 3-6,](#page-57-4) [3-7](#page-58-6) OU[T 3-6](#page-57-2) output[s 3-4,](#page-55-0) [3-6,](#page-57-3) [6-4](#page-147-0) data type[s D-1](#page-268-0) Q [3-7](#page-58-7) RE[Q 3-7](#page-58-8) [fuse blown 3-31](#page-82-2)

#### **G**

[global 3-26](#page-77-1) [GLOS, define 5-2](#page-137-0) [Group 4-10](#page-115-2)

## **H**

hardware declarations [2-5,](#page-38-0) [3-20](#page-71-0) declarations tabl[e 2-5](#page-38-0) [headings, in ladder printout 4-13](#page-118-1) help Workstation men[u 1-13](#page-20-0) <F9> ke[y 1-13](#page-20-0) [Hex-86 dump 4-18](#page-123-4) hexadecimal conver[t 3-11,](#page-62-1) [3-32](#page-83-1) number[s 3-11](#page-62-1) horizontal menu [3-19](#page-70-4) wire [3-2](#page-53-0) [hour 3-15](#page-66-0)

## **I**

[IDN 10-5](#page-228-0) [IN 3-10](#page-61-3) [in position flag 6-20](#page-163-2) [IND 4-7](#page-112-1) [index number 3-36](#page-87-0)

[inductosyn 6-7](#page-150-0) [INF 4-7](#page-112-2) [Initial Value field 2-4,](#page-37-1) [3-44](#page-95-1) input boolea[n 3-31](#page-82-3) Data I[n 3-10](#page-61-2) location [3-31](#page-82-3) number of [3-8](#page-59-0) physica[l 3-20,](#page-71-0) [3-31](#page-82-3) to functions [3-9,](#page-60-1) [3-10](#page-61-2) insert column [3-19](#page-70-5) network [3-45](#page-96-0) ro[w 3-19](#page-70-1) table entr[y 3-28](#page-79-1) [insert command 3-25](#page-76-2) [installing software, abort option 1-6](#page-13-1) [INT integer 3-12](#page-63-0) integral control [5-4](#page-139-2) error limit minu[s 6-20](#page-163-1) plu[s 6-20](#page-163-1) gai[n 6-19](#page-162-5) [interrupt number H-1](#page-280-1) iteration command positio[n 5-4](#page-139-3) command segments [5-4](#page-139-3) rate [6-20](#page-163-3) servo calculation[s 5-4](#page-139-3) iterator data defin[e 6-1](#page-144-2) descriptions [6-16](#page-159-1) [I/O function blocks 3-4,](#page-55-1) [4-23](#page-128-3) [I/O Pt. field 2-5,](#page-38-1) [3-30](#page-81-1)

## **J**

[Jump 2-3,](#page-36-5) [3-48](#page-99-2) [Jump to label 3-17](#page-68-0) [Jump to subroutine 3-17](#page-68-0)

#### **K**

keys  $\leq$ Alt $>$  1-13 <Del[> 1-13](#page-20-0) <Enter>, accept [1-13](#page-20-0) <Esc>, cance[l 1-13](#page-20-0) <F10>, accep[t 1-13](#page-20-0) <F8>, list [1-13](#page-20-0) <F9>, hel[p 1-13](#page-20-0)

 $\langle$ Ins $\rangle$ , arro[w 1-13](#page-20-0)

#### $\mathbf{L}$

[Label 2-3,](#page-36-6) [3-48](#page-99-3) [ladder units, define 6-1,](#page-144-2) [6-15](#page-158-2) [Latch coil 3-3](#page-54-2) [LED error codes I-1](#page-282-1) [library size, UDFB 8-5](#page-198-0) [line feed 3-13](#page-64-1) [LINT long int 3-12](#page-63-0) list files FMSDIS[K 4-25](#page-130-2) RAMDIS[K 4-23](#page-128-4) [Long Name field 2-4,](#page-37-2) [3-33](#page-84-1) [longname 3-19](#page-70-6) [LREAL long real 3-12](#page-63-2) [LWORD long word 3-11](#page-62-1)

### **M**

[machine I/O, PiC system 5-2](#page-137-1) [main menu 2-7](#page-40-0) [mark variables 3-27](#page-78-2) [mark, network 3-38](#page-89-0) [master data telegram \(MDT\) 10-3](#page-226-1) [master synchronization telegram \(MST\) 10-3](#page-226-2) [master/slave, application 7-1](#page-176-1) [math coprocessor I-1](#page-282-1) MDT structure [10-4](#page-227-1) [member 3-37](#page-88-2) memory extended/expande[d H-1](#page-280-0) [memory, PiC900 4-2](#page-107-3) menu defin[e 1-14](#page-21-1) labe[l 2-7](#page-40-1) PiCPr[o 2-7](#page-40-1) [message, on-screen 1-14](#page-21-1) [millisecond 3-15](#page-66-0) [minute 3-15](#page-66-0) [modify command 3-25](#page-76-3) module animat[e 2-8](#page-41-0) close [2-17](#page-50-1) component[s 2-1](#page-34-1) creat[e 2-10](#page-43-0) end o[f 2-12](#page-45-0) hardwar[e 3-20](#page-71-0) nam[e 2-11](#page-44-1) new [2-12,](#page-45-0) [2-16](#page-49-1)

open [2-11,](#page-44-2) [2-16](#page-49-1) Prev Function vie[w 3-52](#page-103-1) print [2-8](#page-41-0) save [2-17](#page-50-1) save A[s 2-17](#page-50-1) User Function vie[w 3-52](#page-103-1) zoom view [3-52](#page-103-1) [module menu 2-8](#page-41-0) [modules, PiC900 3-20](#page-71-0) [moniter application program 4-5](#page-110-1) [month 3-14](#page-65-1) motion control evaluate axis motion [5-6](#page-141-0) introductio[n 5-1](#page-136-2) perform mov[e 5-6](#page-141-0) Pi[C 5-2](#page-137-1) prepare axi[s 5-6](#page-141-0) start mov[e 5-6](#page-141-0) [motion functions 3-4](#page-55-1) [move, network 3-38](#page-89-0) [MS-DOS, user interrupt H-1](#page-280-2)

## **N**

[Name field 3-31](#page-82-4) [NAN 4-7](#page-112-3) [negative transition \(n.c.\) 3-3](#page-54-2) [negative transition \(n.o.\) 3-3](#page-54-2) [NEMA SERCOS Specification 10-1](#page-224-0) [nesting, UDFB 8-5](#page-198-1) [network 2-1](#page-34-2) add elemen[t 2-15](#page-48-3) copy [3-48](#page-99-4) creat[e 2-13,](#page-46-0) [2-14,](#page-47-0) [2-15](#page-48-2) cut and paste [2-16](#page-49-0) delet[e 3-45](#page-96-0) delete element [2-14](#page-47-0) desig[n 2-18](#page-51-0) edit [2-13,](#page-46-0) [3-45](#page-96-0) element[s 2-2,](#page-35-0) [2-3](#page-36-7) escap[e 2-16](#page-49-2) example [2-2](#page-35-0) execut[e 2-2](#page-35-0) Fin[d 3-47,](#page-98-1) [3-48](#page-99-5) inser[t 3-45](#page-96-0) Jum[p 3-48](#page-99-5) Labe[l 2-3,](#page-36-7) [2-13,](#page-46-0) [3-48](#page-99-5) mark [3-47](#page-98-1) move [3-48](#page-99-5) numbe[r 2-2,](#page-35-0) [2-13](#page-46-0) on-lin[e edit](#page-20-0) [3-45](#page-96-1) open [2-14](#page-47-0)

save [2-16](#page-49-2) siz[e 2-3](#page-36-7) unmar[k 3-48](#page-99-5) [network menu 3-1](#page-52-0) [new line 3-13](#page-64-1) [Next command 3-49](#page-100-0) [next command 3-27](#page-78-3) node connect [4-28](#page-133-0) set [4-28](#page-133-1) [node number 6-5](#page-148-0) [non-boolean i/o 3-7](#page-58-9) [normally Closed 3-3](#page-54-2) [normally Open 3-3](#page-54-2) Numeric constant[s 3-12](#page-63-0) conver[t 3-32](#page-83-1) data type[s 3-12](#page-63-0)

## **O**

[octal 3-11,](#page-62-1) [3-32](#page-83-1) [OK 3-6,](#page-57-4) [3-9](#page-60-1) [on-line edit, network 3-45](#page-96-1) [open loop, define 5-1](#page-136-3) [operator interface device, PiC system 5-2](#page-137-1) output Data Ou[t 3-10](#page-61-2) of function[s 3-6,](#page-57-4) [3-9,](#page-60-1) [3-10](#page-61-2) physica[l 3-30](#page-81-2)

### **P**

[patching 3-46](#page-97-0) [peer-to-peer, PiCPro 4-27](#page-132-0) [personal computer, purpose 5-2](#page-137-2) phases SERCO[S 10-7](#page-230-0) PiC Profile data flo[w 7-5](#page-180-0) defin[e 7-1](#page-176-0) define unit[s 7-8](#page-183-0) grap[h 7-10](#page-185-2) other feature[s 7-16](#page-191-0) PiC900 system Port1 *see workstation* [1-5](#page-12-0) start from workstatio[n 4-22](#page-127-0) PiCPro defin[e 1-3,](#page-10-0) [5-2](#page-137-3) error[s B-1](#page-254-0) menus [2-7](#page-40-1) PiCServoPro

defin[e 1-3,](#page-10-0) [5-2](#page-137-1) [development tools](#page-176-0) *see PiCPro, Servo Setup, and PiC Profile* start-u[p 1-11](#page-18-0) PiCTune *see tuning* screen [6-26,](#page-169-0) [C-3](#page-262-0) view error[s C-3](#page-262-0) [PiC/SERCOS network 10-1](#page-224-1) PID loop *see proportional, integral, derivative* defin[e 5-4](#page-139-4) setu[p 6-19](#page-162-6) [pop-up, define 1-12](#page-19-1) position loop control [5-3](#page-138-0) Pi[C 5-2,](#page-137-1) [5-5](#page-140-0) position loop data defin[e 6-1](#page-144-3) descriptions [6-19](#page-162-6) [positive transition \(n.c.\) 3-3](#page-54-2) [positive transition \(n.o.\) 3-3](#page-54-2) [power reset, Processor menu 4-27](#page-132-1) [Prev Function 3-52](#page-103-1) [Previous command 3-49](#page-100-0) print declarations [4-13](#page-118-1) ladder format [4-13](#page-118-1) longnames [4-14](#page-119-1) module [2-13](#page-46-0) .LST file [4-13](#page-118-0) printer extended ASCI[I 1-17](#page-24-0) troubleshooting [4-15](#page-120-0) Workstation men[u 1-16](#page-23-0) [printout characteristics 4-14](#page-119-1) pro file change nam[e 7-17](#page-192-0) defin[e 7-5](#page-180-0) [Processor menu 4-21](#page-126-0) profile example [7-15](#page-190-0) repeat [7-12](#page-187-0) with RATIOPR[O 7-16](#page-191-1) profile data create new fil[e 7-7](#page-182-0) example [7-10](#page-185-1) initializ[e 7-15](#page-190-1) make a function [7-14](#page-189-0) open existing fil[e 7-7](#page-182-0) print [7-18](#page-193-0) save [7-14](#page-189-1) segment[s 7-9](#page-47-0)

[profile \(ratio\), example 7-4](#page-179-0) programming errors bit location[s C-6](#page-265-0) defin[e B-1,](#page-254-0) [C-1](#page-260-1) hex valu[e C-6](#page-265-0) project manager descriptio[n 1-18](#page-25-0) using [1-19](#page-26-0) proportional control [5-4](#page-139-5) gai[n 6-19](#page-162-7) [purge unused variables 3-27](#page-78-4) [P\\_ERRORS function C-2](#page-261-0)

## **Q**

[Q 3-7](#page-58-7) queue activ[e 5-4](#page-139-0) defin[e 5-4](#page-139-0) nex[t 5-4](#page-139-0) numbe[r 5-4](#page-139-0)

## **R**

[RAMDISK 4-23](#page-128-5) delete fil[e 4-24](#page-129-0) list files 04 - [, 4-23](#page-128-4) Processor men[u 4-23](#page-128-6) raname fil[e 4-24](#page-129-0) retrieve fil[e 4-24](#page-129-0) send file [4-24](#page-129-0) [ratio profile, background 7-1](#page-176-2) RATIOPRO function programming error[s C-6](#page-265-1) [real time display 4-5](#page-110-2) Animat[e 4-5](#page-110-0) View Variable Lis[t 4-8](#page-113-0) [real time interrupt, iteration 5-4](#page-139-6) [recursion 8-5](#page-198-2) [reference card D-1](#page-272-0) [reference, ignore limits 6-18](#page-161-0) [rename file, RAMDISK 4-23](#page-128-6) [replace 3-51](#page-102-0) [Replace command 3-51](#page-102-0) [REQ 3-6](#page-57-4) [requirements 1-4](#page-11-0) [resolver 6-7](#page-150-0) [restart 4-27](#page-132-1) [restore, Processor menu, define 4-26](#page-131-1) [retentive variables 3-23](#page-74-0) warm restart [4-22](#page-127-0)

retrieve file FMSDIS[K 4-25](#page-130-1) RAMDIS[K 4-23](#page-128-6) [return from subroutine 3-17](#page-68-0) rollover on positio[n 6-17](#page-160-3) position [6-17](#page-160-3)

### **S**

save module [2-16](#page-49-3) .BI[N 4-26](#page-131-2) scaling data defin[e 6-1](#page-144-3) descriptions [6-15](#page-158-3) example [6-15,](#page-158-4) [6-16](#page-159-2) input [6-15](#page-158-4) outpu[t 6-15,](#page-158-4) [6-16](#page-159-3) scan count, real time displa[y 4-5](#page-110-2) ladder sca[n 4-21](#page-126-1) operating system overhea[d 4-21](#page-126-2) star[t 4-22](#page-127-1) sto[p 4-22](#page-127-1) [screen display lines 1-14](#page-21-2) [second 3-15](#page-66-0) [semaphore flag 9-10](#page-219-0) [send file, RAMDISK 4-23](#page-128-7) **SERCOS** and standard motion.lib functions [10-10](#page-233-0) and variable[s 10-10](#page-233-1) application note[s 10-17](#page-240-0) A[T 10-3](#page-226-0) cyclic dat[a 10-9](#page-232-0) functionfunction blocks [10-2](#page-225-0) introductio[n 10-1](#page-224-2) MD[T 10-3](#page-226-1) MS[T 10-3](#page-226-2) network (PiC) [10-1](#page-224-1) phase[s 10-7](#page-230-0) scaling unit[s 6-15](#page-158-5) service channel dat[a 10-9](#page-232-0) setu[p 10-12](#page-235-0) specification (NEMA[\) 10-1](#page-224-0) telegram[s 10-3](#page-226-3) service channel data SERCO[S 10-9](#page-232-0) [servo 5-1,](#page-136-4) [6-5,](#page-148-0) [6-11](#page-154-2) axes calculations procedure [5-3](#page-138-1) library, creat[e 6-23](#page-166-0) prog[ramming overview](#page-184-0) [5-6](#page-141-1)

system defin[e 5-1](#page-136-1) Servo setup data flo[w 6-3](#page-146-0) defin[e 5-2,](#page-137-3) [6-1](#page-144-4) [servo upgrade \(SUG\), rate 6-20](#page-163-4) [Set coil 3-3](#page-54-0) [set network node id, Processor menu 4-29](#page-134-1) setup SERCO[S 10-12](#page-235-0) [setup data 5-1](#page-136-1) and motion control [5-1](#page-136-1) create a new file [6-5](#page-148-0) ente[r 6-4](#page-147-1) handled by PiC [5-8](#page-143-0) initializ[e 6-24](#page-167-0) iterator dat[a 5-1](#page-136-1) list o[f 6-14](#page-157-0) make a function [6-23](#page-166-1) position loop dat[a 5-6](#page-141-2) print [6-31](#page-174-0) processor men[u 6-5](#page-148-0) scaling data [5-6](#page-141-2) type of axes [6-6](#page-149-0) [single quote 3-13](#page-64-0) [slot, hardware 3-21](#page-72-0) [soft bit memory H-1](#page-280-3) software declarations [2-4,](#page-37-3) [3-10,](#page-61-4) [3-23](#page-74-0) declarations tabl[e 2-4](#page-37-3) software declarations command delet[e 3-25](#page-76-0) edit fiel[d 3-25](#page-76-1) fin[d 3-27](#page-78-1) inser[t 3-25](#page-76-2) mark [3-27](#page-78-2) modif[y 3-25](#page-76-3) nex[t 3-27](#page-78-3) purge unused variables [3-27](#page-78-4) software limit lowe[r 6-18](#page-161-1) uppe[r 6-18](#page-161-1) srv file defin[e 6-6](#page-149-0) save [6-23](#page-166-2) [status of control 4-29](#page-134-1) [step reference card F-1](#page-276-0) stepper and standard motion.lib functions [11-2](#page-247-0) and variable[s 11-2](#page-247-1) axis modul[e 11-1](#page-246-1) configur[e 11-2](#page-247-2)

softwar[e 11-1](#page-246-1) String Appl Note N-3 data typ[e 3-13](#page-64-1) declar[e 3-29](#page-80-3) display valu[e 3-32](#page-83-3) function[s 3-4](#page-55-0) initial value[s 3-32](#page-83-3) output[s 3-15](#page-66-1) structures arrays o[f 3-40](#page-91-1) declar[e 3-37](#page-88-3) defin[e 3-37](#page-88-4) member[s 3-37](#page-88-4) siz[e 3-37](#page-88-3) with arrays [3-38](#page-89-1) [switches, command line H-1](#page-280-4)

#### **T**

[tab 3-13](#page-64-0) [task 3-4,](#page-55-1) [4-16](#page-121-0) and I/O function[s 9-4](#page-213-0) and motion function[s 9-4](#page-213-1) creating [9-3](#page-212-0) defintion [9-1](#page-210-0) interlocking dat[a 9-10](#page-219-1) interruptio[n 9-6](#page-215-0) priorit[y 9-6](#page-215-0) programmin[g 9-2](#page-211-0) rule[s 9-3](#page-212-1) UDFB comparisio[n 9-1](#page-210-0) telegrams SERCO[S 10-3](#page-226-3) [TIME duration 3-15](#page-66-2) initial value[s 3-33](#page-84-2) [Time of day 3-15](#page-66-3) [time read/set, Processor menu 4-26](#page-131-3) [Timer function blocks 3-4](#page-55-1) [time, axes G-1](#page-278-0) [TIME\\_OF\\_DAY 3-15,](#page-66-3) [3-33](#page-84-3) [timing error, define C-2](#page-261-0) [TME\\_ERR? function C-2](#page-261-0) troubleshooting Animat[e 4-5](#page-110-0) communications erro[r 4-8](#page-113-1) download [4-3](#page-108-0) PiC900 syste[m 4-30](#page-135-0) printe[r 4-15](#page-120-0) TTL binary encodin[g 6-10](#page-153-1) feedbac[k 6-10](#page-153-1)

gray cod[e 6-10](#page-153-1) input [6-7](#page-150-0) tuning data flo[w 6-25](#page-168-0) defin[e 6-1](#page-144-3) download change[s 6-27](#page-170-0) inputs, marking [6-27](#page-170-1) introductio[n 6-25](#page-168-1) PiCTune scree[n 6-27](#page-170-2) save change[s 6-27](#page-170-0) view ouput[s 6-28](#page-171-0) [Type field 2-4](#page-37-4)

#### **U**

[UDFB 4-16](#page-121-1) attributes [3-10](#page-61-1) chang[e 8-13](#page-206-0) creat[e 8-10](#page-203-0) create modul[e 8-2](#page-195-0) definition [8-1](#page-194-0) error[s 8-10](#page-203-1) guideline[s 8-1](#page-194-0) handle dat[a 8-2](#page-195-1) inputs/output[s 8-4](#page-197-0) library size [8-5](#page-198-3) module exampl[e 8-6](#page-199-0) nestin[g 8-5](#page-198-4) recursio[n 8-5](#page-198-4) software declaration[s 8-8](#page-201-0) stor[e 8-12](#page-205-0) templat[e 8-1](#page-194-0) type chec[k 8-12](#page-205-1) us[e 8-12](#page-205-2) variables I[N 8-9](#page-202-1) markin[g 8-9](#page-202-1)  $OUT 8-9$  $OUT 8-9$ view Prev function [3-52](#page-103-2) view user functio[n 3-52,](#page-103-2) [8-12](#page-205-2) [UDINT unsigned double int 3-12](#page-63-3) [UINT unsigned int 3-12](#page-63-4) [ULINT unsigned long int 3-12](#page-63-5) units axi[s 6-15](#page-158-1) feedbac[k 6-15](#page-158-1) ladde[r 6-15](#page-158-1) [Unlatch coil 3-3](#page-54-3) [unmark network 3-48](#page-99-6) [update FMSDISK 4-25](#page-130-3) [update rate 6-20](#page-163-3) [update UDFBs H-1](#page-280-5)

[user defined function blocks 3-4](#page-55-1) [User Function 3-52](#page-103-3)

#### **V**

[variables 3-10](#page-61-5) attributes [3-28](#page-79-2) declar[e 3-27](#page-78-0) default value[s 3-27](#page-78-0) defin[e 2-3](#page-36-7) external [3-26](#page-77-2) fin[d 3-49](#page-100-0) forc[e 4-10](#page-115-0) globa[l 3-26](#page-77-1) group [3-37](#page-88-0) I[N 3-26](#page-77-3) initial value[s 3-32](#page-83-1) Nam[e 3-27](#page-78-5) OU[T 3-26](#page-77-4) replac[e 3-51](#page-102-0) retentiv[e 3-26](#page-77-5) type[s 3-10](#page-61-5) unique [3-15](#page-66-4) velocity filte[r 6-17](#page-160-4) fas[t 6-17](#page-160-4) slo[w 6-17](#page-160-4) limit [6-17](#page-160-4) profil[e 7-1](#page-176-0) velocity loop defin[e 5-6](#page-141-3) vertical menu [3-19](#page-70-2) wire [3-2](#page-53-1) View error[s 6-28](#page-171-1) loop statu[s 6-28](#page-171-1) on-line servo variable[s 6-28](#page-171-1) Prev. Function [3-52](#page-103-0) setup parameters [6-28](#page-171-1) User Function [3-52](#page-103-3) zoom [3-52](#page-103-4) View Variables, Monitor menu real time display [4-8](#page-113-2)

#### **W**

wires both [3-2](#page-53-2) defin[e 2-3](#page-36-7) horizonta[l 3-2](#page-53-2) togglin[g 3-2](#page-53-2) verti[cal](#page-153-1) [3-2](#page-53-2)

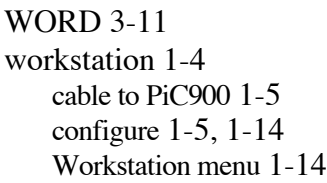

## **X**

[Xclock functions 3-4](#page-55-1)

[year 3-14](#page-65-2)

## **Z**

**Y**

[Zoom 3-52](#page-103-4)

# **Symbols**

[.LST file 4-13](#page-118-0)